**maxon motor control**

**EPOS2 P Programmable Positioning Controllers**

**Programming Reference**

**Edition May 2016**

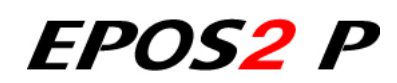

*Programmable Positioning Controllers*

*Programming Reference*

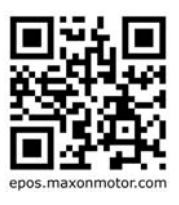

*Document ID: rel5878*

## <span id="page-1-0"></span>**PLEASE READ THIS FIRST**

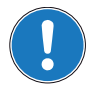

*These instructions are intended for qualified technical personnel. Prior commencing with any activities …*

- *you must carefully read and understand this manual and*
- *you must follow the instructions given therein.*

We have tried to provide you with all information necessary to install and commission the equipment in a **secure**, **safe** and **time-saving** manner. Our main focus is …

- to familiarize you with all relevant technical aspects,
- to let you know the easiest way of doing,
- to alert you of any possibly dangerous situation you might encounter or that you might cause if you do not follow the description,
- to **write as little** and to **say as much** as possible and
- not to bore you with things you already know.

Likewise, we tried to skip repetitive information! Thus, you will find things **mentioned just once**. If, for example, an earlier mentioned action fits other occasions you then will be directed to that text passage with a respective reference.

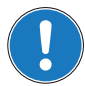

*Follow any stated reference – observe respective information – then go back and continue with the task!*

### **PREREQUISITES FOR PERMISSION TO COMMENCE INSTALLATION**

**The EPOS2 P** is considered as partly completed machinery according to EU directive 2006/42/EC, Article 2, Clause (g) and therefore **is intended to be incorporated into or assembled with other machinery or other partly completed machinery or equipment**.

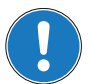

*You must not put the device into service, …*

- *unless you have made completely sure that the other machinery the surrounding system the device is intended to be incorporated to – fully complies with the requirements stated in the EU directive 2006/42/EC!*
- *unless the surrounding system fulfills all relevant health and safety aspects!*
- *unless all respective interfaces have been established and fulfill the stated requirements!*

## **TABLE OF CONTENTS**

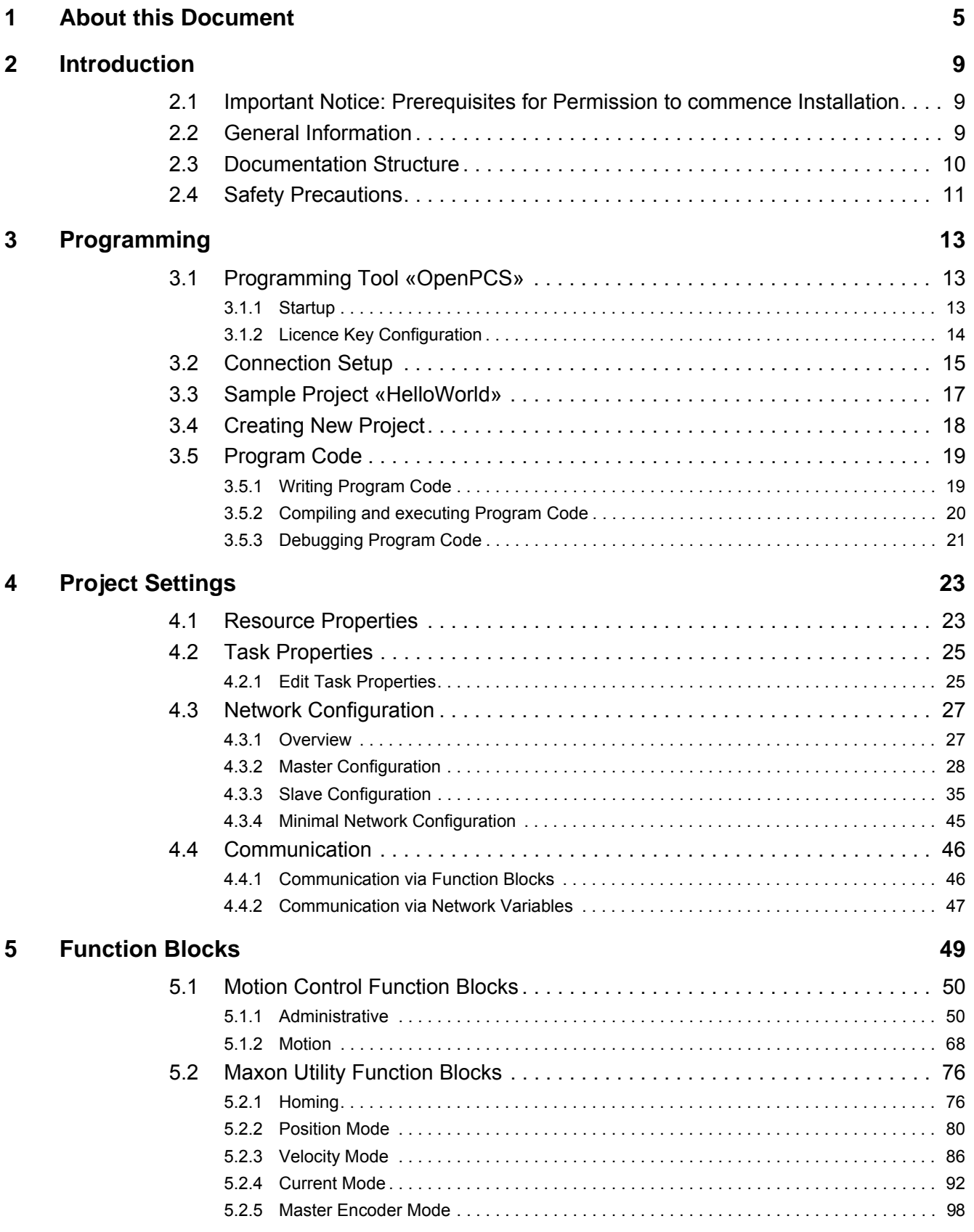

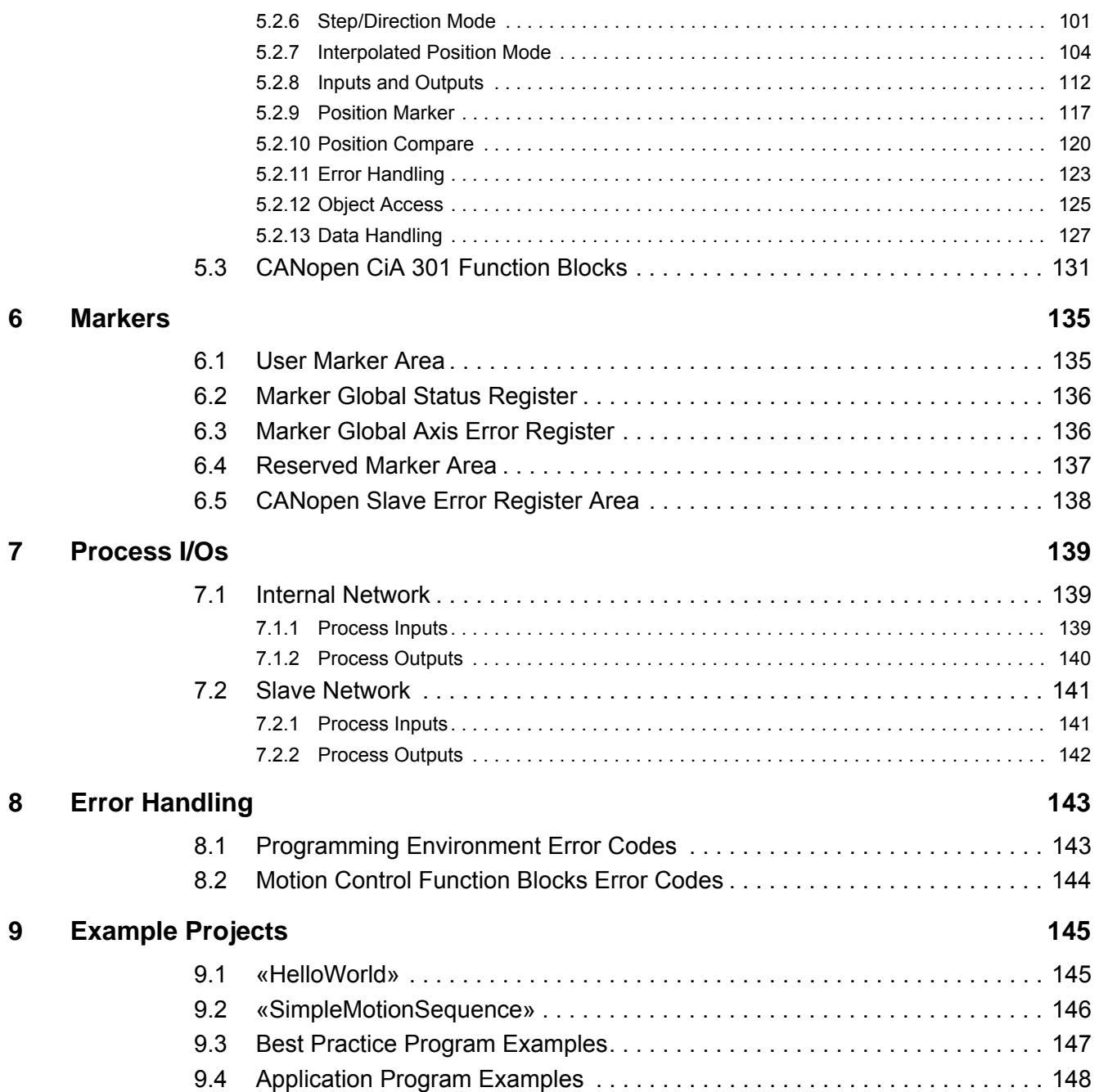

## <span id="page-4-0"></span>**1 About this Document**

### **1.1 Intended Purpose**

The purpose of the present document is to familiarize you with the described equipment and the tasks on safe and adequate installation and/or commissioning.

Observing the described instructions in this document will help you …

- to avoid dangerous situations,
- to keep installation and/or commissioning time at a minimum and
- to increase reliability and service life of the described equipment.

Use for other and/or additional purposes is not permitted. maxon motor, the manufacturer of the equipment described, does not assume any liability for loss or damage that may arise from any other and/or additional use than the intended purpose.

### <span id="page-4-1"></span>**1.2 Target Audience**

This document is meant for trained and skilled personnel working with the equipment described. It conveys information on how to understand and fulfill the respective work and duties.

This document is a reference book. It does require particular knowledge and expertise specific to the equipment described.

### **1.3 How to use**

Take note of the following notations and codes which will be used throughout the document.

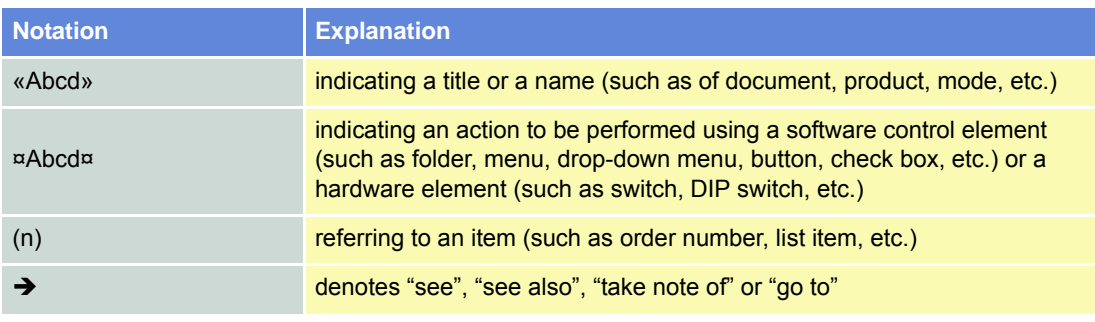

Table 1-1 Notations used in this Document

### <span id="page-5-0"></span>**1.4 Symbols and Signs**

#### **1.4.1 Safety Alerts**

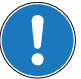

*Take note of when and why the alerts will be used and what the consequences are if you should fail to observe them!*

Safety alerts are composed of…

- a signal word,
- a description of type and/or source of the danger,
- the consequence if the alert is being ignored, and
- explanations on how to avoid the hazard.

Following types will be used:

#### 1) **DANGER**

Indicates an **imminently hazardous situation**. If not avoided, the situation will result in death or serious injury.

2) **WARNING**

Indicates a **potentially hazardous situation**. If not avoided, the situation **can** result in death or serious injury.

3) **CAUTION**

Indicates a **probable hazardous situation** and is also used to alert against unsafe practices. If not avoided, the situation **may** result in minor or moderate injury.

Example:

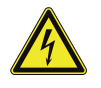

### **DANGER**

*High Voltage and/or Electrical Shock*

- *Touching live wires causes death or serious injuries!*
- *Make sure that neither end of cable is connected to live power!*
- *Make sure that power source cannot be engaged while work is in process!*
- *Obey lock-out/tag-out procedures!*
- *Make sure to securely lock any power engaging equipment against unintentional engagement and tag with your name!*

#### **1.4.2 Prohibited Actions and Mandatory Actions**

The signs define prohibitive actions. So, you **must not**!

Examples:

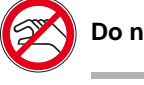

Do not touch!<br> **Do not operate!** 

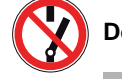

The signs point out actions to avoid a hazard. So, you **must**!

Examples:

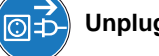

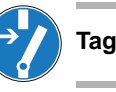

Unplug! Unplug! **Tag before work!** 

*About this Document*

### **1.4.3 Informatory Signs**

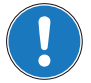

### *Requirement / Note / Remark*

*Indicates an action you must perform prior continuing or refers to information on a particular item.*

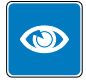

### *Best Practice*

*Gives advice on the easiest and best way to proceed.*

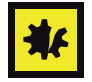

### *Material Damage*

*Points out information particular to potential damage of equipment.*

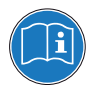

#### *Reference*

*Refers to particular information provided by other parties.*

### **1.5 Sources for additional Information**

For further details and additional information, please refer to below listed sources:

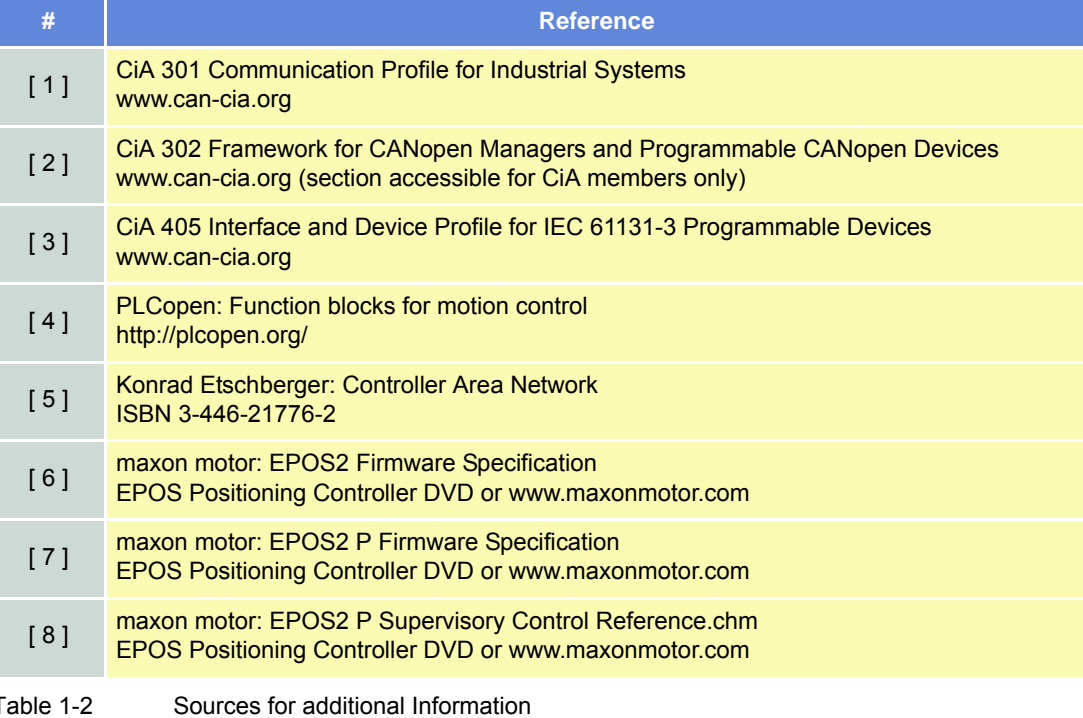

### **1.6 Trademarks and Brand Names**

For easier legibility, registered brand names are listed below and will not be further tagged with their respective trademark. It must be understood that the brands (the below list is not necessarily concluding) are protected by copyright and/or other intellectual property rights even if their legal trademarks are omitted in the later course of this document.

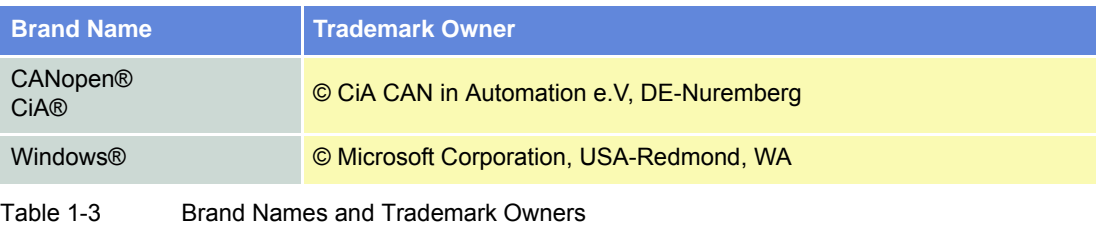

### **1.7 Copyright**

© 2016 maxon motor. All rights reserved.

The present document – including all parts thereof – is protected by copyright. Any use (including reproduction, translation, microfilming and other means of electronic data processing) beyond the narrow restrictions of the copyright law without the prior approval of maxon motor ag, is not permitted and subject to persecution under the applicable law.

#### **maxon motor ag**

Brünigstrasse 220 P.O.Box 263 CH-6072 Sachseln Switzerland

Phone +41 41 666 15 00 Fax +41 41 666 16 50

[www.maxonmotor.com](http://www.maxonmotor.com)

*Introduction*

*Important Notice: Prerequisites for Permission to commence Installation*

## <span id="page-8-3"></span><span id="page-8-0"></span>**2 Introduction**

### <span id="page-8-1"></span>**2.1 Important Notice: Prerequisites for Permission to commence Installation**

**The EPOS2 P** is considered as partly completed machinery according to EU directive 2006/42/EC, Article 2, Clause (g) and therefore **is only intended to be incorporated into or assembled with other machinery or other partly completed machinery or equipment**.

### **WARNING** *Risk of Injury*

*Operating the device without the full compliance of the surrounding system with the EU directive 2006/42/EC may cause serious injuries!*

- *Do not operate the device, unless you have made sure that the other machinery fulfills the requirements stated in EU directive!*
- *Do not operate the device, unless the surrounding system fulfills all relevant health and safety aspects!*
- *Do not operate the device, unless all respective interfaces have been established and fulfill the stated requirements!*

### <span id="page-8-2"></span>**2.2 General Information**

The present document provides you with information on programming the EPOS2 P Programmable Positioning Controllers. It describes the standard procedure to write and debug an IEC 61131 program based on an example and describes motion control function blocks.

Find the latest edition of the present document, as well as additional documentation and software to the EPOS2 P Programmable Positioning Controllers also on the Internet: →[www.maxonmotor.com](http://www.maxonmotor.com)

#### *Introduction Documentation Structure*

### <span id="page-9-0"></span>**2.3 Documentation Structure**

The present document is part of a documentation set. Please find below an overview on the documentation hierarchy and the interrelationship of its individual parts:

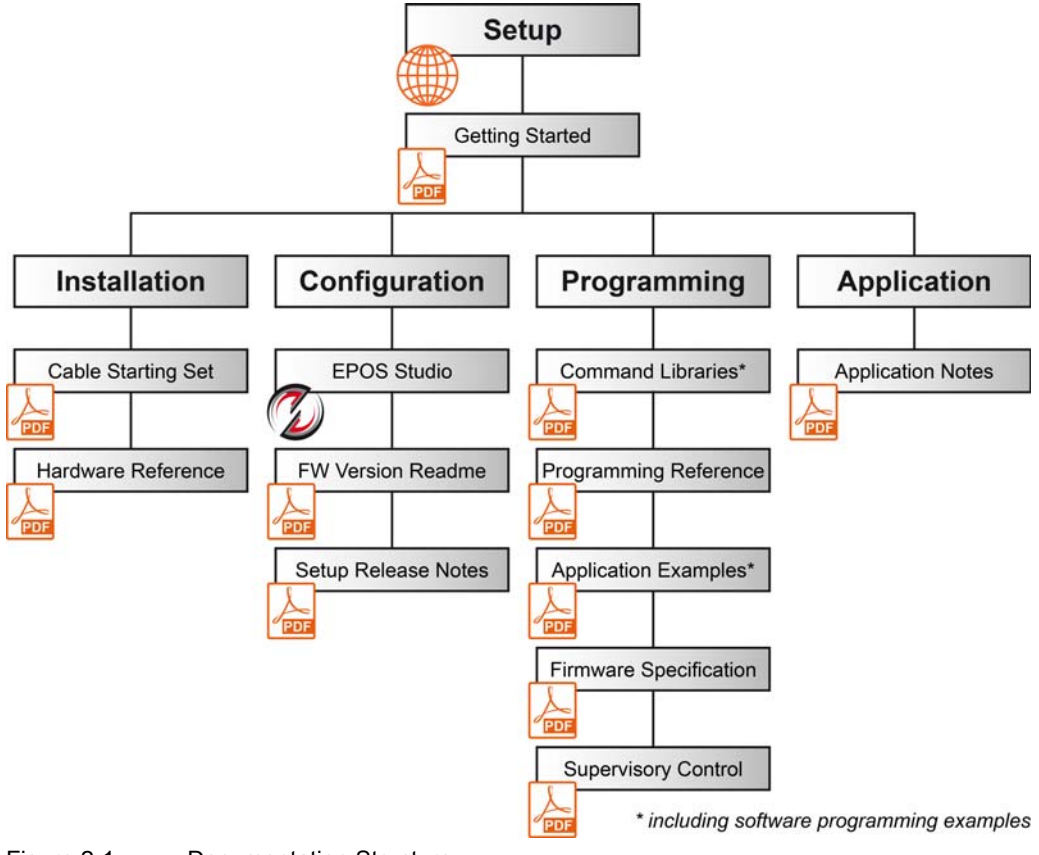

Figure 2-1 Documentation Structure

### <span id="page-10-0"></span>**2.4 Safety Precautions**

Prior continuing …

- make sure you have read and understood the section ["PLEASE READ THIS FIRST" on page A-](#page-1-0)[2](#page-1-0),
- do not engage with any work unless you possess the stated skills ( $\rightarrow$  [chapter "1.2 Target Audi](#page-4-1)[ence" on page 1-5\)](#page-4-1),
- refer to section ["Symbols and Signs" on page 1-6](#page-5-0) to understand the subsequently used indicators,
- you must observe any regulation applicable in the country and/or at the site of implementation with regard to health and safety/accident prevention and/or environmental protection,
- take note of the subsequently used indicators and follow them at all times.

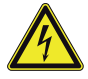

### **DANGER**

#### *High Voltage and/or Electrical Shock*

#### *Touching live wires causes death or serious injuries!*

- *Consider any power cable as connected to live power, unless having proven the opposite!*
- *Make sure that neither end of cable is connected to live power!*
- *Make sure that power source cannot be engaged while work is in process!*
- *Obey lock-out/tag-out procedures!*
- *Make sure to securely lock any power engaging equipment against unintentional engagement and tag with your name!*

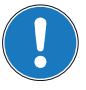

#### *Requirements*

- *Make sure that all associated devices and components are installed according to local regulations.*
- *Be aware that, by principle, an electronic apparatus can not be considered fail-safe. Therefore, you must make sure that any machine/apparatus has been fitted with independent monitoring and safety equipment. If the machine/apparatus should break down, if it is operated incorrectly, if the control unit breaks down or if the cables break or get disconnected, etc., the complete drive system must return – and be kept – in a safe operating mode.*
- *Be aware that you are not entitled to perform any repair on components supplied by maxon motor.*

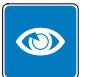

#### *Best Practice*

*• For initial operation, make sure that the motor is free running. If not the case, mechanically disconnect the motor from the load.*

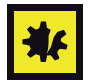

#### *Electrostatic Sensitive Device (ESD)*

- *Make sure to wear working cloth in compliance with ESD countermeasures.*
- *Handle device with extra care.*

*Introduction Safety Precautions*

*••page intentionally left blank••*

## <span id="page-12-0"></span>**3 Programming**

### <span id="page-12-1"></span>**3.1 Programming Tool «OpenPCS»**

### <span id="page-12-2"></span>**3.1.1 Startup**

- 1) Open «EPOS Studio».
- 2) Load a project (\*.pjm), containing a programmable controller permitting you to open the programming tool.
- 3) Click page ¤Tools¤ in page navigator.

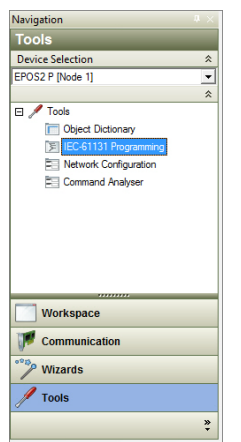

Figure 3-2 Page Navigator

- 4) Select desired device in device selection combo box.
- 5) Doubleclick ¤IEC 61131 Programming¤. A list of sample projects will be displayed. Use this view as a "control center" to open projects and control program status (for details  $\rightarrow$  [Table 3-4\)](#page-13-1).

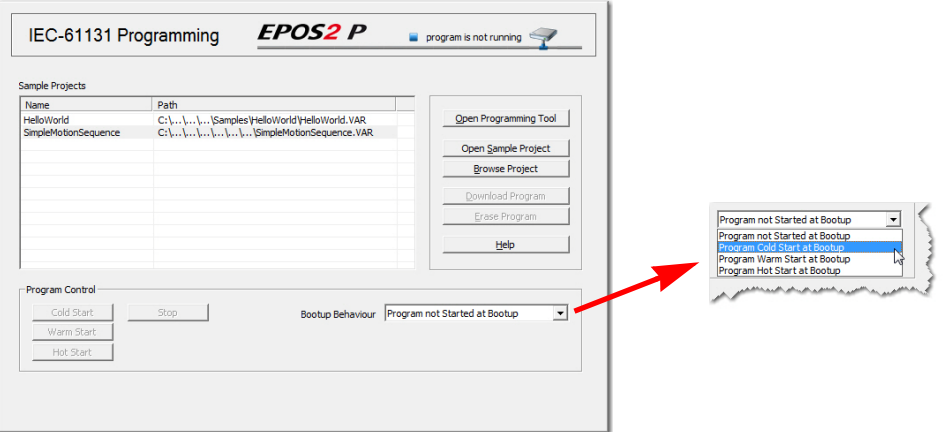

Figure 3-3 IEC 61131 Programming Windows

### *Programming*

*Programming Tool «OpenPCS»*

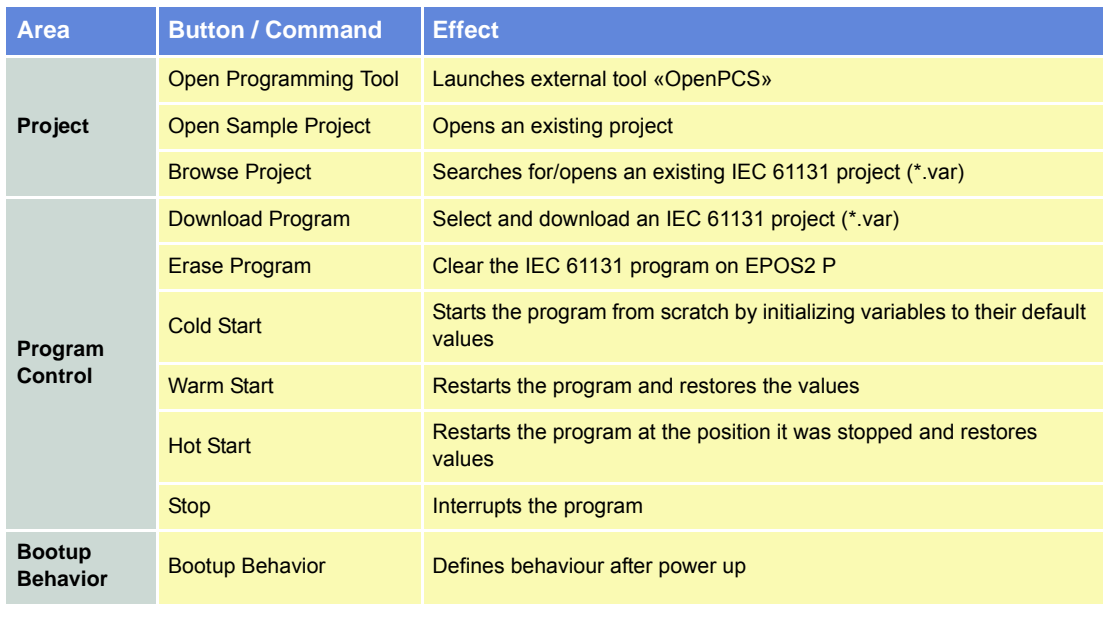

<span id="page-13-1"></span>Table 3-4 IEC 61131 Programming Window – Commands and their Effect

6) Click ¤Open Programming Tool¤ to open external tool «OpenPCS».

#### <span id="page-13-0"></span>**3.1.2 Licence Key Configuration**

In order to use the programming tool «OpenPCS», a valid licence key must be configured.

- 1) Open menu ¤Extras¤, then submenu ¤Tools¤ and click menu item ¤Licence¤.
- 2) Click ¤Info¤ to check if valid license is available. If no license is registered, enter valid serial number and license key  $(\rightarrow$ "ReadMe.txt" in EPOS Studio directory).

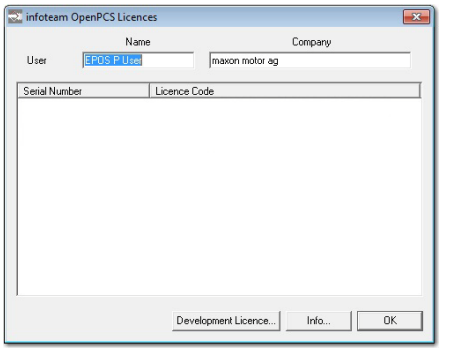

Figure 3-4 OpenPCS License Registration

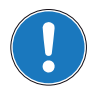

*If you find the license key out of date, download latest version of «EPOS Studio» from the Internet (for URLs [chapter "2 Introduction" on page 2-9\)](#page-8-3).*

### <span id="page-14-0"></span>**3.2 Connection Setup**

1) Open menu ¤PLC¤, then click menu item ¤Connections¤.

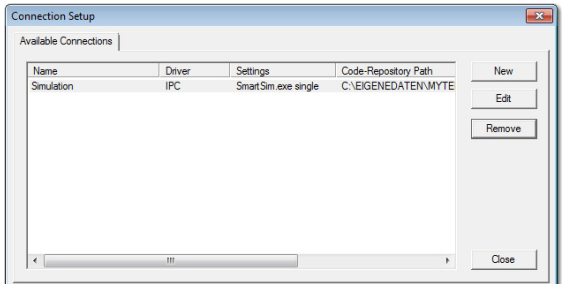

Figure 3-5 Connection Setup

- 2) Look for one of the entries "ProxyEpos2\_USB", "ProxyEpos2\_RS232", "ProxyEpos2\_CAN".
	- a) If available, click ¤Edit¤ and continue with step [5](#page-15-0).
	- b) If not available, click ¤New¤ and continue with next step.
- 3) Enter "ProxyEpos2" as name and add comments later on, this driver will enable parallel communication of «EPOS Studio» and programming tool «OpenPCS». Then click ¤OK¤.

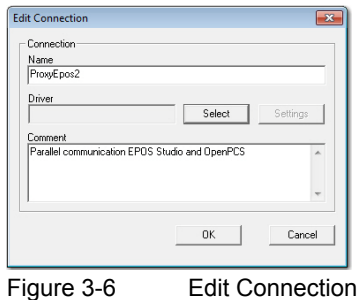

4) Select ¤ProxyEpos2¤ to select driver. Then click ¤OK¤.

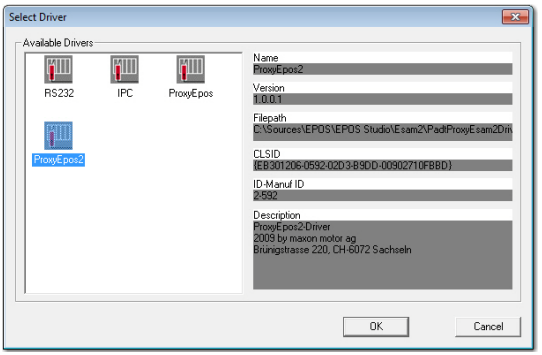

Figure 3-7 Select Driver

*Programming Connection Setup*

<span id="page-15-0"></span>5) Select communication settings (for details → [Table 3-5\)](#page-15-1). Then click ¤OK¤.

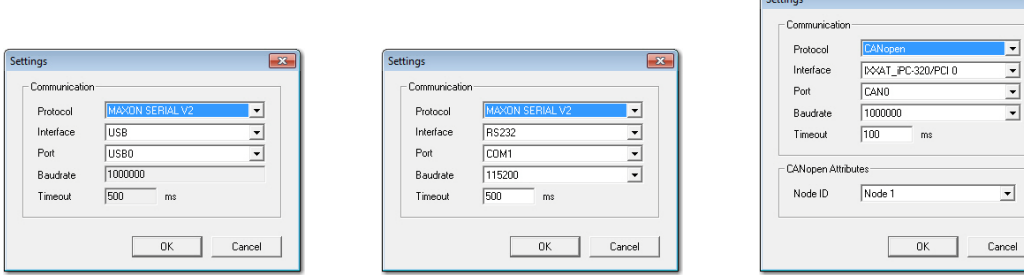

Figure 3-8 Connection Settings (USB, RS232, CANopen)

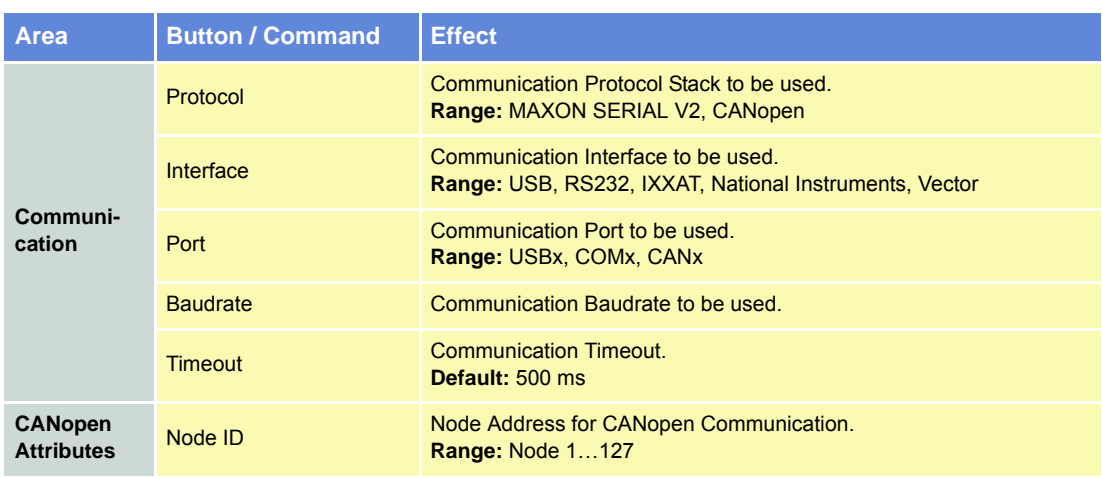

<span id="page-15-1"></span>Table 3-5 Connection Settings – Commands

6) The connection entry has been added to the list and is available for selection. Click ¤Close¤ to close the window.

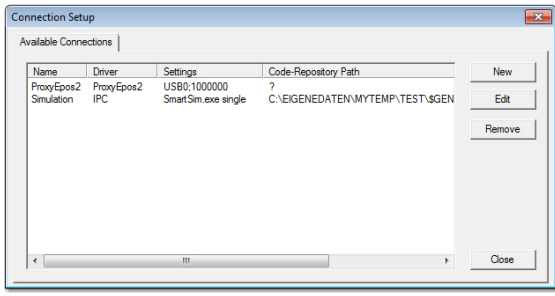

Figure 3-9 Connection Entry "ProxyEpos2"

### <span id="page-16-0"></span>**3.3 Sample Project «HelloWorld»**

The following chapters explain the standard procedure to write a program.

The procedure is described using an example of a very simple program without any motion control features. The intention of this program is only to visualize handling of the programming tool. Basically, the program counts up and down. When reaching the maximum value, the text "HelloWorld" will be written to the variable "Text".

For an example using motion control functionality  $\rightarrow$  [chapter "9.2 «SimpleMotionSequence»" on page 9-](#page-145-1) [146.](#page-145-1)

### **PROGRAM Counter**

```
VAR
         UpCounting : BOOL := TRUE;
         \begin{array}{rcl} \text{Count} & \text{: } \text{UINT} & \text{:} = & 0 \, ; \end{array}CountMax : UINT := 300;
         Text : STRING;
END_VAR
(*Update UpCounting*)
IF (Count = 0) THEN
         UpCounting := TRUE;
         Text := ' ';
END_IF;
IF (Count >= CountMax) THEN
         UpCounting := FALSE;
         Text := 'HelloWord';
END_IF;
(*Do Counting*)
IF (UpCounting) THEN
        Count := Count + 1;
ELSE
         Count := Count −1;
END_IF;
```
END\_PROGRAM

## <span id="page-17-0"></span>**3.4 Creating New Project**

- 1) Click menu ¤Project¤. Select menu item ¤New¤.
- 2) Select file type ¤maxon motor ag¤ and template ¤EPOS2 P Project¤.
- 3) Enter project name "HelloWorld", browse for location to store new project.
- 4) Click ¤OK¤ to create new project. It will contain a resource item containing configuration for the hardware module named "maxon motor EPOS2 P" and a network connection named "ProxyEpos2".

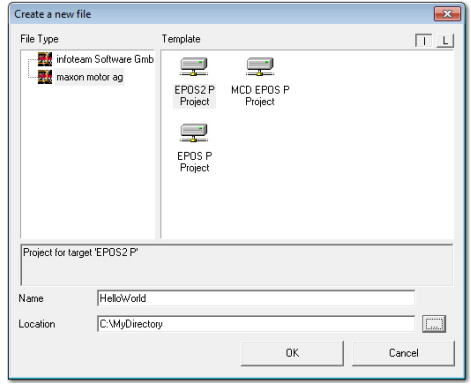

Figure 3-10 Create New Project

5) To view/edit resource specification, click menu ¤PLC $n$ , then menu item ¤Resource Properties $n$ .

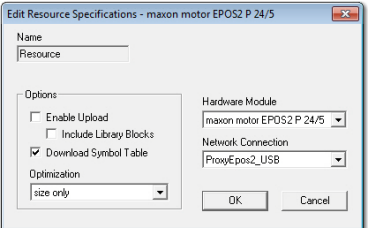

Figure 3-11 Edit Resource Specifications

*Programming Program Code*

### <span id="page-18-0"></span>**3.5 Program Code**

### <span id="page-18-1"></span>**3.5.1 Writing Program Code**

1) Add a new program to the project: Click menu ¤File¤, then menu item ¤New¤ to open dialog.

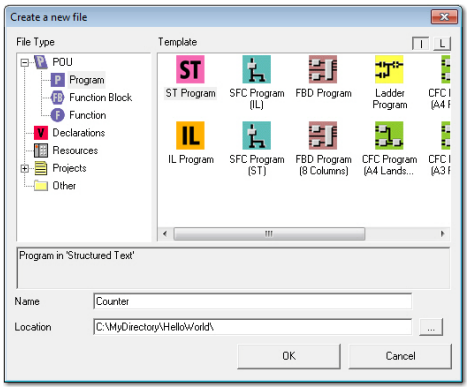

Figure 3-12 Create Program File

- 2) Select file type ¤Program¤ from directory "POU" (Program Organization Unit):
	- a) Choose preferred programming language for your program in following example "Structured Text".
	- b) Enter name "Counter" and click ¤OK¤.
- 3) You will be asked whether or not you wish to add program item "Counter" to the active resource. Click ¤Yes¤.

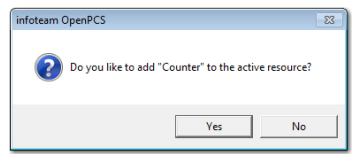

Figure 3-13 Add to active Resource

- 4) Configure configuration of program "Counter":
	- a) Open tab ¤Resources¤, select task item ¤Counter¤ and open properties via context menu (right click).
	- b) Select task type ¤Timer¤ and set time to 10 ms.

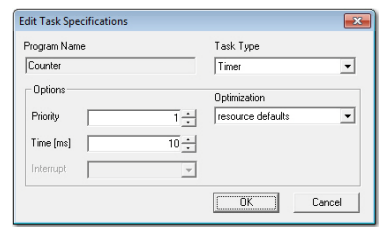

Figure 3-14 Task Specifications

*Programming Program Code*

- 5) Now, you are ready to start programming:
	- a) Open program item ¤Counter.ST¤.

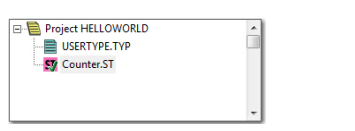

Figure 3-15 Project HelloWorld

b) Enter variable declaration.

| <b>VAR EXTERNAL</b>       |                            | Á                        |
|---------------------------|----------------------------|--------------------------|
| <b>END VAR</b>            |                            |                          |
| <b>VAR GLOBAL</b>         |                            |                          |
| <b>END VAR</b>            |                            |                          |
| <b>VAR</b>                |                            |                          |
|                           | UpCounting : BOOL := TRUE; |                          |
|                           | $Count$ : $UINT := 0$ :    |                          |
|                           | CountMax : UINT := 300:    |                          |
| Text                      | : STRING:                  |                          |
| <b>END VAR</b>            |                            | $\overline{\phantom{a}}$ |
| $\leftarrow$ $\mathbf{m}$ |                            | k                        |

Figure 3-16 Variable Declaration

c) Enter program code.

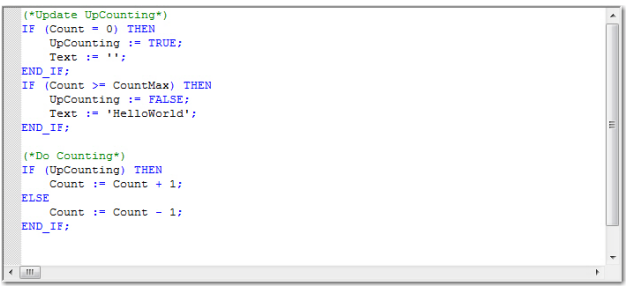

Figure 3-17 Program Code

6) Verify correct implementation: Click menu ¤File¤, then select menu item ¤Check Syntax¤.

#### <span id="page-19-0"></span>**3.5.2 Compiling and executing Program Code**

1) After code implementation, the program must be compiled: Click menu ¤PLC¤, then select menu item ¤Build Active Resource¤. The following logging output will be displayed.

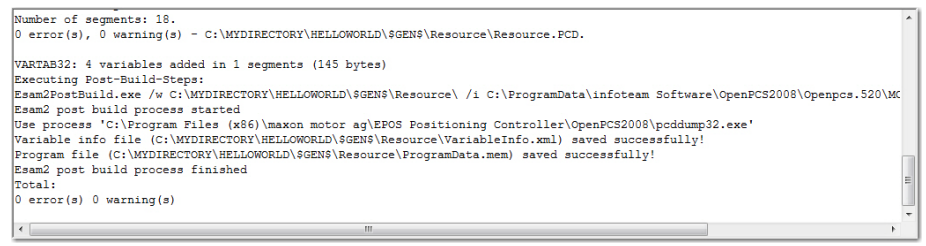

Figure 3-18 Output Window

- 2) In order to download the program code, an online connection must be established:
	- a) Click menu ¤PLC¤, then select menu item ¤Online¤.
	- b) If new code is detected, you will be asked whether or not you wish to download the current resource. Click ¤Yes¤ to update the program in EPOS2 P.

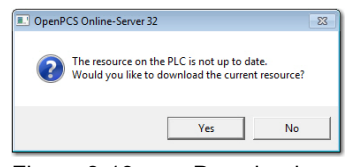

Figure 3-19 Download new Code

3) Click menu ¤PLC¤, then select menu item ¤Cold Start¤ to start downloaded code.

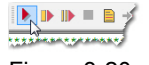

Figure 3-20 Cold Start

#### <span id="page-20-0"></span>**3.5.3 Debugging Program Code**

- 1) Add a watch variable to the "Debug" window:
	- a) Open tab ¤Resources¤ in the project window.
	- b) Open tree view of task ¤COUNTER¤ and select variable ¤COUNT¤.
	- c) Select command ¤Add To Watchlist¤ from context menu. The variable "COUNT" will now be added to the "Debug" window.

| $\boldsymbol{\mathsf{x}}$<br>Instancepath | Name                   | Value Type      |               | <b>Address</b> | Force   Comment |
|-------------------------------------------|------------------------|-----------------|---------------|----------------|-----------------|
| <b>COUNTER</b>                            | <b>TEXT</b>            | <empty></empty> | <b>STRING</b> |                |                 |
| <b>COUNTER</b>                            | <b>COUNTMAX</b>        | 300             | <b>UINT</b>   |                |                 |
| <b>COUNTER</b>                            | <b>UPCOUNTING</b>      |                 | TRUE BOOL     |                |                 |
| <b>COUNTER</b>                            | <b>COUNT</b>           | $\mathbf{0}$    | <b>UINT</b>   |                |                 |
|                                           |                        |                 |               |                |                 |
| <b>OPC</b> Variables                      | Watchlist: Resource.WL |                 |               |                |                 |

Figure 3-21 "Debug" Window

- 2) Repeat above procedure for variables "UPCOUNTING" and "COUNTMAX".
- 3) For a step-by-step program debugging add a breakpoint to the program code:
	- a) Position mouse cursor to the line you wish to add the breakpoint.
	- b) Click menu ¤PLC¤, then submenu ¤Breakpoint¤ and select menu item ¤Toggle¤. The program will then stop at the breakpoint.

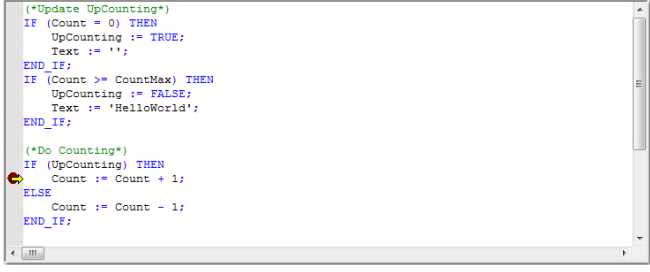

Figure 3-22 Adding a "Breakpoint"

4) To delete a breakpoint, again toggle the breakpoint.

*Programming Program Code*

- 5) Continue program execution:
	- a) Click menu ¤PLC¤, then submenu ¤Breakpoint¤.
	- b) Select menu item ¤Go¤.

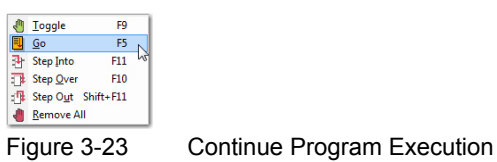

## <span id="page-22-0"></span>**4 Project Settings**

The following chapter will explain functions of some project-specific settings that need to be performed during the programming process.

### <span id="page-22-1"></span>**4.1 Resource Properties**

In general, a resource is equivalent to a PLC or a micro controller. A resource definition consists of...

- name (for identification),
- hardware description (i.e. information on properties of your PLC used by «OpenPCS»), and
- a connection name (i.e. information on type of communication between «OpenPCS» and the control system).

A resource maintains a list of tasks which will be run on the control system.

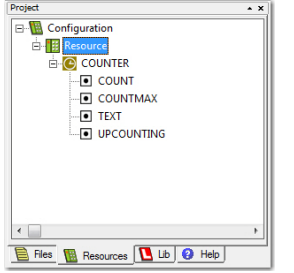

Figure 4-24 Resource Pane

*Project Settings Resource Properties*

### **Edit Resource Properties**

Right click to open context menu and select ¤Properties¤. A dialog box will be displayed permitting you to change the following properties (for details  $\rightarrow$  [Table 4-6](#page-23-0)):

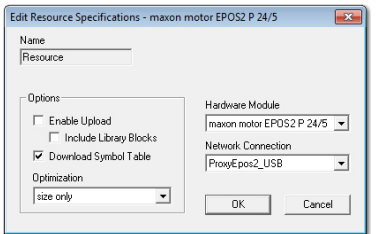

Figure 4-25 Resource Specifications Window

| <b>Control Element</b>    | <b>Description</b>                                                                                                    |
|---------------------------|----------------------------------------------------------------------------------------------------|
| Hardware Module           | Select the configuration file corresponding to the controller you are using. When using<br>maxon hardware, the following modules will be available:<br>• "maxon motor EPOS2 P 24/5"<br>• "maxon motor EPOS P 24/5"<br>• "maxon motor MCD EPOS P 60 W"<br>If you wish to use Windows SmartSIM simulation, select "SmartSIM". |
| <b>Network Connection</b> | Select the communication connection to your resource. To communicate with maxon<br>controllers, choose as follows:<br>EPOS2 P 24/5: "ProxyEpos2"<br>EPOS P 24/5: "ProxyEpos"<br>MCD EPOS P 60 W: "ProxyEpos"<br>To work with the PLC simulation of OpenPCS select "Simulation".                                             |
| Options                   | Enable Upload: not supported<br>Download Symbol Table: no effect                                                                                                    |
| Optimization              | OpenPCS supports optimization settings "speed", "size" and "normal".<br>size only: compiler option to optimize the generated code in respect to its size<br>speed only: compiler option to optimize the generated code in respect to speed<br>normal: mix between size only and speed only                                  |
| Table 4-6                 | Resource Specifications Window - Control Elements                                                                                                    |

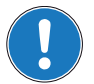

### <span id="page-23-0"></span>*Remark*

*Bear in mind that full debugging is only possible with optimization option "size" only!*

### <span id="page-24-0"></span>**4.2 Task Properties**

In general, a task is equivalent to a program. The definition of a task consists of...

- name,
- information on the execution of the task, and
- POU of type PROGRAM that will be executed in this task.

#### <span id="page-24-1"></span>**4.2.1 Edit Task Properties**

Right click to open context menu and select ¤Properties¤. A dialog box will be displayed permitting you to change the following properties.

### **Task Type**

OpenPCS supports all three tasks types defined by IEC 61131-3.

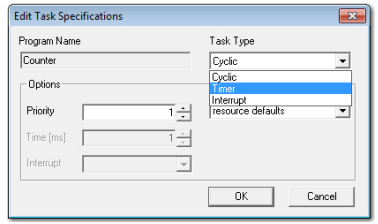

Figure 4-26 Task Type Window

| <b>Control Element</b> | <b>Description</b>                                                                                                    |  |
|------------------------|----------------------------------------------------------------------------------------------------|--|
| Cyclic                 | Will be executed when no timer or interrupt tasks are ready to run. The priority (may be<br>specified in task properties) will be interpreted as a cycle interleave (e.g. priority $= 3$<br>will have this task executed only every third cycle). No particular execution order is<br>defined by OpenPCS amongst multiple cyclic tasks. |  |
| Timer                  | Will be executed every n milliseconds (n may be specified in task properties).                                                                                                    |  |
| Interrupt              | Will be executed as soon as the interrupt occurs to which they are linked to.                                                                                                    |  |
| Table 4-7              | Task Type Window - Control Elements                                                                                                    |  |

#### **Optimization**

OpenPCS supports optimization settings "speed", "size" and "normal".

| Program Name |                              | Task Type                         |        |
|--------------|------------------------------|-----------------------------------|--------|
| Counter      |                              | Cyclic                            |        |
| Options      |                              | Optimization                      |        |
| Priority     | 다                            | resource defaults                 |        |
| Time [ms]    | $\overline{1}$ $\rightarrow$ | normal<br>speed only<br>size only |        |
| Interrupt    | ×                            | resource defaults                 |        |
|              |                              | <b>OK</b>                         | Cancel |

Figure 4-27 Edit Task Specification – Optimization

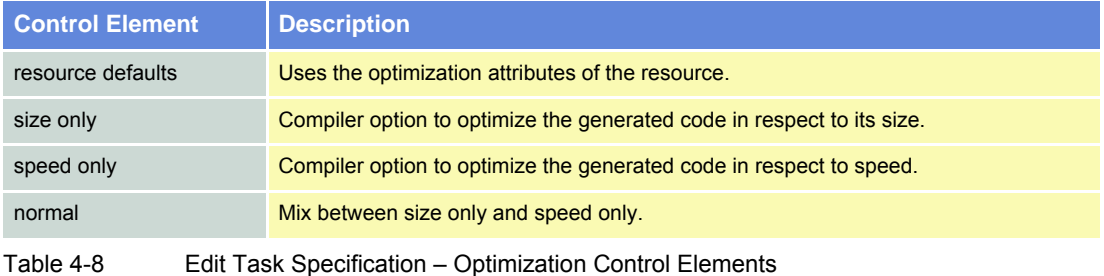

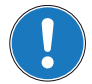

### *Remark*

*Bear in mind that full debugging is only possible with optimization option "size" only!*

#### **Interrupt**

This task type is only executed at particular interrupt events. The type of the event is selected with the option Interrupt.

| <b>Edit Task Specifications</b> |                                                      | ×                             |
|---------------------------------|------------------------------------------------------|-------------------------------|
| Program Name                    |                                                      | Task Type                     |
| Counter                         |                                                      | Interrupt<br>٠                |
| Options                         |                                                      | Optimization                  |
| Priority                        |                                                      | resource defaults<br>ī÷ī<br>۰ |
| Time [ms]                       |                                                      | ī÷                            |
| Interrupt                       |                                                      | $\overline{\phantom{a}}$      |
|                                 | <b>STARTUP</b><br>STOP<br>FRROR<br>CANSYNC<br>CANERR | <b>OK</b><br>Cancel           |

Figure 4-28 Edit Task Specification – Interrupt

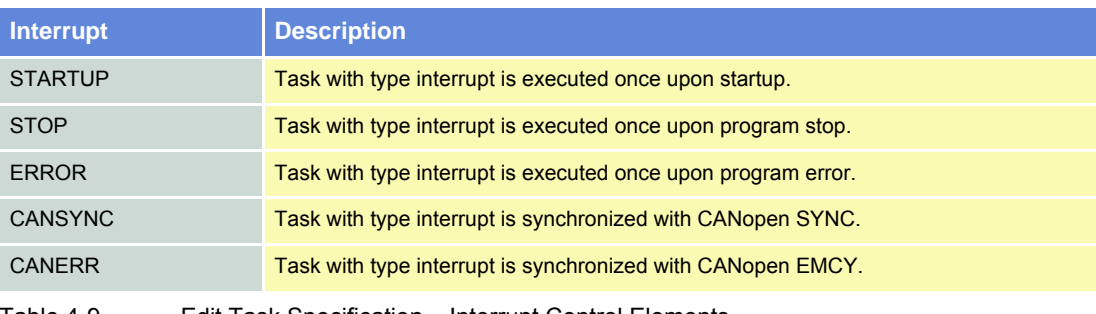

Table 4-9 Edit Task Specification – Interrupt Control Elements

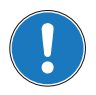

#### *Remark*

- *Interrupt Tasks "STARTUP", "STOP" and "ERROR" need typically more than one cycle to finish!*
- *Interrupt Task "CANSYNC": The interrupt source for this task is the CANopen SYNC Cycle, the task will never be called when the SYNC Master is not activated*
- *Interrupt Task "CANERR": The interrupt source for this task is the CANopen EMCY, this task is called once when a connected CANopen Slave reports a Error with CANopen EMCY.*

### <span id="page-26-0"></span>**4.3 Network Configuration**

This chapter explains the configuration for both, Internal Network (CAN-I) and Slave Network (CAN-S). For the configuration of a Master Network (CAN-M)  $\rightarrow$  separate document «EPOS2 P Supervisory Control Reference».

#### <span id="page-26-1"></span>**4.3.1 Overview**

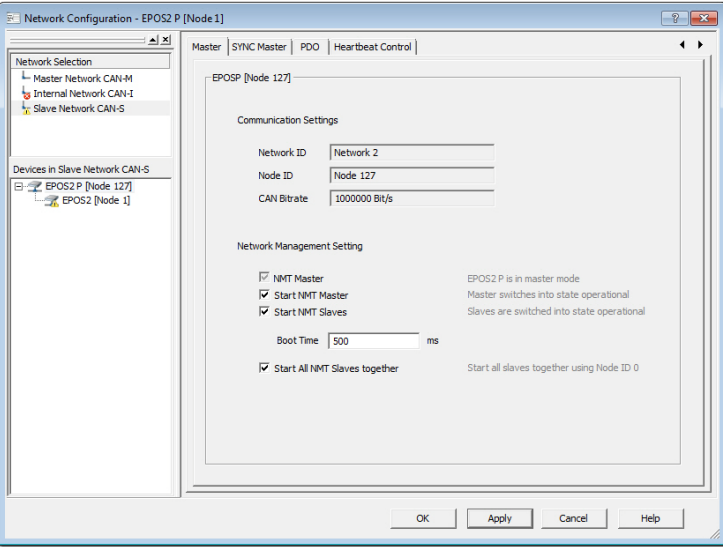

Figure 4-29 Network Configuration Overview

| <b>Control Element</b>               | <b>Description</b>                                                            |
|--------------------------------------|-------------------------------------------------------------------------------|
| <b>Network Selection</b>             | Display of all available networks.                                            |
| Device Selection in<br>Network CAN-S | Display of all available devices within the selected network.                 |
| Tabs                                 | Display of a particular configuration view to define parameters and settings. |

Table 4-10 Network Configuration Overview – Display Elements

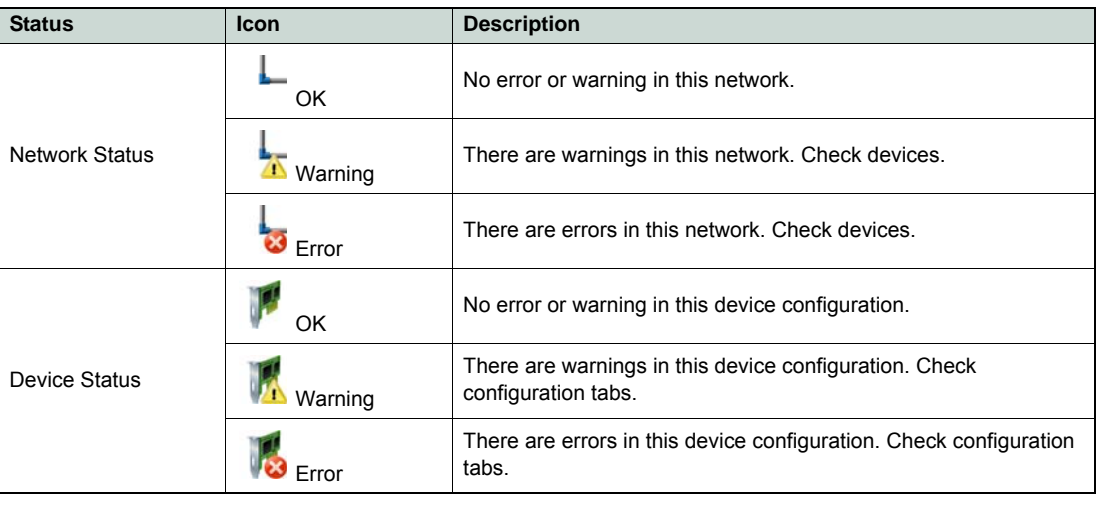

Table 4-11 Network Configuration Overview – Status & Icons

#### <span id="page-27-0"></span>**4.3.2 Master Configuration**

For the master configuration, select the master item in the device selection. The master must be configured for all networks.

### **4.3.2.1 Tab "Master"**

Allows definition of behavior of the master device.

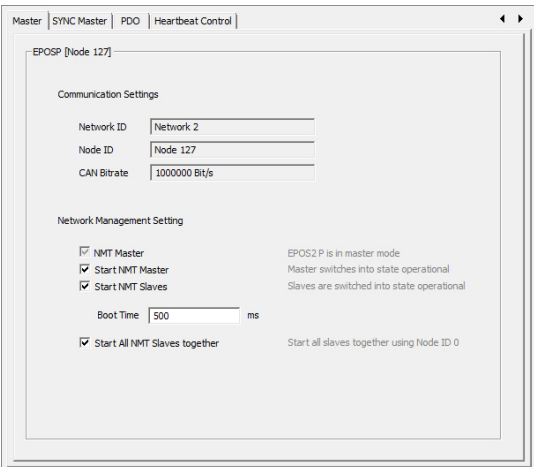

Figure 4-30 Tab "Master"

| <b>Area</b>                             | <b>Control Element</b>     | <b>Description</b>                                                                                  |
|-----------------------------------------|----------------------------|----------------------------------------------------------------------------------------------------|
| Communi-<br>cation<br>Settings          | Network ID                 | Communication Network ID of the corresponding network.                                              |
|                                         | Node ID                    | Communication Node ID as a member of the corresponding network.                                     |
|                                         | <b>CAN Bitrate</b>         | Communication Bitrate of the corresponding network.                                                 |
| <b>Network</b><br>Management<br>Setting | <b>NMT Master</b>          | EPOS2 P is in master mode and is able to communicate with slaves.<br>Default: checked               |
|                                         | <b>Start NMT Master</b>    | After bootup, the master is switching into NMT state operational.<br>Default: checked               |
|                                         | <b>Start NMT Slaves</b>    | After bootup, the master is switching the slaves into NMT state<br>operational.<br>Default: checked |
|                                         | <b>Boot Time</b>           | Time to wait before addressing slaves after reset.<br>Default: 500 ms                               |
|                                         | <b>NMT Slaves together</b> | All slaves are starting at the same time using a broadcast service.<br>Default: checked             |

Table 4-12 Tab "Master" – Control Elements

#### **4.3.2.2 Tab "SYNC Master"**

Allows definition of behavior of the SYNC Master in the network. The SYNC Master must be active if any synchronous PDO is being configured.

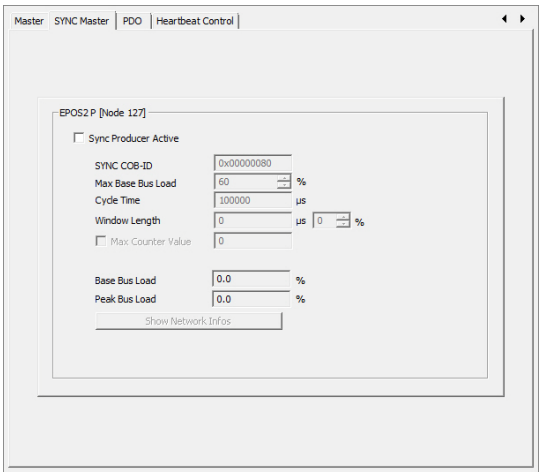

Figure 4-31 Tab "SYNC Master"

| <b>Area</b>                | <b>Control Element</b>   | <b>Description</b>                                                                                                    |
|----------------------------|--------------------------|----------------------------------------------------------------------------------------------------|
| Sync<br>Producer<br>Active | Check box                | Enable/disable the SYNC Master.<br><b>Default: active</b>                                                                                                    |
|                            | <b>SYNC COB-ID</b>       | COB-ID of the SYNC CAN Frame.<br><b>Default: 0x00000080</b>                                                                                                    |
|                            | Max Base Bus Load        | Recommended Maximum Base Bus Load.<br>Default: 60%                                                                                                    |
|                            | <b>Cycle Time</b>        | Cycle Time of the SYNC CAN Frame.<br><b>Default: 100'000 us</b>                                                                                                    |
|                            | <b>Window Length</b>     | Window for sending and receiving synchronous PDOs.<br>Default: 50%                                                                                                    |
|                            | <b>Max Counter Value</b> | Enable or disable sending a SYNC CAN Frame including data byte<br>containing a counter value.<br>Default: disabled                                                                                                    |
|                            | <b>Base Bus Load</b>     | Calculated bus load containing CAN frames that are cyclically<br>transmitted.<br>Following CAN frames are included in calculation: SYNC, PDO sync,<br>Heartbeat.                                                                                                    |
|                            | Peak Bus Load            | Calculated bus load containing all CAN frames that are transmitted.<br>Following CAN frames are included: SYNC, PDO sync, Heartbeat,<br>PDO async.<br>Note: Asynchronous PDOs are a potential risk for bus overload. Use<br>"Inhibit Time" to limit the transmission rate |
| Table 4-13                 |                          | Tab "SYNC Master" – Options and Defaults/Calculations                                                                                                    |

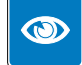

*Best Practice: How to reduce Bus Load*

*If bus load exceeds the maximum bus load, the transmission of CAN frames must be limited. Use one of the following actions to reduce the bus load.*

*Project Settings Network Configuration*

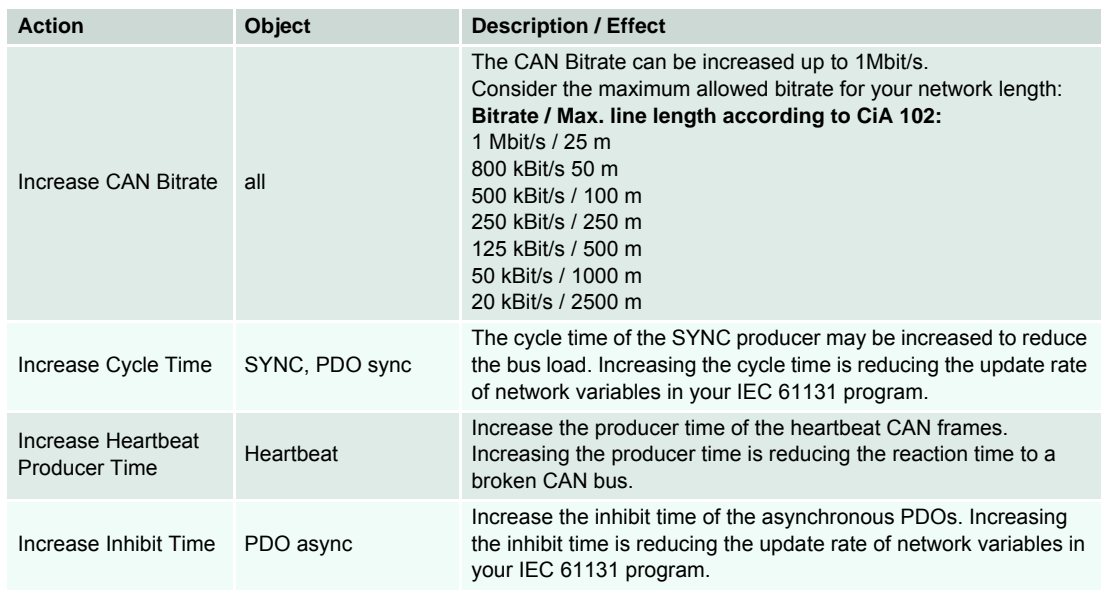

Table 4-14 Tab "SYNC Master" – Best Practice

For more details click ¤Show Network Infos¤:

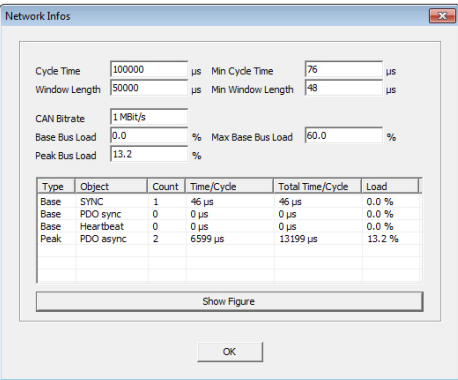

Figure 4-32 Network Info

| <b>Parameter</b>   | <b>Description</b>                                                                                                    |
|--------------------|----------------------------------------------------------------------------------------------------|
| Cycle Time         | Configured Cycle Time.                                                                                                    |
| Min Cycle Time     | Min Cycle Time calculated based on the maximum base bus load.                                                                                                    |
| Window Length      | Configured Window Length.                                                                                                    |
| Min Window Length  | Minimum Window Length calculated based on the maximum base bus load.                                                                                                    |
| <b>CAN Bitrate</b> | Configured CAN Bitrate.                                                                                                    |
| Base Bus Load      | Calculated bus load containing CAN frames that are cyclically transmitted. Consult the<br>detailed load table for details on types of CAN frames that are included in the calculation.                                                                                                    |
| Max Base Bus Load  | Recommended Maximum Base Bus Load.                                                                                                    |
| Peak Bus Load      | Calculated bus load containing all CAN frames that are transmitted. Consult the detailed<br>load table for details on types of CAN frames that are included in the calculation.<br><b>Remark:</b> Asynchronous PDOs are a potential risk for a bus overload. Use "Inhibit Time" to<br>limit the transmission rate. |
| Table 4-15         | Network Info - Parameters                                                                                                    |

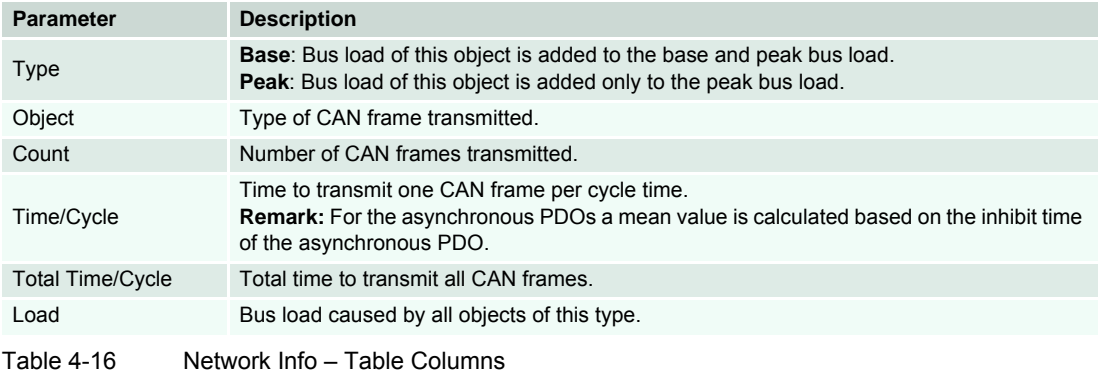

Click ¤Show Figure¤ to display timing diagram:

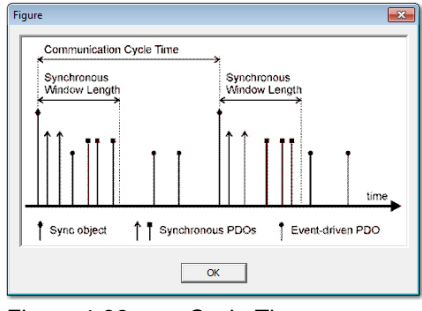

Figure 4-33 Cycle Time

### **4.3.2.3 Tab "PDO"**

Used to edit and change the PDO configuration of the Master Network.

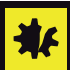

*Configuration of network variables automatically adds PDOs and PDO Mappings Make sure not to destroy the PDO configuration of a network variable!*

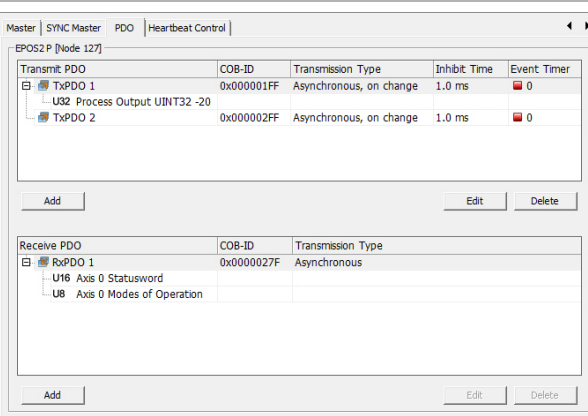

Figure 4-34 Tab "PDO"

| <b>Area</b>      | <b>Control Element</b>             | <b>Description</b>                                                                                                    |
|------------------|------------------------------------|----------------------------------------------------------------------------------------------------|
| Table<br>Columns | <b>Transmit PDO</b><br>Receive PDO | PDOs and mapped object of the PDO                                                                                                    |
|                  | COB-ID                             | 11-Bit Identifier used by the PDO                                                                                                    |
|                  | <b>Transmission Type</b>           | defines the transmission/reception character of a PDO                                                                                              |
|                  | <b>Inhibit Time</b>                | minimal transmission interval for asynchronous PDOs<br><b>Note!</b> An inhibit time of "0" (zero) represents a potential risk for bus<br>overload! |
|                  | <b>Event Timer</b>                 | elapsed timer to trigger the asynchronous PDO transmission                                                                                         |
| <b>Buttons</b>   | Add                                | to add a new Transmit/Receive PDO to the list<br><b>Note!</b> if inactive, no more PDOs can be added                                               |
|                  | Edit                               | to change settings of an existing PDO                                                                                                    |
|                  | <b>Delete</b>                      | to delete an existing PDO from the list                                                                                                    |
| Table 4-17       | Tab "PDO" – Functions              |                                                                                                    |

The dialog "Edit" displays the configuration options for Transmit and Receive PDOs.

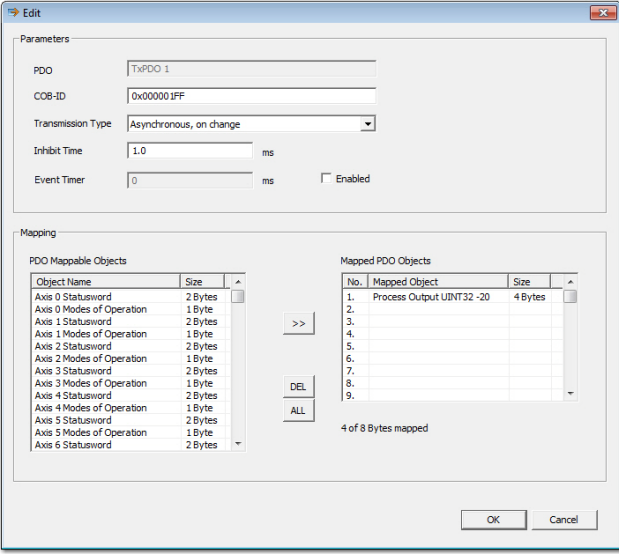

Figure 4-35 Tab "PDO" – Edit Dialog

| <b>Area</b>    | <b>Control Element</b>            | <b>Description</b>                                                                                                    |
|----------------|-----------------------------------|----------------------------------------------------------------------------------------------------|
| Parameters     | <b>PDO</b>                        | name of PDO being configured                                                                                                    |
|                | <b>COB-ID</b>                     | 11-Bit Identifier used by the PDO                                                                                                    |
|                | <b>Transmission Type</b>          | defines the transmission/reception character of a PDO<br><b>Asynchronous: PDO transmission is triggered by value change or</b><br>event timer<br>Asynchronous RTR only: PDO can be requested by a remote transfer<br>request<br><b>Synchronous: PDO transmission is triggered by the Sync Master</b> |
|                | <b>Inhibit Time</b>               | minimal transmission interval for asynchronous PDOs<br><b>Note!</b> An inhibit time of "0" (zero) represents a potential risk for bus<br>overload!                                                                                                    |
|                | <b>Event Timer</b>                | elapsed timer to trigger the asynchronous PDO transmission                                                                                                    |
| Mapping        | <b>PDO Mappable Objects</b>       | list of all objects that can be mapped to a PDO                                                                                                    |
|                | <b>Mapped PDO Objects</b>         | list of all objects that are mapped to the PDO                                                                                                    |
| <b>Buttons</b> | $\gt$                             | to add an object to the PDO mapping                                                                                                    |
|                | <b>DEL</b>                        | to delete an object from the PDO mapping                                                                                                    |
|                | <b>ALL</b>                        | to delete all objects from the PDO mapping                                                                                                    |
| Table 4-18     | Tab "PDO" - Edit Dialog Functions |                                                                                                    |

#### **4.3.2.4 Tab "Heartbeat Control"**

Allows definition of the error control behavior of the master. Activate the heartbeat producer to monitor a breakdown of the master by the slave devices. Activate the heartbeat consumer to monitor a breakdown of a slave device.

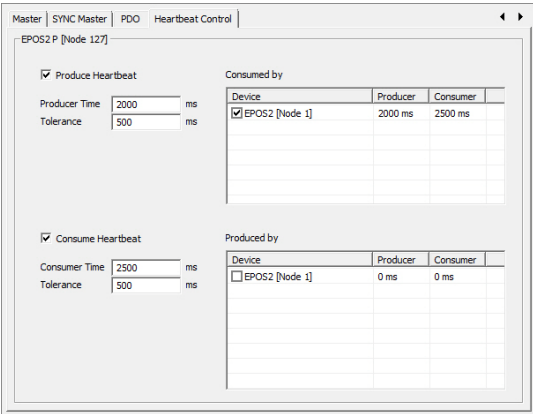

Figure 4-36 Tab "Heartbeat Control"

| <b>Option</b>        | <b>Default</b>                                                                              | <b>Description</b>                                                                                                    |  |  |  |
|----------------------|---------------------------------------------------------------------------------------------|----------------------------------------------------------------------------------------------------|--|--|--|
| Produce<br>Heartbeat | <b>Producer Heartbeat</b>                                                                   | Enable or disable the heartbeat producer.<br>Default: disabled                                                                                                    |  |  |  |
|                      | <b>Producer Time</b>                                                                        | Transmission rate of the heartbeat CAN frame.<br>Default: 2000 ms                                                                                                    |  |  |  |
|                      | Tolerance                                                                                   | Tolerance time for the slave heartbeat consumer. The consumer time<br>must always be higher than the producer time. A high bus load can<br>delay the transmission of a heartbeat CAN frame.<br>Default: 500 ms                        |  |  |  |
|                      | Consumed by                                                                                 | <b>Device:</b> In case of a breakdown of the master (heartbeat producer),<br>this device is going to error state.<br><b>Producer: Heartbeat producer time</b><br><b>Consumer:</b> Heartbeat consumer time<br>Default: disabled        |  |  |  |
| Consume<br>Heartbeat | <b>Consumer Heartbeat</b>                                                                   | Enable or disable the heartbeat consumer.<br>Default: disabled                                                                                                    |  |  |  |
|                      | <b>Consumer Time</b>                                                                        | Expected transmission rate of the heartbeat CAN frame.<br>Default: 2000 ms                                                                                                    |  |  |  |
|                      | <b>Tolerance</b>                                                                            | Tolerance time for the master heartbeat consumer.<br>The consumer time must always be higher than the producer time.<br>A high bus load can delay the transmission of a heartbeat CAN frame.<br>Default: 500 ms                       |  |  |  |
|                      | Produced by                                                                                 | <b>Device:</b> In case of a breakdown of the master (heartbeat consumer),<br>this device is going to error state.<br><b>Producer: Heartbeat producer time</b><br><b>Consumer: Heartbeat consumer time</b><br><b>Default: disabled</b> |  |  |  |
| $T - 11 - 140$       | $\tau$ . If and the set $\alpha$ is the set $\alpha$ is the set $\tau$ is the set of $\tau$ |                                                                                                    |  |  |  |

Table 4-19 Tab "Heartbeat Control" – Control Elements

### <span id="page-34-0"></span>**4.3.3 Slave Configuration**

For slave configuration, select the network and one of the slave items in the device selection.

### **4.3.3.1 Tab "Slave"**

Allows to define the behavior of the slave device.

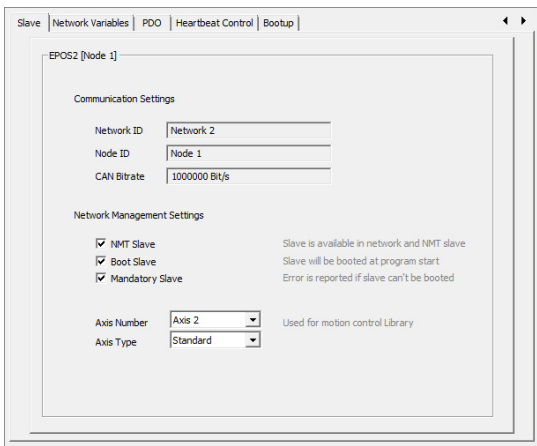

Figure 4-37 Tab "Slave"

| <b>Area</b>                             | <b>Control Element</b> | <b>Description</b>                                                                                                    |  |  |  |
|-----------------------------------------|------------------------|----------------------------------------------------------------------------------------------------|--|--|--|
| Communi-<br>cation<br>Settings          | <b>Network ID</b>      | Communication Network ID of the corresponding network.                                                                                                    |  |  |  |
|                                         | Node ID                | Communication Node ID as a member of the corresponding network.                                                                                                    |  |  |  |
|                                         | <b>CAN Bitrate</b>     | Communication Bitrate of the corresponding network.                                                                                                    |  |  |  |
| <b>Network</b><br>Management<br>Setting | <b>NMT Slave</b>       | The slave is available in CAN network as a NMT slave.<br>Default: checked                                                                                                    |  |  |  |
|                                         | <b>Boot Slave</b>      | The slave will be booted at the program start.<br>Default: checked                                                                                                    |  |  |  |
|                                         | <b>Mandatory Slave</b> | Error is reported if slave can't be booted.<br>Default: checked                                                                                                    |  |  |  |
|                                         | <b>Axis Number</b>     | Axis Number is used by all motion control function blocks. The default<br>value is defined by the Node ID.<br><b>Note:</b> If no axis number is defined, the motion control function blocks<br>can't be used.<br><b>Default: Axis X</b> |  |  |  |
|                                         | <b>Axis Type</b>       | Axis Type is used by all motion control function blocks.<br><b>Note:</b> If the axis type is not defined as "Standard", the motion control<br>function blocks can't be used.<br>Default: standard                                       |  |  |  |
|                                         |                        |                                                                                                    |  |  |  |

Table 4-20 Tab "Slave" – Control Elements

#### **4.3.3.2 Tab "Network Variables"**

Allows to setup network variables for the IEC 61131 program.

| Network Variables: EPOS2 P [Node 127] --> EPOS2 [Internal]                                                                                                    |                |              |                                                    |                    |               |                                          |                                                   |
|----------------------------------------------------------------------------------------------------|----------------|--------------|----------------------------------------------------|--------------------|---------------|------------------------------------------|---------------------------------------------------|
| Network Variable                                                                                                    | <b>Address</b> | Tyne         | <b>Producer Object</b>                             | <b>TxPDO</b>       |               | <b>Bus RxPDO</b>                         | Consumer Object                                   |
| U16 Axis0_qwControlword                                                                                                    | %OW1.3.0.0     | <b>LITNT</b> | Process Output UINT16 -1                           | TyPDO 1            | $\rightarrow$ | RYPDO 1                                  | Controlword                                       |
| 132 Axis0 gdPositionModeSettingValue %QD1.4.0.0                                                                                                    |                | <b>DINT</b>  | Process Output INT32 -1                            | TxPDO <sub>1</sub> | $\rightarrow$ | RxPDO 1                                  | Position Mode Setting Value                       |
| U16 Axis0 gwDigitalOutputState                                                                                                    | %OW1.3.2.0     | <b>UINT</b>  | Process Output UINT16 -2                           | TxPDO 1            | $\rightarrow$ | RxPDO 1                                  | <b>Digital Output State</b>                       |
|                                                                                                    |                |              |                                                    |                    |               |                                          |                                                   |
|                                                                                                    |                |              |                                                    |                    |               |                                          |                                                   |
|                                                                                                    | <b>Address</b> | Tyne         | <b>Consumer Object</b>                             | <b>RxPDO</b>       |               | Add Network Variable<br><b>Bus</b> TxPDO | Delete Network Variable<br><b>Producer Object</b> |
|                                                                                                    | %TW1.3.0.0     | <b>LITNT</b> |                                                    | RxPDO 1            |               | $\leftarrow$ TxPDO 1                     | Statusword                                        |
|                                                                                                    | %ID1.4.0.0     | <b>DINT</b>  | Process Input UINT 16 -1<br>Process Input INT32 -1 | RxPDO 2            |               | $\leftarrow$ TxPDO 2                     | <b>Position Actual Value</b>                      |
|                                                                                                    |                | <b>UINT</b>  | Process Input UINT16 -2                            | RxPDO 1            |               | $\leftarrow$ TxPDO 1                     |                                                   |
| Network Variables: EPOS2 P [Node 127] <-- EPOS2 [Internal]<br>Network Variable<br>U16 Axis0 iwStatusword<br>132 Axis0 idPositionActualValue<br>U16 Axis0 iwDigitalInputFunctionalitie %IW1.3.2.0 |                |              |                                                    |                    |               |                                          | Digital Input Functionalities St                  |

Figure 4-38 Tab "Network Variables"

#### **Network Variables: EPOS2 P [Node 1] EPOS [Internal]**

Displays all configured network variables sent from the master to the slave.

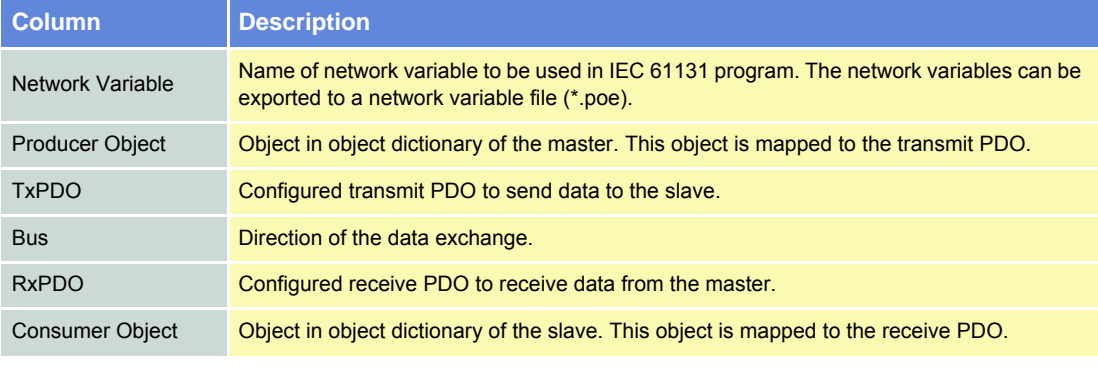

Table 4-21 Network Variables: EPOS2 P [Node 1] to EPOS [Internal]

#### **Network Variables: EPOS2 P [Node 1] EPOS [Internal]**

Displays all configured network variables sent from the slave to the master.

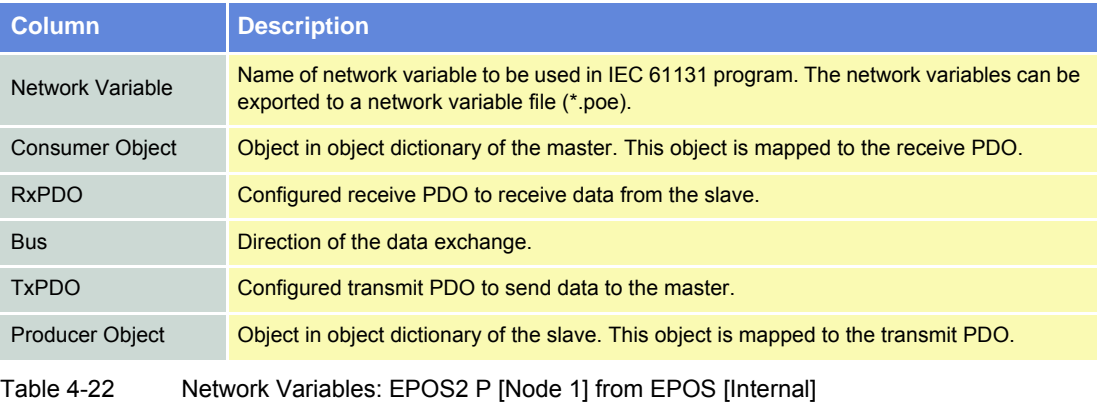
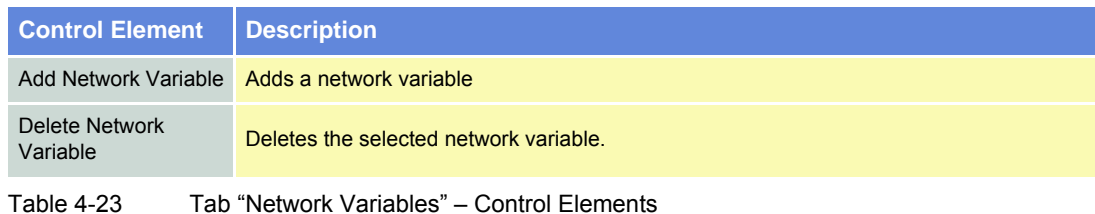

# **Add Network Variable**

Click ¤Add Network Variable¤ button.

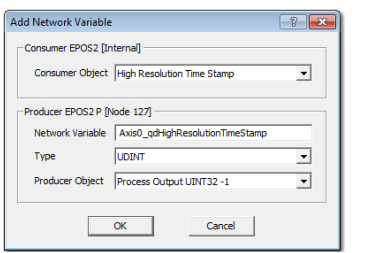

Figure 4-39 Add Network Variable

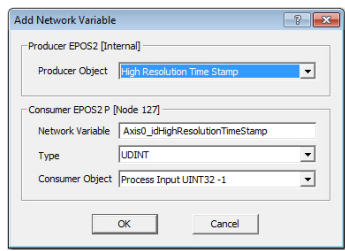

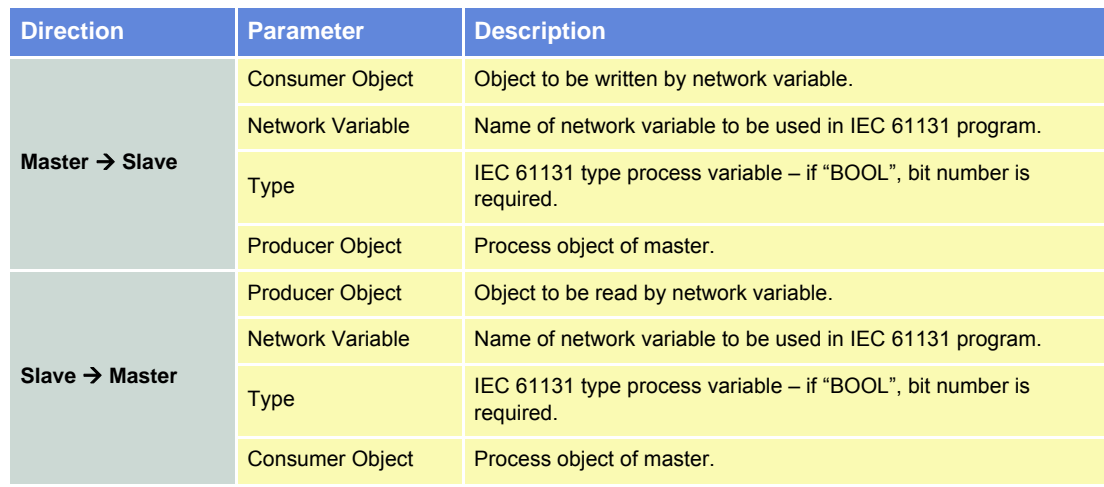

Table 4-24 Add Network Variable – Parameters

*Project Settings Network Configuration*

# **Edit PDO Links**

PDO links are automatically created when adding a new network variable. Edit them using right click on

国 Edit PDO Links

The dialog "Edit PDO Links" shows all PDOs linked between the master and the slave device. The configuration of the PDO can be changed using this dialog.

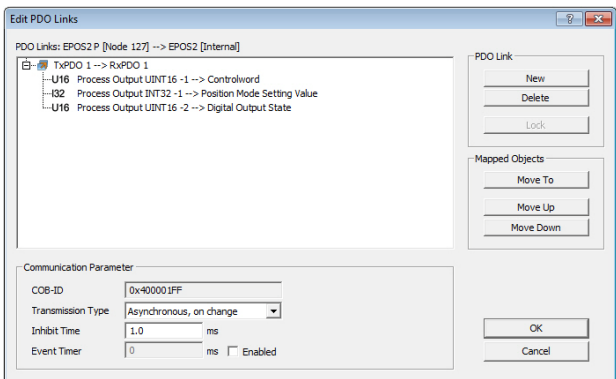

.

Figure 4-40 Edit PDO Links

### **Communication Parameter**

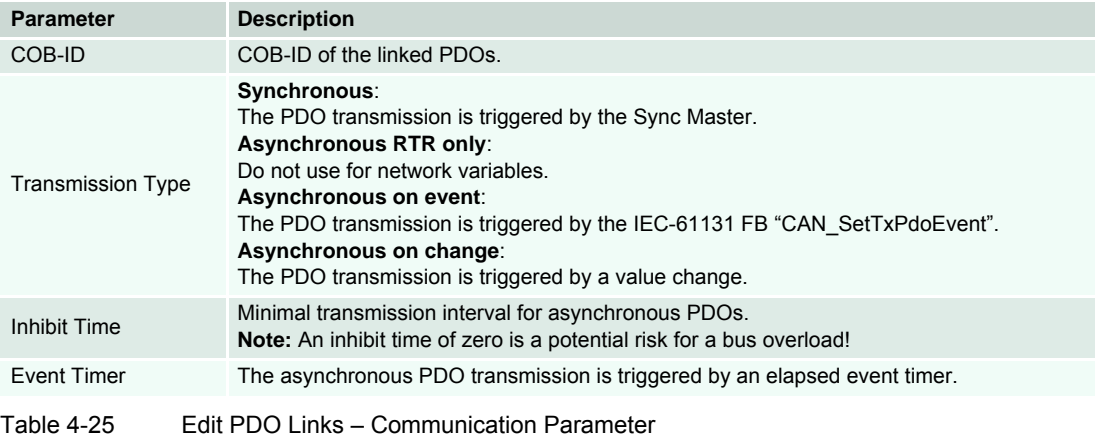

## **PDO Link**

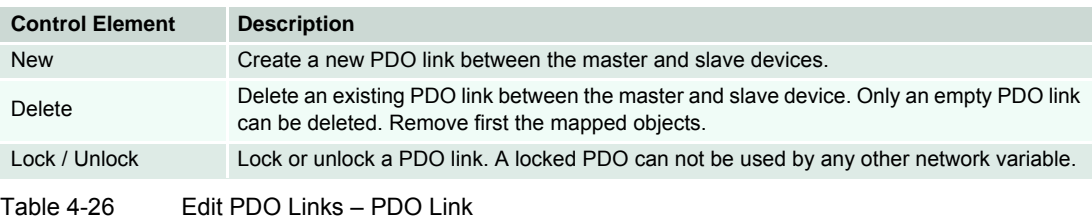

# **Mapped Objects**

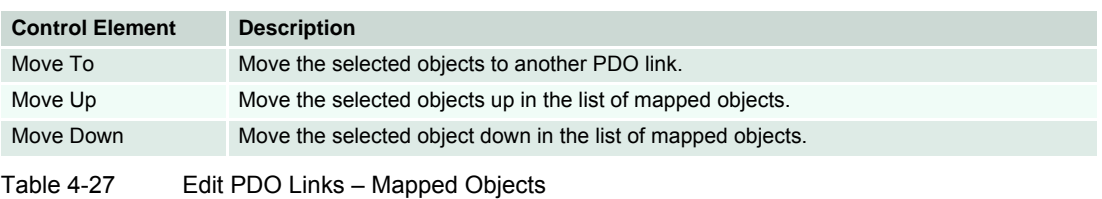

### **Lock/Unlock PDOs**

Any PDO of the master or slave devices can be locked or unlocked. A locked PDO can't be used by any other network variables.

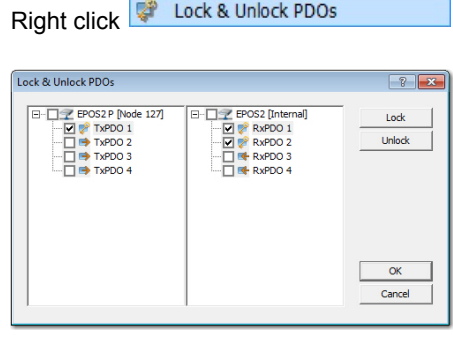

Figure 4-41 Lock/unlock PDOs

| Icon                  | <b>Description</b>                             |
|-----------------------|------------------------------------------------|
| ocked PDO             | Cannot be used by any other network variables. |
| Unlocked transmit PDO | Can be used by new network variables.          |
| Unlocked receive PDO  | Can be used by new network variables.          |

Table 4-28 Lock or Unlock PDOs – Icons

## **Reset PDOs**

To create a good starting point for a network variable definition, the PDO configuration can be reset.

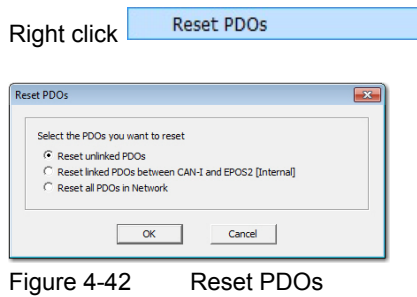

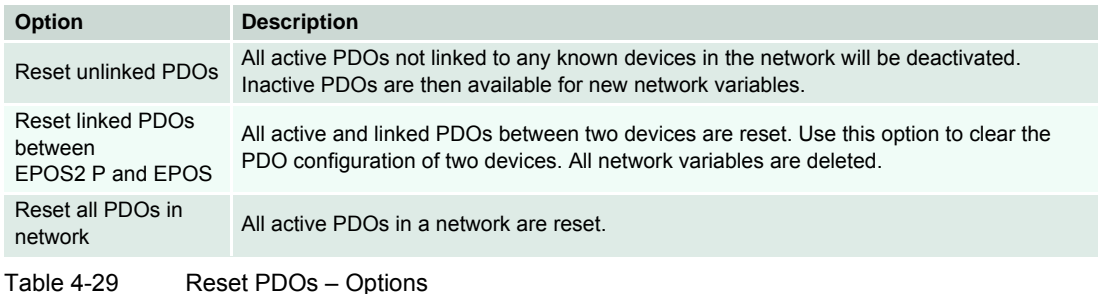

# **Show Network Variable File**

The declaration of the network variables for the IEC 61131 program are shown.

Right click Show Network Variable File

#### **Save Network Variable File**

The declarations of the network variables for the IEC 61131 program are saved to a file (\*.poe). This file can be included in a IEC 61131 program.

Right click **R** save Network Variable File

### **Print Network Variable File**

The declarations of the network variables for the IEC 61131 program are printed.

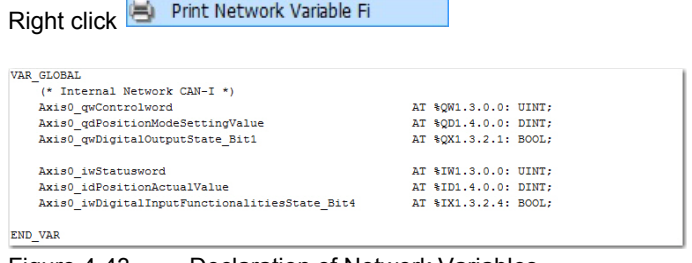

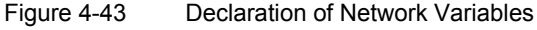

# **4.3.3.3 Tab "PDO"**

Used to edit and change the PDO configuration of the Master Network.

K

*Configuration of network variables automatically adds PDOs and PDO Mappings Make sure not to destroy the PDO configuration of a network variable!*

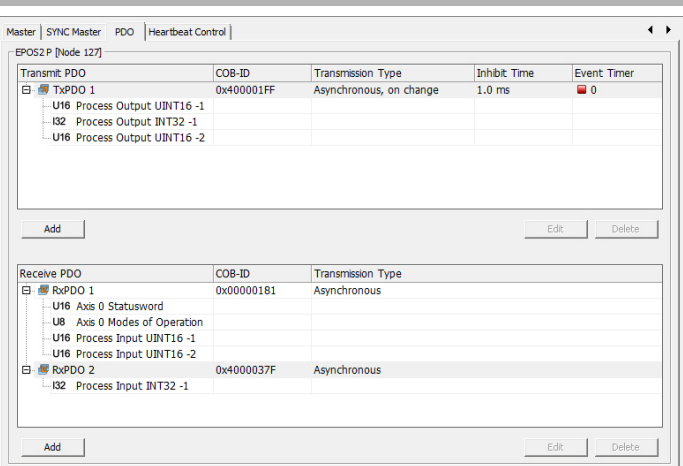

Figure 4-44 Tab "PDO"

| Area           | <b>Control Element</b>             | <b>Description</b>                                                                                                    |  |
|----------------|------------------------------------|----------------------------------------------------------------------------------------------------|--|
|                | <b>Transmit PDO</b><br>Receive PDO | PDOs and mapped object of the PDO                                                                                                    |  |
|                | COB-ID                             | 11-Bit Identifier used by the PDO                                                                                                    |  |
| Table          | <b>Transmission Type</b>           | defines the transmission/reception character of a PDO                                                                                              |  |
| Columns        | <b>Inhibit Time</b>                | minimal transmission interval for asynchronous PDOs<br><b>Note!</b> An inhibit time of "0" (zero) represents a potential risk for bus<br>overload! |  |
|                | <b>Event Timer</b>                 | elapsed timer to trigger the asynchronous PDO transmission                                                                                         |  |
|                | Add                                | to add a new Transmit/Receive PDO to the list<br><b>Note!</b> if inactive, no more PDOs can be added                                               |  |
| <b>Buttons</b> | Edit                               | to change settings of an existing PDO                                                                                                    |  |
|                | <b>Delete</b>                      | to delete an existing PDO from the list                                                                                                    |  |

Table 4-30 Tab "PDO" – Functions

*Project Settings Network Configuration*

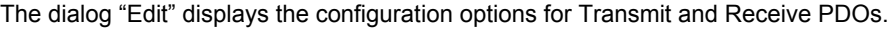

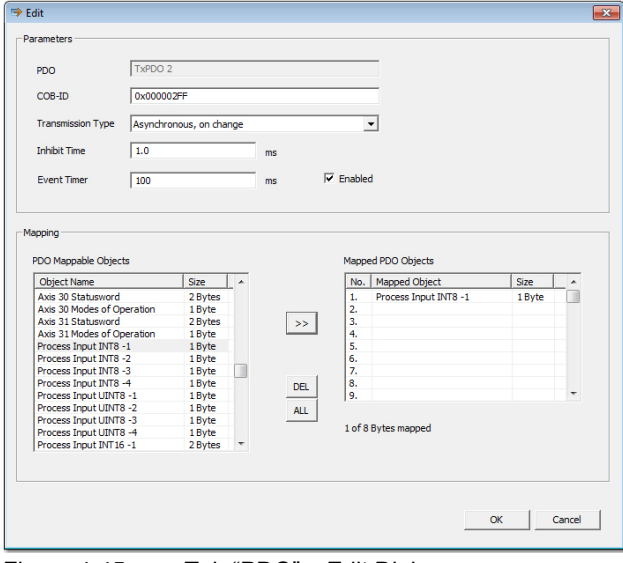

Figure 4-45 Tab "PDO" – Edit Dialog

| <b>Area</b>    | <b>Control Element</b>      | <b>Description</b>                                                                                                    |
|----------------|-----------------------------|----------------------------------------------------------------------------------------------------|
|                | <b>PDO</b>                  | name of PDO being configured                                                                                                    |
|                | <b>COB-ID</b>               | 11-Bit Identifier used by the PDO                                                                                                    |
| Parameters     | <b>Transmission Type</b>    | defines the transmission/reception character of a PDO<br><b>Asynchronous: PDO transmission is triggered by value change or</b><br>event timer<br><b>Asynchronous RTR only: PDO can be requested by a remote transfer</b><br>request<br><b>Synchronous:</b> PDO transmission is triggered by the Sync Master |
|                | <b>Inhibit Time</b>         | minimal transmission interval for asynchronous PDOs<br>Note! An inhibit time of "0" (zero) represents a potential risk for bus<br>overload!                                                                                                    |
|                | <b>Event Timer</b>          | elapsed timer to trigger the asynchronous PDO transmission                                                                                                    |
| Mapping        | <b>PDO Mappable Objects</b> | list of all objects that can be mapped to a PDO                                                                                                    |
|                | <b>Mapped PDO Objects</b>   | list of all objects that are mapped to the PDO                                                                                                    |
|                | $\gt$                       | to add an object to the PDO mapping                                                                                                    |
| <b>Buttons</b> | <b>DEL</b>                  | to delete an object from the PDO mapping                                                                                                    |
|                | <b>ALL</b>                  | to delete all objects from the PDO mapping                                                                                                    |

Table 4-31 Tab "PDO" – Edit Dialog Functions

## **4.3.3.4 Tab "Heartbeat Control"**

Allows definition of error control behavior of a slave device. Activate the heartbeat producer to monitor a breakdown of the slave by any other devices. Activate the heartbeat consumer to monitor a breakdown of any other device.

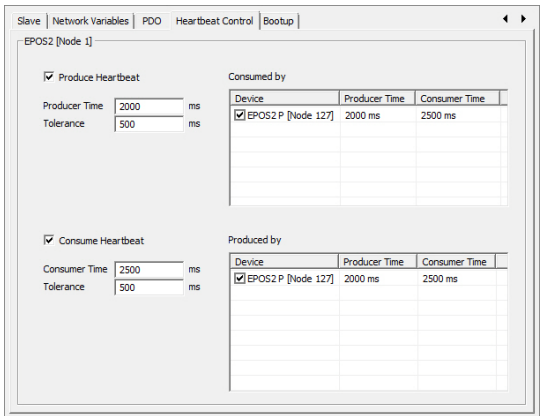

Figure 4-46 Tab "Heartbeat Control"

| <b>Area</b>          | <b>Control Element</b>    | <b>Description</b>                                                                                                    |
|----------------------|---------------------------|----------------------------------------------------------------------------------------------------|
|                      | <b>Producer Heartbeat</b> | Enable or disable the heartbeat producer.<br>Default: disabled                                                                                                    |
|                      | <b>Producer Time</b>      | Transmission rate of the heartbeat CAN frame.<br>Default: 2000 ms                                                                                                    |
| Produce<br>Heartbeat | Tolerance                 | Tolerance time for the slave heartbeat consumer. The consumer time<br>must always be higher than the producer time. A high bus load can<br>delay the transmission of a heartbeat CAN frame.<br>Default: 500 ms                 |
|                      | Consumed by               | <b>Device:</b> In case of a breakdown of the master (heartbeat producer),<br>this device is going to error state.<br><b>Producer: Heartbeat producer time</b><br><b>Consumer: Heartbeat consumer time</b><br>Default: disabled |
|                      | <b>Consumer Heartbeat</b> | Enable or disable the heartbeat consumer.<br>Default: disabled                                                                                                    |
|                      | <b>Consumer Time</b>      | Expected transmission rate of the heartbeat CAN frame.<br>Default: 2000 ms                                                                                                    |
| Consume<br>Heartbeat | Tolerance                 | Tolerance time for the master heartbeat consumer.<br>The consumer time must always be higher than the producer time.<br>A high bus load can delay the transmission of a heartbeat CAN frame.<br>Default: 500 ms                |
|                      | Produced by               | <b>Device:</b> In case of a breakdown of the master (heartbeat consumer),<br>this device is going to error state.<br><b>Producer: Heartbeat producer time</b><br><b>Consumer: Heartbeat consumer time</b><br>Default: disabled |
| Table 4-32           |                           | Tab "Heartbeat Control" – Control Elements                                                                                                    |

*Project Settings Network Configuration*

## **4.3.3.5 Tab "Bootup"**

Allows definition of various bootup configuration checks. During configuration, the identification values of the slave device are stored in the master. During bootup procedure the master is checking if the correct slave device is connected to the CAN bus. If a bootup check fails the IEC 61131 program will not be started.

| <b>Bootup Check</b>         | <b>Status</b> | EPOS2 P [Node 127]  | EPOS2 [Node 1]      |
|-----------------------------|---------------|---------------------|---------------------|
| Device Type                 | Valid         | 0x00020192          | 0x00020192          |
| Vendor Id                   | Valid         | 0x000000FB          | 0x000000FB          |
| Product Code                | Valid         | 0x62200000          | 0x62200000          |
| Revision Number             | Valid         | 0x21230000          | 0x21230000          |
| Serial Number               | Valid         | 0x79002226          | 0x79002226          |
| Configuration Date Time     | Valid         | 13.09.2012 14:55:16 | 13.09.2012 14:55:16 |
|                             |               |                     |                     |
| <b>Update Bootup Checks</b> |               |                     |                     |

Figure 4-47 Tab "Bootup"

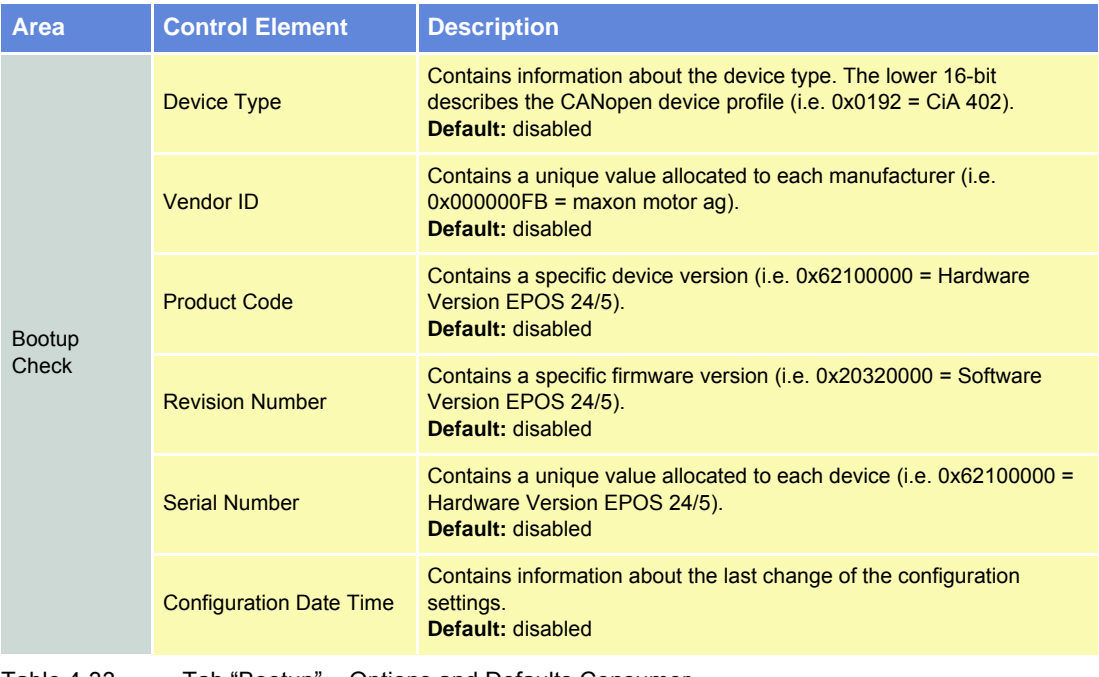

Table 4-33 Tab "Bootup" – Options and Defaults Consumer

# **4.3.4 Minimal Network Configuration**

In order to use a motion control axis in a IEC 61131 program, the following configuration steps will be necessary.

# **1) Step 1: Create Project in EPOS Studio**

- a) Select menu item ¤New Project¤ in menu "File".
- b) Select an EPOS2 P project template and click ¤Next¤.
- c) Enter project name, destination directory and click ¤Finish¤.

# **2) Step 2: Scan the Network Topology**

- a) Change to tab ¤Communication¤ in navigation window.
- b) Select icon for CAN network and execute command "Scanning Devices" in context menu.
- c) Enter scanning settings.
- d) Start Scanning.
- e) Click ¤OK¤ to close dialog "Scanning Devices".
- f) Connect all new scanned devices.
- **3) Step 3: Open the Tool "Network Configuration"**
	- a) Change to tab ¤Tools¤ in navigation window.
	- b) Select device ¤EPOS2 P¤ in device selection.
	- c) Click item ¤Network Configuration¤ to open tool.

# **4) Step 4: Minimal Master Configuration**

- a) Select master device ¤EPOS2 P¤ in device selection.
- b) Select tab "Master" and configure following options:
	- NMT Master: Enabled
	- Start NMT Master: Enabled
	- Start NMT Slaves: Enabled
	- Boot Time: 500 ms
	- Start All NMT Slaves together: Enabled
- c) Select tab "SYNC Master" and disable Sync Producer.
- d) Select tab "Heartbeat Control" and disable Heartbeat Producer.

## **5) Step 5: Minimal Slave Configuration**

- a) Select one of the slave devices in device selection.
- b) Select tab "Slave" and configure following options:
- NMT Slave: Enabled
- Boot Slave: Enabled
- Mandatory Slave: Enabled
- Axis Number: Select the axis number for example corresponding to the Node Id
- Axis Type: Standard
- c) Select tab "Heartbeat Control" and disable Heartbeat Producer.
- d) Select tab "Booting" and disable all bootup checks.
- e) Repeat slave configuration for all slaves in your system.

# **6) Step 6: Save Network Configuration**

Click ¤OK¤ to save network configuration.

# **7) Step 7: Start writing your IEC 61131 program**

Open programming tool and write your program addressing network devices.

# **4.4 Communication**

## **4.4.1 Communication via Function Blocks**

In order to address network devices using motion control function blocks, all devices need a unique axis number. Executing the minimal network configuration for all devices. The devices can be addressed without any further configuration steps.

### **Motion Control Function Blocks**

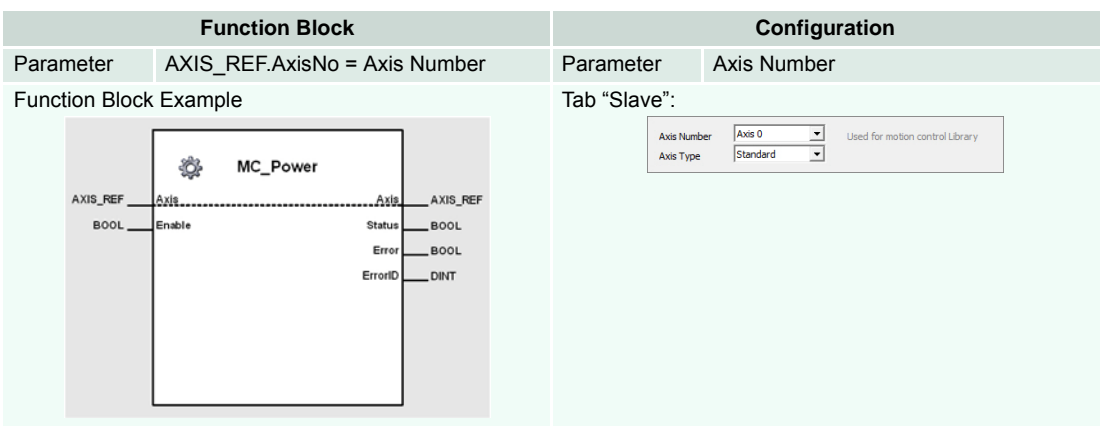

Table 4-34 Motion Control Function Block: Configuration of Axis Number

### **CANopen CiA 301 Function Blocks**

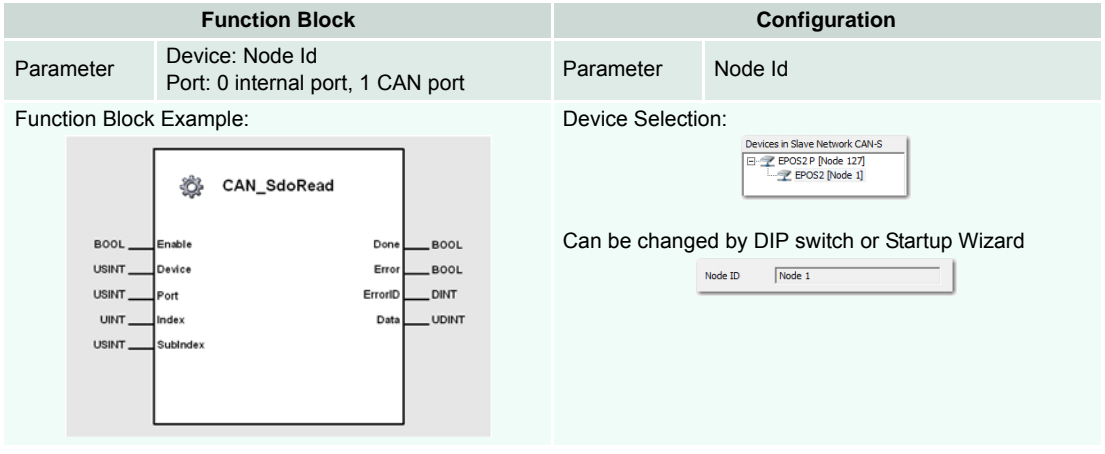

Table 4-35 CANopen CiA 301 Function Block: Configuration of Node ID

## **4.4.2 Communication via Network Variables**

In order to address network devices using network variables, some additional configuration steps are necessary.

- **1) Step 1: Open tab "Network Variables"**
	- a) Open tool "Network Configuration".
	- b) Select one of the slave devices in device selection and activate tab "Network Variables"
- **2) Step 2: Define Output Network Variables Network Variables from the master to the slave can be used to control a slave device.**
	- a) Click ¤Add Network Variable¤ in the upper part of the view.
	- b) Select a consumer object in selection combo box.
	- c) Click ¤OK¤ to confirm selection.
	- d) Repeat steps for each network variable.

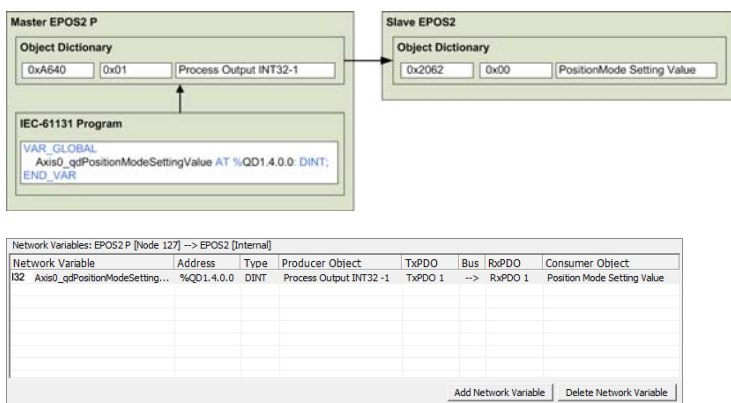

Figure 4-48 Output Network Variables (from IEC 61131 Program to Slave)

### **3) Step 3: Define Input Network Variables Network Variables from the slave to the master can be used to monitor actual values.**

- a) Click ¤Add Network Variable¤ in the lower part of the view.
- b) Select a producer object in selection combo box.
- c) Click ¤OK¤ to confirm selection.
- d) Repeat above steps for every network variable.

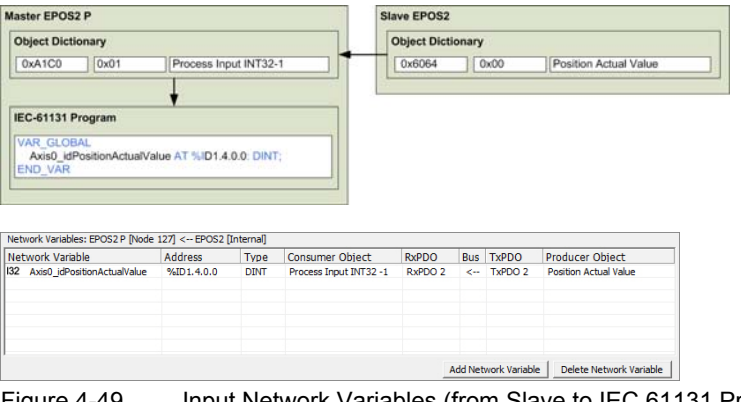

Figure 4-49 Input Network Variables (from Slave to IEC 61131 Program)

# **4) Step 4: Network Variable File (\*.poe)**

- a) Click browse button on the bottom of the view.
- b) Enter network variable file name for export and close dialog.

Network Variable File C:\MyDirectory\NetworkVariables.poe Figure 4-50 Network Variable File

### **5) Step 5: Save Network Configuration and Export Network Variables**

 $\Box$ 

Click ¤OK¤ to save network configuration. The network variables are exported to selected network variable file.

# **6) Step 6: Import Network Variables to IEC 61131 program**

- a) Open your IEC 61131 program in the programming tool «Open PCS».
- b) Select the menu item ¤Import¤ in the submenu "File" of the menu "File".
- c) Click the context menu item "'Link to Active Resource' to use the network variables.

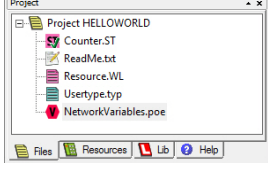

Figure 4-51 Project Browser in Programming Tool

# **5 Function Blocks**

For every function block, you will find…

- a brief description.
- a block diagram.
- a table listing the available variables,
- remarks and explanations on the variables and their behavior, and
- the Function Block call in type.

Please observe below information prior engaging with functionalities of further describes function blocks.

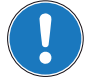

# *Generally applicable Parameters*

- *Function Block calls use programming language ST.*
- *Using the "Network Configuration Tool", axis number of internal and external axes may be set as desired. Thereby, respect permitted value range.*
- *The input/output variable Axis defines the addressed axis.*
- *The output variable Error signals an error having occurred during execution of the function block.*
- *The output variable ErrorID allows to get more information on the error cause.*
- *The output variable Done signals the successful read operation.*

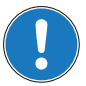

#### <span id="page-48-0"></span>*Important! Generally applicable Rules*

*The execution of a function block instance might take longer than one PLC cycle.*

- *For a proper working system, a function block instance must be called (Execute or Enable) at every program cycle until its termination is signalled by the output Done, Error or Abort.*
- *Upon every call, the function block instance will continue at its actual internal state (at the position it stopped during the previous PLC program cycle). Breaking this rule will cause system errors, especially if the function block uses CAN communication services which might not have been finished fast enough.*

# **5.1 Motion Control Function Blocks**

# **5.1.1 Administrative**

# <span id="page-49-0"></span>**5.1.1.1 MC\_Power**

Controls the power stage of the axis (enabled or disabled).

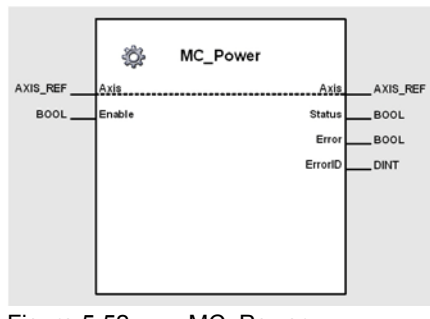

Figure 5-52 MC\_Power

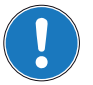

*Important MC\_Power must be called until output "Status" has same value as input "Enable".*

### **Variables**

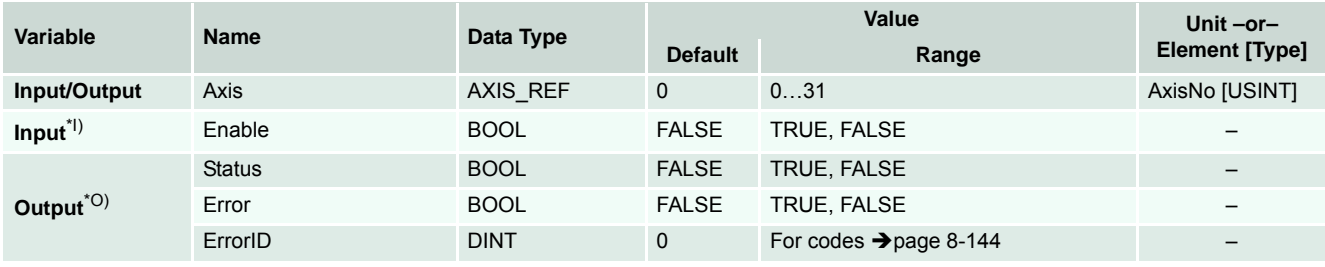

I) As long as *Enable* is TRUE (positive state), the power stage of the axis is activated.

O) *Status* shows state of power stage.

Table 5-36 MC\_Power

```
-------------------------------------------------------------------------------------
(* Variable Declaration *)
VAR
myAxis : AXIS_REF := (AxisNo := 0);
fbPower : MC_Power; (* fbPower is instance of MC_Power *)
END_VAR
-------------------------------------------------------------------------------------
(* Call function block instance *)
fbPower(Axis := myAxis, Enable := TRUE);
```
# **5.1.1.2 MC\_ReadStatus**

Returns the status of the axis with respect to the motion currently in progress.

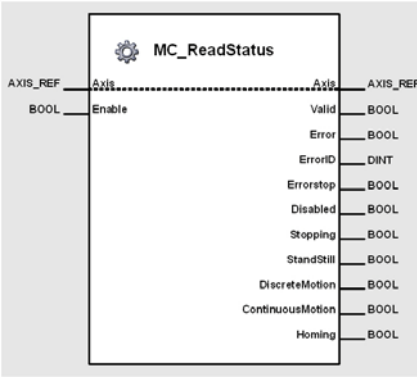

Figure 5-53 MC\_ReadStatus

### **Variables**

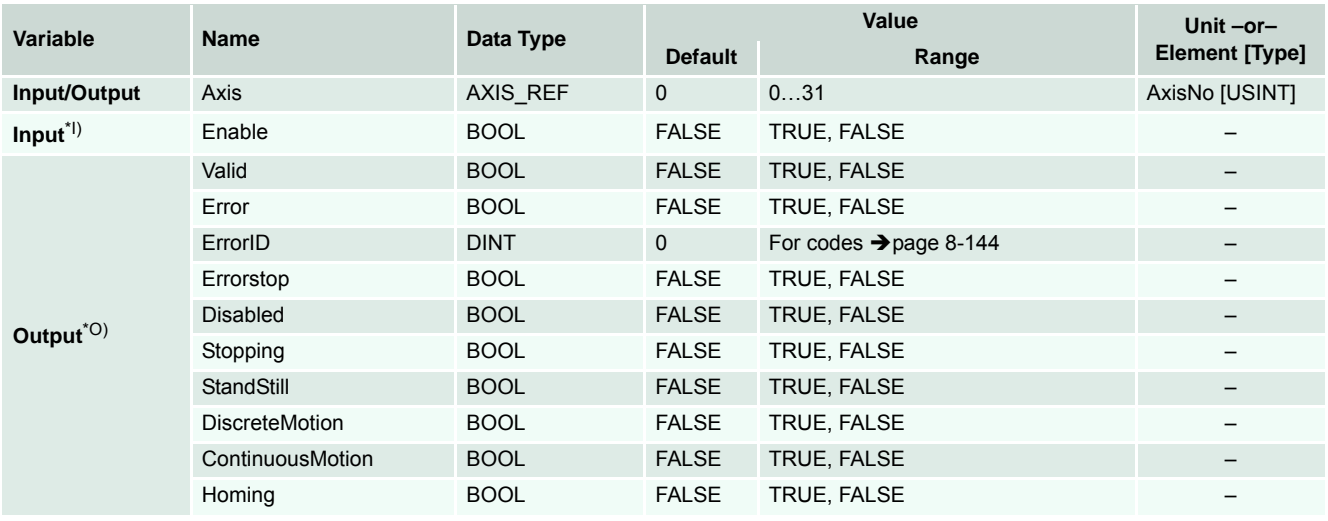

I) As long as *Enable* is TRUE (positive state), status parameter is continuously being read.

O) TRUE (positive state) of *Valid* signals successful update of axis status.

Table 5-37 MC\_ReadStatus

Details on possible states ( $\rightarrow$  [Figure 5-54\)](#page-51-0).

### *Function Blocks Motion Control Function Blocks*

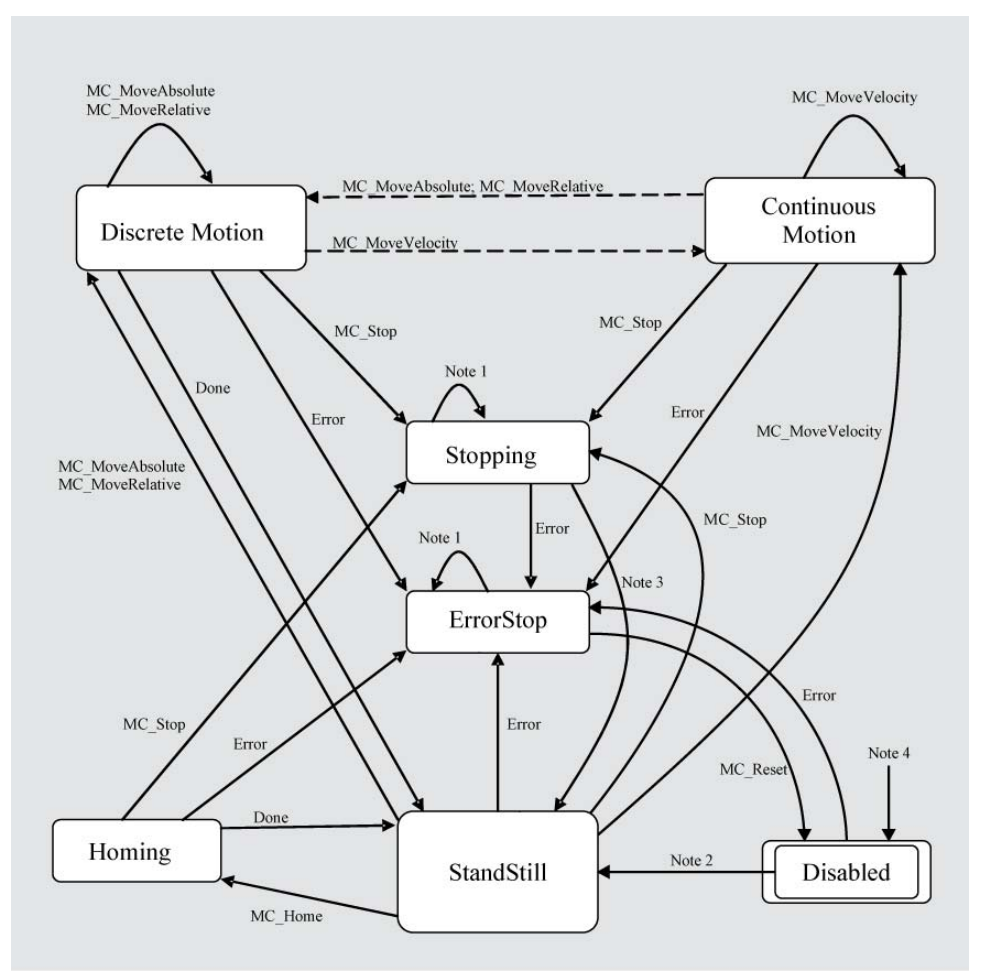

### **Notes:**

- 1) In *Errorstop* or *Stopping*, all function blocks can be called, although they will not be executed, except MC\_Reset and *Error*. They will generate the transition to *StandStill* or *Errorstop*, respectively.
- 2) Power.Enable = TRUE and no error present in the axis.
- 3) MC\_Stop.Done
- 4) MC Power.Enable = FALSE
- <span id="page-51-0"></span>Figure 5-54 MC\_ReadStatus – States

```
-------------------------------------------------------------------------------------
(* Variable Declaration *)
VAR
myAxis : AXIS REF := (AxisNo := 0);fbRead : MC_ReadStatus; (* fbRead is instance of MC_ReadStatus *)
END_VAR
-------------------------------------------------------------------------------------
(* Call function block instance *)
fbRead(Axis := myAxis, Enable := TRUE);
IF fbRead.Valid & fbRead.Errorstop THEN
...
END_IF;
```
# **5.1.1.3 MC\_ReadAxisError**

Returns the first entry in the error history of the EPOS device.

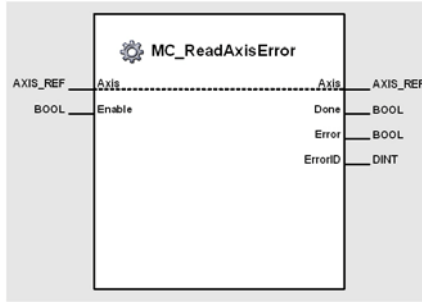

Figure 5-55 MC\_ReadAxisError

## **Variables**

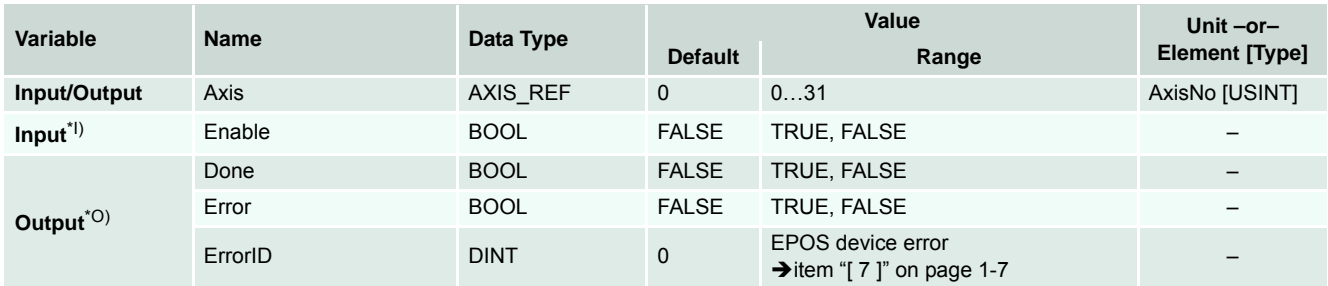

I) As long as *Enable* is TRUE (positive state), the value of the first entry in the error history is continuously being read.

O) With successful operation (*Error* = FALSE), *ErrorID* contains the axis error (→ item "[7]" on [page 1-7](#page-6-0)).

Table 5-38 MC\_ReadAxisError

# **5.1.1.4 MC\_ReadParameter**

Returns an axis parameter value.

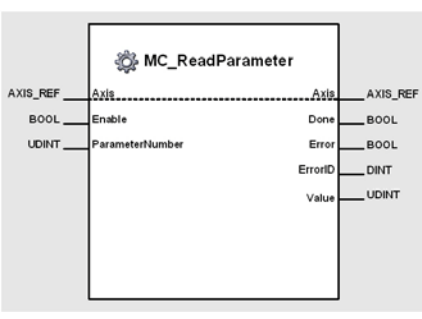

Figure 5-56 MC\_ReadParameter

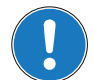

# *Important!*

**Variables**

*Execution of the instance might take longer than one PLC cycle ([page 5-49\)](#page-48-0).*

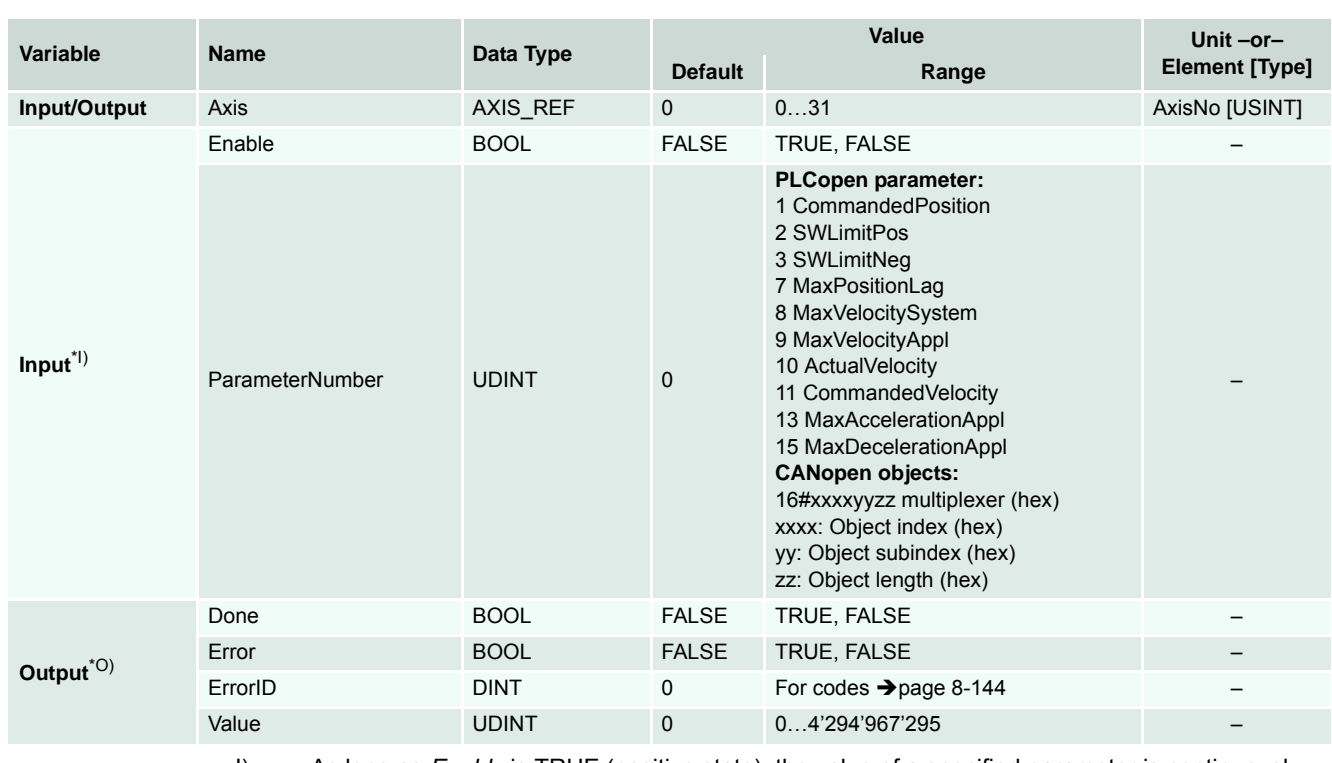

I) As long as *Enable* is TRUE (positive state), the value of a specified parameter is continuously being read.

*ParameterNumber* defines the parameter to be read. Besides the listed parameter, CANopen objects can be read using *ParameterNumber* as a multiplexer. Thus, allowing to read all EPOS objects from the object dictionary  $\leftrightarrow$  separate document «EPOS2 Firmware Specification»). The multiplexer (for details  $\rightarrow$  ["Multplexer Example" on page 5-55](#page-54-0)) is composed of 2 bytes object index (Byte 3 and 2), 1 byte object subindex (Byte 1) and 1 byte object length (Byte 0). O) *Value* allows retrieval of the value.

Table 5-39 MC\_ReadParameter

*Function Blocks Motion Control Function Blocks*

### <span id="page-54-0"></span>**Multplexer Example**

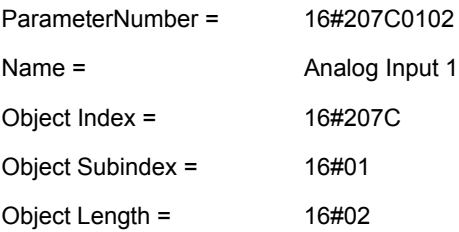

#### **Call**

```
-------------------------------------------------------------------------------------
(* Variable Declaration *)
VAR
myAxis : AXIS REF := (AxiSNO := 0);fbReadP : MC_ReadParameter; (* fbReadP is instance of MC_ReadParameter *)
END_VAR
-------------------------------------------------------------------------------------
(* Function Block call for updating the actual velocity *)
fbReadP(Axis := myAxis, Enable := TRUE, ParameterNumber := 10);
(* Function Block call for reading the CANopen object Analog Input 1*)
fbReadP(Axis := myAxis, Enable := TRUE, ParameterNumber := 16#207C0102);
```
maxon motor control EPOS2 P Programmable Positioning Controllers Document ID: rel5878 **5-55** EPOS2 P Programming Reference Edition: May 2016

# **5.1.1.5 MC\_ReadLongParameter**

Returns on 64-bit axia parameter value.

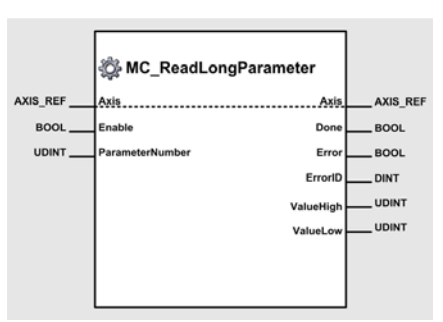

Figure 5-57 MC\_ReadLongParameter

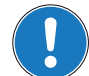

*Important!*

*Execution of the instance might take longer than one PLC cycle (* $\rightarrow$ *[page 5-49\)](#page-48-0).* 

### **Variables**

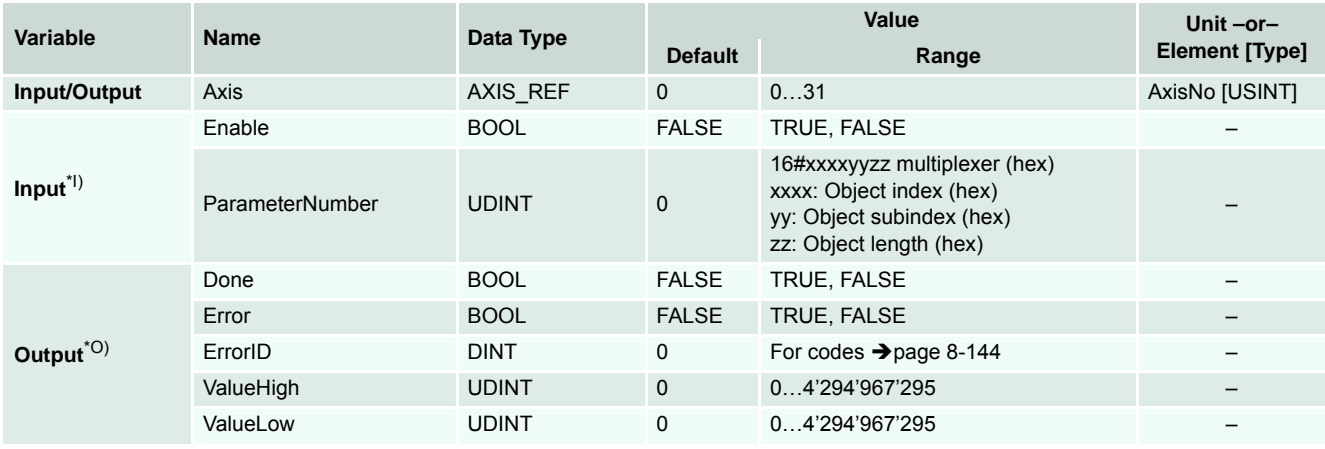

I) As long as *Enable* is TRUE (positive state), the value of a specified parameter is continuously being read.

*ParameterNumber* defines the parameter to be read. CANopen objects can be read using *ParameterNumber* as a multiplexer. Thus, allowing to read all EPOS objects from the object dictionary ( $\rightarrow$  separate document «EPOS2 Firmware Specification»). The multiplexer (for details  $\rightarrow$  ["Multplexer Example" on page 5-57](#page-56-0)) is composed of 2 bytes object

index (Byte 3 and 2), 1 byte object subindex (Byte 1) and 1 byte object length (Byte 0). O) *ValueLow* and ValueHigh allows retrieval of a 64-Bit value.

Table 5-40 MC\_ReadLongParameter

*Function Blocks Motion Control Function Blocks*

### <span id="page-56-0"></span>**Multplexer Example**

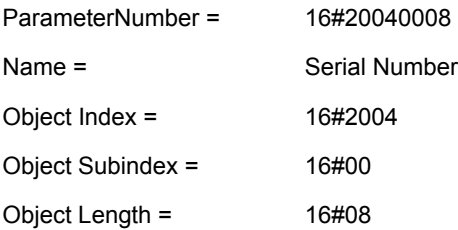

#### **Call**

```
-------------------------------------------------------------------------------------
(* Variable Declaration *)
VAR
myAxis : AXIS_REF := (AxisNo := 0);
fbReadP : MC_ReadLongParameter; (* fbReadP is instance of MC_ReadLongParameter *)
END_VAR
-------------------------------------------------------------------------------------
(* Function Block call for reading the CANopen object Serial Number*)
```
fbReadP(Axis := myAxis, Enable := TRUE, ParameterNumber := 16#20040008);

## **5.1.1.6 MC\_ReadBoolParameter**

Returns an axis parameter value.

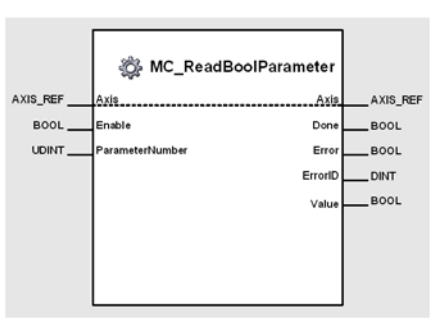

Figure 5-58 MC\_ReadBoolParameter

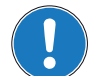

# *Important!*

*Execution of the instance might take longer than one PLC cycle ([page 5-49\)](#page-48-0).*

#### **Variables**

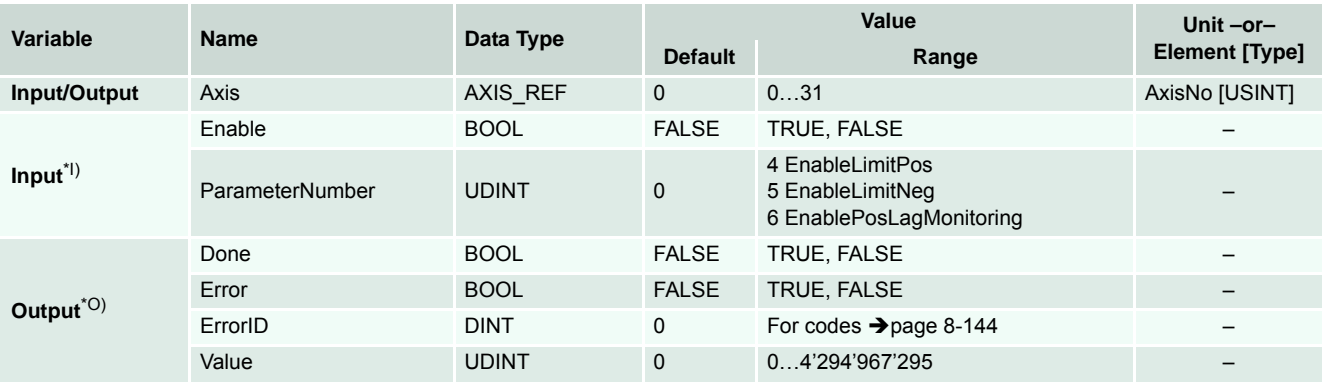

I) As long as *Enable* is TRUE (positive state), the value of a specified boolean parameter is continuously being read.

*ParameterNumber* defines the parameter to be read.

- O) *Value* allows retrieval of the value.
- Table 5-41 MC\_ReadBoolParameter

```
-------------------------------------------------------------------------------------
(* Variable Declaration *)
VAR
myAxis : AXIS REF := (AxisNo := 0);fbReadB : MC_ReadBoolParameter; (* fbReadB is instance of MC_ReadBoolParameter *)
END_VAR
-------------------------------------------------------------------------------------
(* Function Block call for updating the parameter "EnableLimitPos"*)
fbReadB(Axis := myAxis, Enable := TRUE, ParameterNumber := 4);
```
# **5.1.1.7 MC\_WriteParameter**

Modifies the value of an axis parameter.

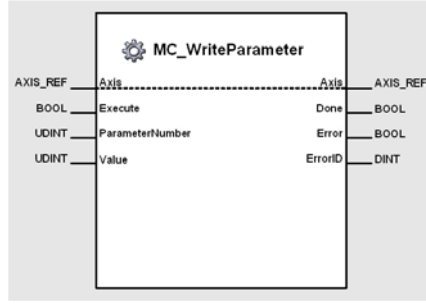

Figure 5-59 MC\_WriteParameter

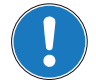

*Important!*

*Execution of the instance might take longer than one PLC cycle (→ [page 5-49](#page-48-0)).* 

### **Variables**

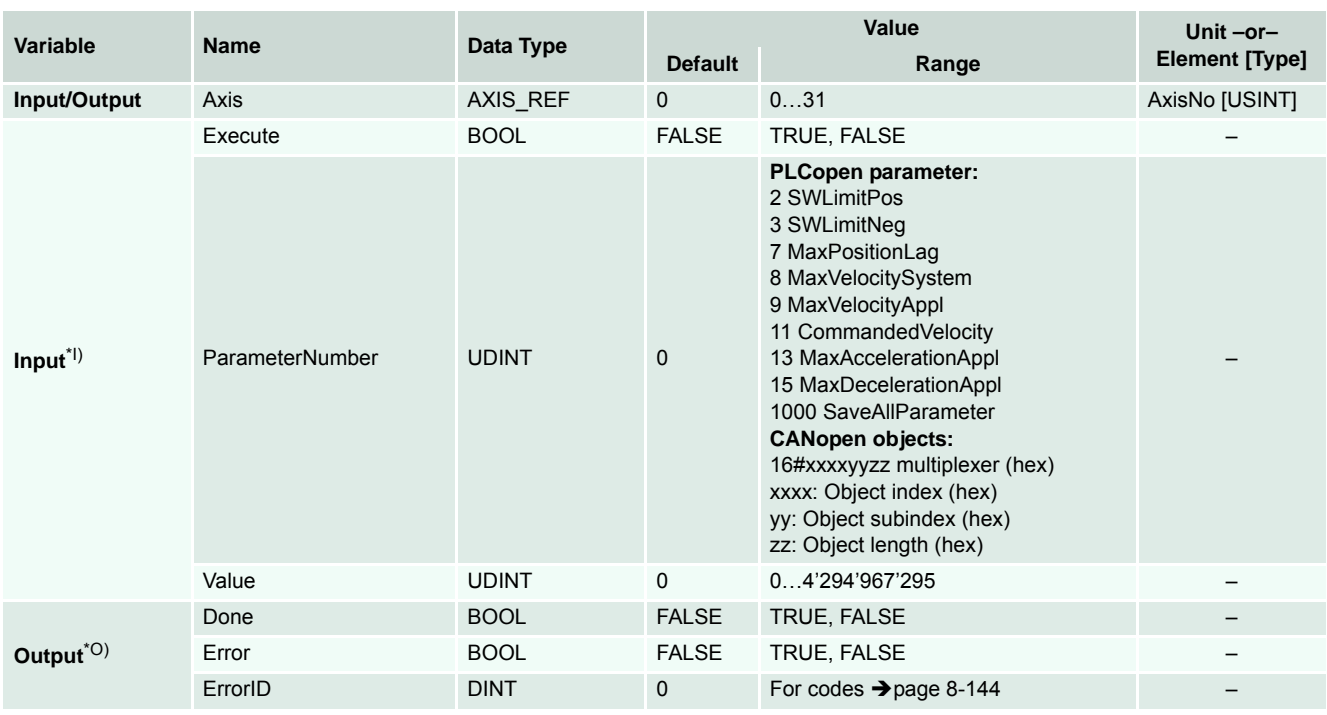

I) A positive edge of *Execute* triggers a write operation of the specified parameter. *ParameterNumber* defines the parameter to be written. Besides the listed parameter, CANopen objects can be read using *ParameterNumber* as a multiplexer. Thus, allowing to read all EPOS objects from the object dictionary  $\leftrightarrow$  separate document «EPOS2 Firmware Specification»). The multiplexer (for details  $\rightarrow$  ["Multplexer Example" on page 5-60](#page-59-0)) is composed of 2 bytes object index (Byte 3 and 2), 1 byte object subindex (Byte 1) and 1 byte object length (Byte 0).

O) Successful write operation is signalled with a positive value (TRUE) at *Done*.

Table 5-42 MC\_WriteParameter

## *Function Blocks Motion Control Function Blocks*

### <span id="page-59-0"></span>**Multplexer Example**

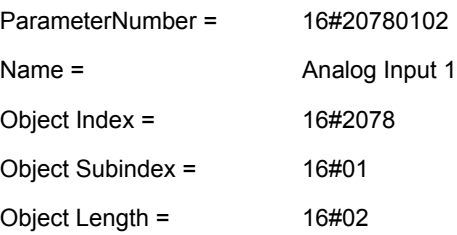

### **Call**

```
-------------------------------------------------------------------------------------
(* Variable Declaration *)
VAR
myAxis : AXIS_REF := (AxisNo := 0);
fbWriteP : MC_WriteParameter; (* fbWriteP is instance of MC_WriteParameter *)
END_VAR
-------------------------------------------------------------------------------------
```
(\* Function Block call for writing the digital outputs \*) fbWriteP(Axis := myAxis, Execute := TRUE, ParameterNumber := 16#20780102);

# **5.1.1.8 MC\_WriteLongParameter**

Modifies the value of a 64-bit axis parameters.

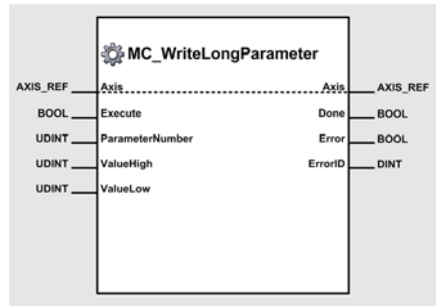

Figure 5-60 MC\_WriteLongParameter

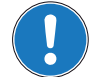

*Important!*

*Execution of the instance might take longer than one PLC cycle (* $\rightarrow$ *[page 5-49](#page-48-0)).* 

### **Variables**

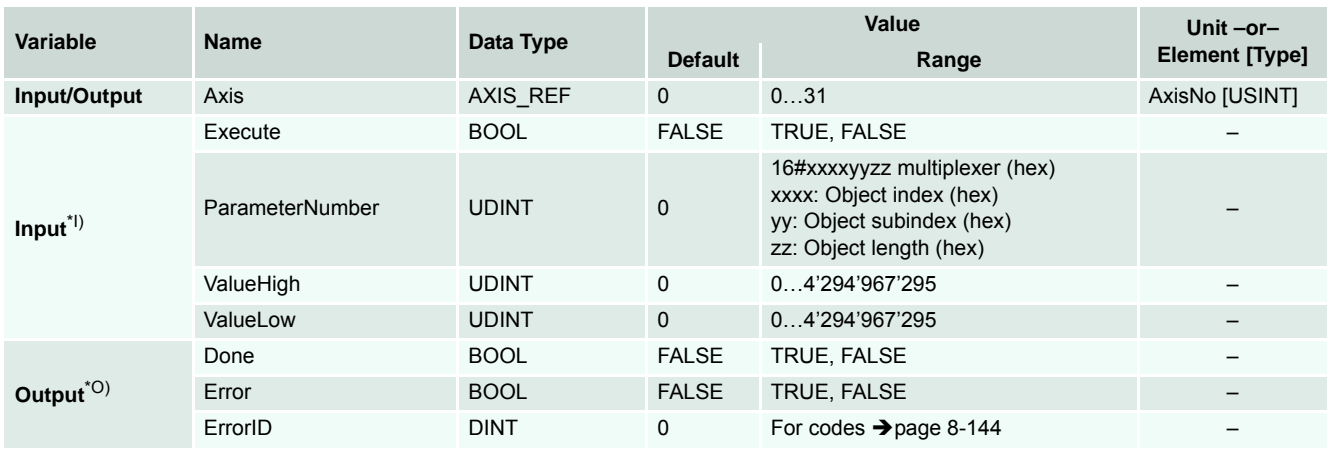

I) A positive edge of *Execute* triggers a write operation of the specified parameter. *ParameterNumber* defines the parameter to be written. CANopen objects can be read using *ParameterNumber* as a multiplexer. Thus, allowing to read all EPOS objects from the object dictionary  $\rightarrow$  separate document «EPOS2 Firmware Specification»). The multiplexer (for details  $\rightarrow$  ["Multplexer Example" on page 5-62](#page-61-0)) is composed of 2 bytes object index (Byte 3 and 2), 1 byte object subindex (Byte 1) and 1 byte object length (Byte 0).

O) Successful write operation is signalled with a positive value (TRUE) at *Done*.

Table 5-43 MC\_WriteLongParameter

### *Function Blocks Motion Control Function Blocks*

<span id="page-61-0"></span>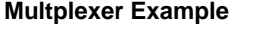

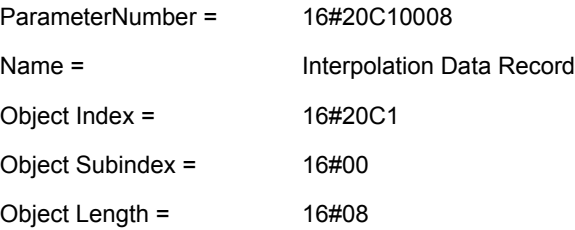

## **Call**

```
-------------------------------------------------------------------------------------
(* Variable Declaration *)
VAR
myAxis : AXIS_REF := (AxisNo := 0);
fbWriteP : MC_WriteLongParameter; (* fbWriteP is instance of MC_WriteLongParameter *)
END_VAR
-------------------------------------------------------------------------------------
(* Function Block call for writing the interpolation data record *)
fbWriteP.ValueLow := 16#0000FFFF;
fbWriteP.ValueHigh := 16#00001000;
```
fbWriteP (Axis := myAxis, Execute := TRUE, ParameterNumber := 16#20C10008);

# **5.1.1.9 MC\_ReadActualPosition**

Returns the actual position of an axis.

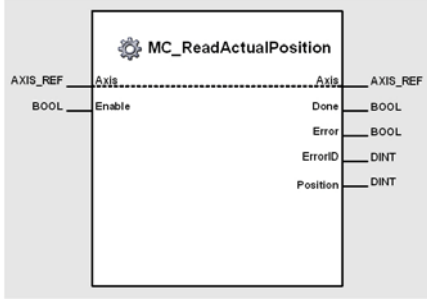

Figure 5-61 MC\_ReadActualPosition

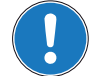

*Important!*

*Execution of the instance might take longer than one PLC cycle ([page 5-49](#page-48-0)).*

### **Variables**

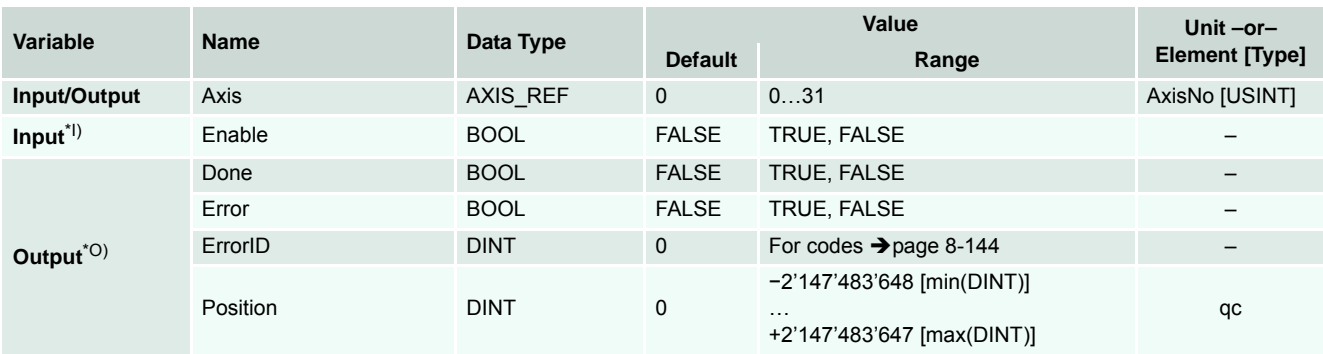

I) As long as *Enable* is TRUE (positive state), the actual position is continuously being read.

O) The actual position can be retrieved from *Position*.

*Position* is defined in quadcount (encoder increments) [qc].

Table 5-44 MC\_ReadActualPosition

```
-------------------------------------------------------------------------------------
(* Variable Declaration *)
VAR
myAxis : AXIS REF := (AxisNo := 0);
fbPos : MC_ReadActualPosition; (* fbPos is instance of MC_ReadActualPosition *)
END_VAR
-------------------------------------------------------------------------------------
(* Function Block call for reading the actual position *)
fbPos(Axis := myAxis, Enable := TRUE);
```
# **5.1.1.10 MC\_ReadActualVelocity**

Returns the actual velocity of an axis.

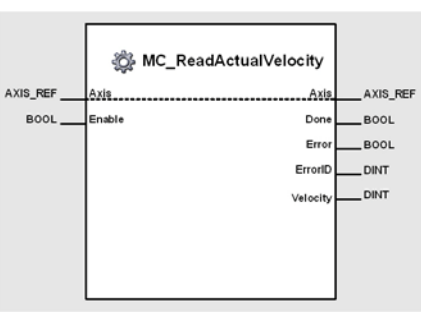

Figure 5-62 MC\_ReadActualVelocity

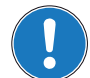

# *Important!*

*Execution of the instance might take longer than one PLC cycle ([page 5-49\)](#page-48-0).*

### **Variables**

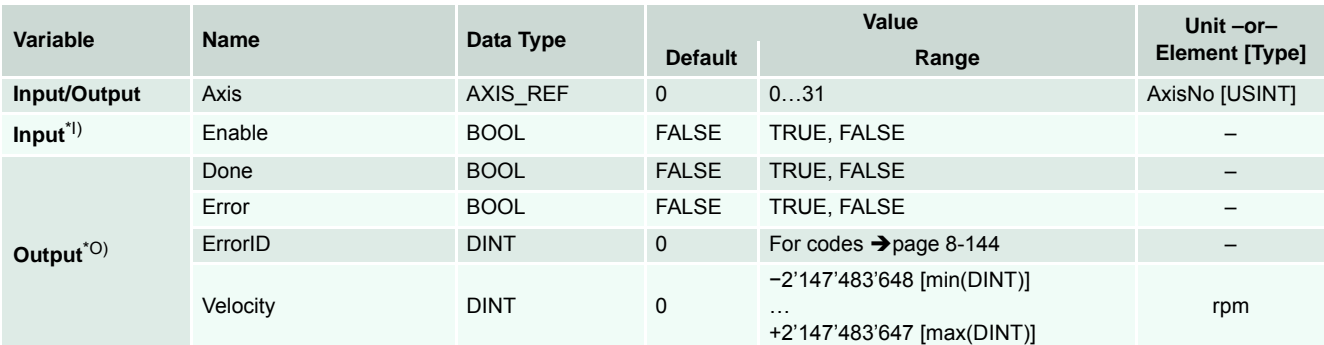

I) As long as *Enable* is TRUE (positive state), the actual velocity is continuously being read.

O) The actual velocity can be retrieved from *Velocity*.

Table 5-45 MC\_ReadActualVelocity

```
-------------------------------------------------------------------------------------
(* Variable Declaration *)
VAR
myAxis : AXIS_REF := (AxisNo := 0);
fbVel : MC_ReadActualVelocity; (* fbVel is instance of MC_ReadActualVelocity *)
END_VAR
-------------------------------------------------------------------------------------
(* Function Block call for reading the actual velocity *)
fbVel(Axis := myAxis, Enable := TRUE);
```
# **5.1.1.11 MC\_ReadActualCurrent**

Returns the actual current of an axis.

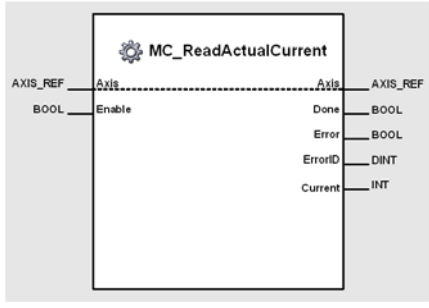

Figure 5-63 MC\_ReadActualCurrent

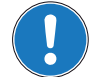

### *Important!*

*Execution of the instance might take longer than one PLC cycle ([page 5-49](#page-48-0)).*

### **Variables**

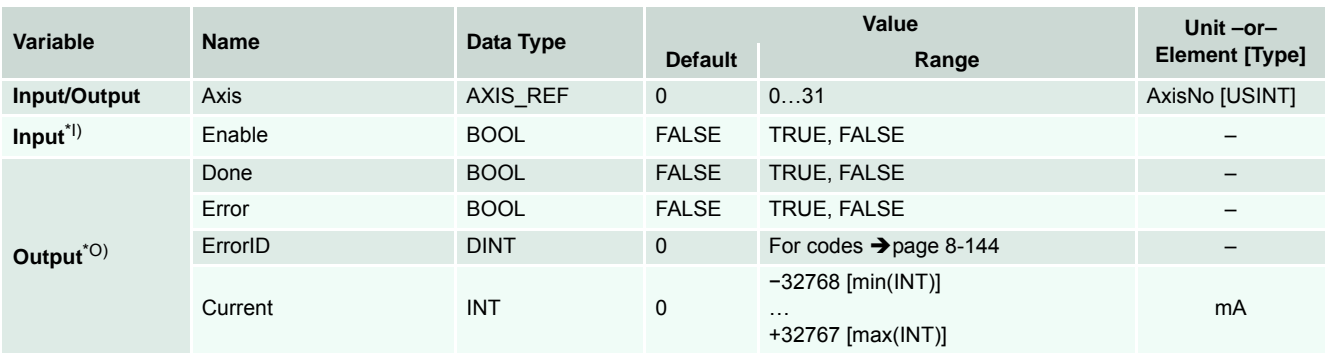

I) As long as *Enable* is TRUE (positive state), the actual current is continuously being read.

O) The actual current can be retrieved from *Current*.

Table 5-46 MC\_ReadActualCurrent

```
-------------------------------------------------------------------------------------
(* Variable Declaration *)
VAR
myAxis : AXIS_REF := (AxisNo := 0);
fbCur : MC_ReadActualCurrent; (* fbCur is instance of MC_ReadActualCurrent *)
END_VAR
-------------------------------------------------------------------------------------
(* Function Block call for reading the actual current *)
fbCur(Axis := myAxis, Enable := TRUE);
```
# **5.1.1.12 MC\_Reset**

Resets all internal axis-related errors.

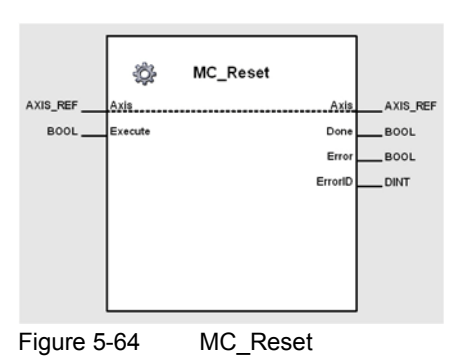

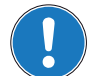

# *Important*

*MC\_Reset has to be called until termination is signalled at the output ("Done" or "Error").*

### **Variables**

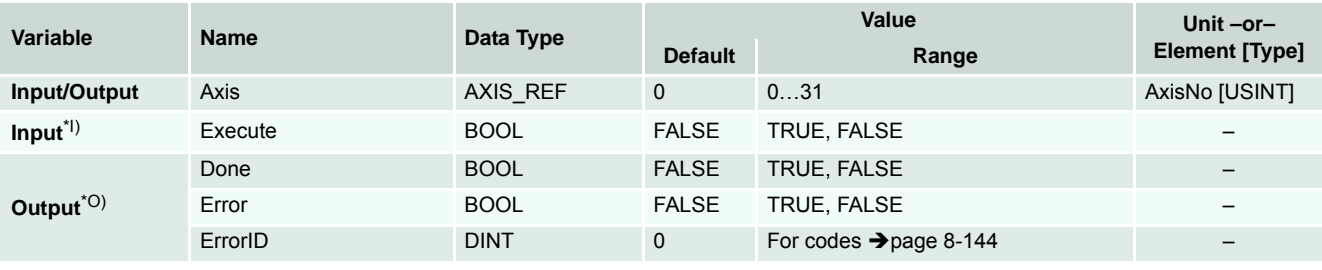

I) At positive edge of *Execute*, axis status changes from Errorstop to StandStill. After execution of MC\_Reset, the power stage must be re-enabled ( $\rightarrow$  ["MC\\_Power" on page 5-50](#page-49-0)).

O) *Done* signals successful reset of axis status.

Table 5-47 MC\_Reset

```
-------------------------------------------------------------------------------------
(* Variable Declaration *)
VAR
myAxis : AXIS REF := (AxisNo := 0);fbReset : MC_Reset; (* fbReset is instance of MC_Reset *)
END_VAR
-------------------------------------------------------------------------------------
(* Call function block instance *)
fbReset(Axis := myAxis, Execute := TRUE);
```
# **5.1.1.13 MC\_SetOperationMode**

Sets the operation mode.

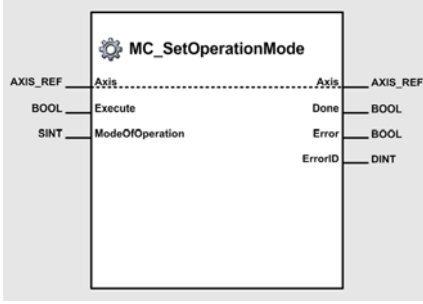

Figure 5-65 MC\_SetOperationMode

### **Variables**

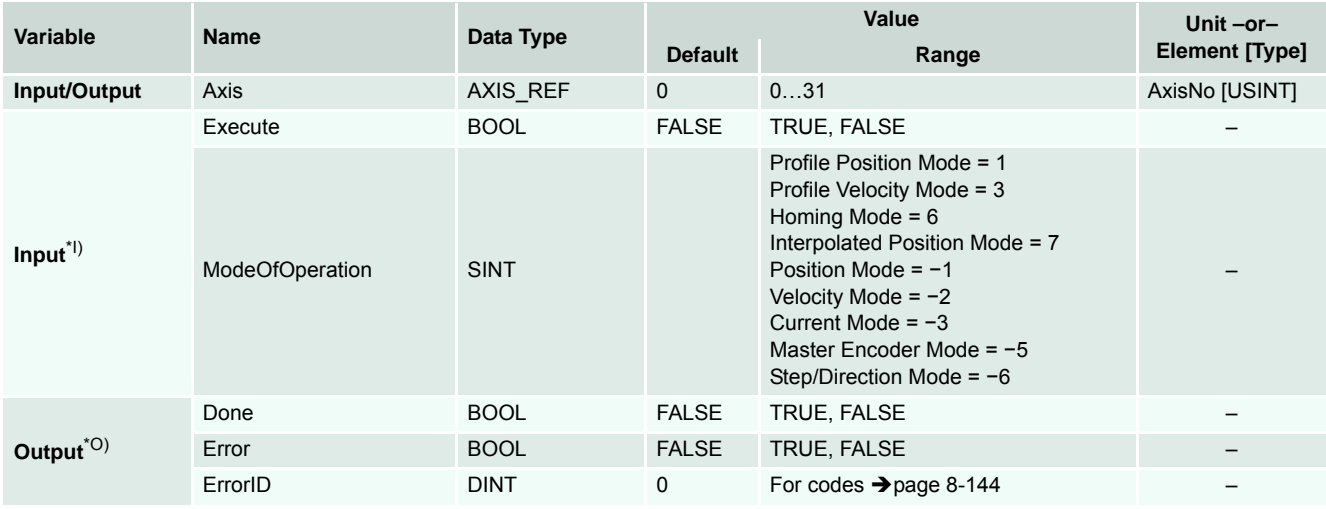

I) A positive edge of *Execute* triggers a write operation of the operation mode object.

O) Successful write operation is signalled with a positive value (TRUE) at *Done*.

Table 5-48 MC\_SetOperationMode

```
-------------------------------------------------------------------------------------
(* Variable Declaration *)
VAR
myAxis : AXIS_REF := (AxisNo := 0);
fbSetOpMode : MC_SetOperationMode; (* fbSetOpMode is instance of MC_SetOperationMode 
*)
END_VAR
-------------------------------------------------------------------------------------
(* Function Block call for writing the mode of operation to position mode *)
fbSetOpMode (Axis := myAxis, Execute := TRUE, ModeOfOperation := 16#FF);
```
# **5.1.2 Motion**

# **5.1.2.1 MC\_MoveAbsolute**

Commands a controlled motion to a specified absolute position using a trapezoidal or sinusoidal profile.

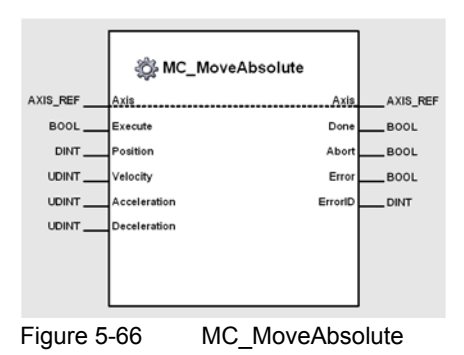

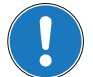

*Important!*

*Execution of the instance might take longer than one PLC cycle ([page 5-49\)](#page-48-0).*

### **Variables**

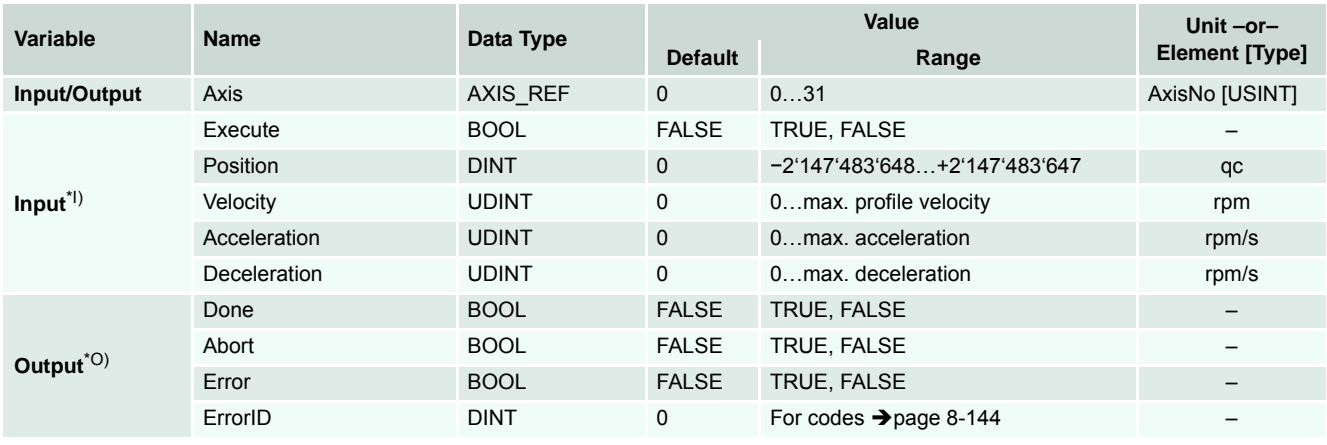

I) A positive edge of *Execute* triggers a new absolute movement using a profile corresponding to *Velocity*, *Acceleration* and *Deceleration*.

*Position* is defined in quad count (encoder increments) [qc].

O) Successful positioning is signalled with a positive value (TRUE) at *Done*. Execution of this instance is immediately stopped if another function block instance is executing movement using the same axis. In this case a positive state (TRUE) at *Abort* will be set.

*Done*, *Abort* and *Error* can be reset by a negative state (FALSE) to *Execute*. If *Execute* is reset before completion of positioning, *Done*, *Abort* and *Error* show status of positioning during one cycle, then they are reset to negative state (FALSE).

*Velocity*, *Acceleration* and *Deceleration* must only be defined upon first call – repeated calls will use value of first call and do not require further definition.

Table 5-49 MC\_MoveAbsolute

Details on possible calling sequences ( $\rightarrow$  [Figure 5-67](#page-68-0)).

- The first sequence shows two complete movements. The second instance will be initiated upon completion of the first movement.
- The second sequence shows an interrupted movement. Setting the variable Test will trigger the second instance while fist instance is being executed.

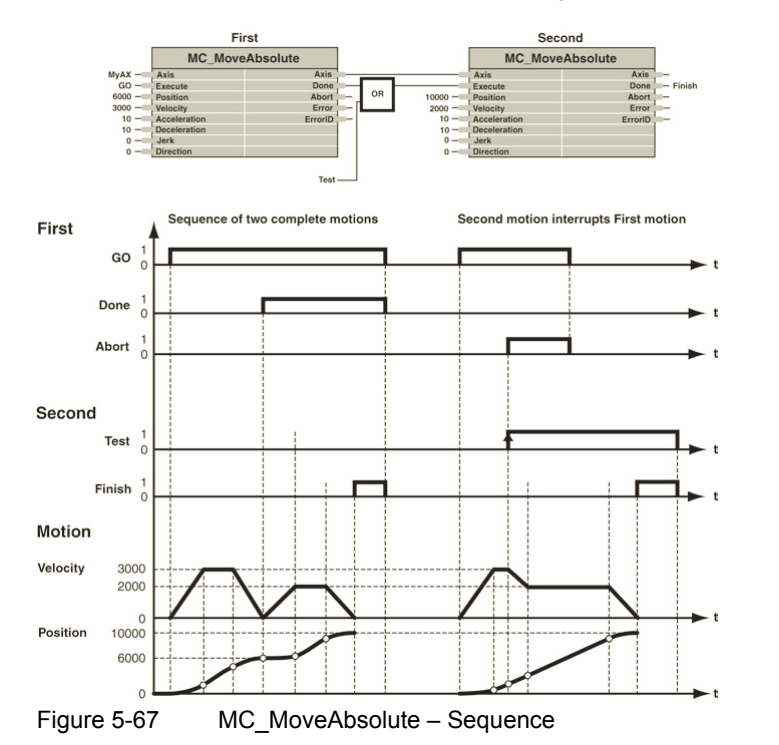

# <span id="page-68-0"></span>**Call**

```
-------------------------------------------------------------------------------------
(* Variable Declaration *)
VAR
myAxis : AXIS REF := (AxisNo := 0);fbMove : MC_MoveAbsolute; (* fbMove is instance of MC_MoveAbsolute *)
Start : BOOL := FALSE;
Pos : DINT := 10000;
END_VAR
-------------------------------------------------------------------------------------
(* Call function block instance *)
```
fbMove(Axis:=myAxis,Execute:=Start,Position:=Pos,Velocity:=25,Acceleration:=50,Deceleration:=50);

# **5.1.2.2 MC\_MoveRelative**

Commands a controlled motion of a specified distance relative to the actual position at the time of the execution using trapezoidal or sinusoidal profile. The new absolute target position is defined by the distance added to the last position setting value.

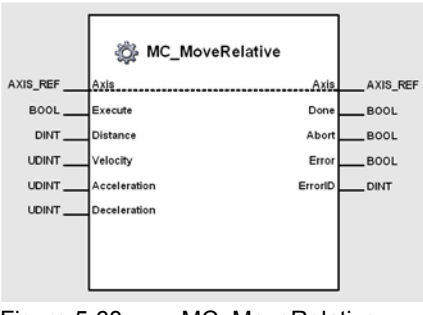

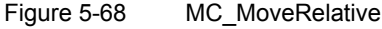

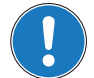

*Important! Execution of the instance might take longer than one PLC cycle ([page 5-49\)](#page-48-0).*

## **Variables**

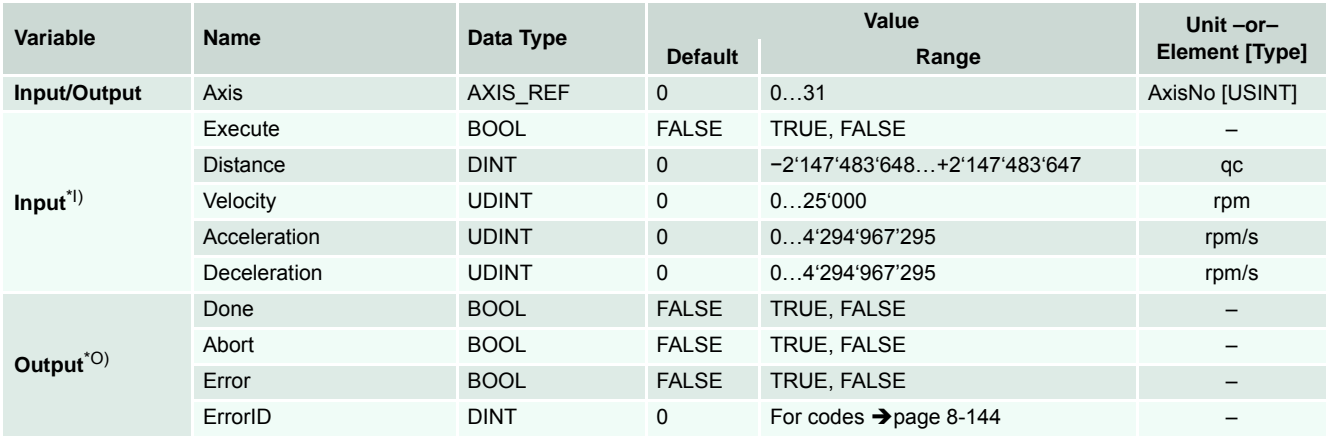

I) A positive edge of *Execute* triggers a new absolute movement using a profile corresponding to *Velocity*, *Acceleration* and *Deceleration*. The defined distance is added to the last position setting value and commanded as a new target position.

*Distance* is defined in quadcount (encoder increments) [qc].

O) Successful positioning is signalled with a positive value (TRUE) at *Done*. Execution of this instance is immediately stopped if another function block instance is executing movement using the same axis. In this case a positive state (TRUE) at *Abort* will be set. *Done*, *Abort* and *Error* can be reset by a negative state (FALSE) to *Execute*. If *Execute* is reset before completion of positioning, *Done*, *Abort* and *Error* show status of positioning during one cycle, then they are reset to negative state (FALSE).

*Velocity*, *Acceleration* and *Deceleration* must only be defined upon first call – repeated calls will use value of first call and do not require further definition.

Table 5-50 MC\_MoveRelative

Details on possible calling sequences ( $\rightarrow$  [Figure 5-69](#page-70-0)).

- The first sequence shows two complete movements. The second function block instance is started after the complete termination of the first movement.
- The second sequence shows an interrupted movement. Setting the variable Test triggers the start of the second function block instance during execution of the first one.

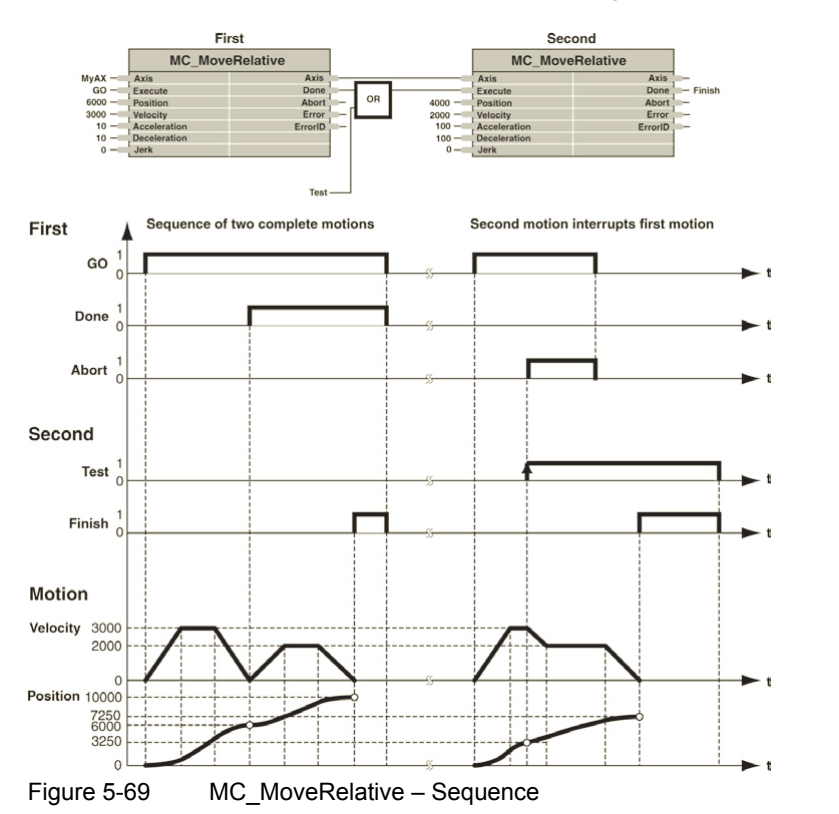

```
-------------------------------------------------------------------------------------
(* Variable Declaration *)
VAR
myAxis : AXIS_REF := (AxisNo := 0);
fbMoveR : MC_MoveRelative; (* fbMove is instance of MC_MoveRelative *)
Start : BOOL := FALSE;
Pos : DINT := 10000;
END_VAR
-------------------------------------------------------------------------------------
(* Call function block instance *)
fbMoveR(Axis := myAxis, Execute := Start, Distance := Pos, Velocity := 1000,
Acceleration := 1000, Deceleration := 1000);
```
# **5.1.2.3 MC\_MoveVelocity**

Commands a continuously controlled motion at a specified velocity using a trapezoidal or sinusoidal acceleration profile.

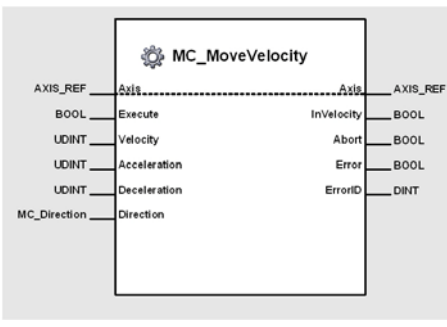

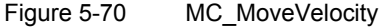

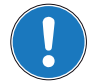

*Execution of the instance might take longer than one PLC cycle (→ [page 5-49\)](#page-48-0).* 

### **Variables**

*Important!*

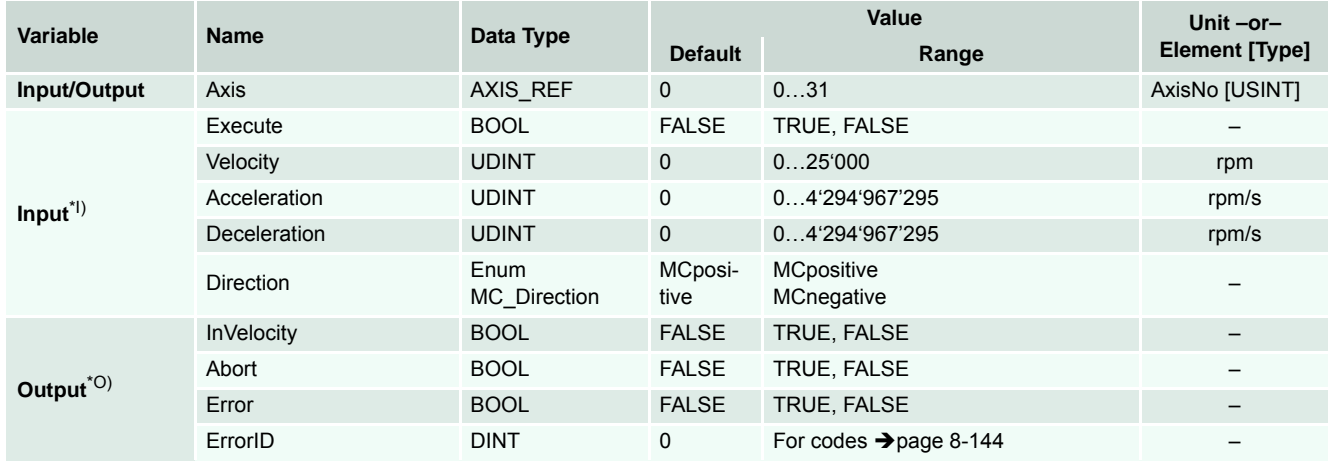

I) A positive edge of *Execute* triggers a new absolute continues velocity movement defined by *Velocity* using values of *Acceleration* and *Deceleration*. MC\_Stop will stop the movement. Another call changes the active velocity, thereby *Velocity* must be of positive value higher than 0. *Direction* defines the movement direction and is defined in quadcount (encoder increments) [qc].

O) *InVelocity* signals achievement of commanded velocity. Another call executing a movement using the same axis will immediately *stop the movement. In this case a positive state (TRUE) at Abort will be set. InVelocity, Abort and Error* can be reset by a negative state (FALSE) to *Execute*. If reset before completion of positioning, *InVelocity, Abort and Error* show status of positioning during one cycle,

then they are reset to negative state (FALSE). *Velocity*, *Acceleration* and *Deceleration* must only be defined upon first call – repeated calls will use value of first call and do not require further definition.

Table 5-51 MC\_MoveVelocity
Details on possible calling sequences  $(\rightarrow$  [Figure 5-71](#page-72-0)).

- The first sequence shows two complete movements. The second function block instance is started after the complete termination of the first movement.
- The second sequence shows an interrupted movement. Setting the variable Test triggers the start of the second function block instance during execution of the first one.

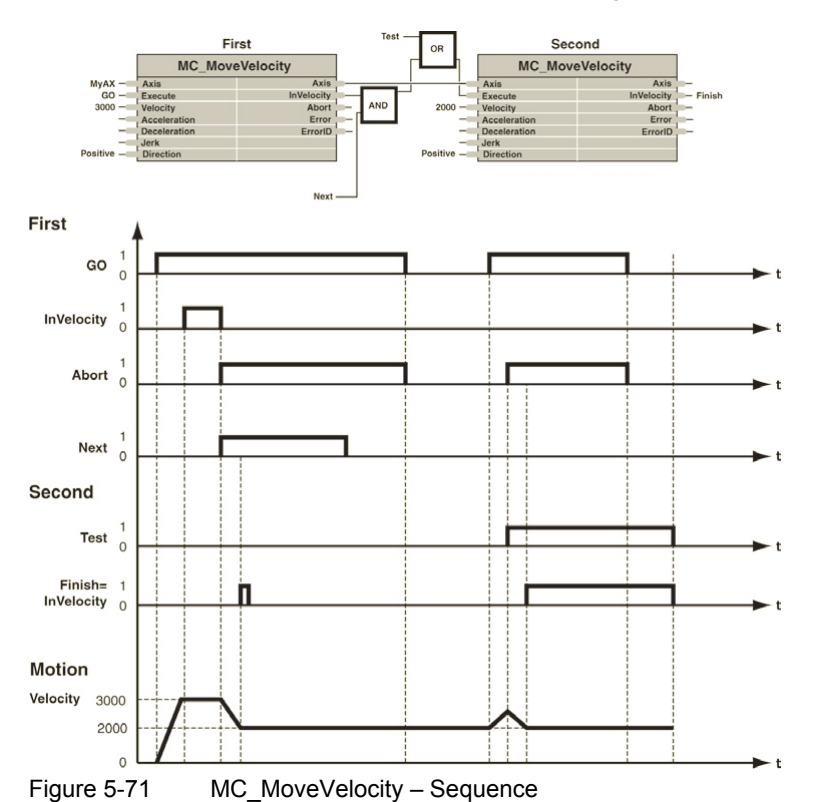

```
-------------------------------------------------------------------------------------
(* Variable Declaration *)
VAR
myAxis : AXIS REF := (AxisNo := 0);fbVelo : MC_MoveVelocity; (* fbVelo is instance of MC_MoveVelocity *)
Start : BOOL := FALSE;
END_VAR
-------------------------------------------------------------------------------------
(* Call function block instance *)
fbVelo(Axis := myAxis, Execute := Start, Velocity := 2000, Acceleration := 1000,
Deceleration := 1000, Direction := MCpositive);
```
#### *Function Blocks Motion Control Function Blocks*

# **5.1.2.4 MC\_Home**

Commands the axis to perform the homing procedure. The absolute home position is determined using one of the available homing methods (for details  $\rightarrow$  separate document «EPOS2 Firmware Specification»).

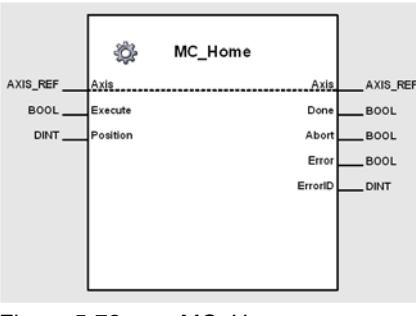

Figure 5-72 MC\_Home

## **Variables**

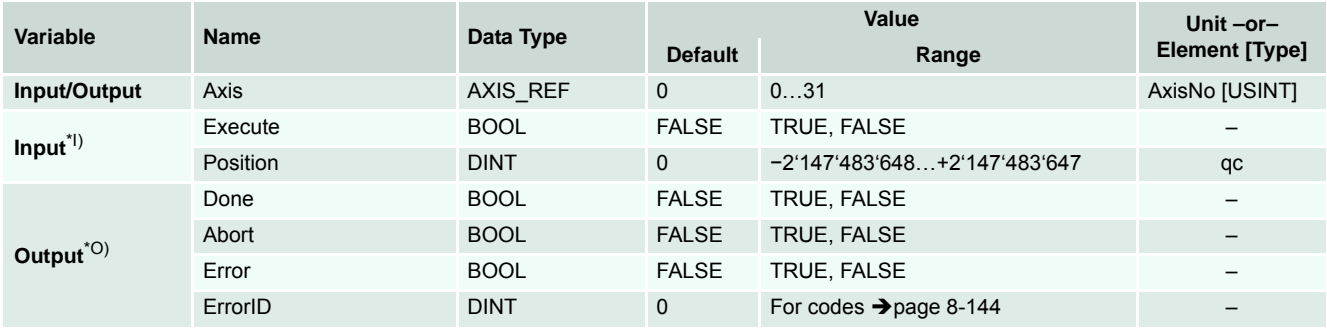

I) A positive edge of *Execute* triggers a new homing procedure. *Position* determines the new home position value after successful completion homing procedure and is defined in quadcount (encoder increments) [qc]. *Position* must only be defined upon first call – repeated calls will use value of first call and do not require further definition. Additional parameters for a homing procedure must be configured using MC\_WriteParameter  $\leftrightarrow$  [page 5-59\)](#page-58-0), for detailed information  $\rightarrow$  separate document «EPOS2 Firmware Specification».

O) *Done* signals successful termination of the procedure. If another instance is starting a homing procedure using the same axis, the execution of the first instance is immediately being stopped, Abort is set to positive state (TRUE). *Done*, *Abort* and *Error* can be reset by a negative state (FALSE) to *Execute*. If *Execute* is reset before completion of positioning, *Done*, *Abort* and *Error* show status of positioning during one cycle, then they are reset to negative state (FALSE).

Table 5-52 MC\_Home

```
-------------------------------------------------------------------------------------
(* Variable Declaration *)
VAR
myAxis : AXIS_REF := (AxisNo := 0);
fbHome : MC_Home; (* fbHome is instance of MC_Home *)
Start : BOOL := FALSE;
END_VAR
-------------------------------------------------------------------------------------
(* Call function block instance *)
fbHome(Axis := myAxis, Execute := Start, Position := 0);
```
# **5.1.2.5 MC\_Stop**

Commands a controlled motion stop of the axis using a trapezoidal or sinusoidal deceleration profile.

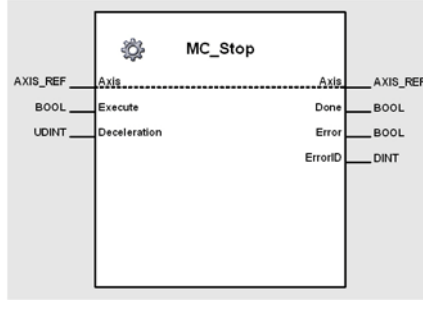

Figure 5-73 MC\_Stop

#### **Variables**

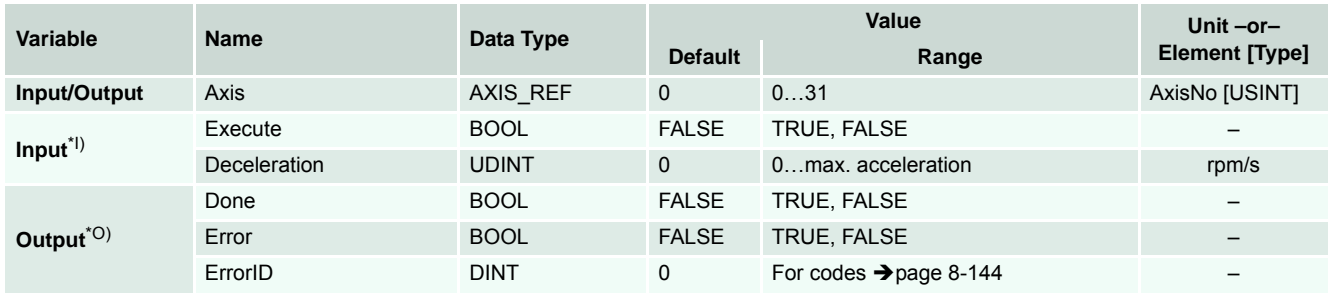

I) A positive edge of *Execute* stops the axis using a defined deceleration profile.

O) *Done* and *Error* are reset by setting a negative state (FALSE) to *Execute*. If *Execute* is reset before completion of positioning, *Done* and *Error* will continue to signal the stoppage during one cycle, and are then reset to negative state (FALSE).

Table 5-53 MC\_Stop

# **Call**

```
(* Variable Declaration *)
VAR
myAxis : AXIS_REF := (AxisNo := 0);
fbStop : MC_Stop; (* fbStop is instance of MC_Stop *)
Start : BOOL := FALSE;
END_VAR
-------------------------------------------------------------------------------------
(* Call function block instance *)
fbStop(Axis := myAxis, Execute := Start, Deceleration := 1000);
```
-------------------------------------------------------------------------------------

# **5.2 Maxon Utility Function Blocks**

# **5.2.1 Homing**

# **5.2.1.1 MU\_GetHomingParameter**

Returns the values of the EPOS homing objects.

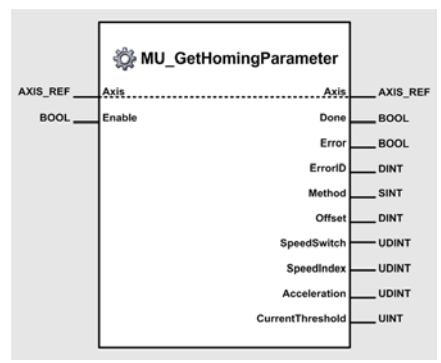

Figure 5-74 MU\_GetHomingParameter

## **Variables**

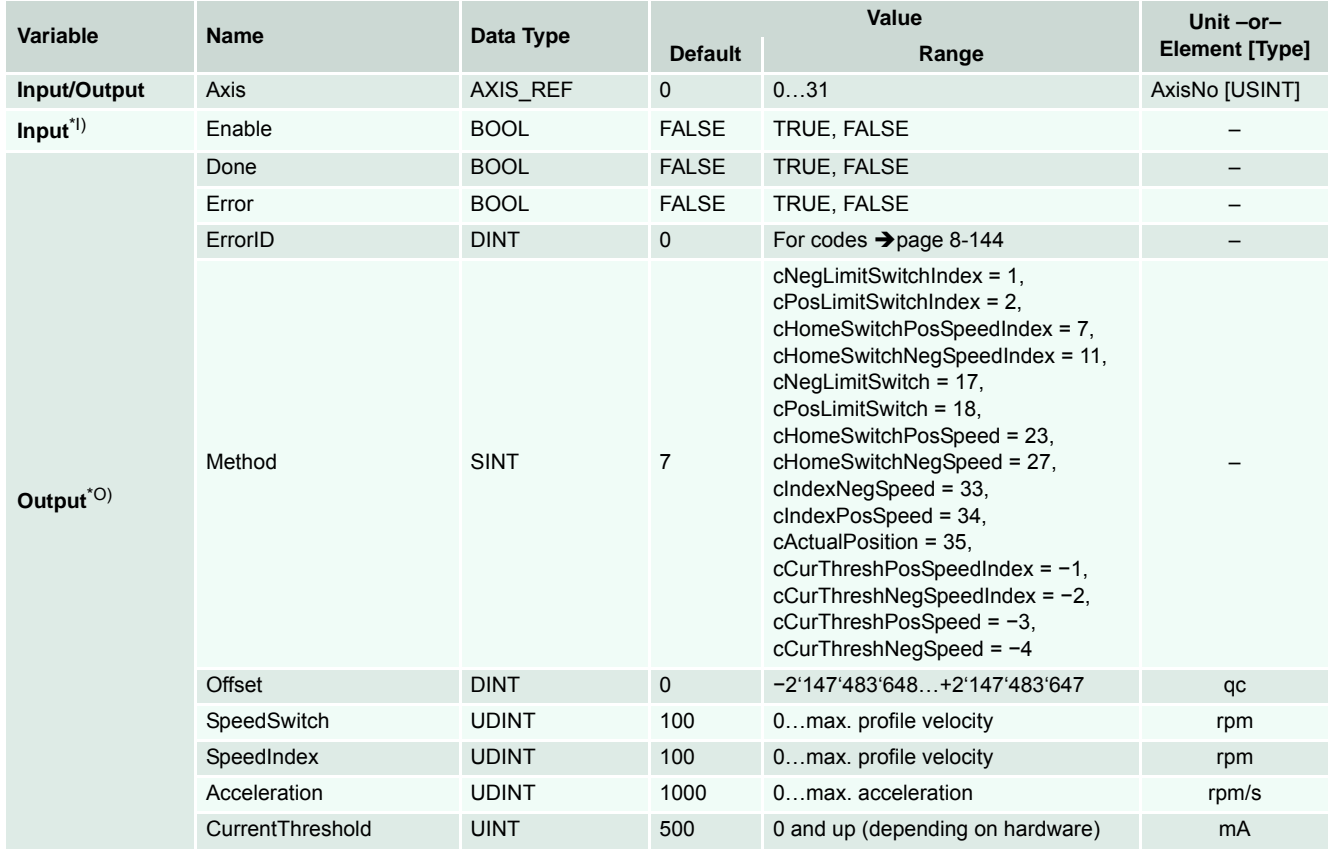

I) As long as *Enable* is TRUE (positive state), the values of the EPOS homing objects are continuously being read.

O) The values of the objects can be read from *Method*, *Offset*, *SpeedSwitch*, *SpeedIndex*, *Acceleration* and *CurrentThreshold*.

Table 5-54 MU\_GetHomingParameter

# maxon motor

*Function Blocks Maxon Utility Function Blocks*

```
-------------------------------------------------------------------------------------
(* Variable Declaration *)
VAR
myAxis : AXIS_REF := (AxisNo := 0);
fbGetHomingParameter : MU_GetHomingParameter; (* fbGetHomingParameter is instance of
MU GetHomingParameter *)
END_VAR
-------------------------------------------------------------------------------------
(* Function Block call for reading the homing parameter *)
fbGetHomingParameter(Axis := myAxis, Enable := TRUE);
```
# **5.2.1.2 MU\_SetHomingParameter**

Modifies the values of the EPOS homing objects.

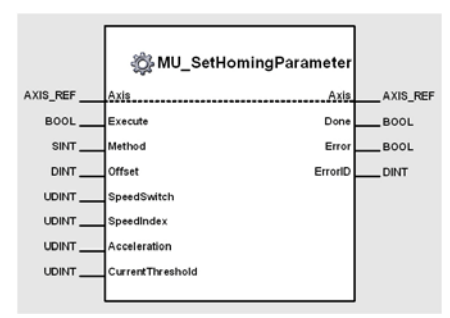

Figure 5-75 MU\_SetHomingParameter

#### **Variables**

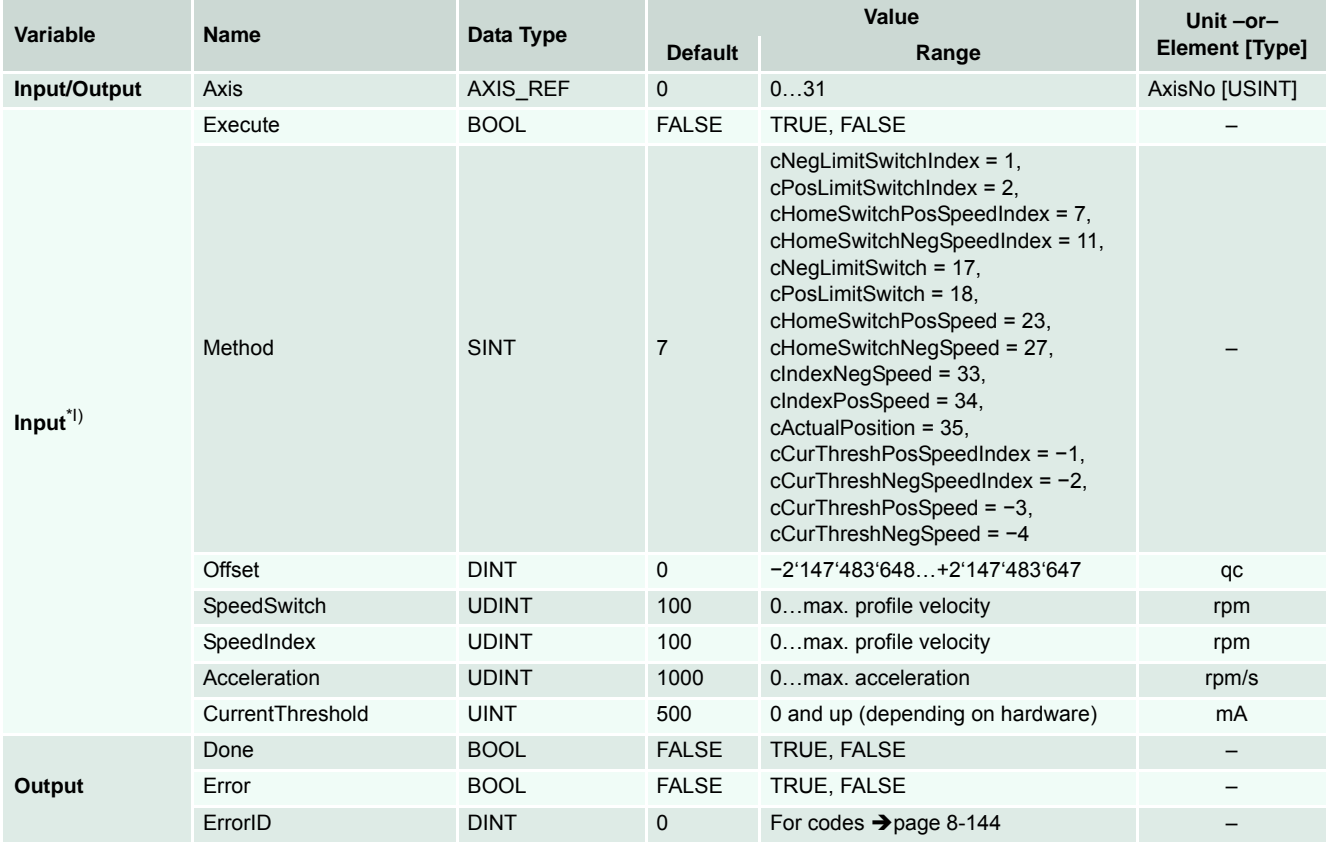

I) A positive edge of *Execute* triggers a write operation of the EPOS homing objects. *Method*, *Offset*, *SpeedSwitch*, *SpeedIndex*, *Acceleration* and *CurrentThreshold* contain the values of the parameters to be written.

Table 5-55 MU\_SetHomingParameter

# maxon motor

*Function Blocks Maxon Utility Function Blocks*

```
-------------------------------------------------------------------------------------
(* Variable Declaration *)
VAR
myAxis : AXIS_REF := (AxisNo := 0);
fbSetHomingParameter : MU_SetHomingParameter; (* fbSetHomingParameter is instance of
MU_SetHomingParameter *)
END_VAR
-------------------------------------------------------------------------------------
(* Function Block call for writing the homing parameters *)
fbSetHomingParameter(Axis := myAxis, Execute := TRUE, Method :=11, Offset:= 200, 
SpeedSwitch := 150, SpeedIndex := 20, Acceleration := 2000, CurrentThreshold := 500);
```
## **5.2.2 Position Mode**

# **5.2.2.1 MU\_ActivatePositionMode**

Sets the «PositionMode» as active operation mode.

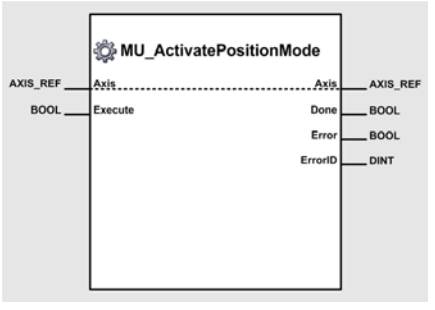

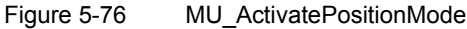

# **Variables**

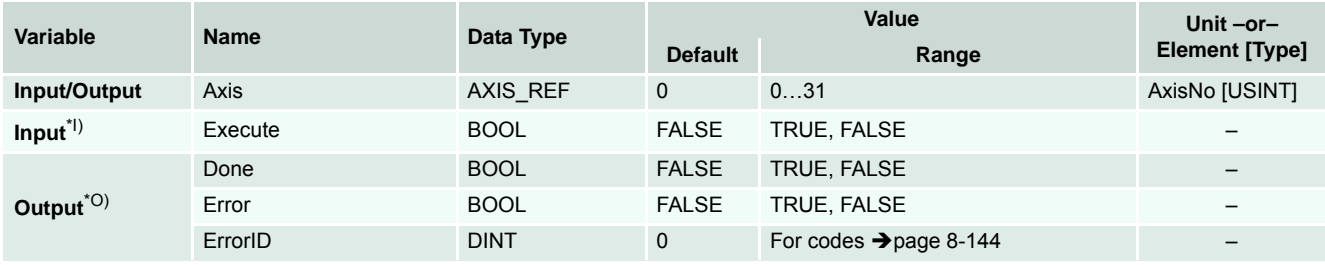

I) A positive edge of *Execute* triggers the activation of position mode.

O) Successful operation is signalled with a positive value (TRUE) at *Done*.

Table 5-56 MU\_ActivatePositionMode

### **Call**

```
-------------------------------------------------------------------------------------
(* Variable Declaration *)
VAR
myAxis : AXIS REF := (AxisNo := 0);fbActivate : MU_ActivatePositionMode; (* fbActivate is instance of 
MU_ActivatePositionMode *)
END_VAR
-------------------------------------------------------------------------------------
```
(\* Function Block call for activating position mode\*) fbActivate (Axis := myAxis, Execute := TRUE);

## **5.2.2.2 MU\_SetPositionMust**

Sets the Position Mode setpoint.

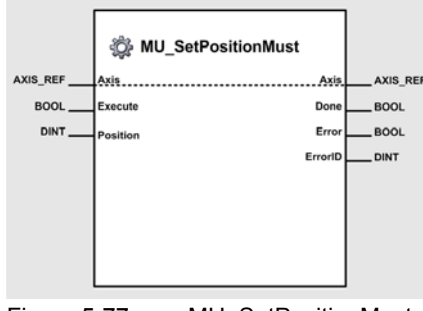

Figure 5-77 MU\_SetPositionMust

## **Variables**

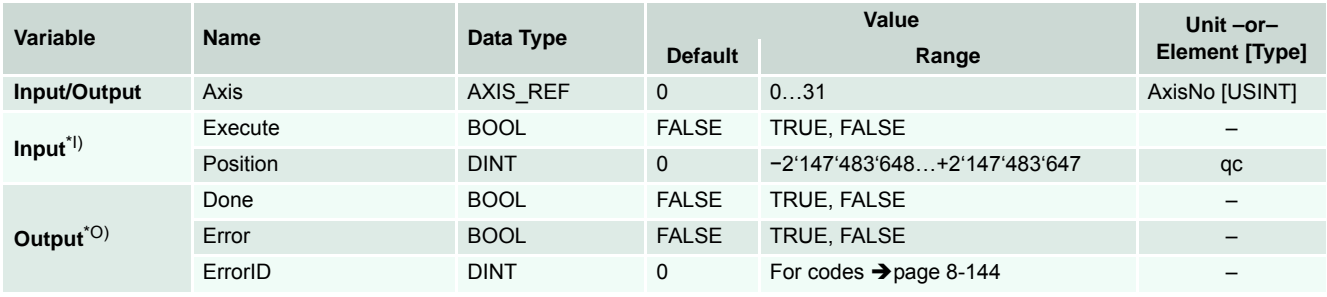

I) A positive edge of *Execute* triggers a write operation of the position mode setting value object.

O) Successful operation is signalled with a positive value (TRUE) at *Done*.

Table 5-57 MU\_SetPositionMust

```
-------------------------------------------------------------------------------------
(* Variable Declaration *)
VAR
myAxis : AXIS REF := (AxisNo := 0);fbSet : MU_SetPositionMust; (* fbSet is instance of MU_SetPositionMust *)
END_VAR
-------------------------------------------------------------------------------------
(* Function Block call for writing position mode setting value *)
fbSet (Axis := myAxis, Execute := TRUE, Position := 1000);
```
# **5.2.2.3 MU\_EnableAnalogPositionSetpoint**

Activates the analog position setpoint.

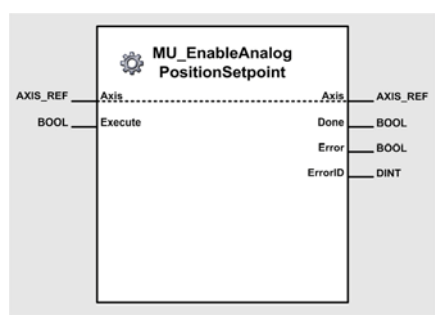

Figure 5-78 MU\_EnableAnalogPositionSetpoint

# **Variables**

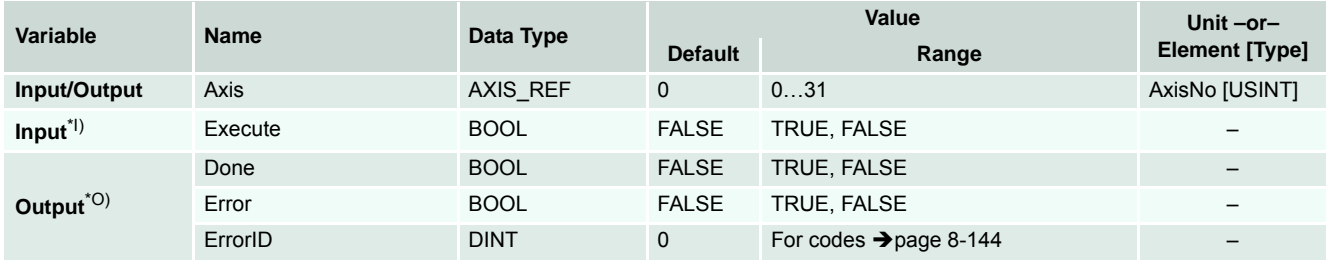

I) A positive edge of *Execute* triggers activation of analog position setpoint.

O) Successful operation is signalled with a positive value (TRUE) at *Done*.

Table 5-58 MU\_EnableAnalogPositionSetpoint

# **Call**

```
-------------------------------------------------------------------------------------
(* Variable Declaration *)
VAR
myAxis : AXIS REF := (AxisNo := 0);fbEnable : MU_EnableAnalogPositionSetpoint; (* fbEnable is instance of 
MU_EnableAnalogPositionSetpoint *)
END_VAR
-------------------------------------------------------------------------------------
(* Function Block call for analog position setpoint activation *)
```
fbEnable (Axis := myAxis, Execute := TRUE);

# **5.2.2.4 MU\_DisableAnalogPositionSetpoint**

Deactivates the analog position setpoint.

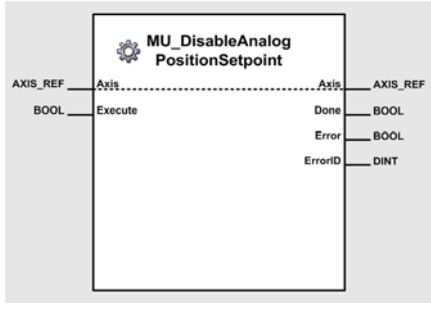

Figure 5-79 MU\_DisableAnalogPositionSetpoint

## **Variables**

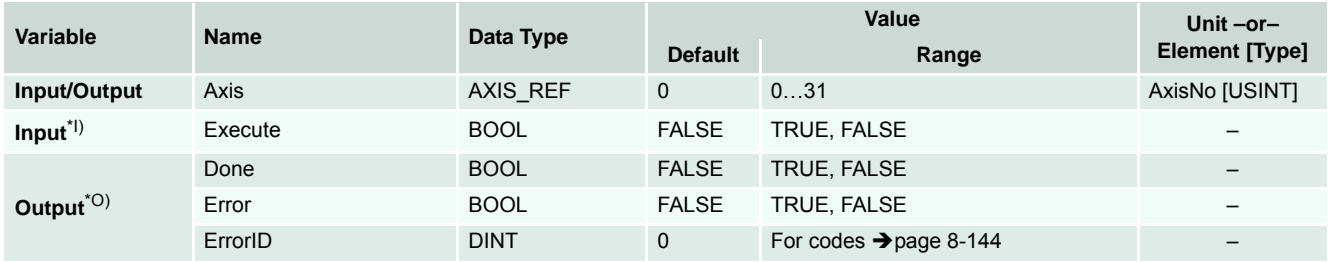

I) A positive edge of *Execute* triggers deactivation of analog position setpoint.

O) Successful operation is signalled with a positive value (TRUE) at *Done*.

Table 5-59 MU\_DisableAnalogPositionSetpoint

## **Call**

```
-------------------------------------------------------------------------------------
(* Variable Declaration *)
VAR
myAxis : AXIS REF := (AxisNo := 0);fbDisable : MU_DisableAnalogPositionSetpoint; (* fbDisable is instance of 
MU_DisableAnalogPositionSetpoint *)
END_VAR
-------------------------------------------------------------------------------------
(* Function Block call for analog position setpoint deactivation *)
```
fbDisable (Axis := myAxis, Execute := TRUE);

# **5.2.2.5 MU\_GetAnalogPositionParameter**

Reads the parameter for the analog position setpoint.

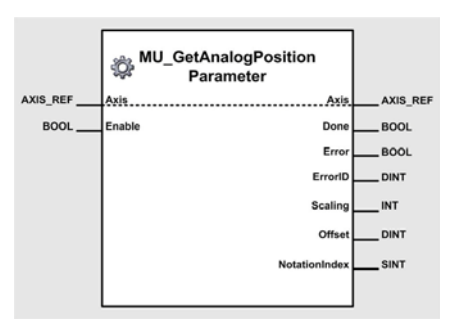

Figure 5-80 MU\_GetAnalogPositionParameter

## **Variables**

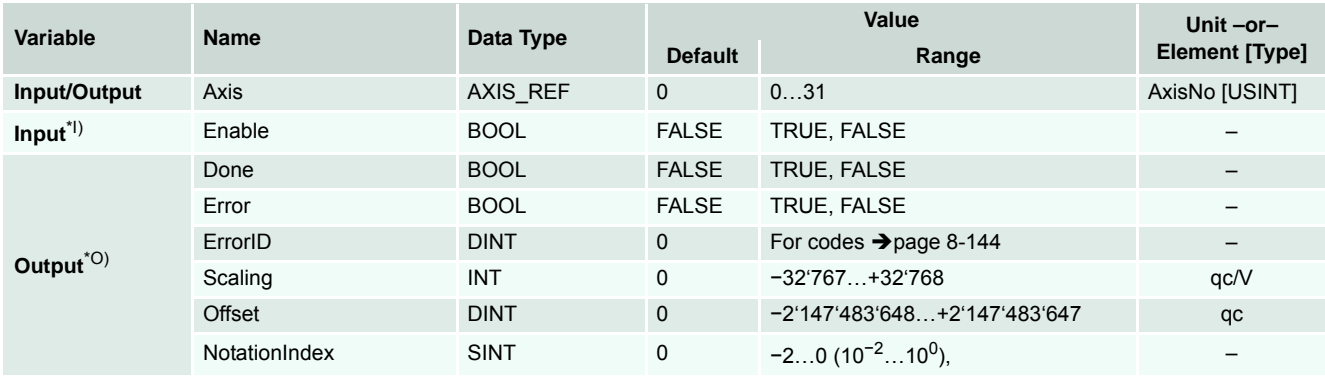

I) As long as *Enable* is TRUE (positive state), the values of the analog position setpoint objects are continuously being read.

O) The values of the objects can be read from *Scaling*, *Offset* and *NotationIndex*.

Table 5-60 MU\_GetAnalogPositionParameter

#### **Call**

```
-------------------------------------------------------------------------------------
(* Variable Declaration *)
VAR
myAxis : AXIS REF := (AxisNo := 0);
fbGet : MU_GetAnalogPositionParameter; (* fbGet is instance of 
MU_GetAnalogPositionParameter *)
END_VAR
-------------------------------------------------------------------------------------
(* Function Block call for reading the analog position setpoint parameters *)
```
fbGet (Axis := myAxis, Enable := TRUE);

# **5.2.2.6 MU\_SetAnalogPositionParameter**

Writes the parameter for the analog position setpoint.

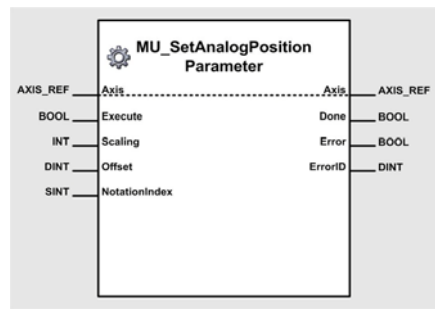

Figure 5-81 MU\_SetAnalogPositionParameter

## **Variables**

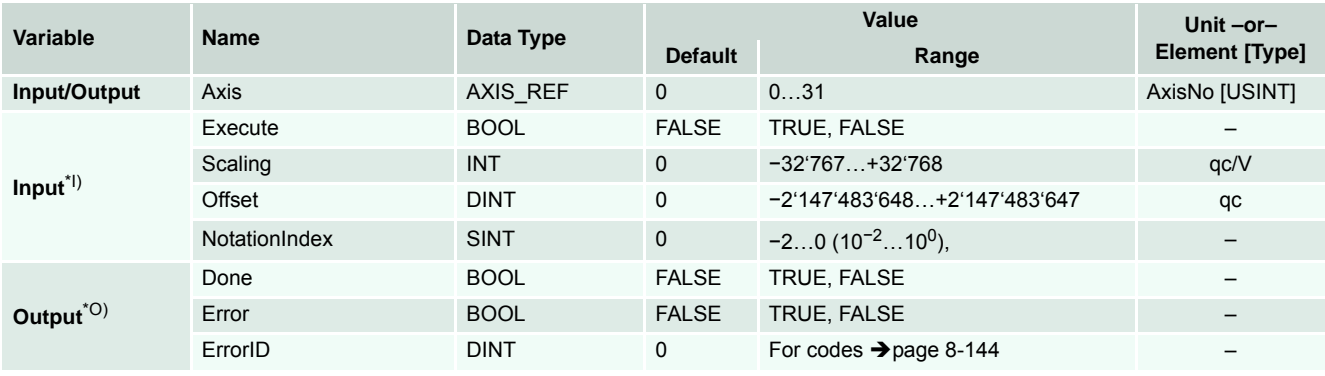

I) A positive edge of *Execute* triggers a write operation of the analog position setpoint objects. *Scaling*, *Offset* and *NotationIndex* contain the value of the parameters to be written.

O) Successful operation is signalled with a positive value (TRUE) at *Done*.

Table 5-61 MU\_SetAnalogPositionParameter

## **Call**

```
-(* Variable Declaration *)
VAR
myAxis : AXIS REF := (Ax \text{ isNo} := 0);fbSet : MU_SetAnalogPositionParameter; (* fbSet is instance of 
MU_SetAnalogPositionParameter *)
END_VAR
-------------------------------------------------------------------------------------
(* Function Block call for writing the analog position setpoint parameters *)
```
fbSet (Axis := myAxis, Execute := TRUE, Scaling := 0, Offset := 0, NotationIndex := 0);

# **5.2.3 Velocity Mode**

# **5.2.3.1 MU\_ActivateVelocityMode**

Sets the «Velocity Mode» as active operation mode.

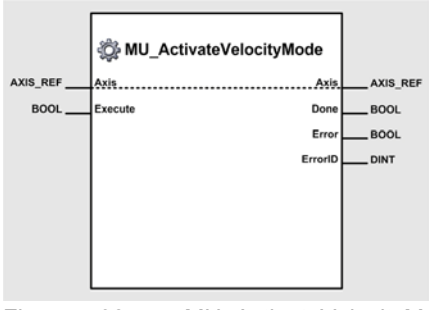

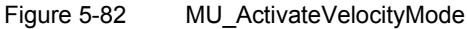

# **Variables**

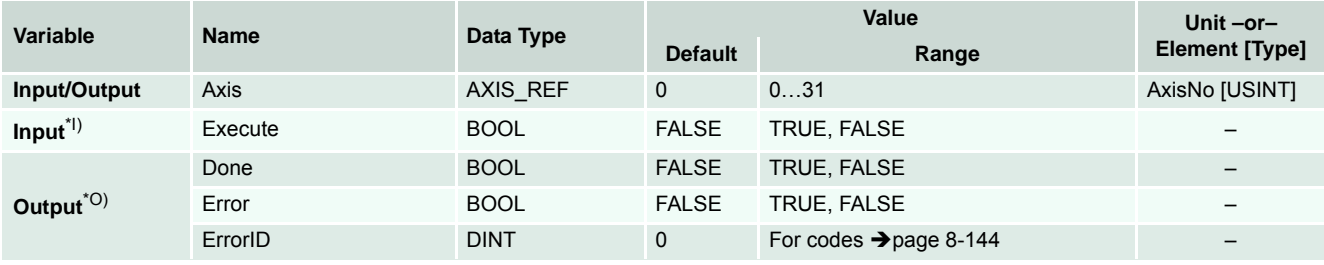

I) A positive edge of *Execute* triggers the activation of velocity mode.

O) Successful operation is signalled with a positive value (TRUE) at *Done*.

Table 5-62 MU\_ActivateVelocityMode

## **Call**

```
-------------------------------------------------------------------------------------
(* Variable Declaration *)
VAR
myAxis : AXIS REF := (AxisNo := 0);fbActivate : MU_ActivateVelocityMode; (* fbActivate is instance of 
MU_ActivateVelocityMode *)
END_VAR
-------------------------------------------------------------------------------------
```
(\* Function Block call for activating velocity mode\*) fbActivate (Axis := myAxis, Execute := TRUE);

# **5.2.3.2 MU\_SetVelocityMust**

Sets the Velocity Mode setpoint.

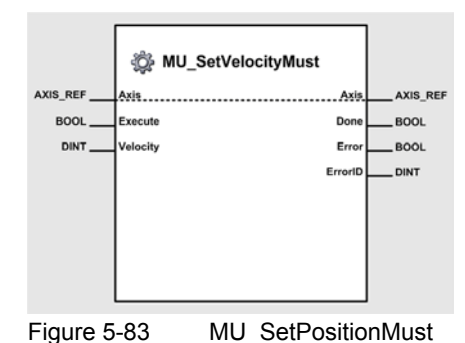

#### **Variables**

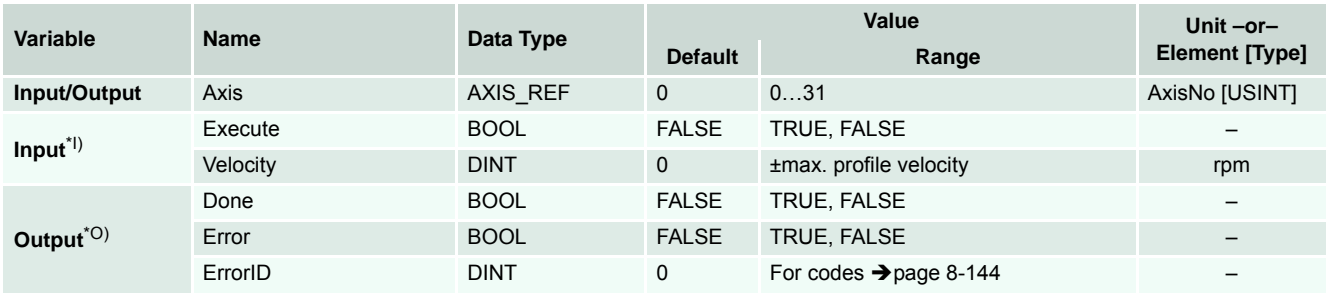

I) A positive edge of *Execute* triggers a write operation of the velocity mode setting value object.

O) Successful operation is signalled with a positive value (TRUE) at *Done*.

Table 5-63 MU\_SetPositionMust

```
-------------------------------------------------------------------------------------
(* Variable Declaration *)
VAR
myAxis : AXIS REF := (AxisNo := 0);fbSet : MU_SetVelocityMust; (* fbSet is instance of MU_SetVelocityMust *)
END_VAR
-------------------------------------------------------------------------------------
(* Function Block call for writing velocity mode setting value *)
fbSet (Axis := myAxis, Execute := TRUE, Velocity := 100);
```
# **5.2.3.3 MU\_EnableAnalogVelocitySetpoint**

Activates the analog velocity setpoint.

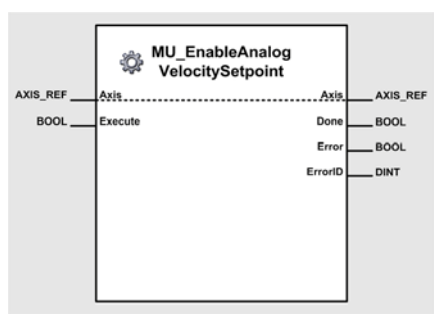

Figure 5-84 MU\_EnableAnalogVelocitySetpoint

# **Variables**

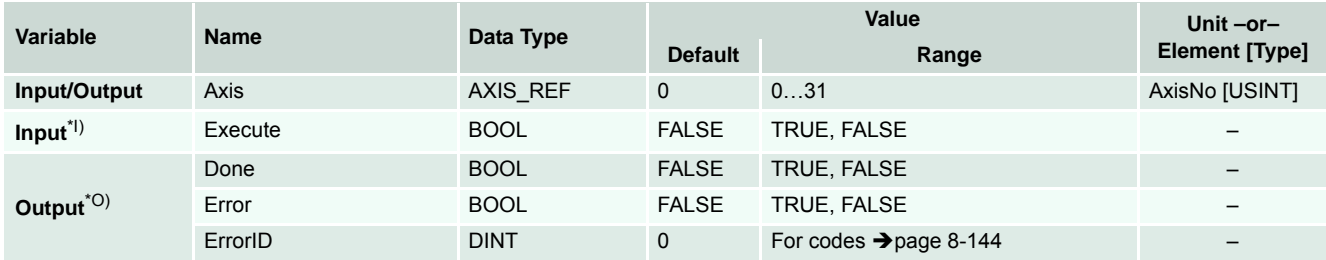

I) A positive edge of *Execute* triggers activation of analog velocity setpoint.

O) Successful operation is signalled with a positive value (TRUE) at *Done*.

Table 5-64 MU\_EnableAnalogVelocitySetpoint

# **Call**

```
-------------------------------------------------------------------------------------
(* Variable Declaration *)
VAR
myAxis : AXIS REF := (AxisNo := 0);fbEnable : MU_EnableAnalogVelocitySetpoint; (* fbEnable is instance of 
MU_EnableAnalogVelocitySetpoint *)
END_VAR
-------------------------------------------------------------------------------------
(* Function Block call for analog velocity setpoint activation *)
```
fbEnable (Axis := myAxis, Execute := TRUE);

# **5.2.3.4 MU\_DisableAnalogVelocitySetpoint**

Deactivates the analog velocity setpoint.

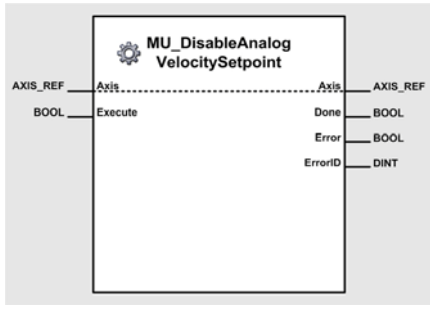

Figure 5-85 MU\_DisableAnalogVelocitySetpoint

## **Variables**

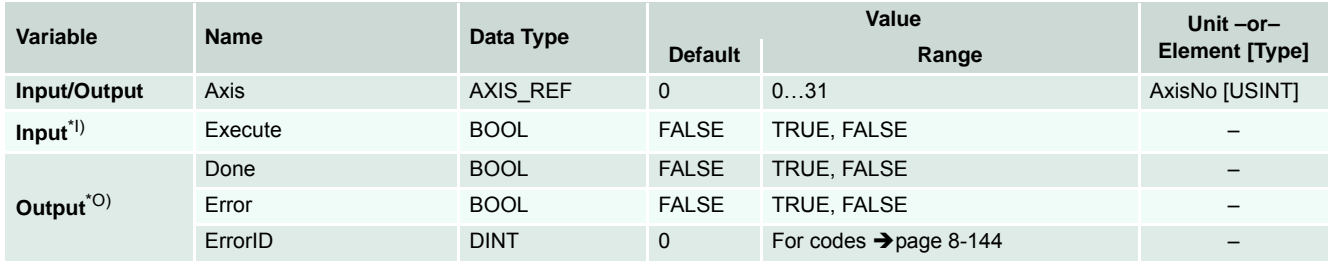

I) A positive edge of *Execute* triggers deactivation of analog velocity setpoint.

O) Successful operation is signalled with a positive value (TRUE) at *Done*.

Table 5-65 MU\_DisableAnalogVelocitySetpoint

# **Call**

```
-------------------------------------------------------------------------------------
(* Variable Declaration *)
VAR
myAxis : AXIS REF := (AxisNo := 0);fbDisable : MU_DisableAnalogVelocitySetpoint; (* fbDisable is instance of 
MU_DisableAnalogVelocitySetpoint *)
END_VAR
-------------------------------------------------------------------------------------
(* Function Block call for analog velocity setpoint deactivation *)
```
fbDisable (Axis := myAxis, Execute := TRUE);

# **5.2.3.5 MU\_GetAnalogVelocityParameter**

Reads the parameter for the analog velocity setpoint.

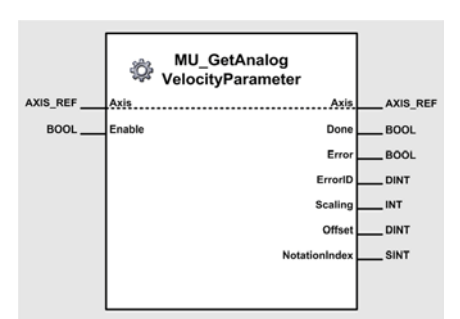

Figure 5-86 MU\_GetAnalogVelocityParameter

## **Variables**

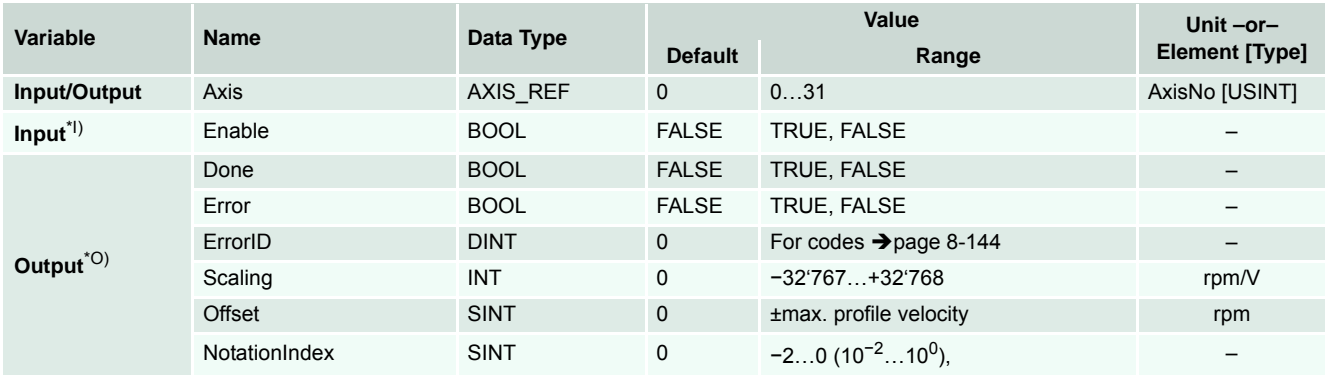

I) As long as *Enable* is TRUE (positive state), the values of the analog velocity setpoint objects are continuously being read.

O) The values of the objects can be read from *Scaling*, *Offset* and *NotationIndex*.

Table 5-66 MU\_GetAnalogVelocityParameter

#### **Call**

```
-------------------------------------------------------------------------------------
(* Variable Declaration *)
VAR
myAxis : AXIS REF := (AxisNo := 0);
fbGet : MU_GetAnalogVelocityParameter; (* fbGet is instance of 
MU_GetAnalogVelocityParameter *)
END_VAR
-------------------------------------------------------------------------------------
(* Function Block call for reading the analog velocity setpoint parameters *)
```
fbGet (Axis := myAxis, Enable := TRUE);

# maxon motor

# **5.2.3.6 MU\_SetAnalogVelocityParameter**

Writes the parameter for the analog velocity setpoint.

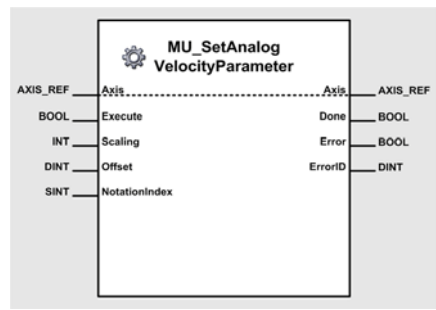

Figure 5-87 MU\_SetAnalogVelocityParameter

## **Variables**

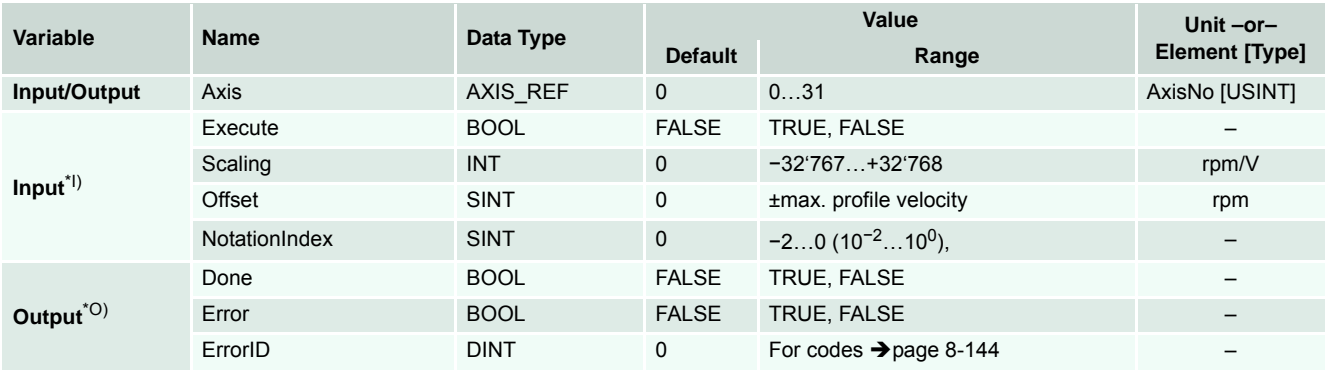

I) A positive edge of *Execute* triggers a write operation of the analog velocity setpoint objects. *Scaling*, *Offset* and *NotationIndex* contain the value of the parameters to be written.

O) Successful operation is signalled with a positive value (TRUE) at *Done*.

Table 5-67 MU\_SetAnalogVelocityParameter

### **Call**

```
-------------------------------------------------------------------------------------
(* Variable Declaration *)
VAR
myAxis : AXIS REF := (Ax \text{ isNo} := 0);fbSet : MU_SetAnalogVelocityParameter; (* fbSet is instance of 
MU_SetAnalogVelocityParameter *)
END_VAR
-------------------------------------------------------------------------------------
(* Function Block call for writing the analog velocity setpoint parameters *)
```
fbSet (Axis := myAxis, Execute := TRUE, Scaling := 0, Offset := 0, NotationIndex := 0);

# **5.2.4 Current Mode**

# **5.2.4.1 MU\_ActivateCurrentMode**

Sets the «Current Mode» as active operation mode.

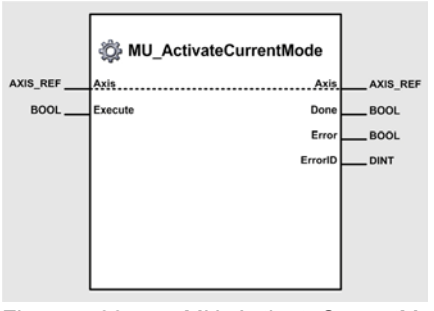

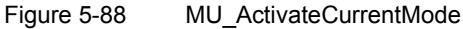

# **Variables**

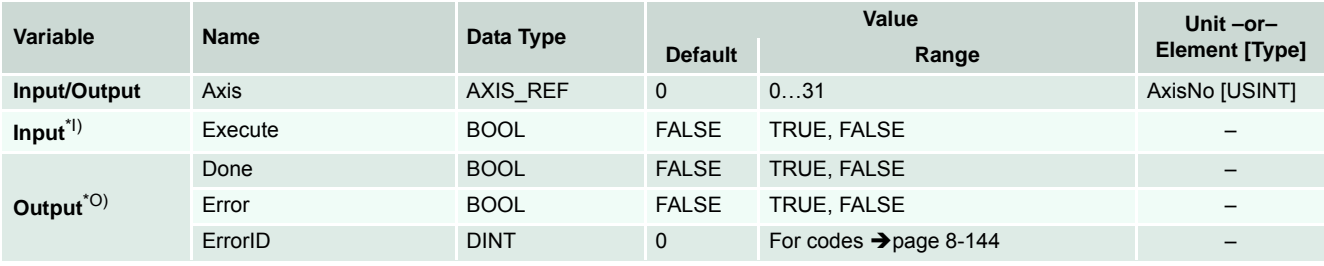

I) A positive edge of *Execute* triggers the activation of current mode.

O) Successful operation is signalled with a positive value (TRUE) at *Done*.

Table 5-68 MU\_ActivateCurrentMode

## **Call**

```
-------------------------------------------------------------------------------------
(* Variable Declaration *)
VAR
myAxis : AXIS REF := (AxisNo := 0);fbActivate : MU_ActivateCurrentMode; (* fbActivate is instance of 
MU_ActivateCurrentMode *)
END_VAR
-------------------------------------------------------------------------------------
(* Function Block call for activating current mode*)
```
fbActivate (Axis := myAxis, Execute := TRUE);

# **5.2.4.2 MU\_SetCurrentMust**

Sets the Current Mode setpoint.

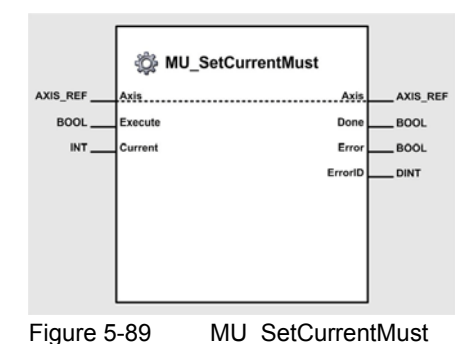

#### **Variables**

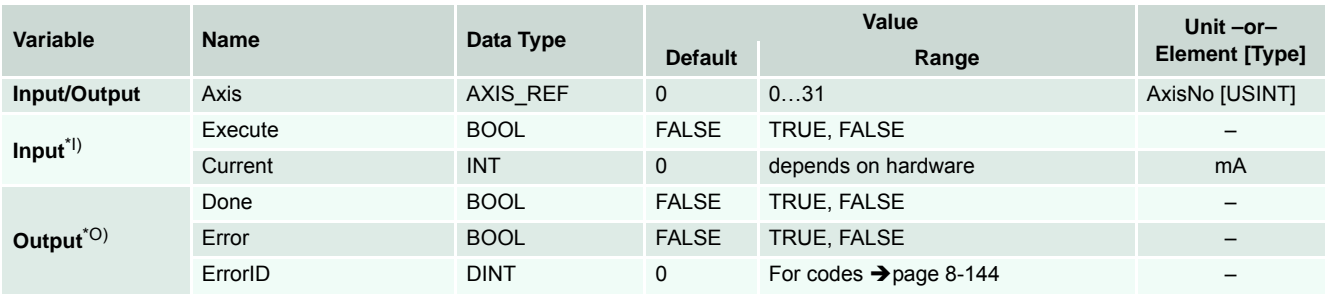

I) A positive edge of *Execute* triggers a write operation of the current mode setting value object.

O) Successful operation is signalled with a positive value (TRUE) at *Done*.

Table 5-69 MU\_SetCurrentMust

```
-------------------------------------------------------------------------------------
(* Variable Declaration *)
VAR
myAxis : AXIS REF := (AxisNo := 0);fbSet : MU_SetCurrentMust; (* fbSet is instance of MU_SetCurrentMust *)
END_VAR
-------------------------------------------------------------------------------------
(* Function Block call for writing current mode setting value *)
fbSet (Axis := myAxis, Execute := TRUE, Current := 100);
```
# **5.2.4.3 MU\_EnableAnalogCurrentSetpoint**

Activates the analog current setpoint.

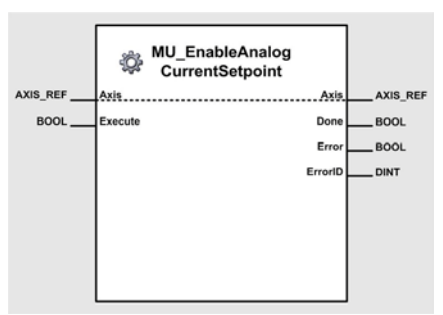

Figure 5-90 MU\_EnableAnalogCurrentSetpoint

# **Variables**

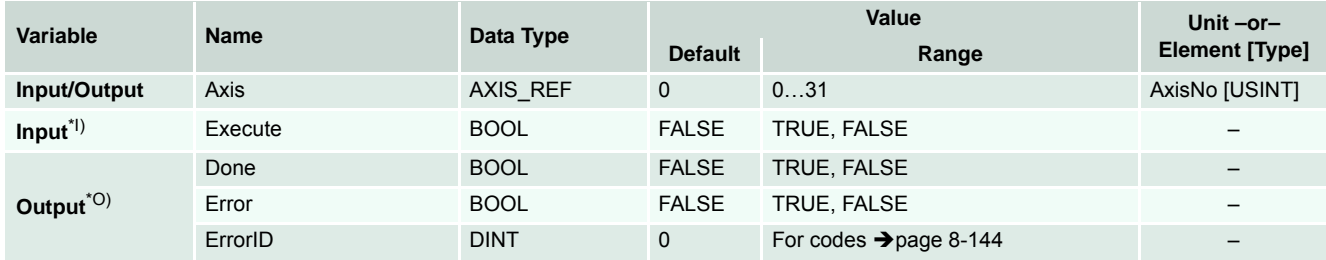

I) A positive edge of *Execute* triggers activation of analog current setpoint.

O) Successful operation is signalled with a positive value (TRUE) at *Done*.

Table 5-70 MU\_EnableAnalogCurrentSetpoint

# **Call**

```
-------------------------------------------------------------------------------------
(* Variable Declaration *)
VAR
myAxis : AXIS REF := (AxisNo := 0);fbEnable : MU_EnableAnalogCurrentSetpoint; (* fbEnable is instance of 
MU_EnableAnalogCurrentSetpoint *)
END_VAR
-------------------------------------------------------------------------------------
(* Function Block call for analog current setpoint activation *)
```
fbEnable (Axis := myAxis, Execute := TRUE);

# **5.2.4.4 MU\_DisableAnalogCurrentSetpoint**

Deactivates the analog current setpoint.

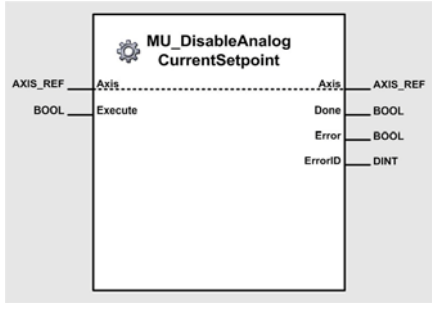

Figure 5-91 MU\_DisableAnalogCurrentSetpoint

## **Variables**

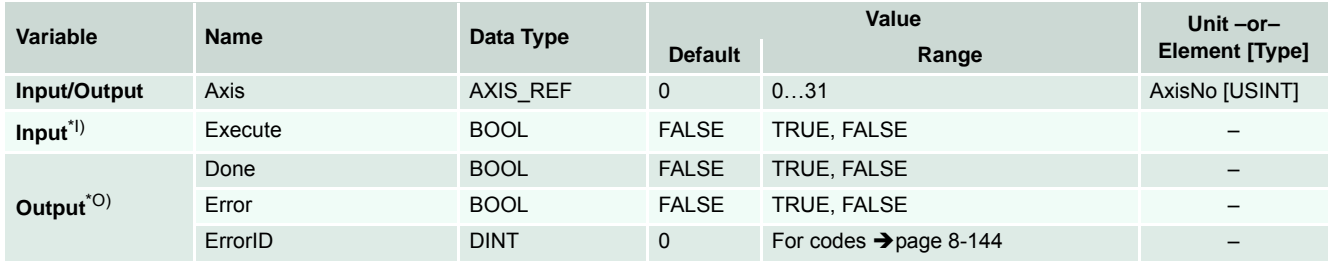

I) A positive edge of *Execute* triggers deactivation of analog current setpoint.

O) Successful operation is signalled with a positive value (TRUE) at *Done*.

Table 5-71 MU\_DisableAnalogCurrentSetpoint

# **Call**

```
-------------------------------------------------------------------------------------
(* Variable Declaration *)
VAR
myAxis : AXIS REF := (AxisNo := 0);fbDisable : MU_DisableAnalogCurrentSetpoint; (* fbDisable is instance of 
MU_DisableAnalogCurrentSetpoint *)
END_VAR
-------------------------------------------------------------------------------------
(* Function Block call for analog current setpoint deactivation *)
```
fbDisable (Axis := myAxis, Execute := TRUE);

# **5.2.4.5 MU\_GetAnalogCurrentParameter**

Reads the parameter for the analog current setpoint.

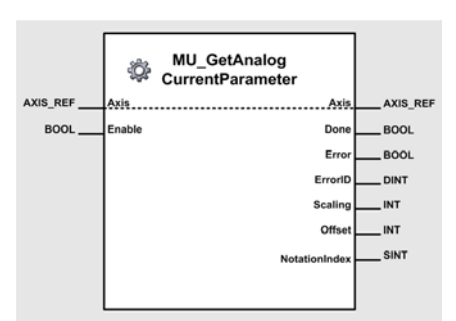

Figure 5-92 MU\_GetAnalogCurrentParameter

## **Variables**

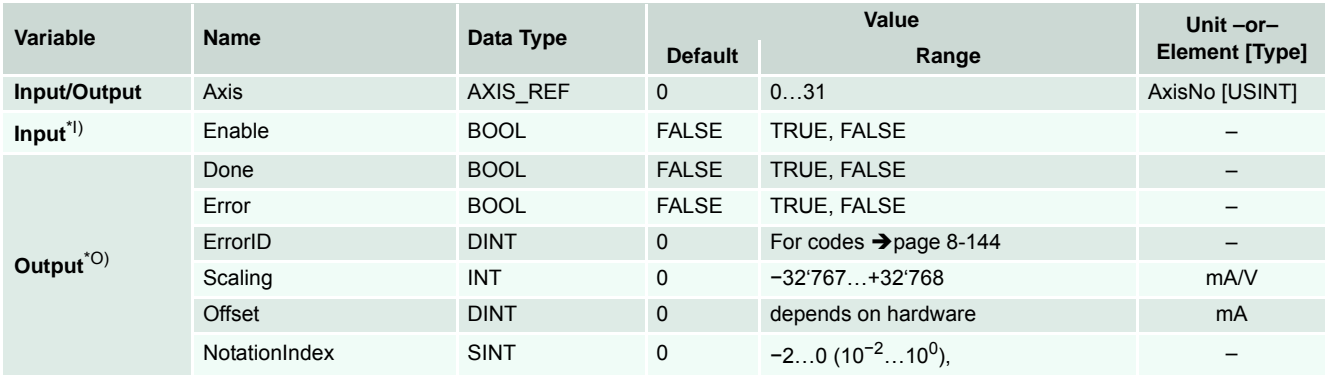

I) As long as *Enable* is TRUE (positive state), the values of the analog current setpoint objects are continuously being read.

O) The values of the objects can be read from *Scaling*, *Offset* and *NotationIndex*.

Table 5-72 MU\_GetAnalogCurrentParameter

#### **Call**

```
-------------------------------------------------------------------------------------
(* Variable Declaration *)
VAR
myAxis : AXIS REF := (AxisNo := 0);
fbGet : MU_GetAnalogCurrentParameter; (* fbGet is instance of 
MU GetAnalogCurrentParameter *)
END_VAR
-------------------------------------------------------------------------------------
(* Function Block call for reading the analog current setpoint parameters *)
```
fbGet (Axis := myAxis, Enable := TRUE);

# maxon motor

## **5.2.4.6 MU\_SetAnalogCurrentParameter**

Writes the parameter for the analog current setpoint.

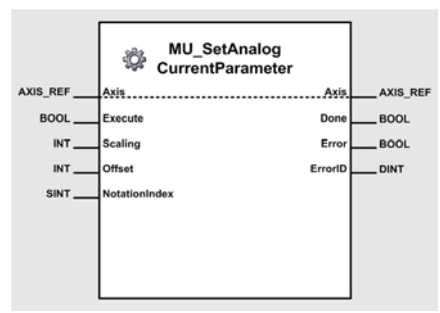

Figure 5-93 MU\_SetAnalogCurrentParameter

## **Variables**

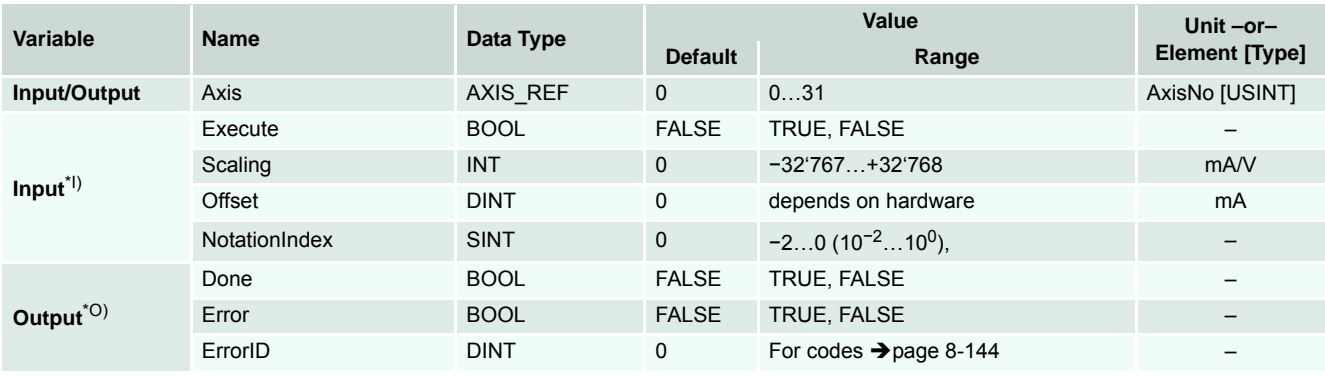

I) A positive edge of *Execute* triggers a write operation of the analog current setpoint objects. *Scaling*, *Offset* and *NotationIndex* contain the value of the parameters to be written.

O) Successful operation is signalled with a positive value (TRUE) at *Done*.

Table 5-73 MU\_SetAnalogCurrentParameter

#### **Call**

```
-------------------------------------------------------------------------------------
(* Variable Declaration *)
VAR
myAxis : AXIS REF := (Ax \text{ isNo} := 0);fbSet : MU_SetAnalogCurrentParameter; (* fbSet is instance of 
MU_SetAnalogCurrentParameter *)
END_VAR
-------------------------------------------------------------------------------------
(* Function Block call for writing the analog current setpoint parameters *)
```
fbSet (Axis := myAxis, Execute := TRUE, Scaling := 0, Offset := 0, NotationIndex := 0);

# **5.2.5 Master Encoder Mode**

# **5.2.5.1 MU\_ActivateMasterEncoderMode**

Sets the «Master Encoder Mode» as active operation mode.

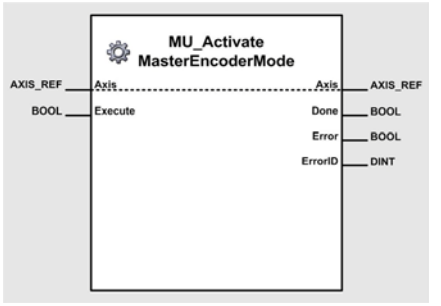

Figure 5-94 MU\_ActivateMasterEncoderMode

# **Variables**

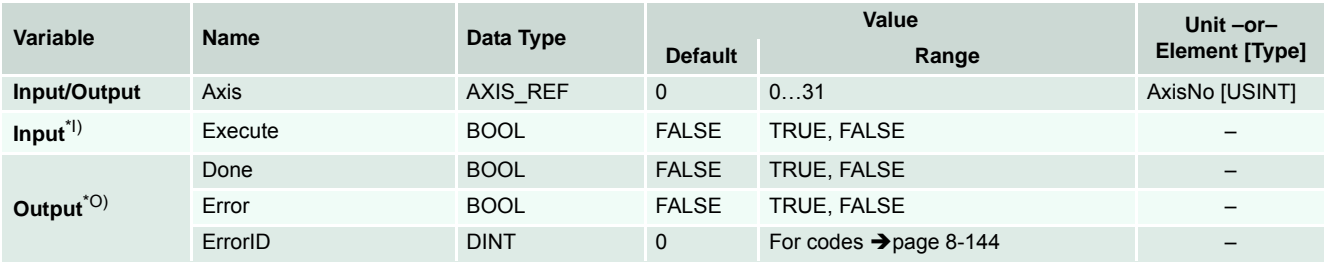

I) A positive edge of *Execute* triggers the activation of master encoder mode.

O) Successful operation is signalled with a positive value (TRUE) at *Done*.

Table 5-74 MU\_ActivateMasterEncoderMode

```
-------------------------------------------------------------------------------------
(* Variable Declaration *)
VAR
myAxis : AXIS REF := (AxisNo := 0);fbAct : MU_ActivateMasterEncoderMode; (* fbAct is instance of 
MU_ActivateMasterEncoderMode *)
END_VAR
-------------------------------------------------------------------------------------
(* Function Block call for activating master encoder mode *)
fbAct (Axis := myAxis, Execute := TRUE);
```
# **5.2.5.2 MU\_GetMasterEncoderParameter**

Reads the Master Encoder Mode parameter.

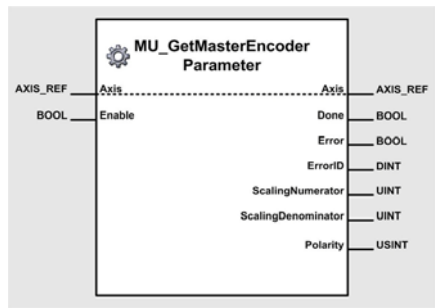

Figure 5-95 MU\_GetMasterEncoderParameter

## **Variables**

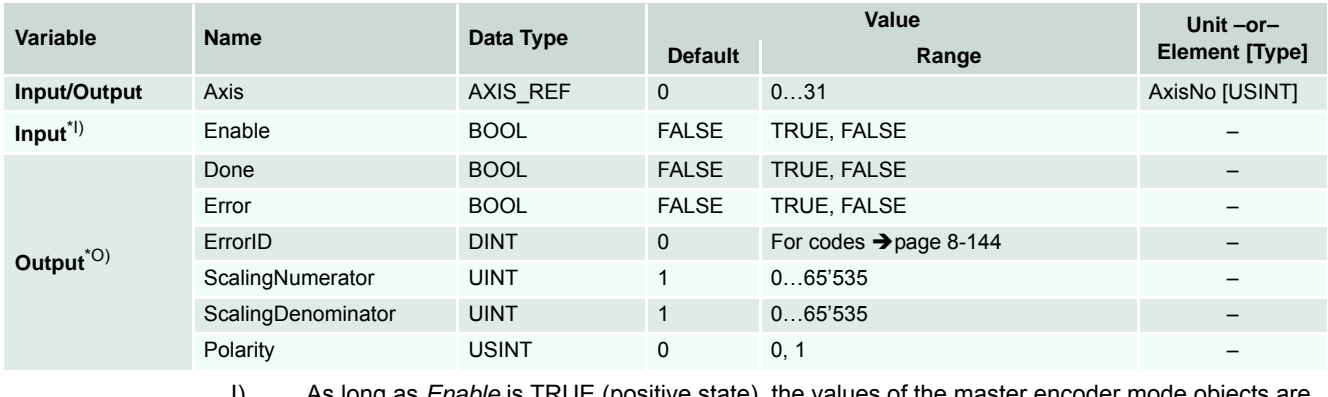

- I) As long as *Enable* is TRUE (positive state), the values of the master encoder mode objects are continuously being read.
- O) The values of the objects can be read from *ScalingNumerator*, *ScalingDenominator* and *Polarity*.

Table 5-75 MU\_GetMasterEncoderParameter

## **Call**

```
-------------------------------------------------------------------------------------
(* Variable Declaration *)
VAR
myAxis : AXIS_REF := (AxisNo := 0);
fbGet : MU_GetMasterEncoderParameter; (* fbGet is instance of 
MU_GetMasterEncoderParameter *)
END_VAR
-------------------------------------------------------------------------------------
(* Function Block call for reading the master encoder mode parameters *)
```
fbGet (Axis := myAxis, Enable := TRUE);

# **5.2.5.3 MU\_SetMasterEncoderParameter**

Writes the Master Encoder Mode parameter.

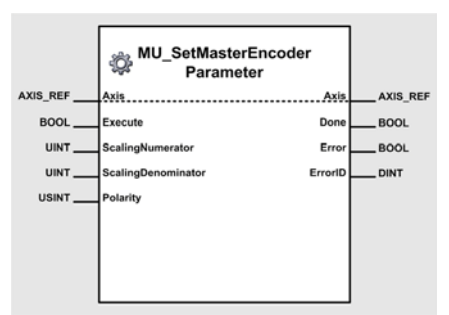

Figure 5-96 MU\_SetMasterEncoderParameter

# **Variables**

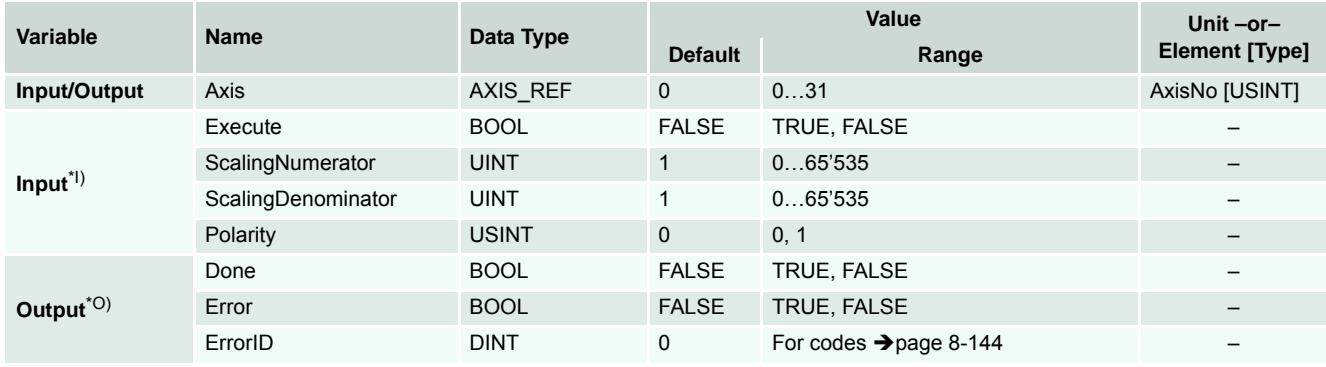

I) A positive edge of *Execute* triggers a write operation of the master encoder mode objects. *ScalingNumerator*, *ScalingDenominator* and *Polarity* contain the value of the parameters to be written.

O) Successful operation is signalled with a positive value (TRUE) at *Done*.

Table 5-76 MU\_SetMasterEncoderParameter

```
-------------------------------------------------------------------------------------
(* Variable Declaration *)
VAR
myAxis : AXIS_REF := (AxisNo := 0);
fbSet : MU_SetMasterEncoderParameter; (* fbSet is instance of 
MU_SetMasterEncoderParameter *)
END_VAR
-------------------------------------------------------------------------------------
(* Function Block call for writing the master encoder mode parameters *)
fbSet (Axis := myAxis, Execute := TRUE, ScalingNumerator := 1, ScalingDenominator := 
1, Polarity := 0);
```
# **5.2.6 Step/Direction Mode**

# **5.2.6.1 MU\_ActivateStepDirectionMode**

Sets the «Step/Direction Mode» as active operation mode.

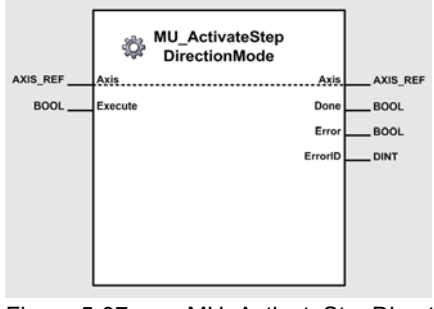

Figure 5-97 MU\_ActivateStepDirectionMode

# **Variables**

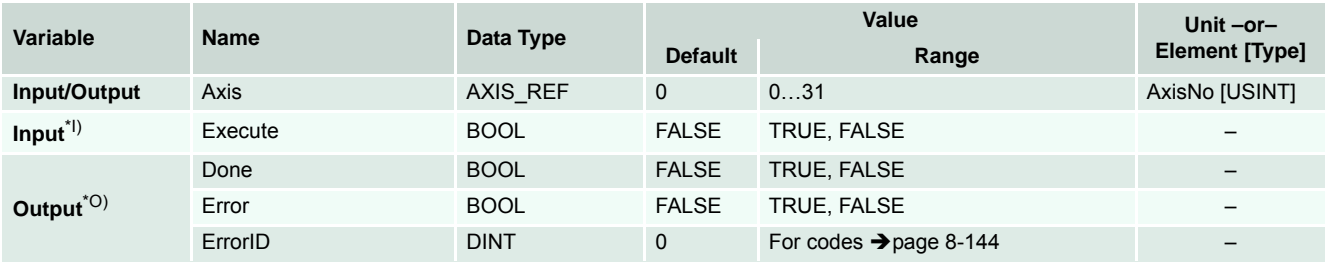

I) A positive edge of *Execute* triggers the activation of step direction mode.

O) Successful operation is signalled with a positive value (TRUE) at *Done*.

Table 5-77 MU\_ActivateStepDirectionMode

## **Call**

```
-------------------------------------------------------------------------------------
(* Variable Declaration *)
VAR
myAxis : AXIS REF := (AxisNo := 0);
fbAct : MU_ActivateStepDirectionMode; (* fbAct is instance of 
MU_ActivateStepDirectionMode *)
END_VAR
-------------------------------------------------------------------------------------
```
(\* Function Block call for activating step direction mode \*) fbAct (Axis := myAxis, Execute := TRUE);

# **5.2.6.2 MU\_GetStepDirectionParameter**

Reads the Step/Direction Mode parameter.

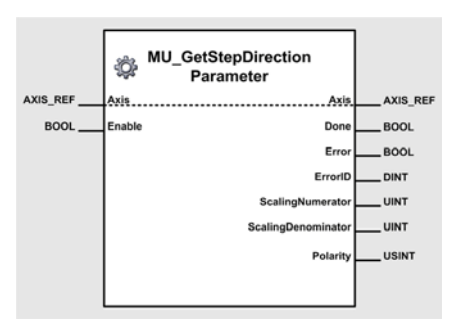

Figure 5-98 MU\_GetStepDirectionParameter

## **Variables**

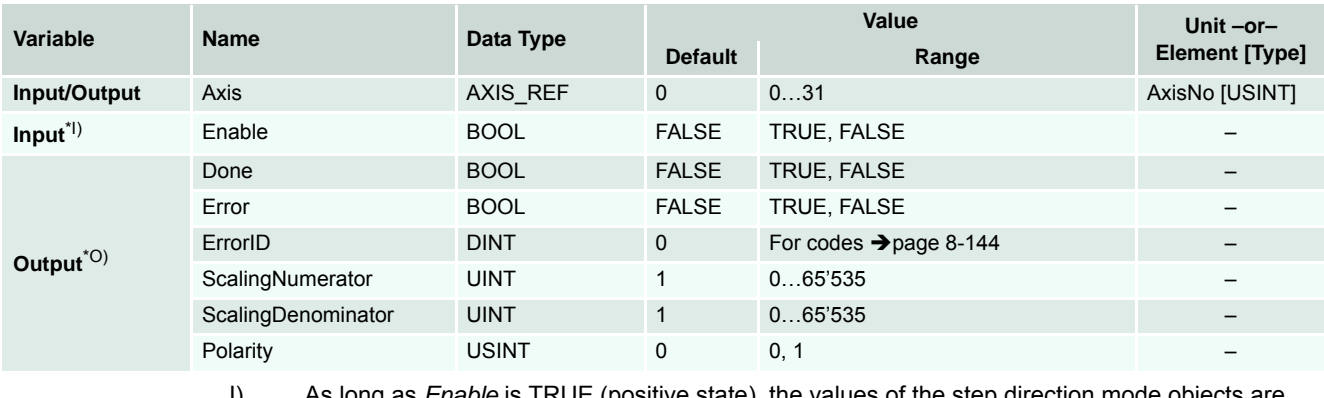

I) As long as *Enable* is TRUE (positive state), the values of the step direction mode objects are continuously being read.

O) The values of the objects can be read from *ScalingNumerator*, *ScalingDenominator* and *Polarity*.

Table 5-78 MU\_GetStepDirectionParameter

#### **Call**

```
-------------------------------------------------------------------------------------
(* Variable Declaration *)
VAR
myAxis : AXIS\_REF := (AxisNo := 0);fbGet : MU_GetStepDirectionParameter; (* fbGet is instance of 
MU_GetStepDirectionParameter *)
END_VAR
-------------------------------------------------------------------------------------
(* Function Block call for reading the step direction mode parameters *)
```
fbGet (Axis := myAxis, Enable := TRUE);

# **5.2.6.3 MU\_SetStepDirectionParameter**

Writes the Step/Direction Mode parameter.

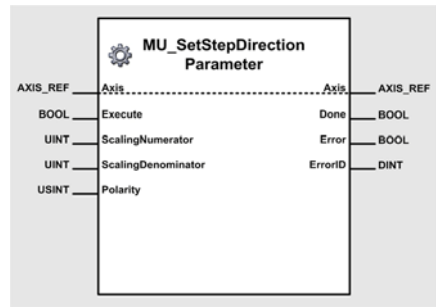

Figure 5-99 MU\_SetStepDirectionParameter

## **Variables**

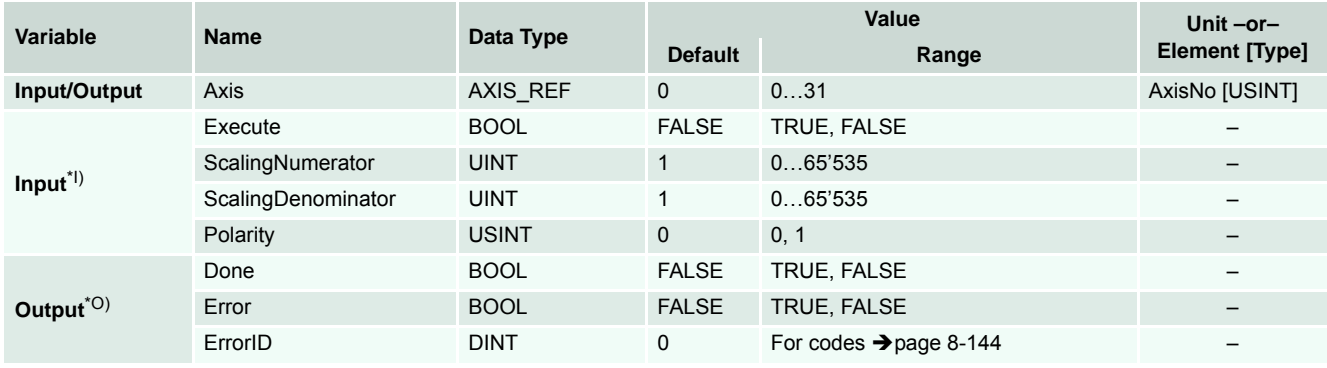

- I) A positive edge of *Execute* triggers a write operation of the step direction mode objects. *ScalingNumerator*, *ScalingDenominator* and *Polarity* contain the value of the parameters to be written.
- O) Successful operation is signalled with a positive value (TRUE) at *Done*.

Table 5-79 MU\_SetStepDirectionParameter

```
-------------------------------------------------------------------------------------
(* Variable Declaration *)
VAR
myAxis : AXIS\_REF := (AxisNo := 0);fbSet : MU_SetStepDirectionParameter; (* fbSet is instance of 
MU_SetStepDirectionParameter *)
END_VAR
-------------------------------------------------------------------------------------
(* Function Block call for writing the step direction mode parameters *)
fbSet (Axis := myAxis, Execute := TRUE, ScalingNumerator := 1, ScalingDenominator := 
1, Polarity := 0);
```
# **5.2.7 Interpolated Position Mode**

# **5.2.7.1 MU\_ActivateInterpolatedPositionMode**

Sets the «Interpolated Position Mode» as active operation mode.

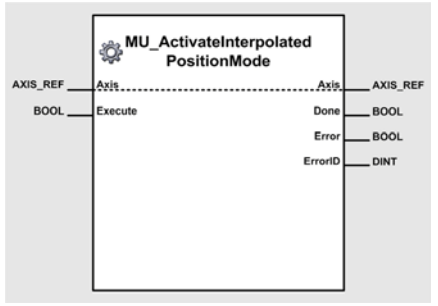

Figure 5-100 MU\_ActivateInterpolatedPositionMode

# **Variables**

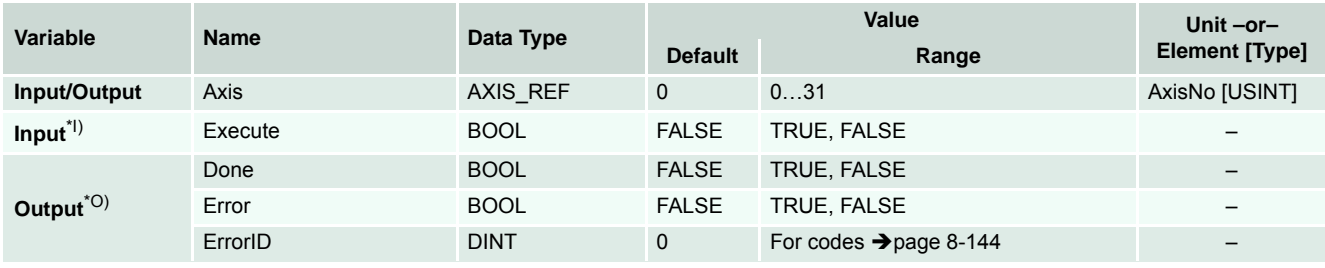

I) A positive edge of *Execute* triggers the activation of interpolated position mode.

O) Successful operation is signalled with a positive value (TRUE) at *Done*.

Table 5-80 MU\_ActivateInterpolatedPositionMode

## **Call**

```
-------------------------------------------------------------------------------------
(* Variable Declaration *)
VAR
myAxis : AXIS REF := (AxisNo := 0);fbAct : MU_ActivateInterpolatedPositionMode; (* fbAct is instance of 
MU_ActivateInterpolatedPositionMode *)
END_VAR
-------------------------------------------------------------------------------------
(* Function Block call for activating interpolated position mode *)
```
fbAct (Axis := myAxis, Execute := TRUE);

# **5.2.7.2 MU\_ClearIpmBuffer**

Clears all PVT interpolation points from the IPM buffer.

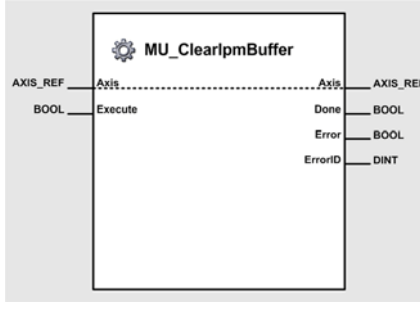

Figure 5-101 MU\_ClearIpmBuffer

## **Variables**

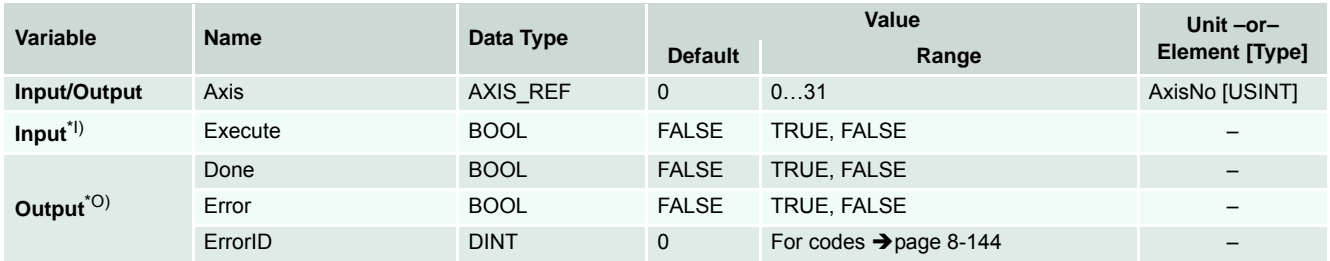

I) A positive edge of *Execute* clears the interpolated position mode buffer.

O) Successful operation is signalled with a positive value (TRUE) at *Done*.

Table 5-81 MU\_ClearIpmBuffer

```
-------------------------------------------------------------------------------------
(* Variable Declaration *)
VAR
myAxis : AXIS REF := (AxisNo := 0);fbClear : MU_ClearIpmBuffer; (* fbClear is instance of MU_ClearIpmBuffer *)
END_VAR
-------------------------------------------------------------------------------------
(* Function Block call for clearing the interpolated position mode buffer*)
fbClear (Axis := myAxis, Execute := TRUE);
```
# **5.2.7.3 MU\_AddPvtValues**

Writes a PVT interpolation array to the IPM buffer.

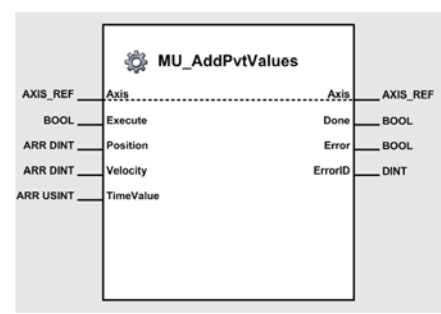

Figure 5-102 MU\_AddPvtValues

## **Variables**

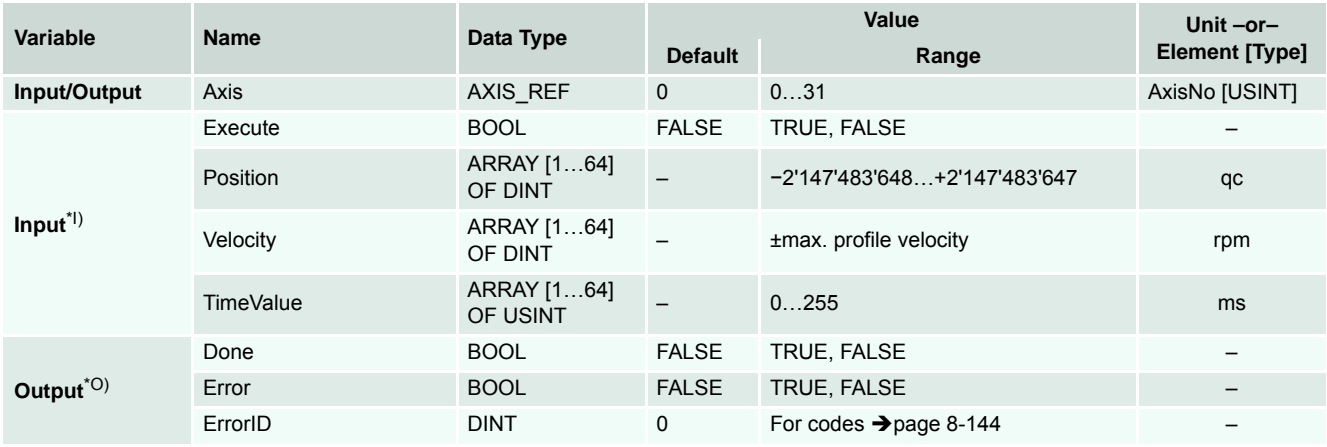

I) A positive edge of *Execute* triggers a write operation of an array of PVT interpolation points to the IPM buffer.

*Position*, *Velocity* and *Time* contain the values to be written.

O) Successful operation is signalled with a positive value (TRUE) at *Done*.

Table 5-82 MU\_AddPvtValues

```
-(* Variable Declaration *)
VAR
myAxis : AXIS REF := (AxisNo := 0);fbAdd : MU_AddPvtValues; (* fbAdd is instance of MU_AddPvtValues *)
PositionValues : ARRAY [1 .. 64] OF DINT;
VelocityValues : ARRAY [1 .. 64] OF DINT;
TimeValues: ARRAY [1 .. 64] OF USINT;
END_VAR
-------------------------------------------------------------------------------------
(* Function Block call for writing a PVT interpolation point to the IPM buffer *)
fbAdd (Axis := myAxis, Execute := TRUE, Position := PositionValues, Velocity := Veloc-
ityValues,
TimeValue := TimeValues);
```
# **5.2.7.4 MU\_AddPvtValue**

Writes a PVT interpolation point to the IPM buffer.

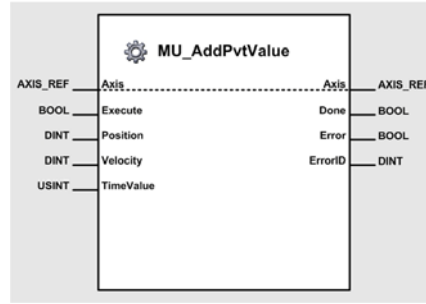

Figure 5-103 MU\_AddPvtValue

## **Variables**

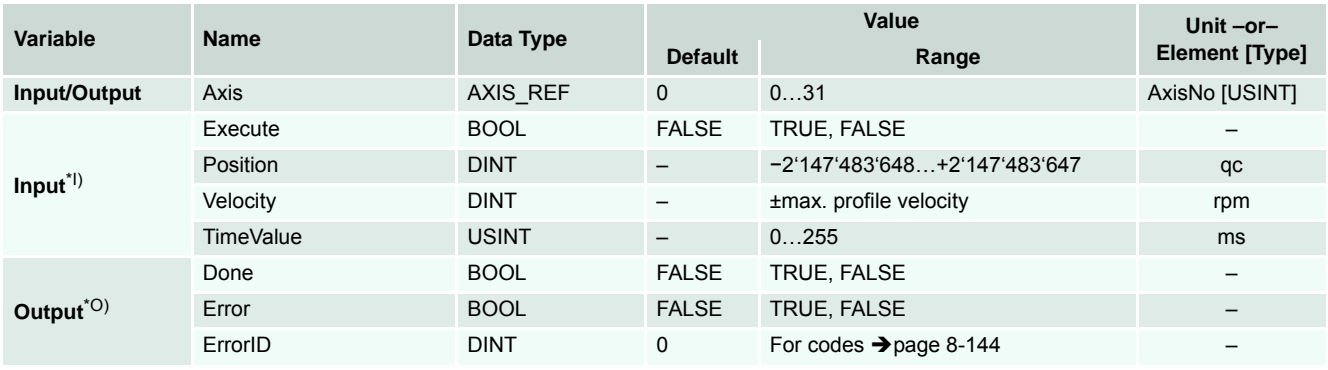

I) A positive edge of *Execute* triggers a write operation of a PVT interpolation point to the IPM buffer.

*Position*, *Velocity* and *Time* contain the values to be written.

O) Successful operation is signalled with a positive value (TRUE) at *Done*.

Table 5-83 MU\_AddPvtValue

```
-(* Variable Declaration *)
VAR
myAxis : AXIS\_REF := (AxisNo := 0);fbAdd : MU_AddPvtValue; (* fbAdd is instance of MU_AddPvtValue *)
END_VAR
-------------------------------------------------------------------------------------
(* Function Block call for writing a PVT interpolation point to the IPM buffer *)
fbAdd (Axis := myAxis, Execute := TRUE, Position := 1000, Velocity := 100, TimeValue := 
200);
```
# **5.2.7.5 MU\_StartIpmTrajectory**

Initiates an IPM trajectory.

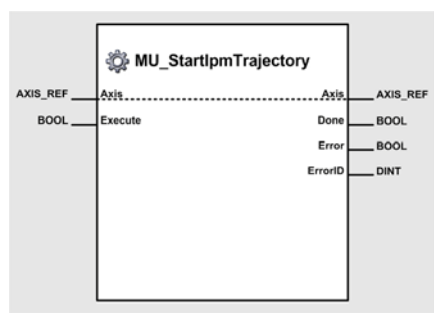

Figure 5-104 MU\_StartIpmTrajectory

## **Variables**

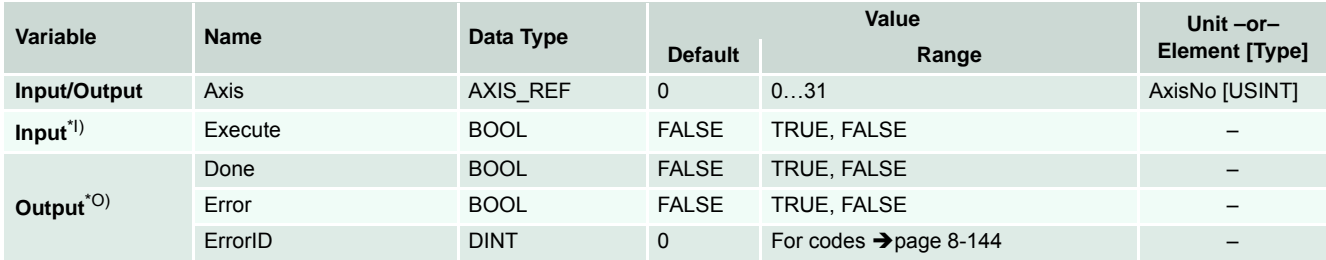

I) A positive edge of *Execute* starts the interpolated position mode trajectory.

O) Successful operation is signalled with a positive value (TRUE) at *Done*.

Table 5-84 MU\_StartIpmTrajectory

```
-------------------------------------------------------------------------------------
(* Variable Declaration *)
VAR
myAxis : AXIS REF := (AxisNo := 0);fbStart : MU_StartIpmTrajectory; (* fbStart is instance of MU_StartIpmTrajectory *)
END_VAR
-------------------------------------------------------------------------------------
(* Function Block call for starting the interpolated position mode trajectory*)
fbStart (Axis := myAxis, Execute := TRUE);
```
# **5.2.7.6 MU\_StopIpmTrajectory**

Stops an IPM trajectory.

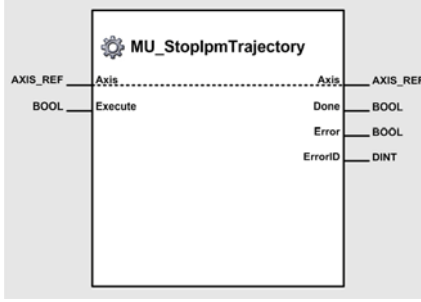

Figure 5-105 MU\_StopIpmTrajectory

#### **Variables**

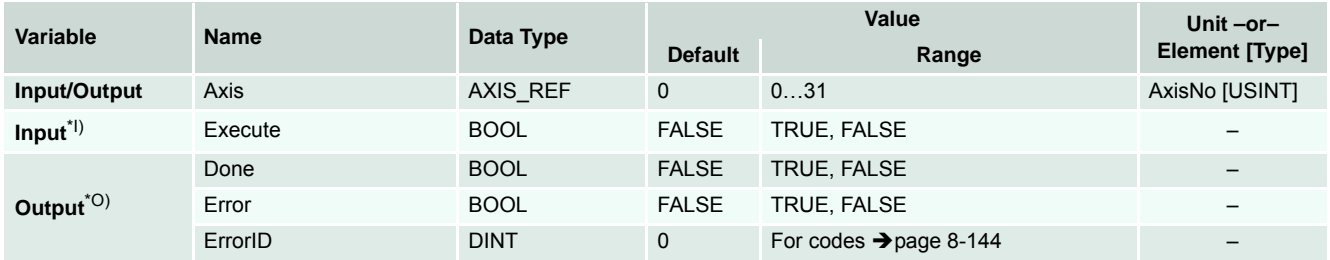

I) A positive edge of *Execute* stops the interpolated position mode trajectory.

O) Successful operation is signalled with a positive value (TRUE) at *Done*.

Table 5-85 MU\_StopIpmTrajectory

```
-------------------------------------------------------------------------------------
(* Variable Declaration *)
VAR
myAxis : AXIS REF := (AxisNo := 0);fbStop : MU_StopIpmTrajectory; (* fbStop is instance of MU_StopIpmTrajectory *)
END_VAR
-------------------------------------------------------------------------------------
(* Function Block call for stopping the interpolated position mode trajectory*)
fbStop (Axis := myAxis, Execute := TRUE);
```
# **5.2.7.7 MU\_GetIpmStatus**

Reads the IPM status.

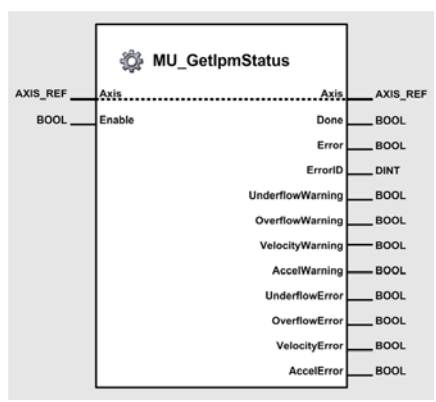

Figure 5-106 MU\_GetIpmStatus

#### **Variables**

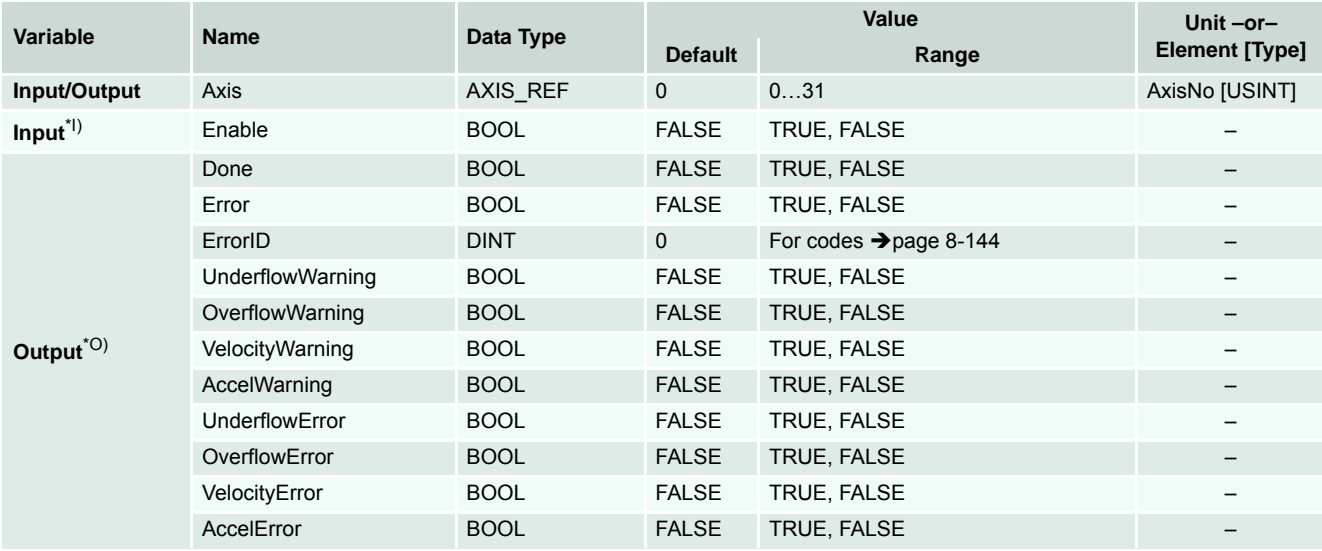

I) As long as *Enable* is TRUE (positive state), the values of the interpolated position mode status are continuously being read.

O) The values can be read from *UnderflowWarning*, *OverflowWarning*, *VelocityWarning*, *Accel-Warning*, *UnderflowError*, *OverflowError*, *VelocityError* and *AccelError*.

Table 5-86 MU\_GetIpmStatus

```
-------------------------------------------------------------------------------------
(* Variable Declaration *)
VAR
myAxis : AXIS REF := (AxisNo := 0);fbGet : MU_GetIpmStatus; (* fbGet is instance of MU_GetIpmStatus *)
END_VAR
-------------------------------------------------------------------------------------
(* Function Block call for reading the interpolated position mode status *)
fbGet (Axis := myAxis, Enable := TRUE);
```
# **5.2.7.8 MU\_GetIpmTrajectoryStatus**

Reads the status of the IPM trajectory.

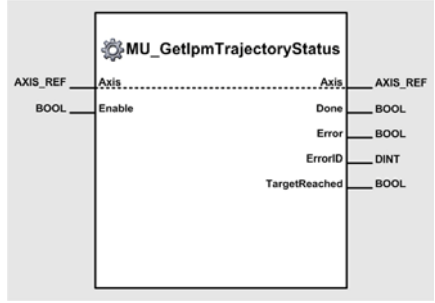

Figure 5-107 MU\_GetIpmTrajectoryStatus

#### **Variables**

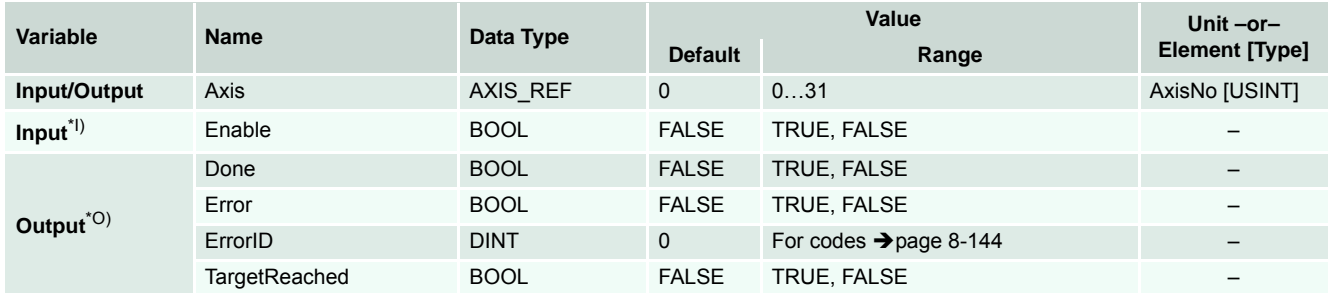

I) As long as *Enable* is TRUE (positive state), the values of the trajectory status are continuously being read.

O) The status values can be read from *TargetReached*.

Table 5-87 MU\_GetIpmTrajectoryStatus

```
-------------------------------------------------------------------------------------
(* Variable Declaration *)
VAR
myAxis : AXIS REF := (AxisNo := 0);
fbGet : MU_GetIpmTrajectoryStatus; (* fbGet is instance of MU_GetIpmTrajectoryStatus 
*)
END_VAR
-------------------------------------------------------------------------------------
(* Function Block call for reading the interpolated position trajectory status *)
fbGet (Axis := myAxis, Enable := TRUE);
```
# **5.2.8 Inputs and Outputs**

# **5.2.8.1 MU\_GetAllDigitalInputs**

Returns the state of all digital inputs.

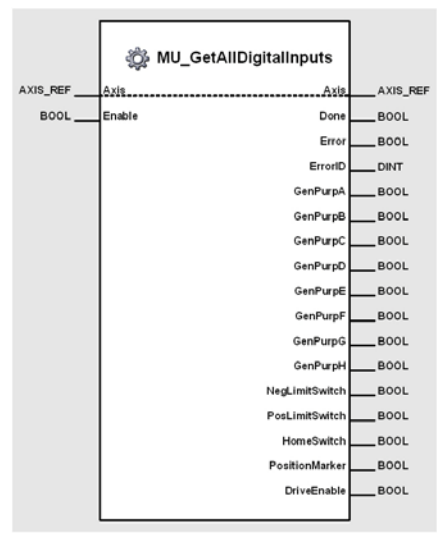

Figure 5-108 MU\_GetAllDigitalInputs

#### **Variables**

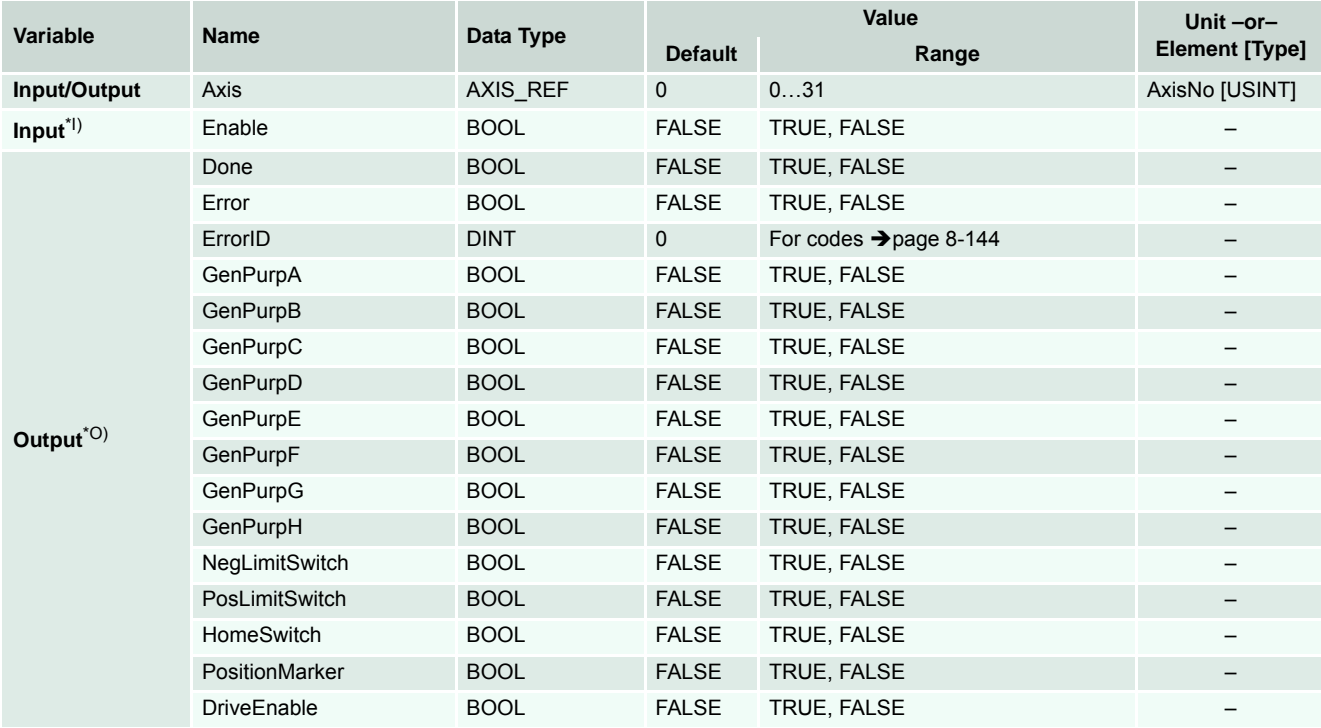

I) As long as *Enable* is TRUE (positive state), the status of all digital inputs is continuously being read.

O The values of the objects can be read from *GenPurpA*, …, *DriveEnable*.

Table 5-88 MU\_GetAllDigitalInputs

# maxon motor

*Function Blocks Maxon Utility Function Blocks*

```
-------------------------------------------------------------------------------------
(* Variable Declaration *)
VAR
myAxis : AXIS_REF := (AxisNo := 0);
fbGetAllDigitalInputs : MU_GetAllDigitalInputs; (* fbGetAllDigitalInputs is instance 
of MU_GetAllDigitalInputs *)
END_VAR
-------------------------------------------------------------------------------------
(* Function Block call for reading the status of all digital inputs *)
fbGetAllDigitalInputs(Axis := myAxis, Enable := TRUE);
```
# **5.2.8.2 MU\_GetDigitalInput**

Returns the state of a specific digital input.

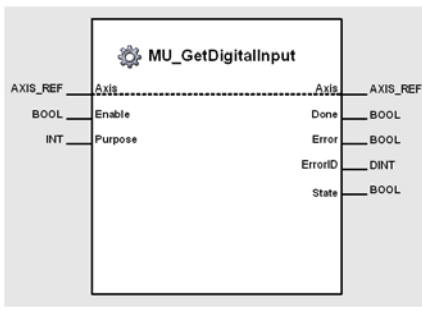

Figure 5-109 MU\_GetDigitalInput

#### **Variables**

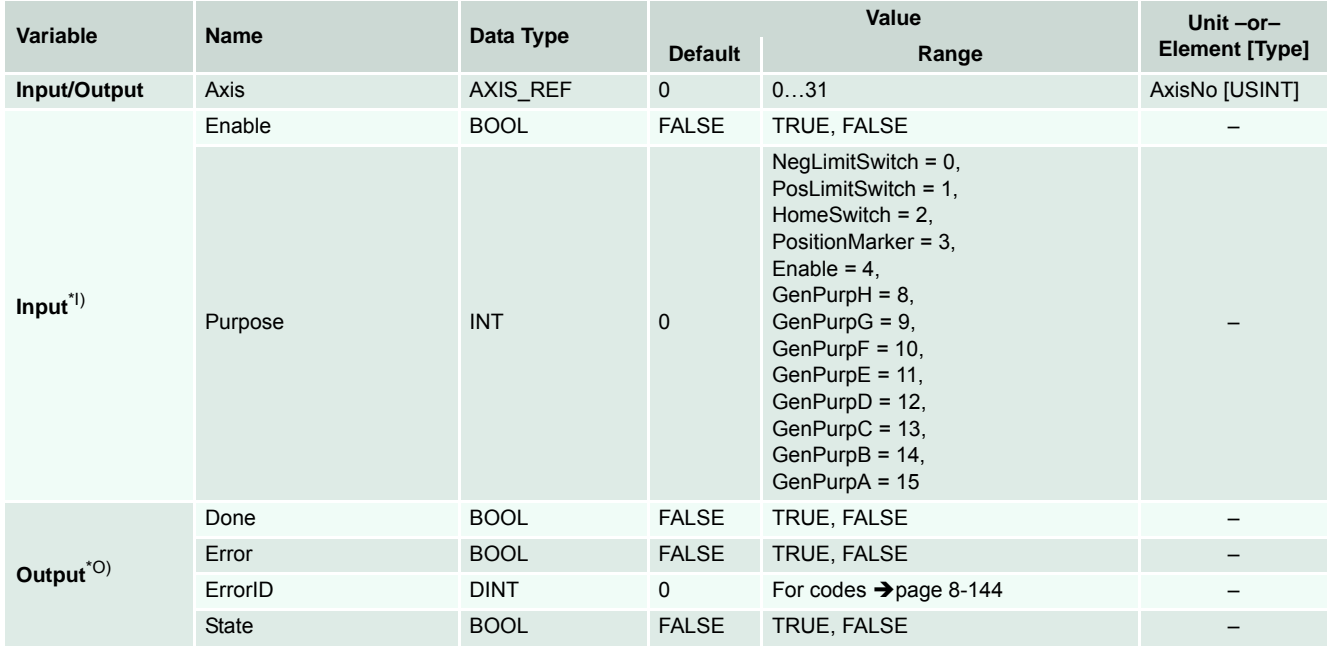

I) As long as *Enable* is TRUE (positive state), the status of a digital input is continuously being read.

*Purpose* defines the digital input to be read.

O The value of the object can be read from *State*.

Table 5-89 MU\_GetDigitalInput

```
-------------------------------------------------------------------------------------
(* Variable Declaration *)
VAR
myAxis : AXIS_REF := (AxisNo := 0);
fbGetDigitalInput : MU_GetDigitalInput; (* fbGetDigitalInput is instance of MU_GetDig-
italInput *)
END_VAR
-------------------------------------------------------------------------------------
(* Function Block call for reading the status of home switch *)
fbGetDigitalInput(Axis := myAxis, Enable := TRUE, Purpose := 2);
```
# **5.2.8.3 MU\_GetAnalogInput**

Returns the value of a specific analog input.

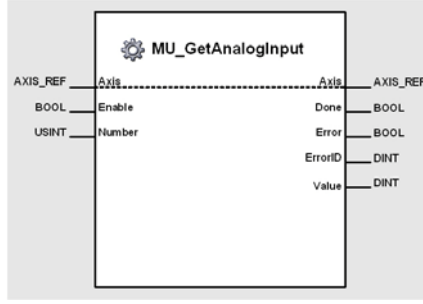

Figure 5-110 MU\_GetAnalogInput

#### **Variables**

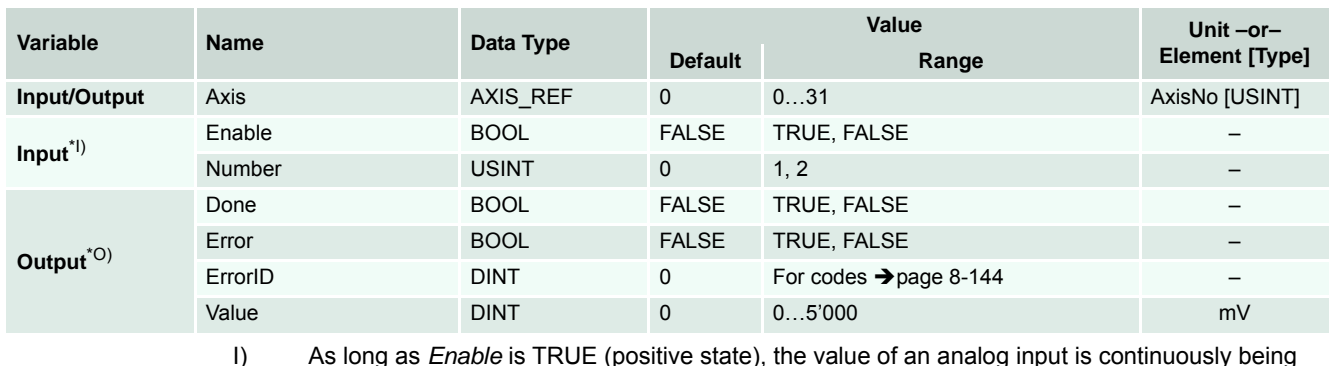

I) As long as *Enable* is TRUE (positive state), the value of an analog input is continuously being read.

*Number* defines the analog input to be read.

O The value of the object can be read from*Value*.

Table 5-90 MU\_GetAnalogInput

## **Call**

```
-------------------------------------------------------------------------------------
(* Variable Declaration *)
VAR
myAxis : AXIS REF := (AxisNo := 0);
fbGetAnalogInput : MU_GetAnalogInput; (* fbGetAnalogInput is instance of MU_GetAnalog-
Input *)
END_VAR
-------------------------------------------------------------------------------------
(* Function Block call for reading the value of the analog input 2 *)
```
 $fbcSetAnalyment(Axis := myAxis, Enable := TRUE, Number := 2);$ 

# **5.2.8.4 MU\_SetAllDigitalOutputs**

Modifies the value of all digital outputs.

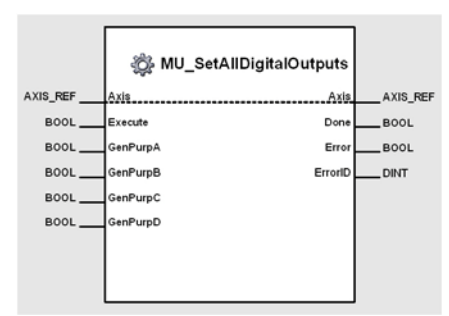

Figure 5-111 MU\_SetAllDigitalOutputs

#### **Variables**

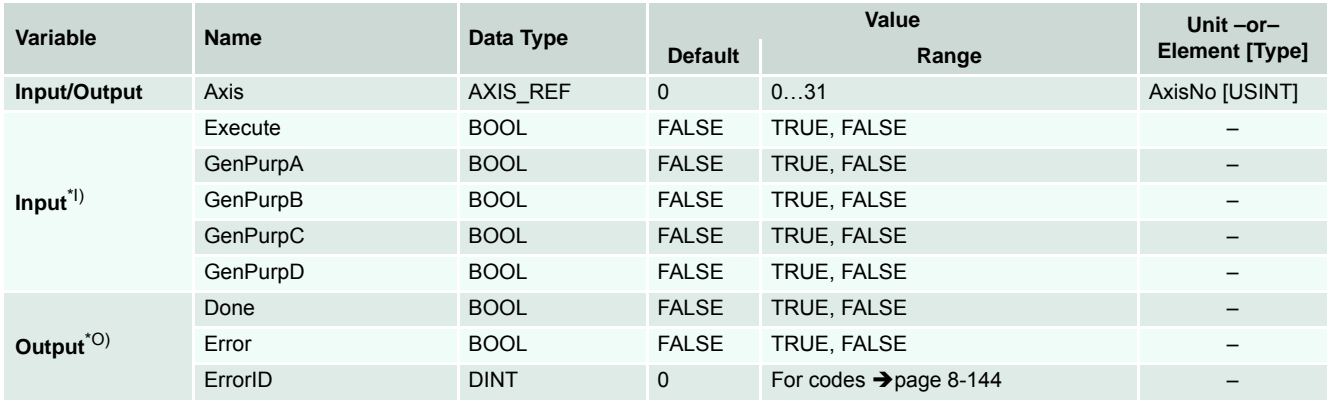

I) A positive edge of *Execute* triggers a write operation of all digital outputs.

O) Successful operation is signalled with a positive value (TRUE) at *Done*.

Table 5-91 MU\_SetAllDigitalOutputs

TRUE, GenPurpC := TRUE, GenPurpD := TRUE);

```
-------------------------------------------------------------------------------------
(* Variable Declaration *)
VAR
myAxis : AXIS REF := (AxiSNO := 0);fbSetAllDigitalOutputs : MU_SetAllDigitalOutputs; (* fbSetAllDigitalOutputs is
instance of
MU_SetAllDigitalOutputs *)
END_VAR
-------------------------------------------------------------------------------------
(* Function Block call for setting the value of all digital outputs to TRUE *)
fbSetAllDigitalOutputs(Axis := myAxis, Execute := TRUE, GenPurpA := TRUE, GenPurpB :=
```
# **5.2.9 Position Marker**

# <span id="page-116-0"></span>**5.2.9.1 MU\_ReadPositionMarkerCounter**

Reads number of recorded position markers.

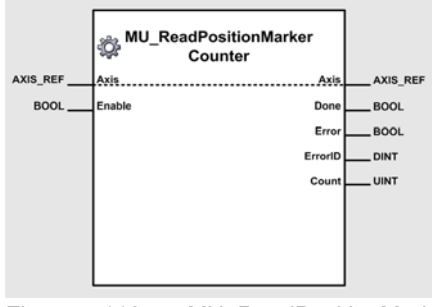

Figure 5-112 MU\_ReadPositionMarkerCounter

## **Variables**

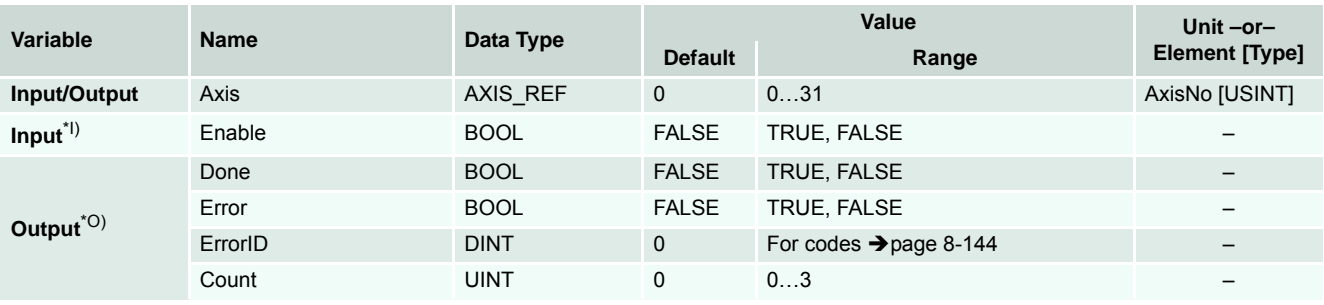

- I) As long as *Enable* is TRUE (positive state), the value of the position marker counter is continuously being read.
- O) The value of the object can be read from *Count*.

Table 5-92 MU\_ReadPositionMarkerCounter

## **Call**

```
(* Variable Declaration *)
VAR
myAxis : AXIS_REF := (AxisNo := 0);
fbRead : MU_ReadPositionMarkerCounter; (* fbRead is instance of MU_ReadPositionMarker-
Counter *)
END_VAR
-------------------------------------------------------------------------------------
(* Function Block call for reading the position marker counter *)
```
fbRead (Axis := myAxis, Enable := TRUE);

# **5.2.9.2 MU\_ReadCapturedPosition**

Reads a recorded position marker.

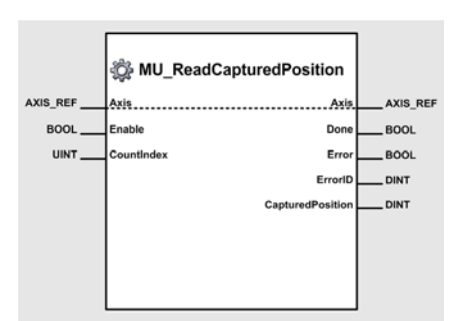

Figure 5-113 MU\_ReadCapturedPosition

#### **Variables**

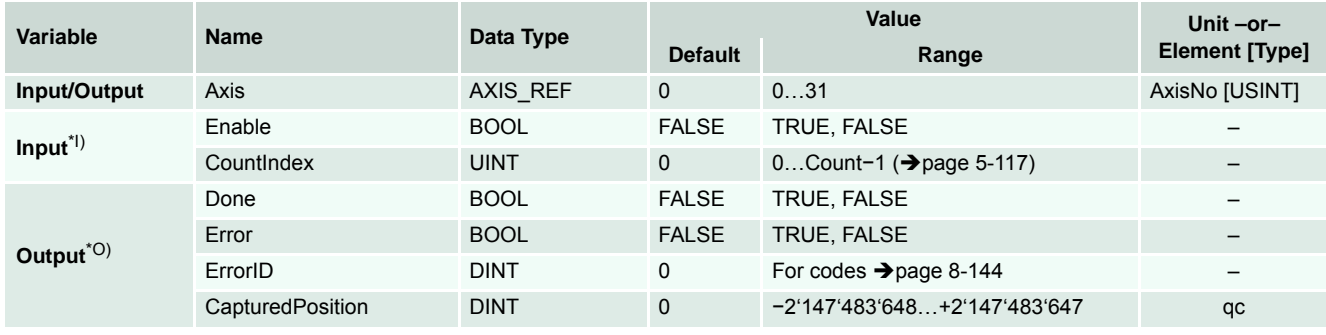

I) As long as *Enable* is TRUE (positive state), the value of the captured position is continuously being read.

O) The value of the object can be read from *CapturedPosition*.

Table 5-93 MU\_ReadCapturedPosition

```
-------------------------------------------------------------------------------------
(* Variable Declaration *)
VAR
myAxis : AXIS_REF := (AxisNo := 0);
fbRead : MU_ReadCapturedPosition; (* fbRead is instance of MU_ReadCapturedPosition *)
END_VAR
-------------------------------------------------------------------------------------
(* Function Block call for reading the captured position *)
fbRead (Axis := myAxis, Enable := TRUE, CountIndex: = 1);
```
# **5.2.9.3 MU\_ResetCapturedPosition**

Resets a recorded position marker.

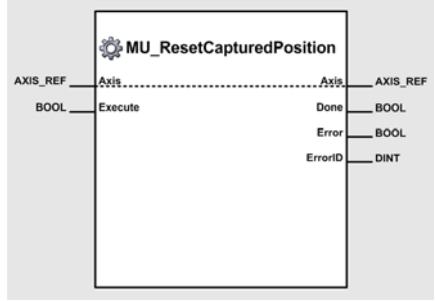

Figure 5-114 MU\_ResetCapturedPosition

#### **Variables**

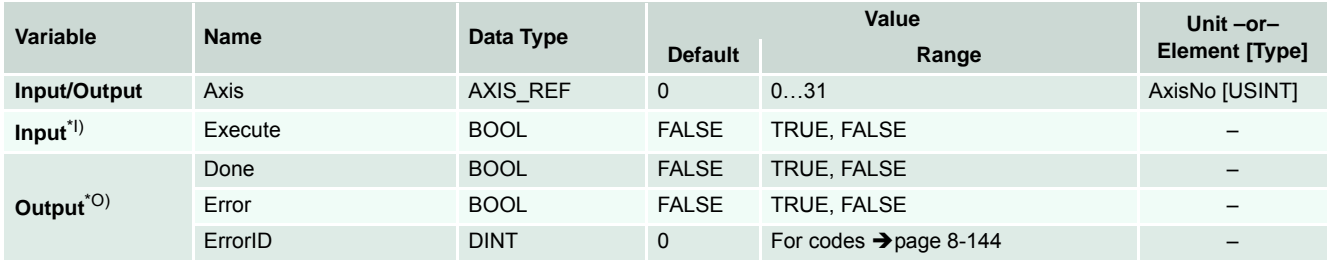

I) A positive edge of *Execute* triggers a reset of the captured position.

O) Successful operation is signalled with a positive value (TRUE) at *Done*.

Table 5-94 MU\_ResetCapturedPosition

```
-------------------------------------------------------------------------------------
(* Variable Declaration *)
VAR
myAxis : AXIS REF := (AxisNo := 0);fbReset : MU_ResetCapturedPosition; (* fbReset is instance of MU_ResetCapturedPosition 
*)
END_VAR
-------------------------------------------------------------------------------------
(* Function Block call for a reset of the captured position *)
fbReset (Axis := myAxis, Execute := TRUE);
```
# **5.2.10 Position Compare**

# **5.2.10.1 MU\_EnablePositionCompare**

Activates the «Position Compare» function.

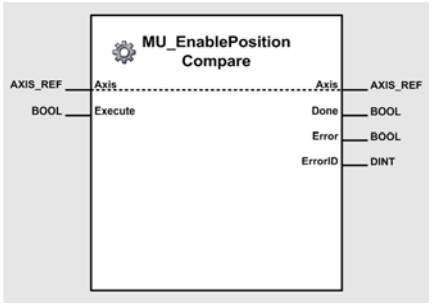

Figure 5-115 MU\_EnablePositionCompare

# **Variables**

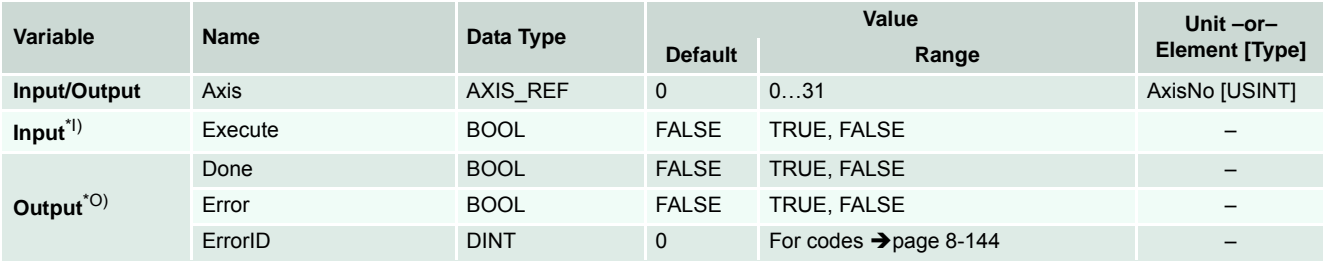

I) A positive edge of *Execute* triggers activation of position compare functionality.

O) Successful operation is signalled with a positive value (TRUE) at *Done*.

Table 5-95 MU\_EnablePositionCompare

## **Call**

```
-------------------------------------------------------------------------------------
(* Variable Declaration *)
VAR
myAxis : AXIS REF := (AxisNo := 0);fbEnable : MU_EnablePositionCompare; (* fbEnable is instance of MU_EnablePositionCom-
pare *)
END_VAR
-------------------------------------------------------------------------------------
```
(\* Function Block call for position compare activation \*) fbEnable (Axis := myAxis, Execute := TRUE);

# **5.2.10.2 MU\_DisablePositionCompare**

Deactivates the «Position Compare» function.

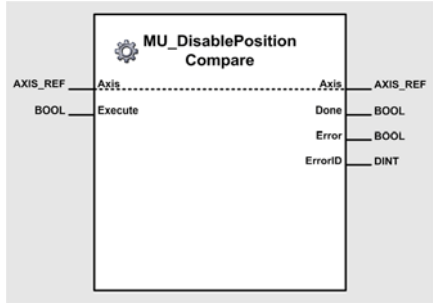

Figure 5-116 MU\_DisablePositionCompare

#### **Variables**

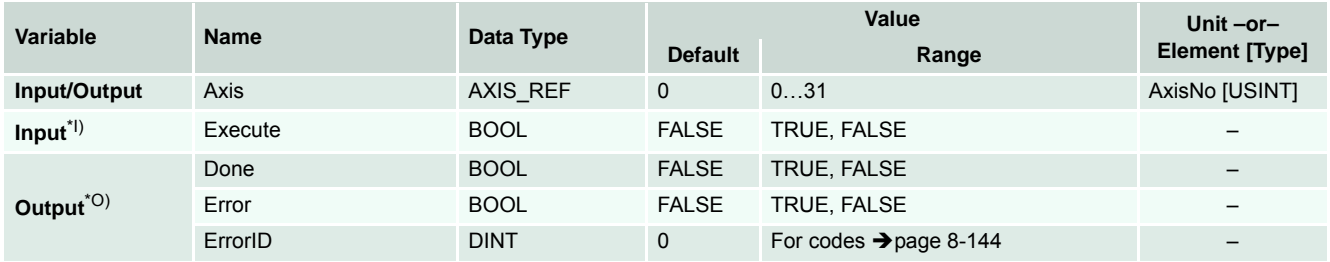

I) A positive edge of *Execute* triggers deactivation of position compare functionality.

O) Successful operation is signalled with a positive value (TRUE) at *Done*.

```
Table 5-96 MU_DisablePositionCompare
```

```
-------------------------------------------------------------------------------------
(* Variable Declaration *)
VAR
myAxis : AXIS REF := (AxisNo := 0);fbDisable : MU_DisablePositionCompare; (* fbDisable is instance of MU_DisablePositon-
Compare *)
END_VAR
-------------------------------------------------------------------------------------
(* Function Block call for position compare deactivation *)
fbDisable (Axis := myAxis, Execute := TRUE);
```
# **5.2.10.3 MU\_SetPositionCompareRefPos**

Sets the reference position for the «Position Compare» function.

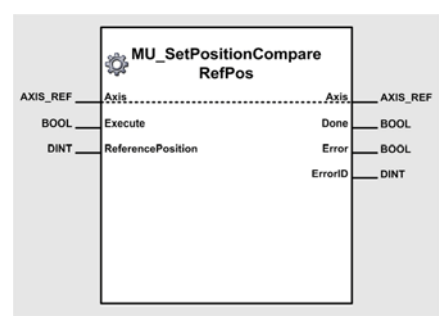

Figure 5-117 MU\_SetPositionCompareRefPos

## **Variables**

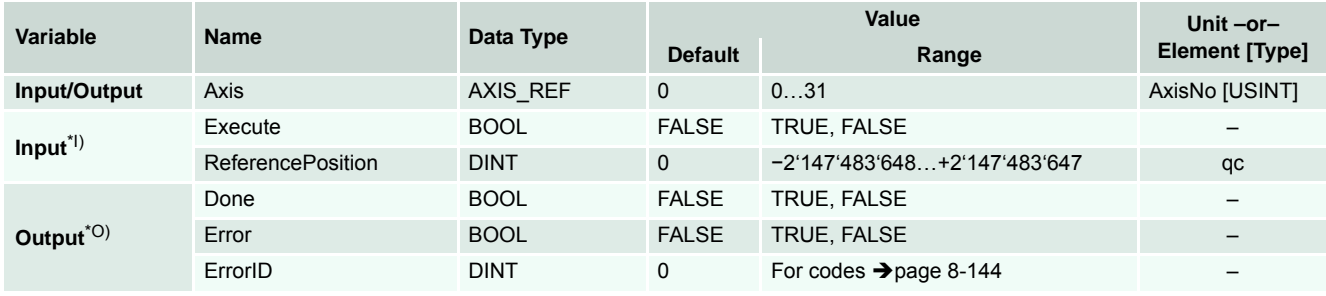

I) A positive edge of *Execute* triggers a write operation of the position compare reference position. *ReferencePosition* contains the value to be written.

O) Successful operation is signalled with a positive value (TRUE) at *Done*.

Table 5-97 MU\_SetPositionCompareRefPos

## **Call**

```
-------------------------------------------------------------------------------------
(* Variable Declaration *)
VAR
myAxis : AXIS\_REF := (AxisNo := 0);fbSet : MU_SetPositionCompareRefPos; (* fbSet is instance of MU_SetPositionCompareRef-
Pos *)
END_VAR
-------------------------------------------------------------------------------------
(* Function Block call for writing the position compare reference position*)
```
fbSet (Axis := myAxis, Execute := TRUE, ReferencePosition := 1000);

# **5.2.11 Error Handling**

# <span id="page-122-0"></span>**5.2.11.1 MU\_GetDeviceErrorCount**

Returns the number of actual errors.

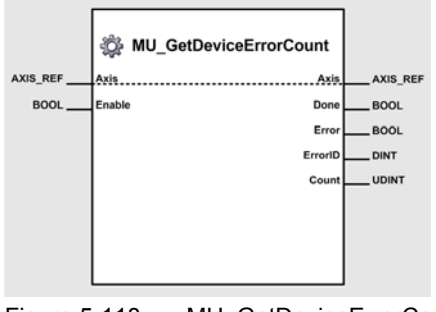

#### Figure 5-118 MU\_GetDeviceErrorCount

# **Variables**

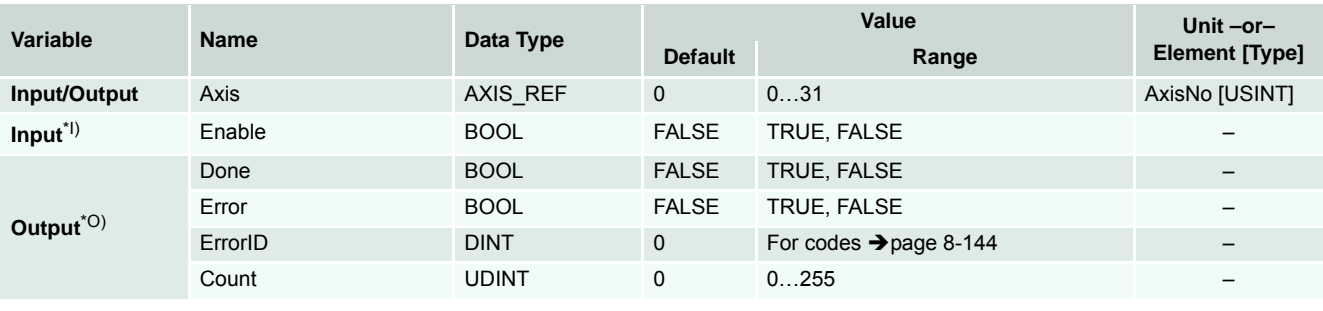

- I) As long as *Enable* is TRUE (positive state), the number of existing errors is continuously being read.
- O) The actual number of existing errors can be read from *Count*.
- Table 5-98 MU\_GetDeviceErrorCount

```
-------------------------------------------------------------------------------------
(* Variable Declaration *)
VAR
myAxis : AXIS_REF := (AxisNo := 0);
fbGetDeviceErrorCount : MU_GetDeviceErrorCount; (* fbGetDeviceErrorCount is instance 
of MU_GetDeviceErrorCount *)
END_VAR
-------------------------------------------------------------------------------------
(* Function Block call for reading the number of existing errors *)
fbGetDeviceErrorCount(Axis := myAxis, Enable := TRUE);
```
# **5.2.11.2 MU\_GetDeviceError**

Returns the error code of a specific entry in the error history.

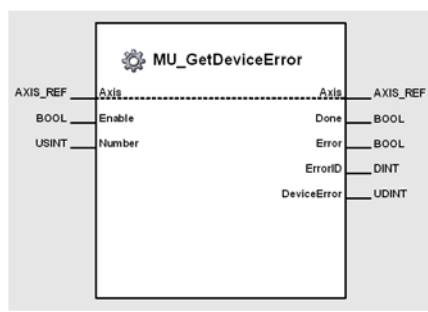

Figure 5-119 MU\_GetDeviceError

#### **Variables**

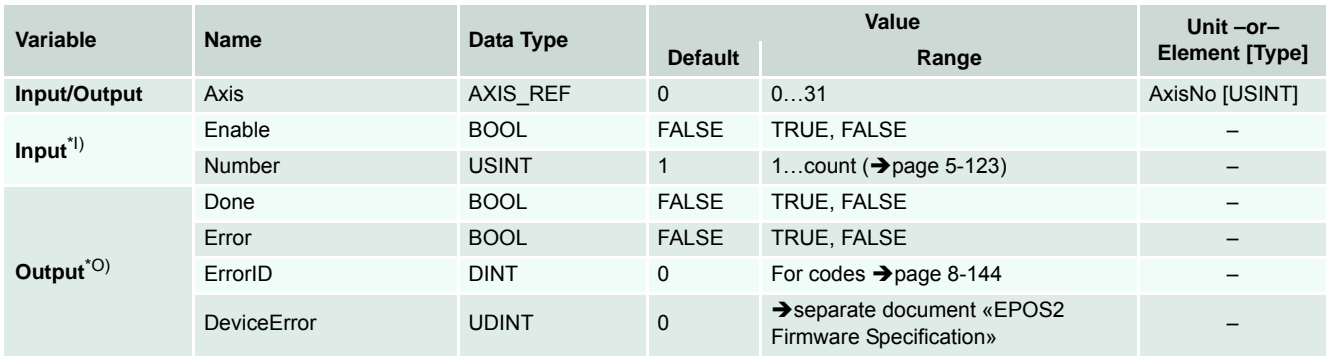

I) As long as *Enable* is TRUE (positive state), the error code of a specific entry in the error history is continuously being read.

O) The error code can be read from *DeviceError*.

Table 5-99 MU\_GetDeviceError

## **Call**

```
(* Variable Declaration *)
VAR
myAxis : AXIS_REF := (AxisNo := 0);
fbGetDeviceError : MU_GetDeviceError; (* fbGetDeviceError is instance of MU_GetDevi-
ceError *)
END_VAR
-------------------------------------------------------------------------------------
(* Function Block call for reading the error code of the second entry in the error his-
tory *)
```
fbGetDeviceErrorCount(Axis := myAxis, Enable := TRUE, Number := 2);

### **5.2.12 Object Access**

# **5.2.12.1 MU\_GetObject**

Returns the value of an EPOS object.

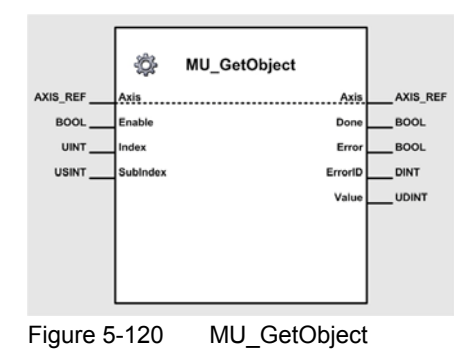

### **Variables**

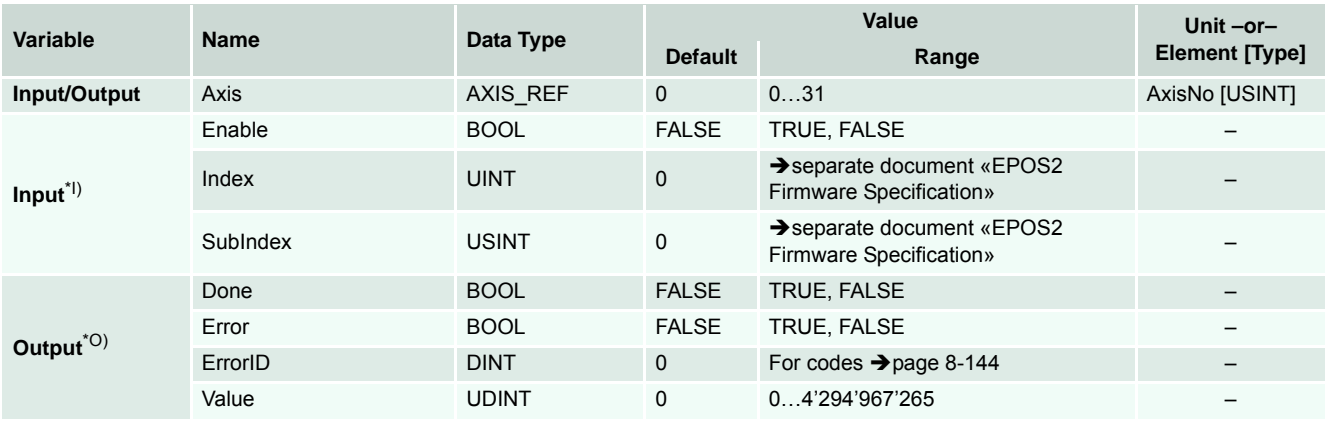

- I) As long as *Enable* is TRUE (positive state), the values of the EPOS homing objects are continuously being read.
- *Index* and *SubIndex* define the object to be read.
- O) The value of the object can be read from the *Value*.

Table 5-100 MU\_GetObject

#### **Call**

```
-------------------------------------------------------------------------------------
(* Variable Declaration *)
VAR
myAxis : AXIS_REF := (AxisNo := 0);
fbGetObject : MU_GetObject; (* fbGetObject is instance of MU_GetObject *)
END_VAR
-------------------------------------------------------------------------------------
(* Function Block call for reading the software number of the attached EPOS (object: 
0x2003-01 *)
```
fbGetObject(Axis := myAxis, Enable := TRUE, Index :=  $16\#2003$ , SubIndex :=  $16\#01$ );

# **5.2.12.2 MU\_SetObject**

Modifies the value of an EPOS object.

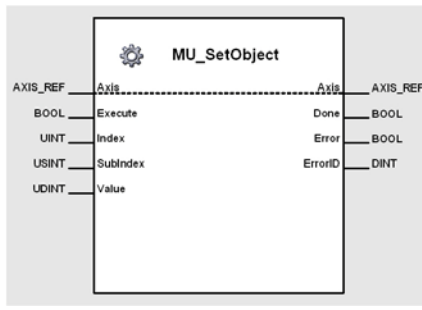

Figure 5-121 MU\_SetObject

## **Variables**

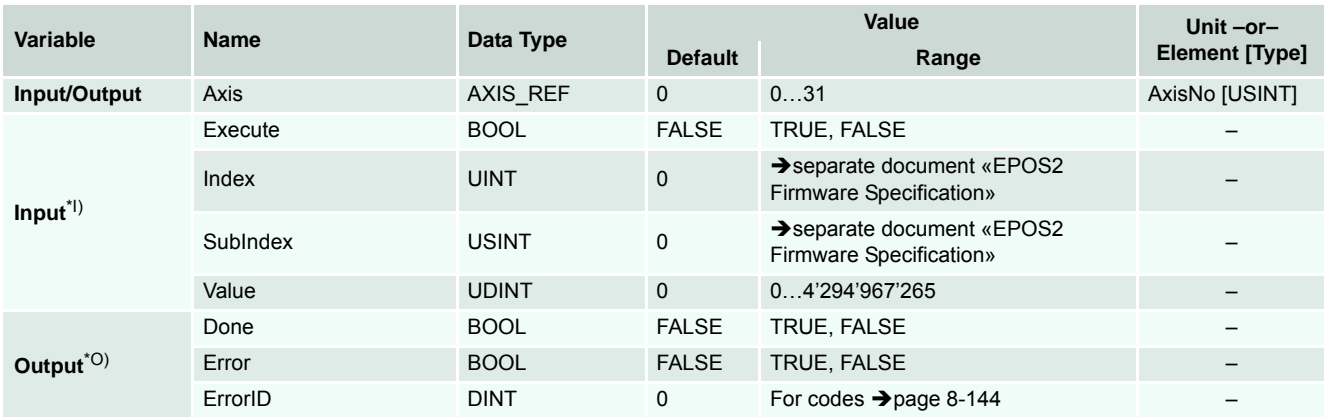

I) A positive edge of *Execute* triggers a write operation of a specific EPOS object. *Index* and *SubIndex* define the object to be modified.

O) Successful operation is signalled with a positive value (TRUE) at *Done*.

Table 5-101 MU\_SetObject

```
-------------------------------------------------------------------------------------
(* Variable Declaration *)
VAR
myAxis : AXIS REF := (AxisNo := 0);fbSetObject : MU_SetObject; (* fbSetObject is instance of MU_SetObject *)
END_VAR
-------------------------------------------------------------------------------------
(* Function Block call for writing the encoder pulse number of the attached EPOS 
(object: 0x2210-01 *)
fbSetObject(Axis := myAxis, Execute := TRUE, Index := 16#2210, SubIndex := 16#01, 
Value :=512);
```
# **5.2.13 Data Handling**

# **5.2.13.1 MU\_Selection**

Selects between two values.

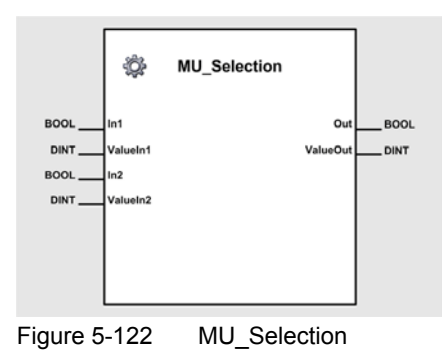

## **Variables**

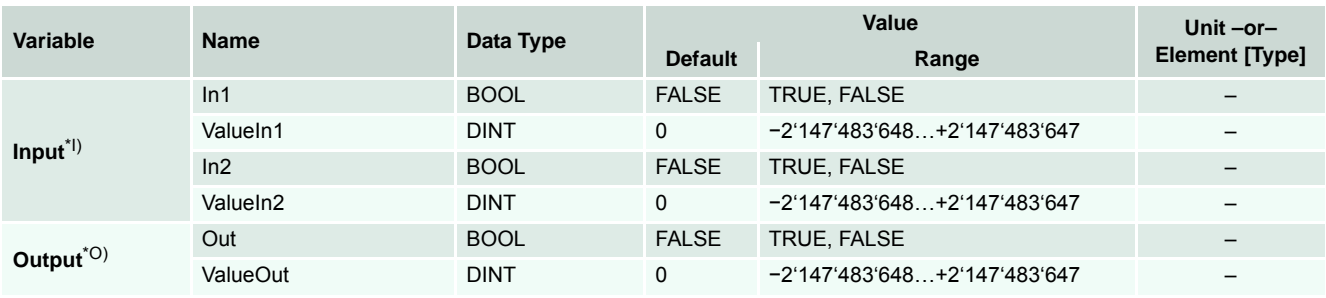

I) *In1* selects *ValueIn1*, *In2* selects *ValueIn2*. If *In1* and *In2* are TRUE, *In1* is prioritized.

O) *Out* indicates a valid value of *ValueOut*.

Table 5-102 MU\_Selection

# **Call**

```
-------------------------------------------------------------------------------------
(* Variable Declaration *)
VAR
fbSelection : MU Selection; (* fbSelection is instance of MU Selection *)
END_VAR
-------------------------------------------------------------------------------------
(* Function Block call for selecting Value1 input *)
```
fbSelection(In1 := TRUE, ValueIn1 := 2000, In2 := FALSE, ValueIn2 := 1000);

# **5.2.13.2 MU\_GetBitState**

Extracts the state of a specific bit.

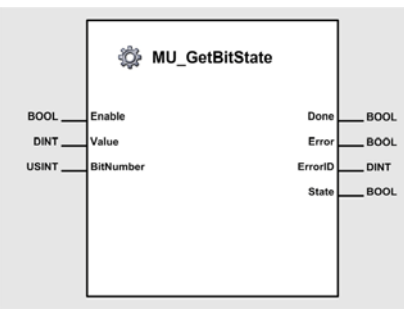

Figure 5-123 MU\_GetBitState

## **Variables**

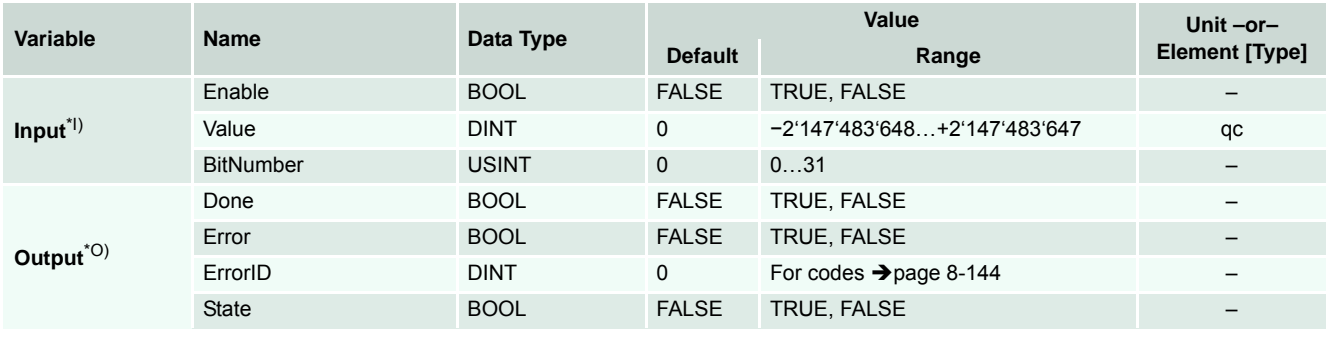

I) As long as *Enable* is TRUE (positive state), the state of a specific bit within *Value* is continuously being read.

O) The state can be read from *State*.

Table 5-103 MU\_GetBitState

```
-------------------------------------------------------------------------------------
(* Variable Declaration *)
VAR
fbGetBitState : MU_GetBitState; (* fbGetBitState is instance of MU_GetBitState *)
END_VAR
-------------------------------------------------------------------------------------
(* Function Block call for reading state of bit 2 of Value*)
fbGetBitState(Execute := TRUE, Value := 2#10010000, BitNumber := 2);
(* Return value of function block: State = 0*)
```
# **5.2.13.3 MU\_SetBitState**

Modifies the state of a specific bit within a given value.

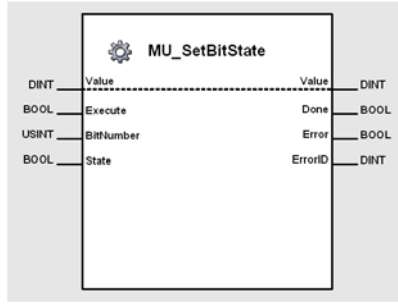

Figure 5-124 MU\_SetBitState

#### **Variables**

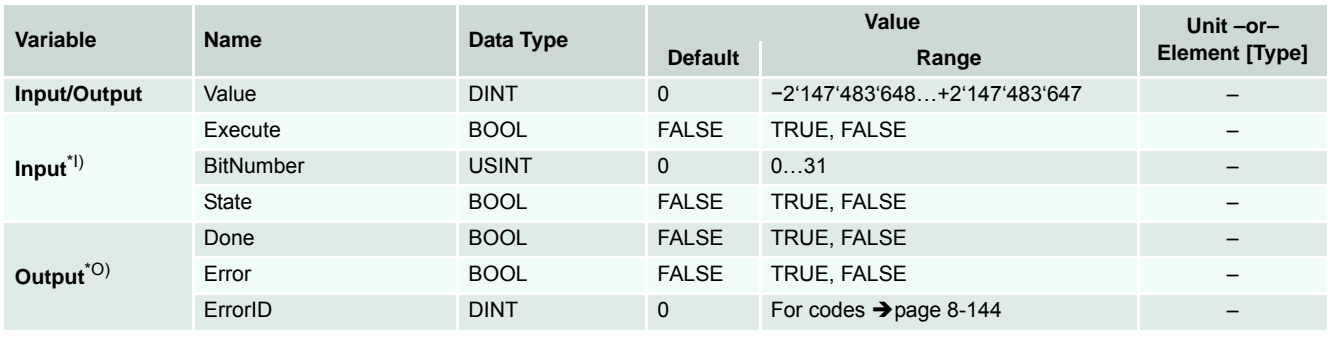

I) A positive edge of *Execute* triggers a read operation of the state of a specific bit within *Value*. *BitNumber* defines the bit to be written with the value in *State*.

O) Successful operation is signalled with a positive value (TRUE) at *Done*.

Table 5-104 MU\_SetBitState

```
-(* Variable Declaration *)
VAR
fbSetBitState : MU_SetBitState; (* fbSetBitState is instance of MU_SetBitState *)
END_VAR
-------------------------------------------------------------------------------------
(* Function Block call for writing bit 2 of Value with state = TRUE*)
fbSetBitState(Execute := TRUE, Value := 2#10010000, BitNumber := 2, State := TRUE);
(* Content of variable Value before Function Block call: 2#10010000*)
(* Content of variable Value after Function Block call: 2#10010100*)
```
## **5.2.13.4 MU\_DataRecorder**

Records data cyclic into a ring buffer.

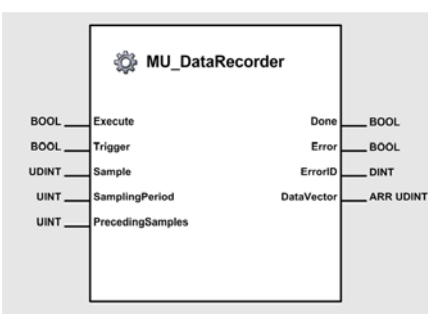

Figure 5-125 MU\_DataRecorder

#### **Variables**

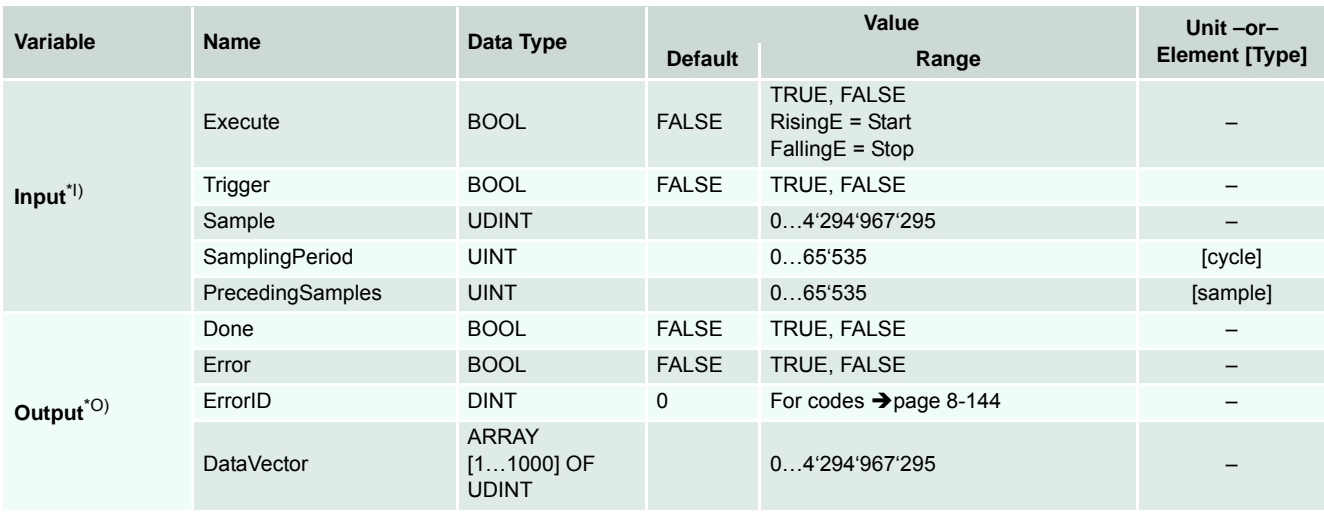

- I) A positive edge of *Execute* starts the data recorder, a negative edge of *Execute* stops the data recorder immediately.
	- A positive edge of *Trigger* triggers an event to stop the data recorder, but recording will be continued until the buffer is full.
	- *Sample* contains the value to be recorded.
	- *SamplingPeriod* determines the sampling rate as a factor of a program cycle.
	- *PrecedingSamples* determines the number of samples in the output data vector before the trigger event.
- O) After a positive value (TRUE) at *Done*, the recorded data is available in *DataVector*.

Table 5-105 MU\_DataRecorder

```
-------------------------------------------------------------------------------------
(* Variable Declaration *)
VAR
fbRecord : MU_DataRecorder; (* fbRecord is instance of MU_DataRecorder *)
END_VAR
-------------------------------------------------------------------------------------
(* Function Block call for recording samples *)
fbRecord (Axis := myAxis, Execute := TRUE, Sample := VariableX, SamplingPeriod := 1);
```
# **5.3 CANopen CiA 301 Function Blocks**

# **5.3.1 CAN\_Nmt**

Permits change of network management state of a CANopen device.

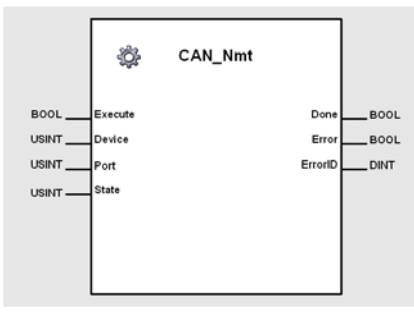

Figure 5-126 CAN\_Nmt

#### **Variables**

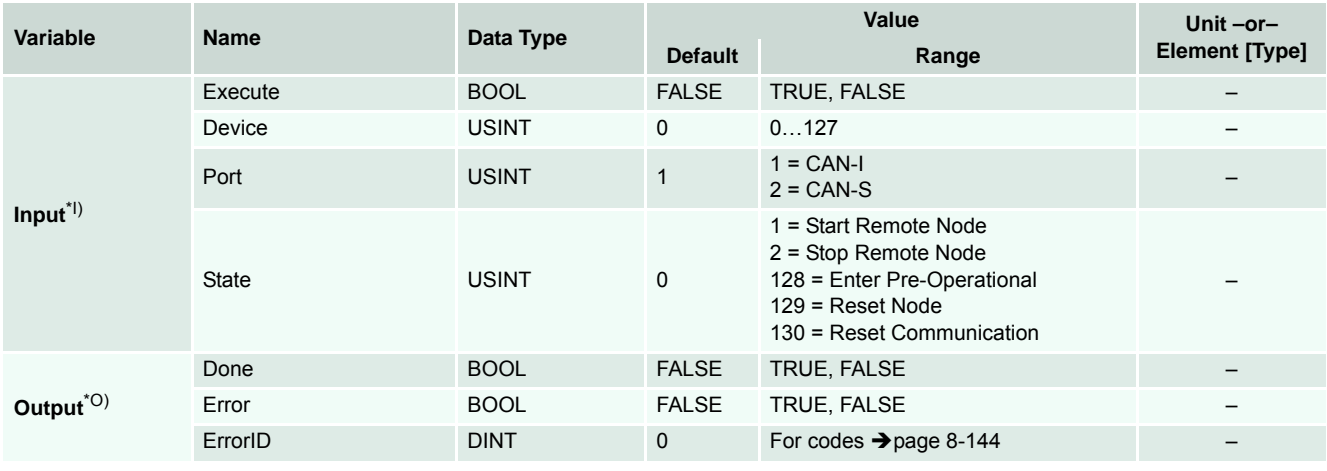

I) A positive edge of *Execute* triggers the NMT service operation. The network management state of the defined device is changed.

*Device* corresponds to the CAN Node-ID. A *Device* value of 0 changes the NMT state of all devices in the network selected by the *Port*.

*Port* distinguishes between Internal Network (CAN-I) and Slave Network (CAN-S).

*State* is define by CANopen ( $\rightarrow$  CANopen specification).

O) Successful operation is signalled with a positive value (TRUE) at *Done*.

```
Table 5-106 CAN_Nmt
```

```
-------------------------------------------------------------------------------------
(* Variable Declaration *)
VAR
fbNmt : CAN_Nmt; (* fbNmt is instance of CAN_Nmt *)
END_VAR
-------------------------------------------------------------------------------------
(* Function Block call for starting all nodes *)
fbNmt(Execute := TRUE, Device := 0, Port := 2, State := 1);
```
# maxon motor

#### *Function Blocks CANopen CiA 301 Function Blocks*

# **5.3.2 CAN\_SdoRead**

Permits reading of a CANopen object using the SDO protocol.

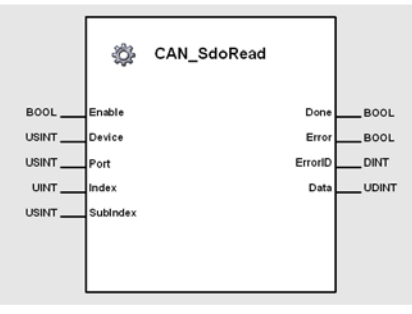

Figure 5-127 CAN\_SdoRead

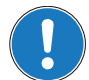

# *Important!*

*Execution of the instance might take longer than one PLC cycle ([page 5-49\)](#page-48-0).*

#### **Variables**

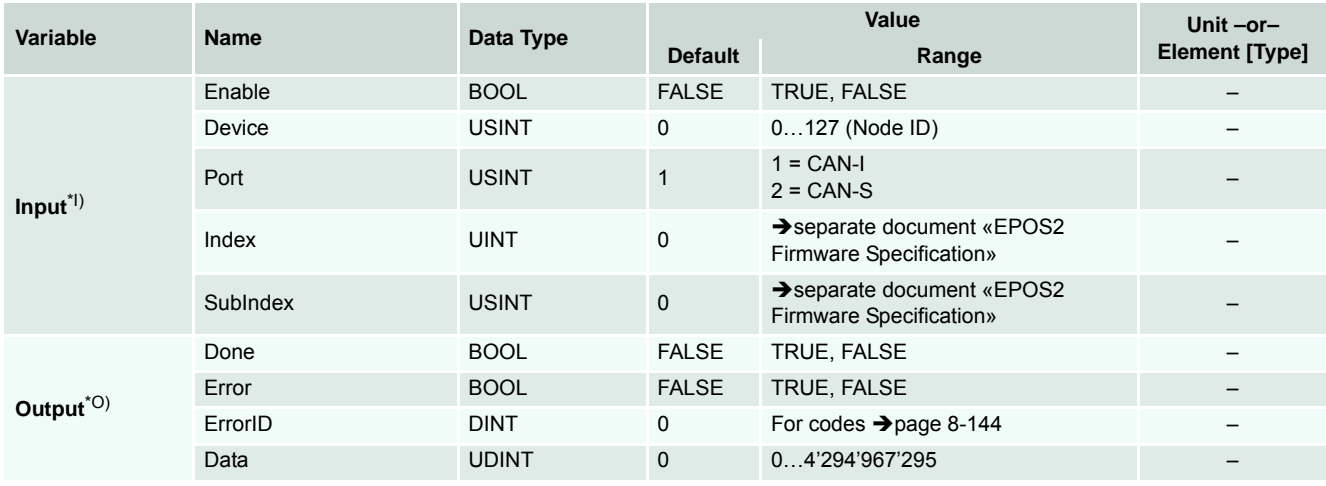

- I) As long as *Enable* is TRUE (positive state), the value of a specified CANopen object is continuously being read. The object is specified by *Index* and *SubIndex*. *Device* corresponds to the CAN Node-ID.
	- *Port* distinguishes between Internal Network (CAN-I) and Slave Network (CAN-S).
- O The value of the object can be read from *Data*.

Table 5-107 CAN SdoRead

```
-------------------------------------------------------------------------------------
(* Variable Declaration *)
VAR
fbSdoRead : CAN_SdoRead; (* fbSdoRead is instance of CAN_SdoRead *)
END_VAR
-------------------------------------------------------------------------------------
(* Function Block call for reading the CANopen object 'DeviceType' *)
fbSdoRead (Enable := TRUE, Device := 1, Port := 0, Index := 16#1000, SubIndex :=
16#00);
```
# **5.3.3 CAN\_SdoWrite**

Permits writing of a CANopen object using the SDO protocol.

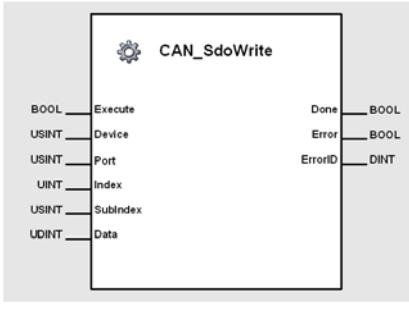

Figure 5-128 CAN\_SdoWrite

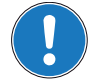

*Important!*

*Execution of the instance might take longer than one PLC cycle (→ [page 5-49](#page-48-0)).* 

#### **Variables**

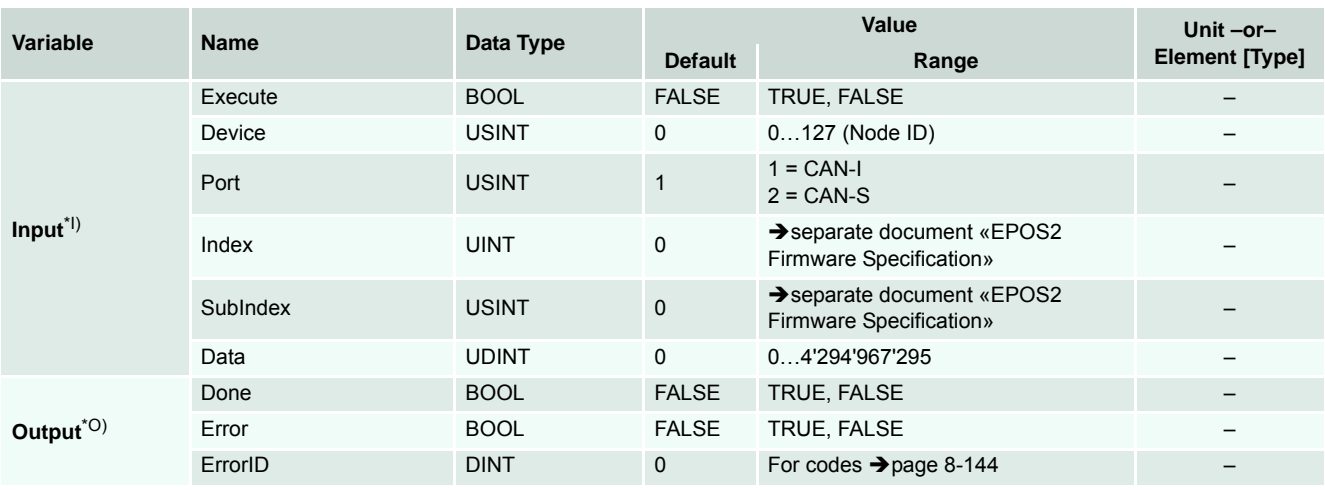

I) A positive edge of *Execute* triggers the write operation of a CANopen object. The object is specified by *Index* and *SubIndex*. *Device* corresponds to the CAN Node-ID.

*Port* distinguishes between Internal Network (CAN-I) and Slave Network (CAN-S).

O) Successful operation is signalled with a positive value (TRUE) at *Done*.

Table 5-108 CAN\_SdoWrite

```
-------------------------------------------------------------------------------------
(* Variable Declaration *)
(* Variable Declaration *)
VAR
fbSdoWrite : CAN_SdoWrite; (* fbSdoWrite is instance of CAN_SdoWrite *)
END_VAR
-------------------------------------------------------------------------------------
(* Function Block call for writing the CANopen object 'GuardTime' *)
fbSdoWrite (Execute := TRUE, Device := 1, Port := 0, Index := 16#100C, SubIndex :=
16#00, Data := 100);
```
#### *Function Blocks CANopen CiA 301 Function Blocks*

# **5.3.4 CAN\_SetTxPdoEvent**

Triggers a PDO of transmission type 254.

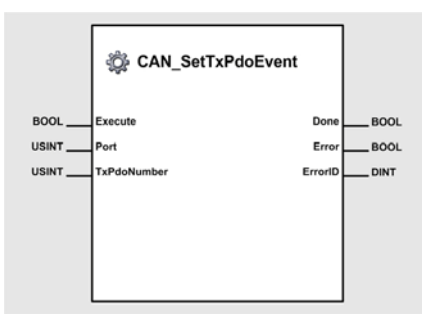

Figure 5-129 CAN\_SetTxPdoEvent

#### **Variables**

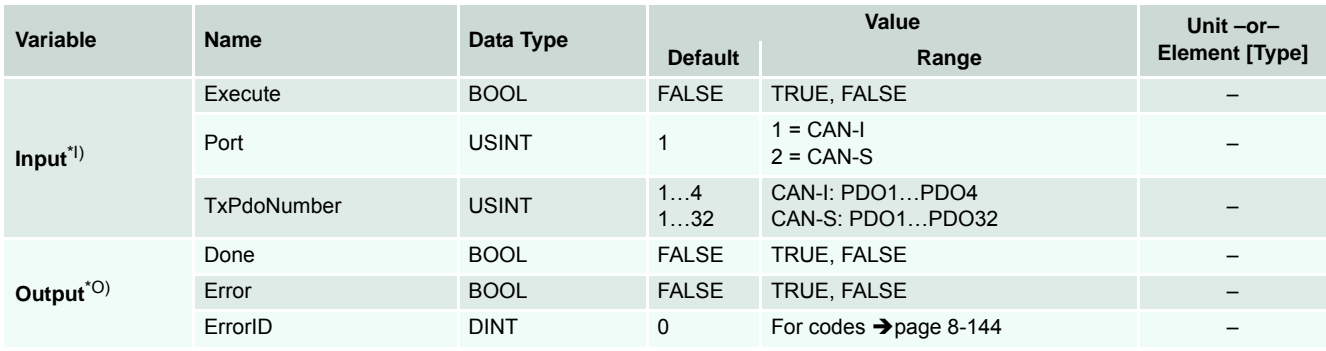

- I) A positive edge of *Execute* triggers a transmission of a TxPDO specified by TxPdoNumber. *Port* distinguishes between Internal Network (CAN-I) and Slave Network (CAN-S). *TxPdoNumber* defines number of PDO.
- O) Successful operation is signalled with a positive value (TRUE) at *Done*.

Table 5-109 CAN SetTxPdoEvent

```
-------------------------------------------------------------------------------------
(* Variable Declaration *)
VAR
fbSetEvent : MC_SetTxPdoEvent; (* fbSetEvent is instance of MC_SetTxPdoEvent *)
END_VAR
-------------------------------------------------------------------------------------
(* Function Block call for triggering a TxPDO1 transmission on port 2*)
fbSetEvent (Execute := TRUE, Port := 2, TxPdoNumber := 1);
```
# **6 Markers**

Markers are typically used to build intermediate results. They will be buffered in the PLC and do not have direct influence to the outputs. By using markers, extensive operations can be essentially simplified. Further, they act as transmitter between different modules.

EPOS2 P uses specific marker areas for error and warning information.

# **6.1 User Marker Area**

Length is 25 entries (32-bit values), write or read are supported. To access a marker variable, IEC 61131 direct addressing method is used.

#### **IEC 61131 declaration example with UDINT variables:**

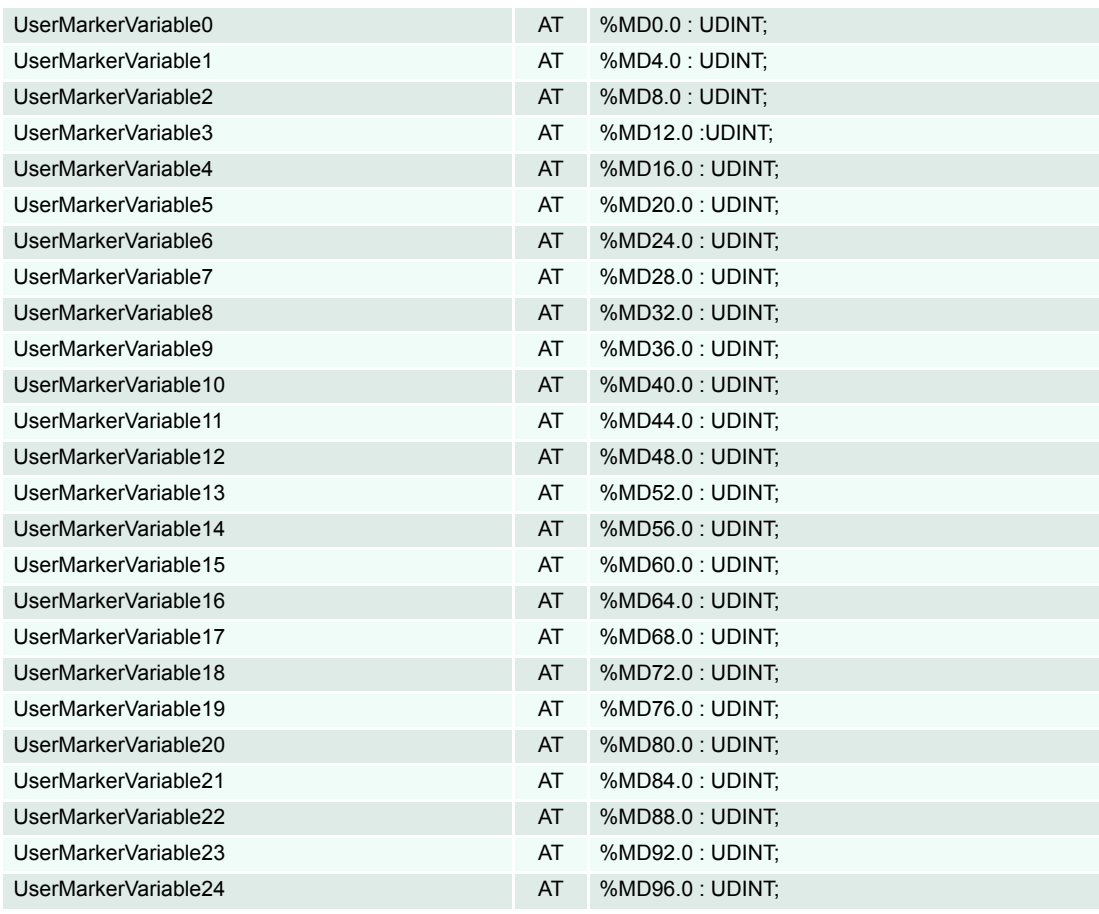

Table 6-110 User Marker Variables – Examples

#### *Markers Marker Global Status Register*

# **6.2 Marker Global Status Register**

Length is 25 entries (32-bit values), write or read are supported. It holds the EPOS2 P global status register and is identical to the EPOS2 P CANopen object 0x1002.

Bit 0 to bit 7 represent an overview of the CANopen slave error registers. If a connected CANopen slaves reports an error register flag, the according bit will be set. For the meaning of CANopen error register, please refer to the connected CANopen slave's object description (object error register with index 0x1001 and subindex 0).

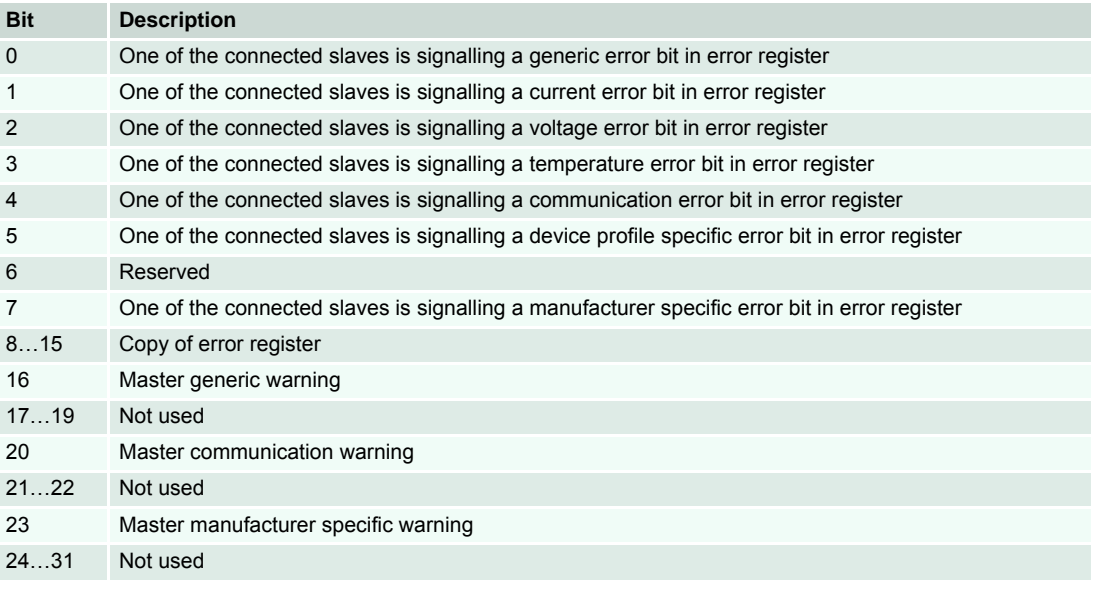

Table 6-111 Global Status Register Markers

#### **IEC 61131 declaration example with BOOL variables:**

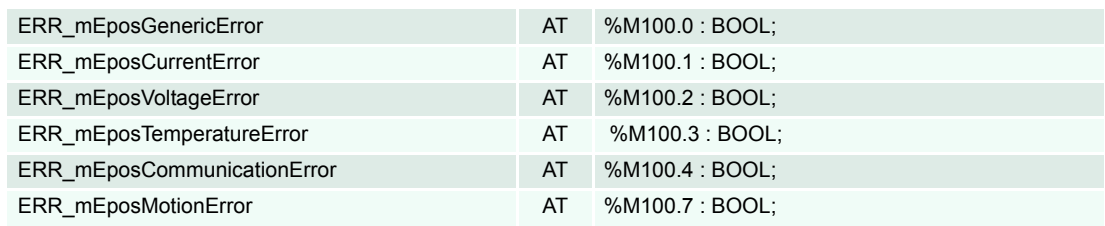

Table 6-112 Global Status Register Markers – Examples

# **6.3 Marker Global Axis Error Register**

Length is 32-bit. It holds the EPOS2 P global status register and is identical to the EPOS2 P CANopen object 0x1002.

Bit 0 to Bit 7 represents an overview of the CANopen slave error register's. If one of the connected CANopen slave reports an error register flag, the according bit is set.

For the meaning of CANopen error register please refer to the object description of the connected CANopen slave (object error register with index 0x1001 and subindex 0).

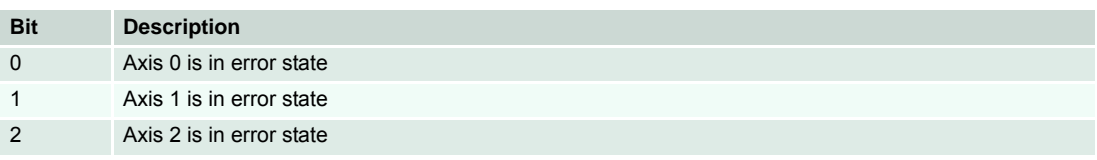

# maxon motor

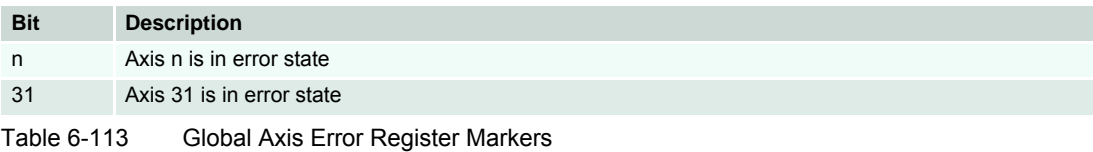

### **IEC 61131 declaration example with BOOL variables:**

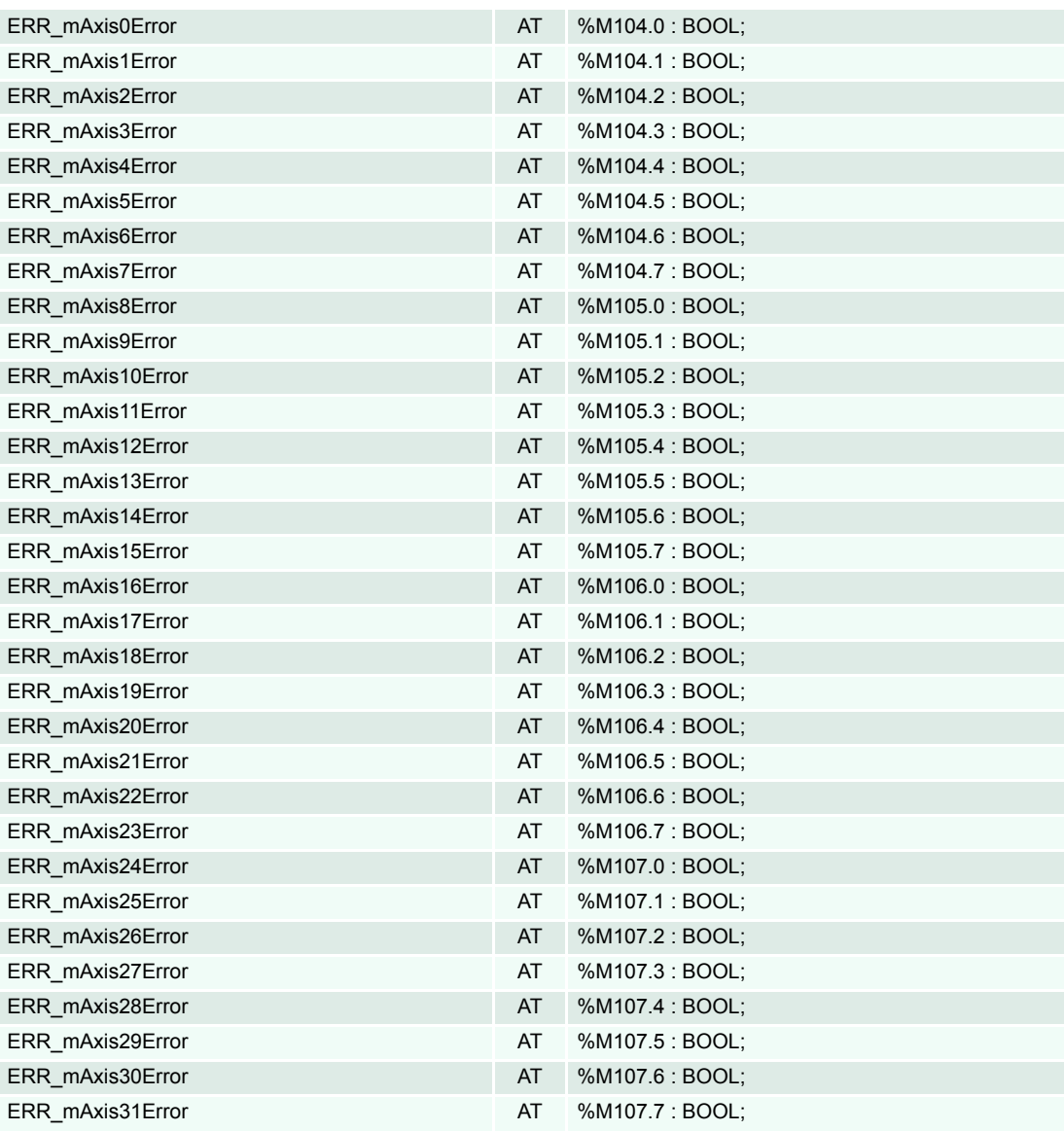

Table 6-114 Global Axis Error Register Markers – Examples

# **6.4 Reserved Marker Area**

Length is 23 entries (32-bit values). Reserved for future use.

#### *Markers*

*CANopen Slave Error Register Area*

# **6.5 CANopen Slave Error Register Area**

Length is 128 entries (8-bit values). It represents the CANopen error register of the connected slave. For the meaning of CANopen error register please refer to the object description of the connected CANopen slave (error register with index 0x1001 and subindex 0).

# **IEC 61131 declaration example with USINT variables:**

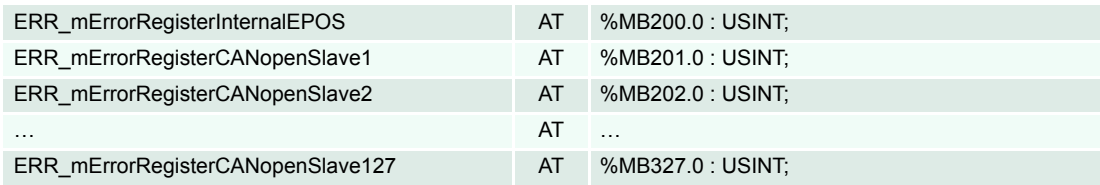

Table 6-115 CANopen Slave Error Register Markers – Examples 1

## **IEC 61131 declaration example with BOOL variables for EPOS slaves (sample internal EPOS):**

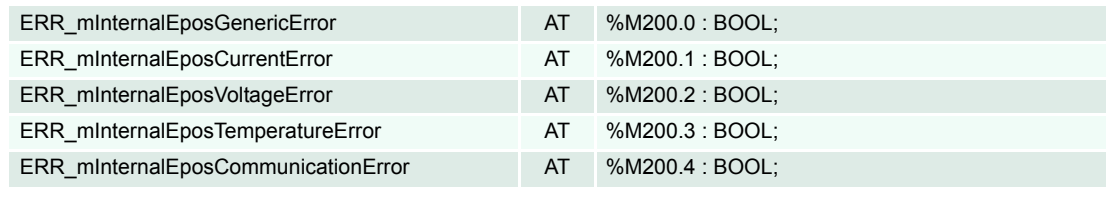

Table 6-116 CANopen Slave Error Register Markers – Examples 2

# maxon motor

# **7 Process I/Os**

Process inputs and outputs are used to read incoming or write outgoing CANopen PDOs. Nevertheless, before this communication method can be used, PDO configuration will be required. For details  $\rightarrow$ [chap](#page-26-0)[ter "4.3 Network Configuration" on page 4-27](#page-26-0).

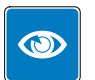

# *Best Practice*

- *Use PDO communication for powerful and easy data exchange to read/write direct addressed variables.*
- *Use the "Network Configuration Tool" to setup PDO communication and to employ Functional Blocks ([chapter "5 Function Blocks" on page 5-49](#page-48-1)).*

# **7.1 Internal Network**

# **7.1.1 Process Inputs**

#### **Direct Input Variables Internal Network (Communication)**

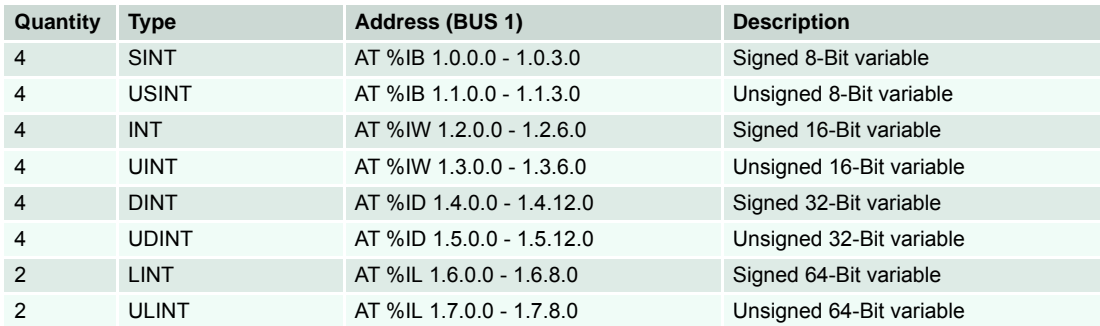

Table 7-117 Input Network Variables (IEC-61131 Program)

### **Process Input Objects Internal Network**

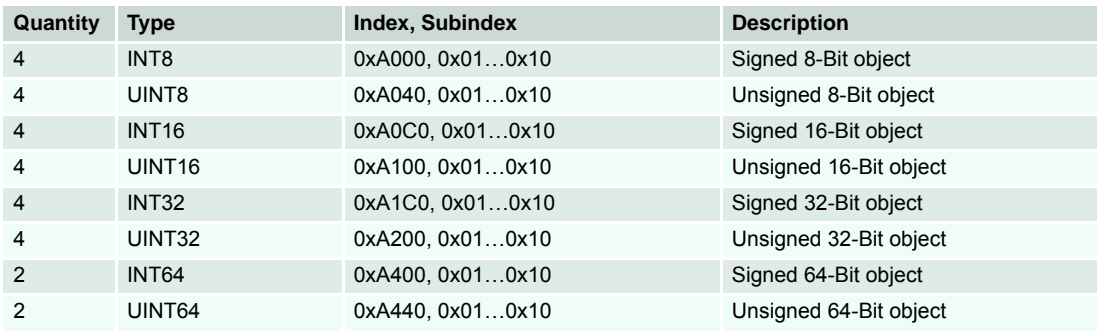

Table 7-118 Process Input Objects (Object Dictionary)

# **7.1.2 Process Outputs**

# **Direct Output Variables Internal Network (Communication)**

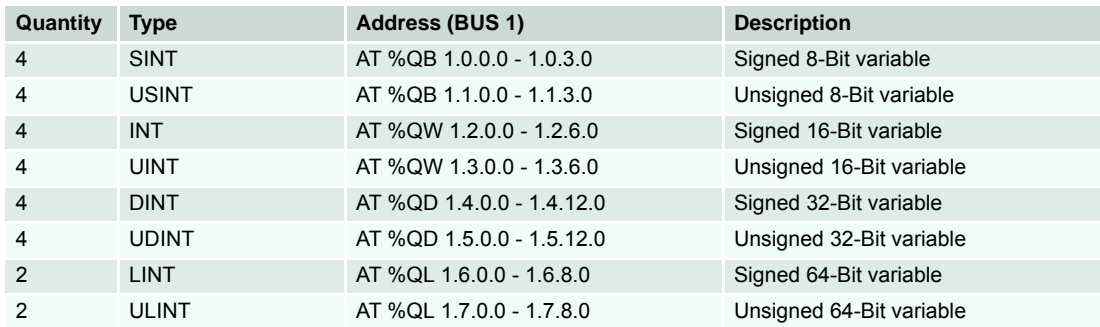

Table 7-119 Output Network Variables (IEC-61131 Program)

## **Process Output Objects Internal Network**

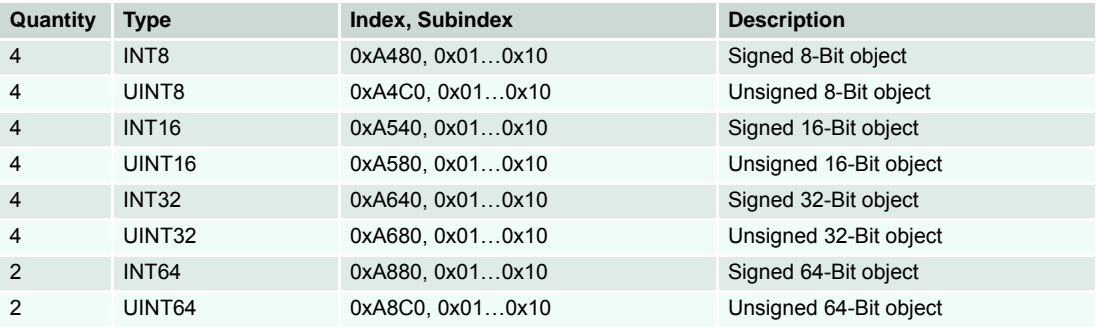

Table 7-120 Process Output Objects (Object Dictionary)

# **7.2 Slave Network**

# **7.2.1 Process Inputs**

# **Direct Input Variables Slave Network (Communication)**

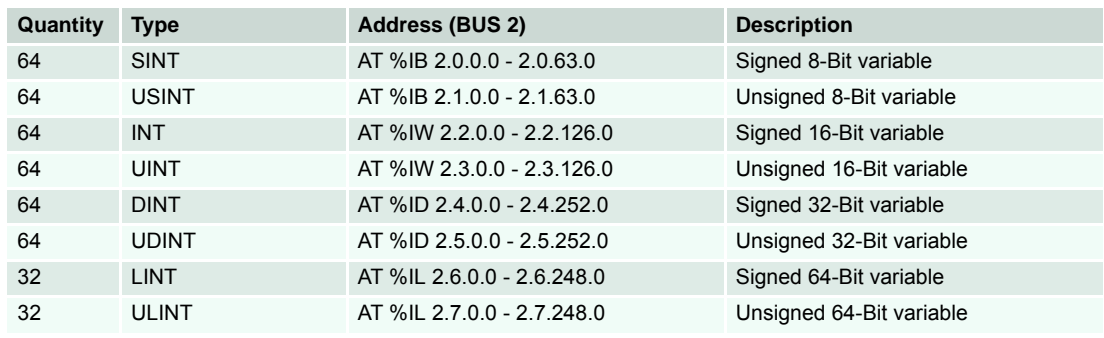

Table 7-121 Input Network Variables (IEC-61131 Program)

# **Process Input Objects Slave Network**

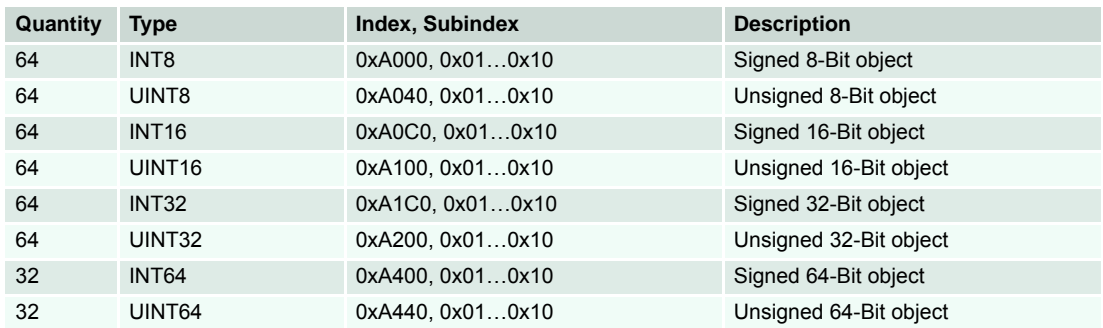

Table 7-122 Process Input Objects (Object Dictionary)

# **7.2.2 Process Outputs**

# **Direct Output Variables Slave Network (Communication)**

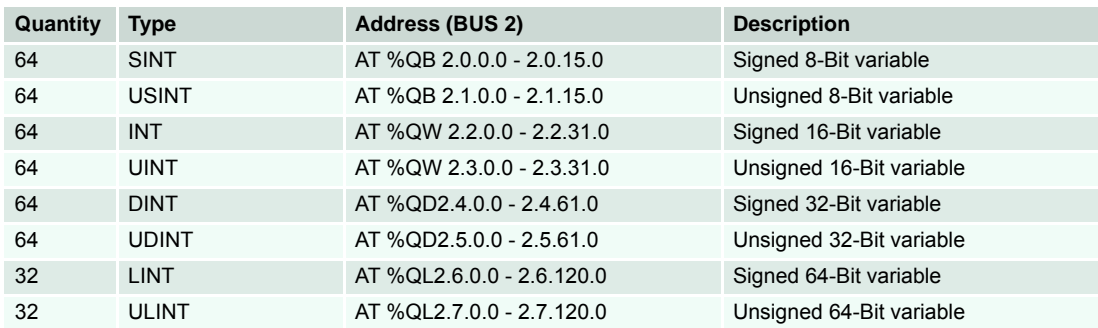

Table 7-123 Output Network Variables (IEC-61131 Program)

### **Process Output Objects Slave Network**

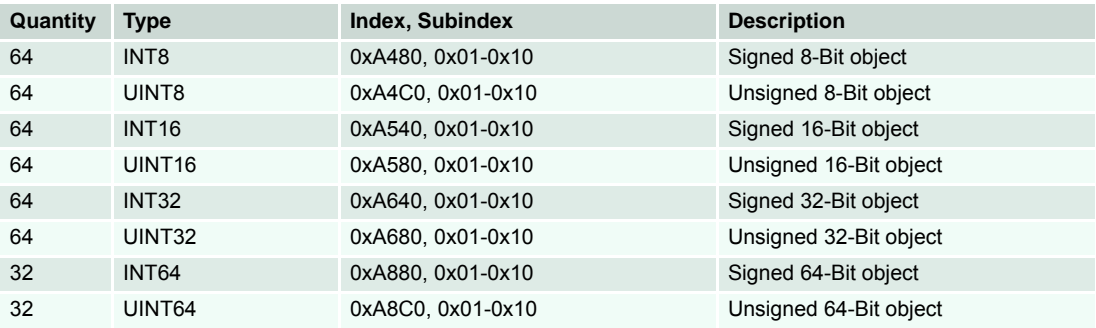

Table 7-124 Process Output Objects (Object Dictionary)

# **8 Error Handling**

# **8.1 Programming Environment Error Codes**

Programming environment errors (which also include warnings) will be displayed in a popup window, provided that the programming tool is active. They will have the following effects:

- An **error will stop the application program**.
- A **warning will only be signalled**, but does not stop the application program.

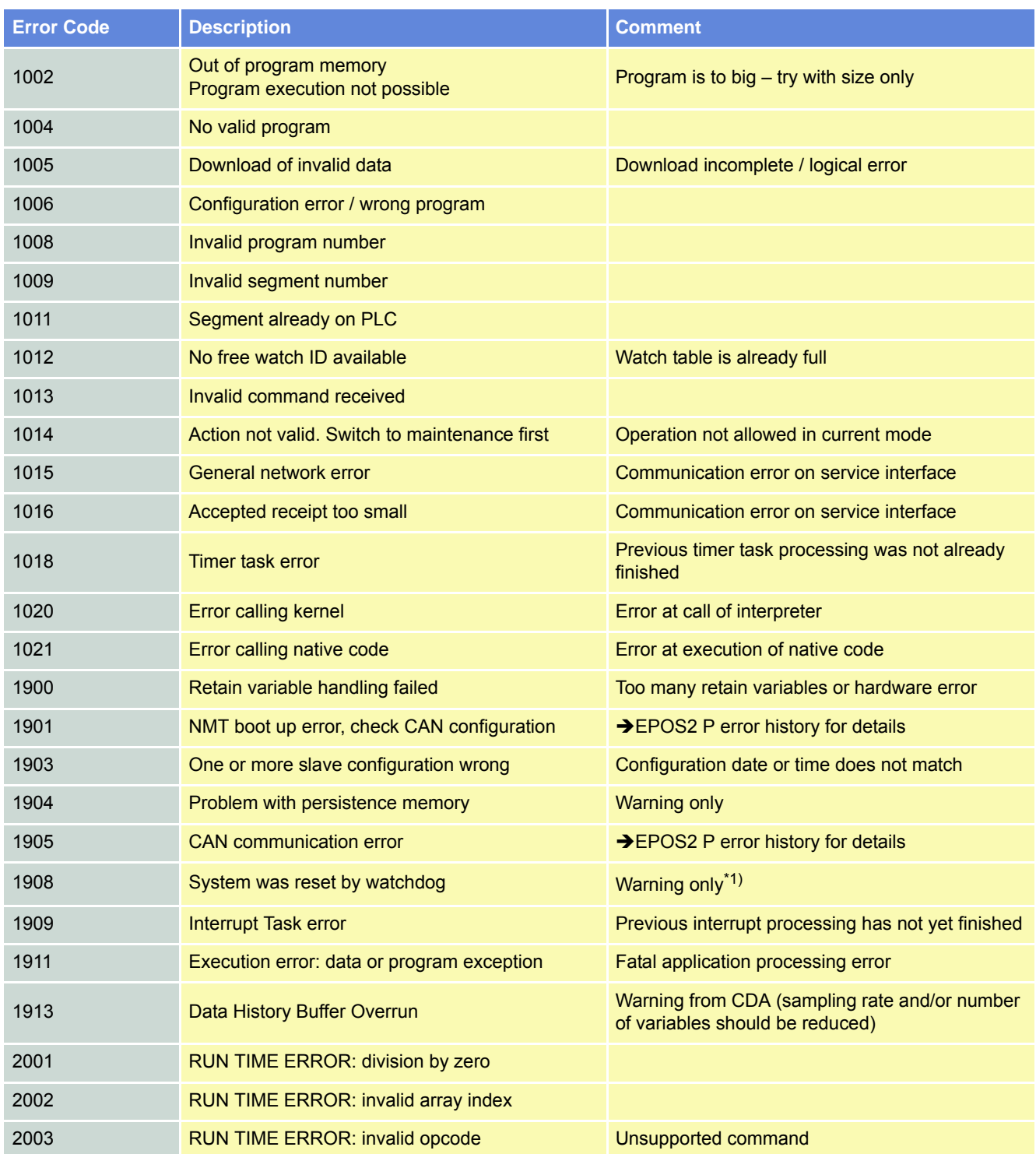

# maxon motor

## *Error Handling*

*Motion Control Function Blocks Error Codes*

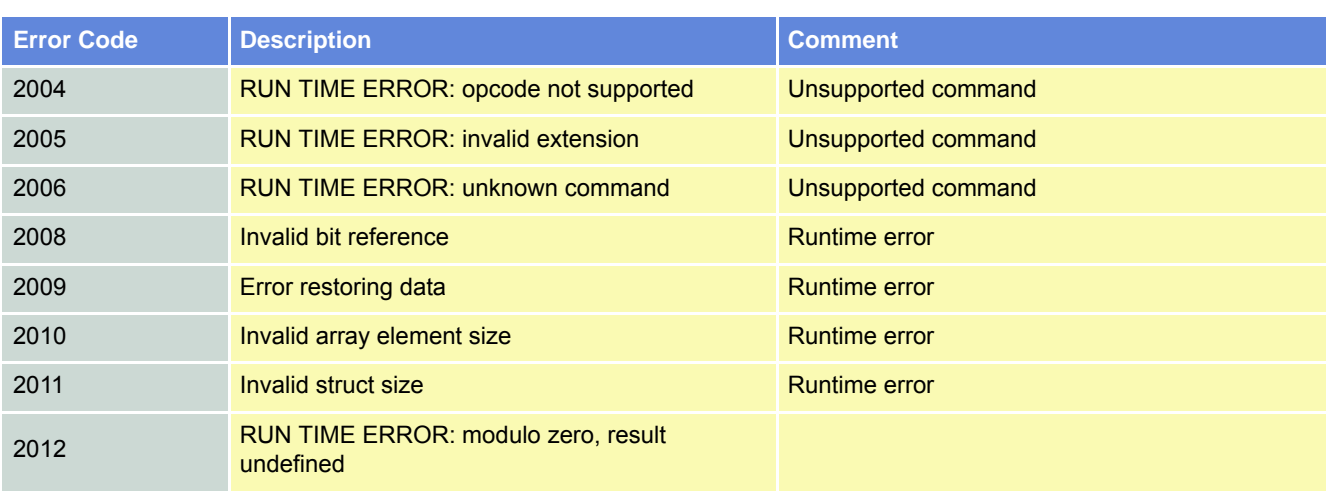

#### **Remark**

1) «EPOS Studio» also uses the watchdog to reset the node. Therefore, this warning may also be triggered as the EPOS Studio manipulates the EPOS2 P.

Table 8-125 Error Codes – Programming Environment

# <span id="page-143-0"></span>**8.2 Motion Control Function Blocks Error Codes**

Motion control function blocks can return internal error codes as well as error codes (e.g. communication aborted) of the accessed slaves.

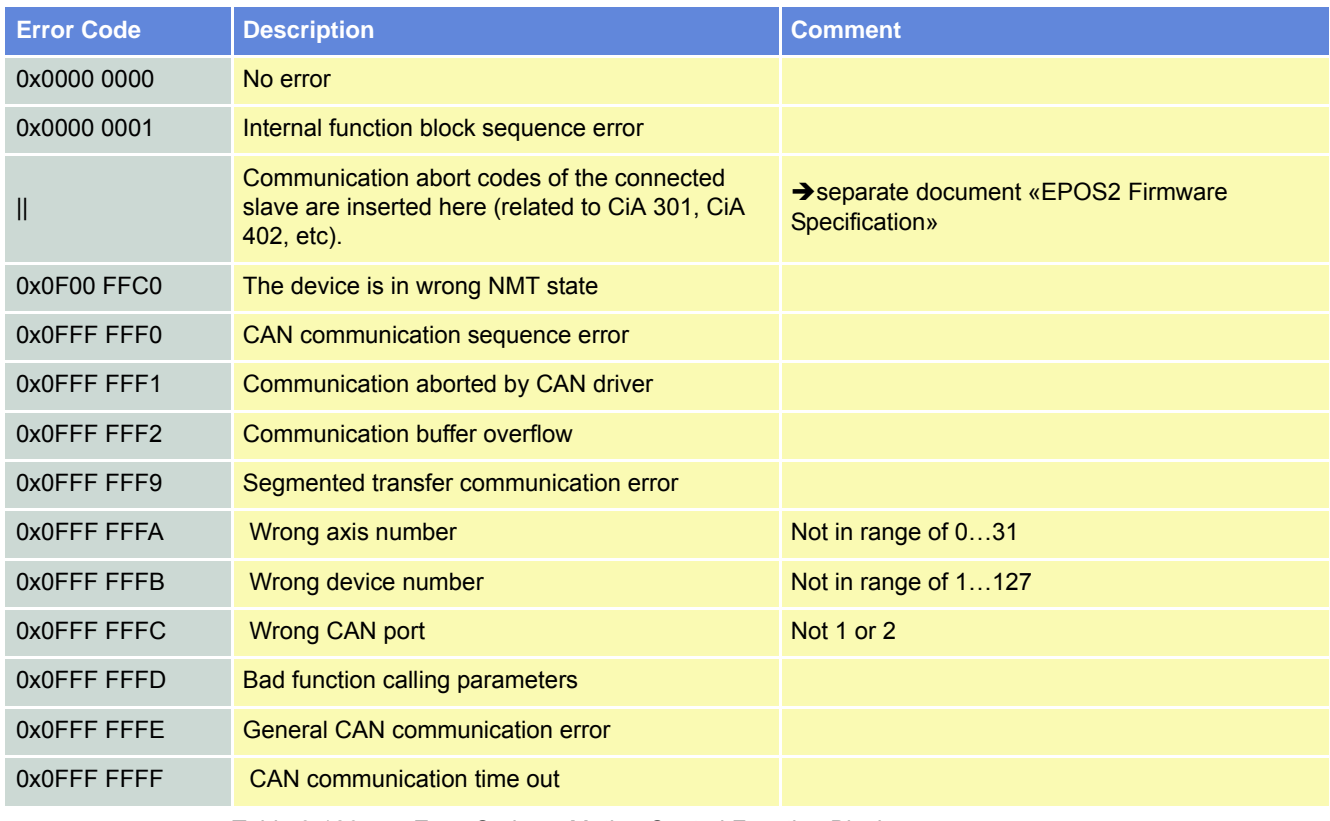
### **9 Example Projects**

#### **9.1 «HelloWorld»**

<span id="page-144-3"></span><span id="page-144-2"></span>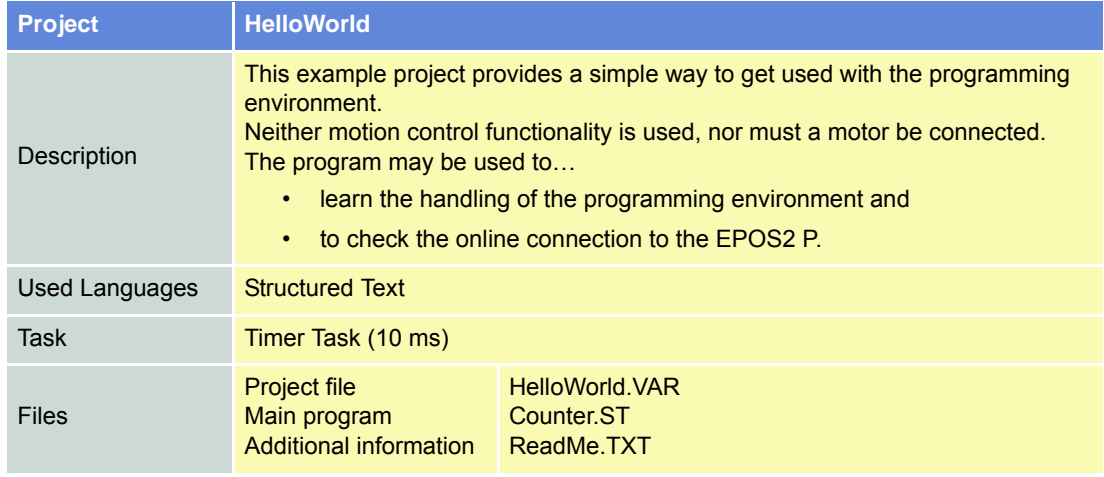

<span id="page-144-0"></span>Table 9-127 «HelloWorld» in Brief

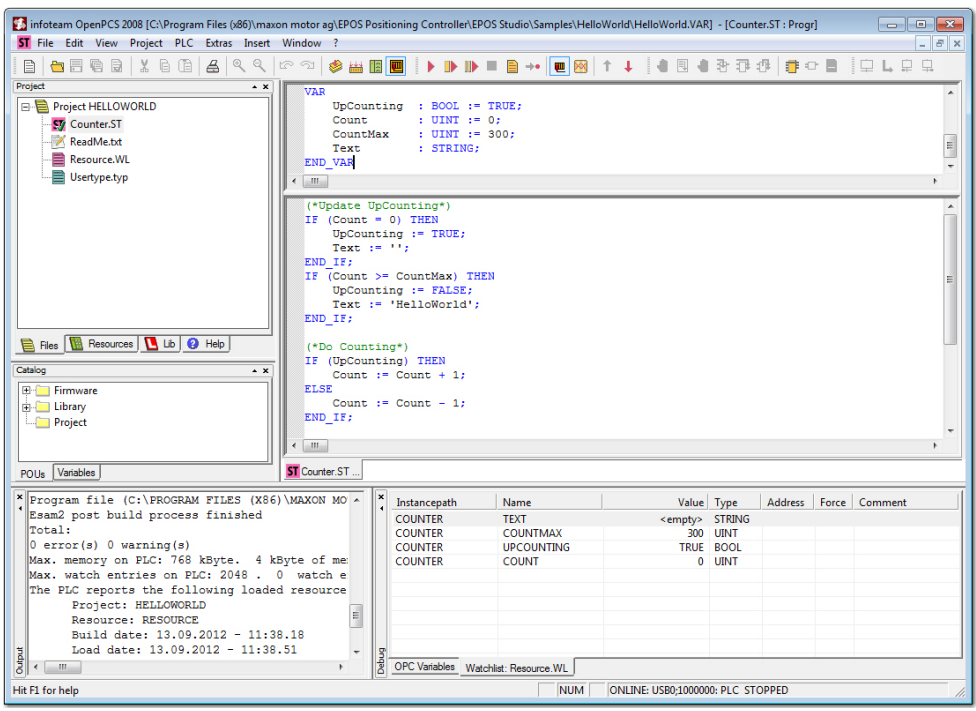

<span id="page-144-1"></span>Table 9-128 «HelloWorld» – Project Screen

*Example Projects «SimpleMotionSequence»*

#### **9.2 «SimpleMotionSequence»**

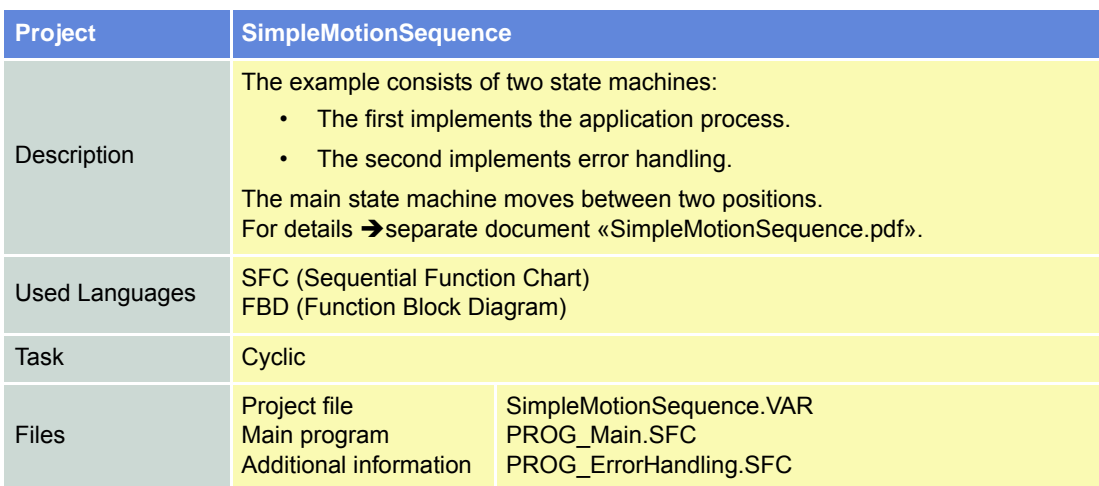

<span id="page-145-0"></span>Table 9-129 «SimpleMotionSequence» in Brief

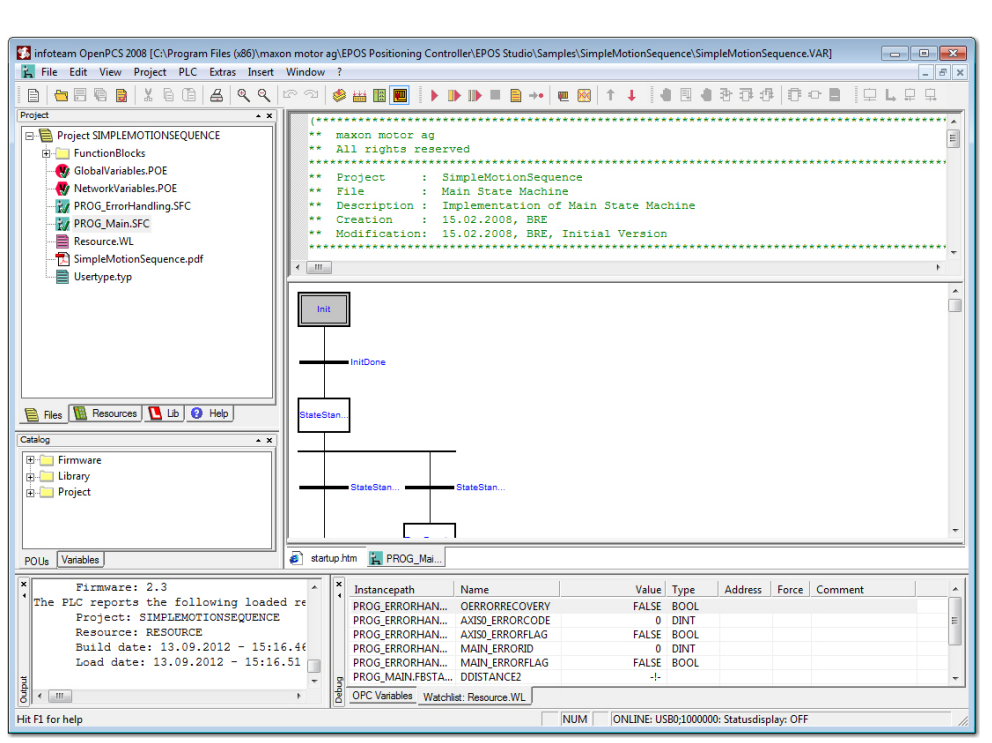

<span id="page-145-1"></span>Table 9-130 «SimpleMotionSequence» – Project Screen

#### <span id="page-146-1"></span>**9.3 Best Practice Program Examples**

<span id="page-146-2"></span>The example collection (available for IEC 611131-3 editors SFC, FBD and ST) shows individual aspects of EPOS2 P programming. These examples may be part of a complete application, but they focus on single tasks during application programming.

<span id="page-146-0"></span>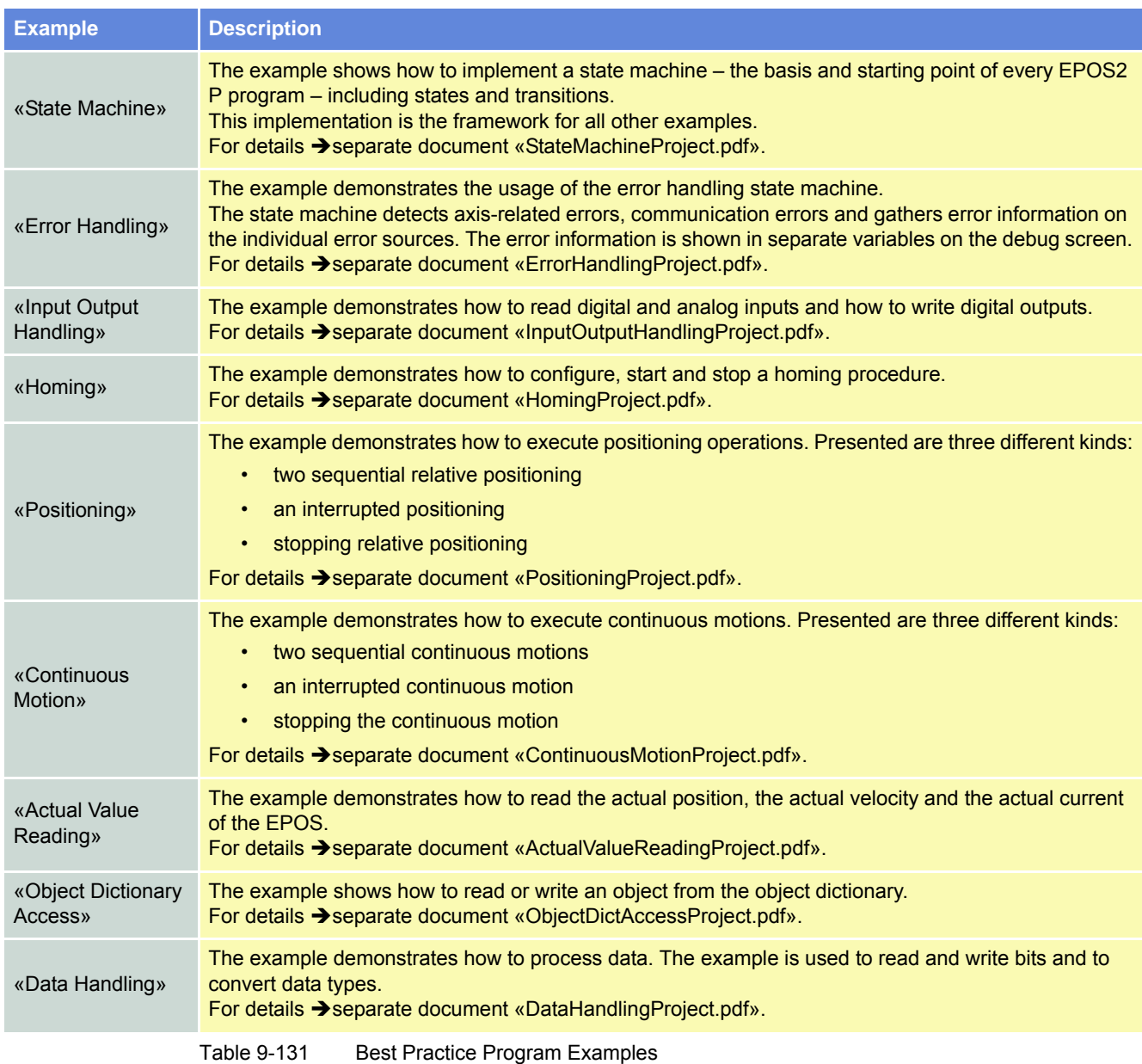

#### *Example Projects Application Program Examples*

### **9.4 Application Program Examples**

<span id="page-147-1"></span>The example collection shows complete applications of EPOS2 P programming. These examples may consist of some «best practice» examples.

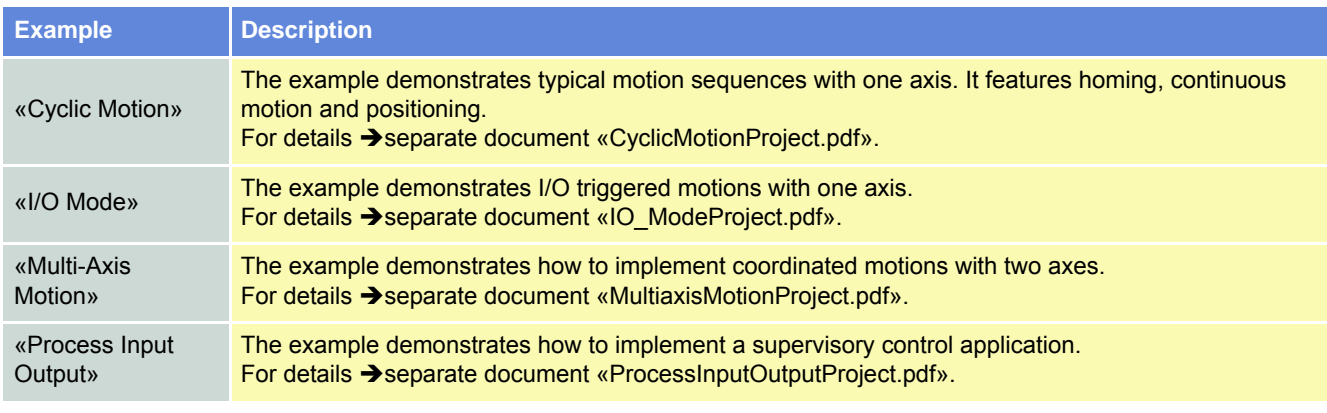

<span id="page-147-0"></span>Table 9-132 Application Program Examples

#### **LIST OF FIGURES**

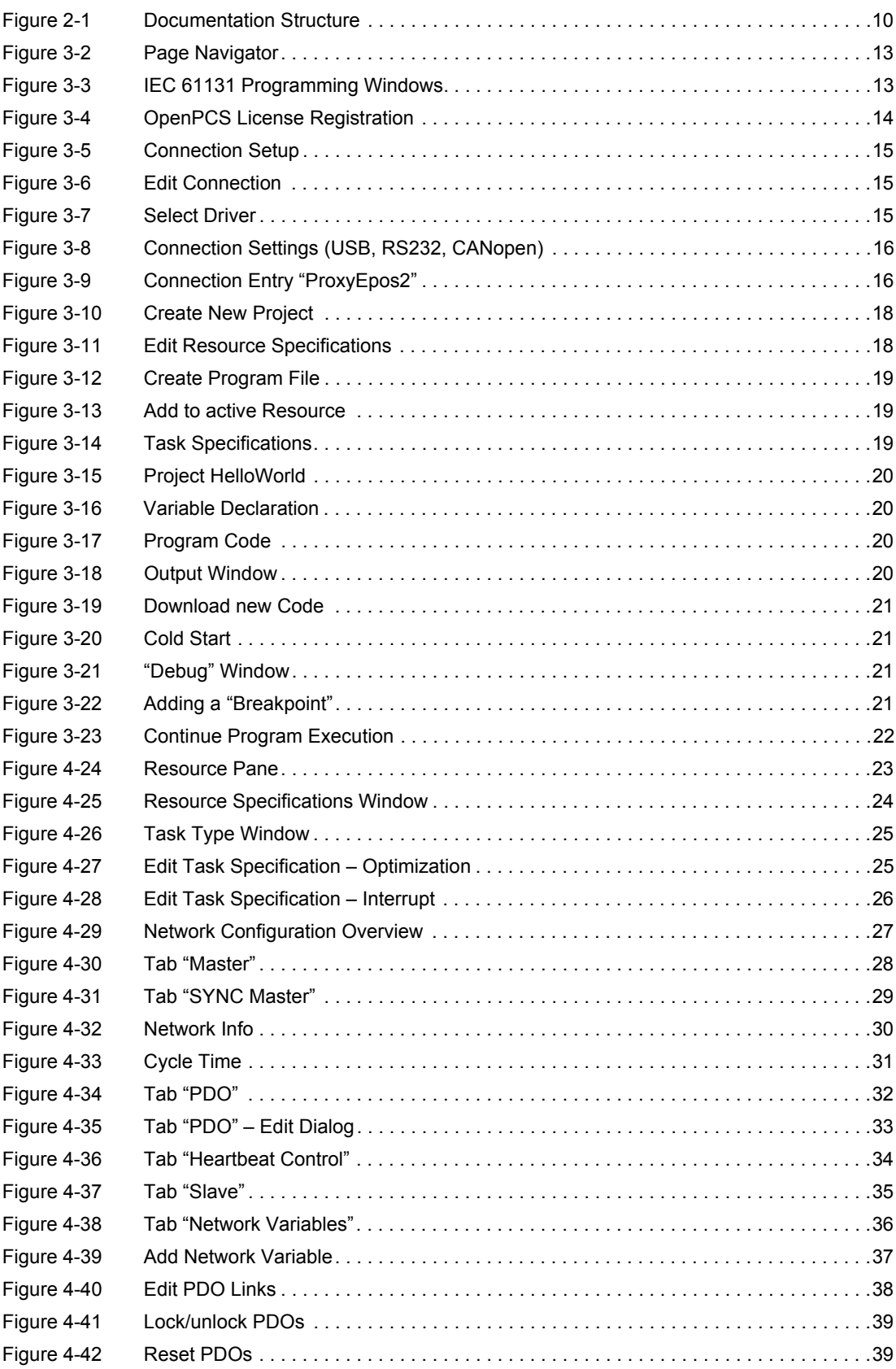

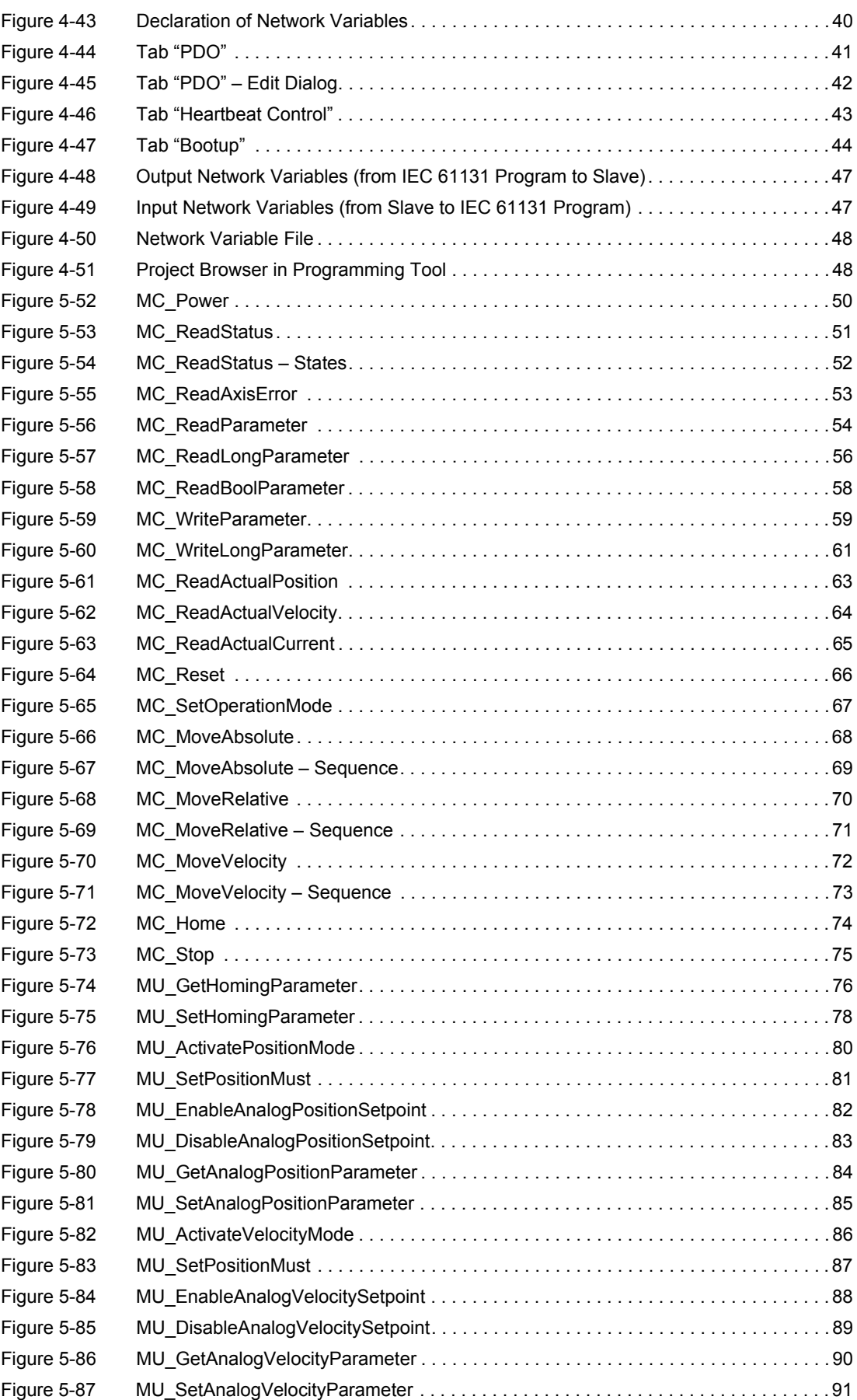

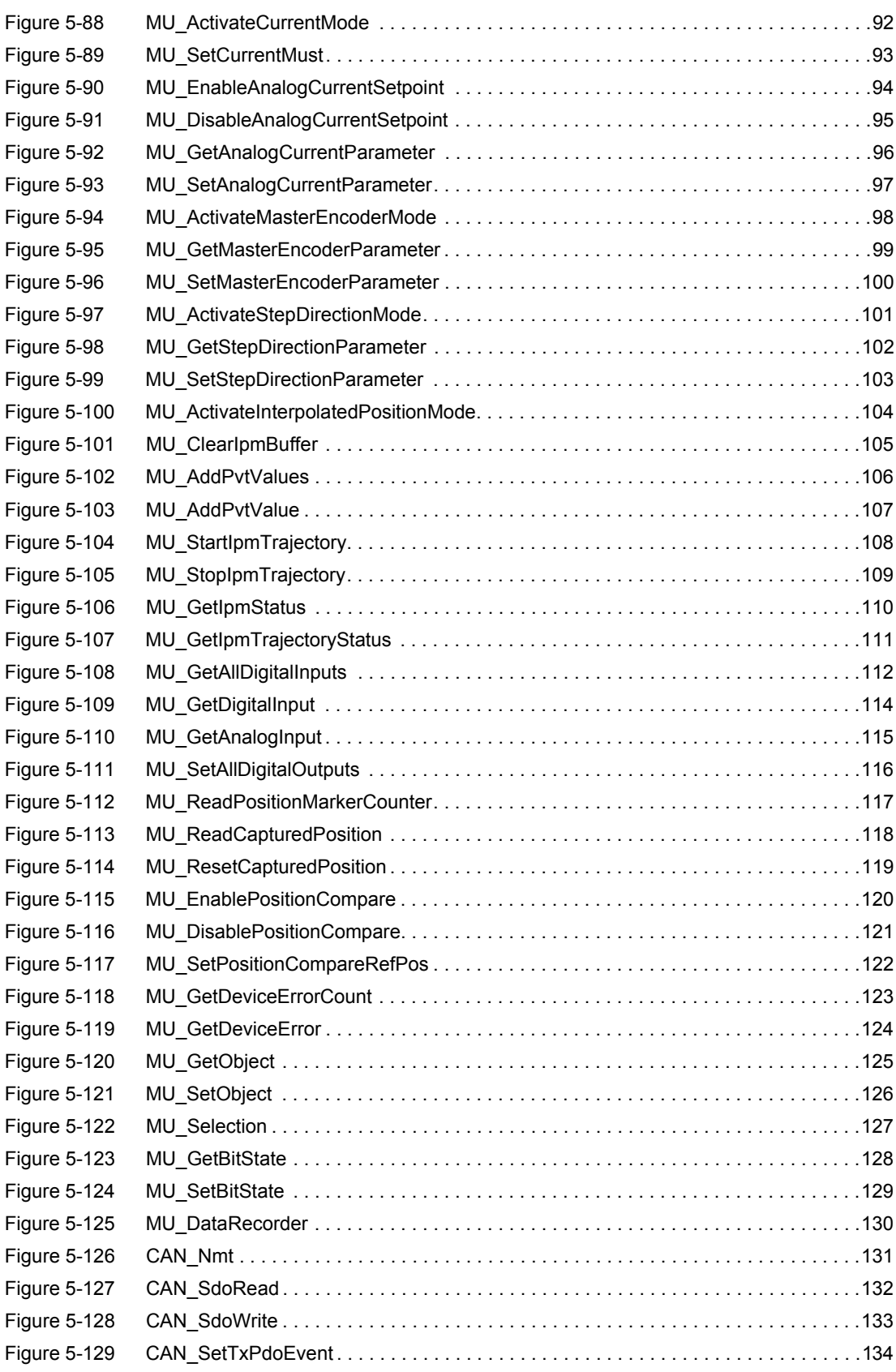

*••page intentionally left blank••*

## **LIST OF TABLES**

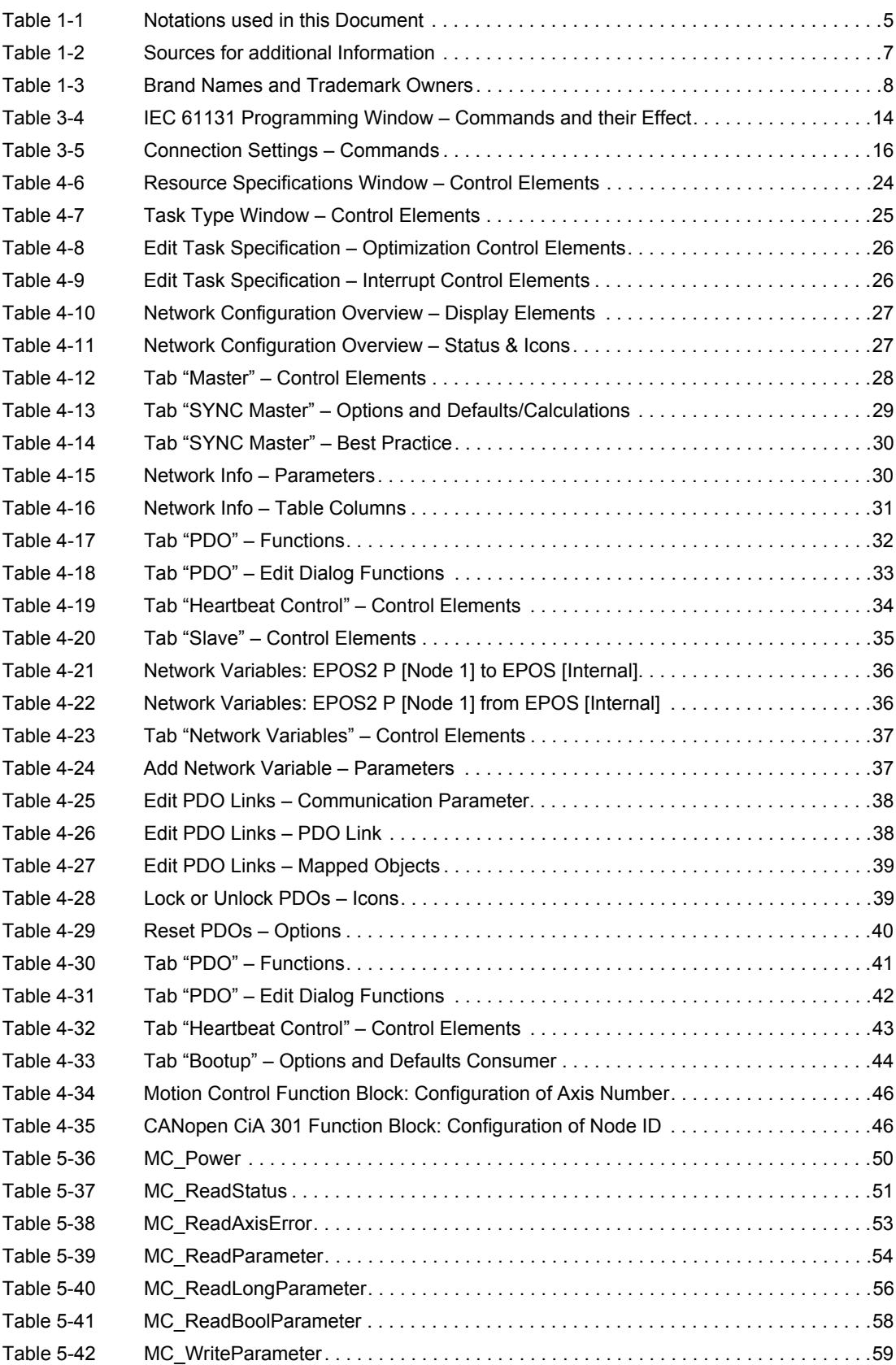

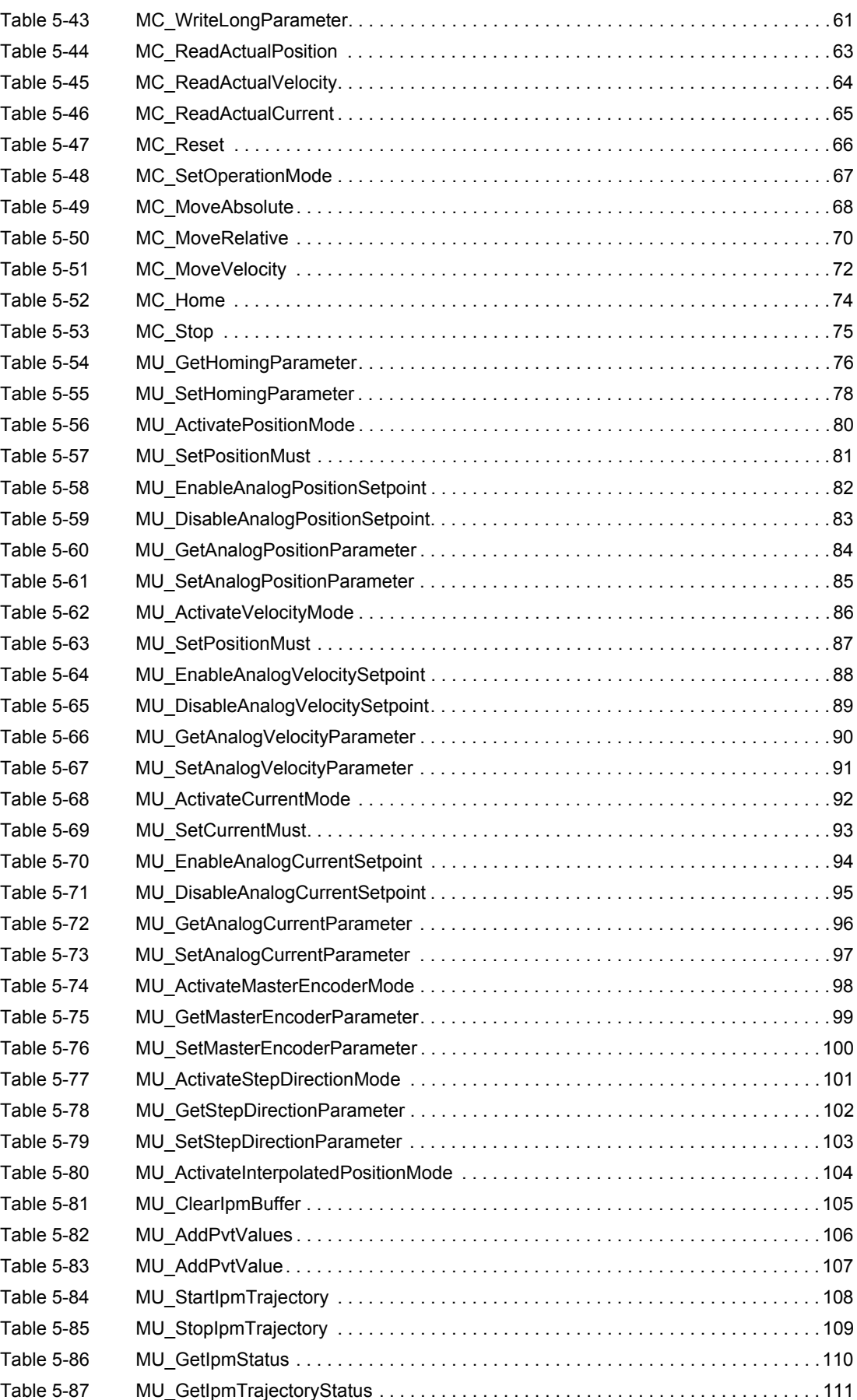

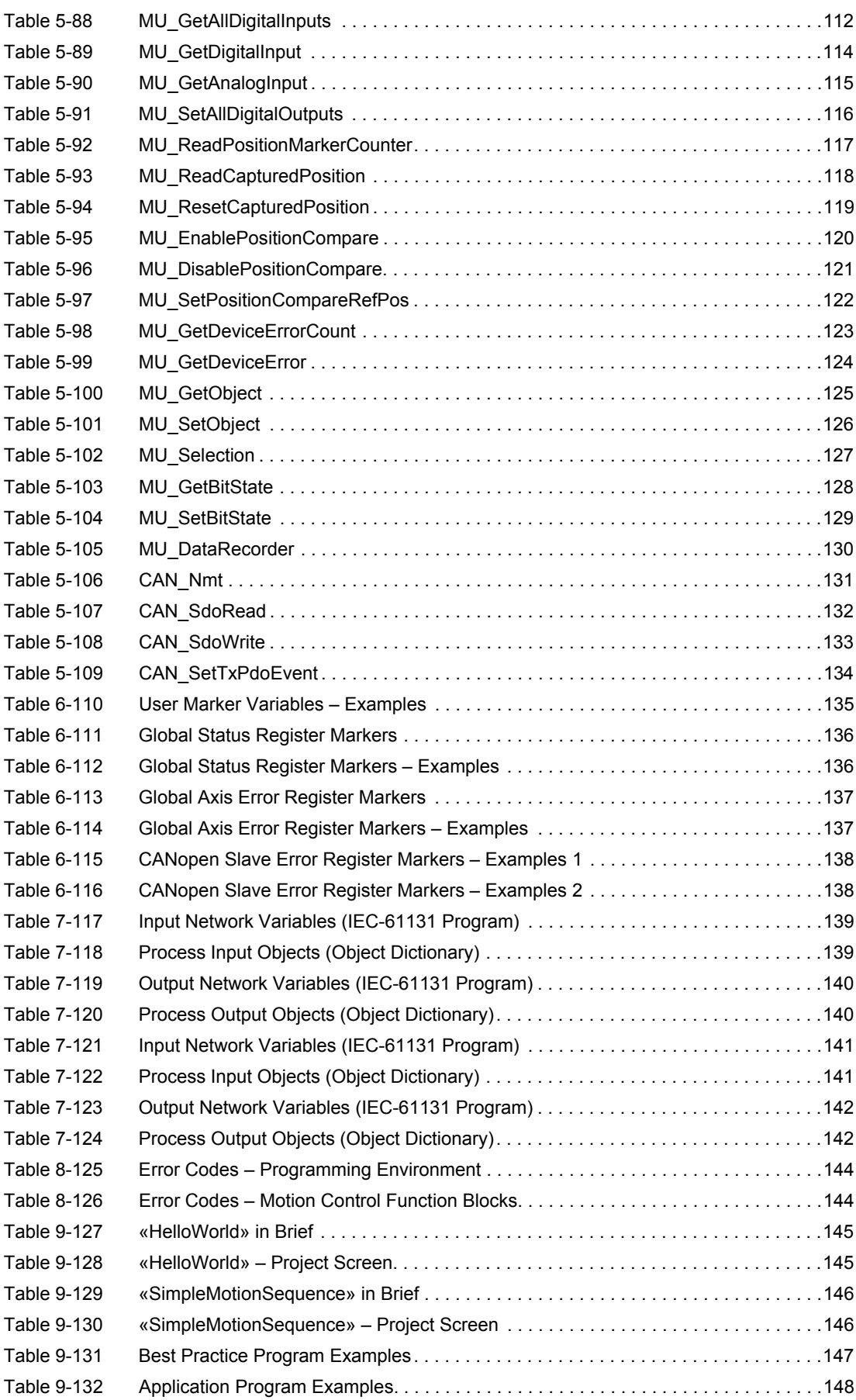

*••page intentionally left blank••*

#### **INDEX**

## **A**

additionally applicable regulations *[11](#page-10-0)* alerts *[6](#page-5-0)* applicable EU directive *[2](#page-1-0)*, *[9](#page-8-0)* application examples *[148](#page-147-1)*

### **B**

behaviour upon error/warning *[143](#page-142-0)* Best Practice (Program Examples) *[147](#page-146-1)* bit rate (maximum permitted) *[30](#page-29-3)*

# **C**

CAN… (CANopen DS-301 Function Blocks) *[131](#page-130-2)* CAN-I (Internal Network) *[27](#page-26-3)* CAN\_Nmt *[131](#page-130-3)* CAN-S (Slave Network) *[27](#page-26-4)* CAN\_SdoRead *[132](#page-131-2)* CAN\_SdoWrite *[133](#page-132-2)* CAN\_SetTxPdoEvent *[134](#page-133-2)* configuration master *[28](#page-27-2)* network variables *[36](#page-35-3)* OpenPCS license key *[14](#page-13-2)* slave *[35](#page-34-2)* control elements (GUI) Bootup *[44](#page-43-2)* Heartbeat Control *[34](#page-33-2)*, *[43](#page-42-2)* icons *[27](#page-26-5)* Master *[28](#page-27-3)* Network Configuration *[27](#page-26-6)* Network Variables *[36](#page-35-4)*, *[37](#page-36-3)* PDO *[32](#page-31-2)*, *[33](#page-32-2)*, *[41](#page-40-2)*, *[42](#page-41-2)* resource properties *[24](#page-23-2)* Slave *[35](#page-34-3)* status indicators *[27](#page-26-7)* SYNC Master *[29](#page-28-2)* task properties *[25](#page-24-3)* task specification *[26](#page-25-3)* country-specific regulations *[11](#page-10-1)*

## **E**

edit resource specification *[18](#page-17-2)* effect upon error/warning *[143](#page-142-1)* error (behavior of the device) *[143](#page-142-2)* error codes motion control function blocks *[144](#page-143-2)* programming environment *[143](#page-142-3)* ESD *[11](#page-10-2)* EU directive, applicable *[2](#page-1-1)*, *[9](#page-8-1)*

## **F**

file format pjm *[13](#page-12-2)* poe *[36](#page-35-5)* var *[14](#page-13-3)* from node (network variables) *[36](#page-35-6)* Function Blocks CANopen DS-301 *[131](#page-130-4)* Current Mode *[92](#page-91-2)* Data Handling *[127](#page-126-2)* Error Handling *[123](#page-122-2)* generally applicable parameters *[49](#page-48-0)* inputs *[112](#page-111-2)* Interpolated Position Mode *[104](#page-103-2)* Master Encoder Mode *[98](#page-97-2)* Maxon Utility *[76](#page-75-2)* Motion Control *[50](#page-49-2)* Object Access *[125](#page-124-2)* outputs *[112](#page-111-3)* Position Marker *[117](#page-116-2)* Position Mode *[80](#page-79-2)* Step/Direction Mode *[101](#page-100-2)* Velocity Mode *[86](#page-85-2)*

## **G**

generally applicable rules for Function Blocks *[49](#page-48-1)* GUI (Grafical User Interface) *[27](#page-26-8)*

## **H**

how to build intermediate results *[135](#page-134-1)* check online connection *[145](#page-144-2)* configure the network *[27](#page-26-9)*, *[45](#page-44-0)* create a new project *[18](#page-17-3)* enter program code *[19](#page-18-3)* find OpenPCS license key *[14](#page-13-4)* find OpenPCS serial number *[14](#page-13-5)* get used with the programming environment *[145](#page-144-3)* interpret icons (and [signs\) used in the document](#page-1-2) *[6](#page-5-1)* read this document *2* set resource properties *[23](#page-22-1)* set task properties *[25](#page-24-4)*

## **I**

icons and their meaning (GUI) *[27](#page-26-10)* incorporation into surrounding system *[2](#page-1-3)*, *[9](#page-8-2)* informatory signs *[7](#page-6-1)* Internal Network, configuration of *[27](#page-26-11)* interrupts (GUI) task specification *[26](#page-25-4)*

#### **M**

mandatory action signs *[6](#page-5-2)* Marker ERR\_mAxis… *[136](#page-135-2)* ERR\_mEpos… *[136](#page-135-3)* ERR\_mErrorRegister… *[138](#page-137-2)* ERR\_mInternalEpos… *[138](#page-137-2)* UserMarkerVariable *[135](#page-134-2)* MC… (Motion Control Function Blocks) *[50](#page-49-3)* MC\_Home *[74](#page-73-2)* MC\_MoveAbsolute *[68](#page-67-2)* MC\_MoveRelative *[70](#page-69-2)* MC\_MoveVelocity *[72](#page-71-2)* MC\_Power *[50](#page-49-4)* MC\_ReadActualCurrent *[65](#page-64-2)* MC\_ReadActualPosition *[63](#page-62-2)* MC\_ReadActualVelocity *[64](#page-63-2)* MC\_ReadAxisError *[53](#page-52-2)* MC\_ReadBoolParameter *[58](#page-57-2)* MC\_ReadLongParameter *[56](#page-55-2)* MC\_ReadParameter *[54](#page-53-2)* MC\_ReadStatus *[51](#page-50-2)* MC\_Reset *[66](#page-65-2)* MC\_SetOperationMode *[67](#page-66-2)* MC\_Stop *[75](#page-74-2)* MC\_WriteLongParameter *[61](#page-60-2)* MC\_WriteParameter *[59](#page-58-2)* MU… (Maxon Utility Function Blocks) *[76](#page-75-3)* MU\_ActivateCurrentMode *[92](#page-91-3)* MU\_ActivateInterpolatedPositionMode *[104](#page-103-3)* MU\_ActivateMasterEncoderMode *[98](#page-97-3)* MU\_ActivatePositionMode *[80](#page-79-3)* MU\_ActivateStepDirectionMode *[101](#page-100-3)* MU\_ActivateVelocityMode *[86](#page-85-3)* MU\_AddPvtValue *[107](#page-106-2)* MU\_AddPvtValues *[106](#page-105-2)* MU\_ClearIpmBuffer *[105](#page-104-2)* MU\_DataRecorder *[130](#page-129-2)* MU\_DisableAnalogCurrentSetpoint *[95](#page-94-2)* MU\_DisableAnalogPosition *[83](#page-82-2)* MU\_DisableAnalogVelocitySetpoint *[89](#page-88-2)* MU\_DisablePositionCompare *[121](#page-120-2)* MU\_EnableAnalogCurrentSetpoint *[94](#page-93-2)* MU\_EnableAnalogPosition *[82](#page-81-2)* MU\_EnableAnalogVelocitySetpoint *[88](#page-87-2)* MU\_EnablePositionCompare *[120](#page-119-2)* MU\_GetAllDigitalInputs *[112](#page-111-4)* MU\_GetAnalogCurrentParameter *[96](#page-95-2)* MU\_GetAnalogInput *[115](#page-114-2)* MU\_GetAnalogPositionParameter *[84](#page-83-2)* MU\_GetAnalogVelocityParameter *[90](#page-89-2)* MU\_GetBitState *[128](#page-127-2)* MU\_GetDeviceError *[124](#page-123-2)* MU\_GetDeviceErrorCount *[123](#page-122-3)* MU\_GetDigitalInput *[114](#page-113-2)* MU\_GetHomingParameter *[76](#page-75-4)*

MU\_GetIpmStatus *[110](#page-109-2)* MU\_GetIpmTrajectoryStatus *[111](#page-110-2)* MU\_GetMasterEncoderParameter *[99](#page-98-2)* MU\_GetObject *[125](#page-124-3)* MU\_GetStepDirectionParameter *[102](#page-101-2)* MU\_ReadCapturedPosition *[118](#page-117-2)* MU\_ReadPositionMarkerCounter *[117](#page-116-3)* MU\_ResetCapturedPosition *[119](#page-118-2)* MU\_Selection *[127](#page-126-3)* MU\_SetAllDigitalOutputs *[116](#page-115-2)* MU\_SetAnalogCurrentParameter *[97](#page-96-2)* MU\_SetAnalogPositionParameter *[85](#page-84-2)* MU\_SetAnalogVelocityParameter *[91](#page-90-2)* MU\_SetBitState *[129](#page-128-2)* MU\_SetCurrentMust *[93](#page-92-2)* MU\_SetHomingParameter *[78](#page-77-2)* MU\_SetMasterEncoderParameter *[100](#page-99-2)* MU\_SetObject *[126](#page-125-2)* MU\_SetPositionCompareRefPos *[122](#page-121-2)* MU\_SetPositionMust *[81](#page-80-2)* MU\_SetStepDirectionParameter *[103](#page-102-2)* MU\_SetVelocityMust *[87](#page-86-2)* MU\_StartIpmTrajectory *[108](#page-107-2)* MU\_StopIpmTrajectory *[109](#page-108-2)*

#### **N**

network length (maximum permitted) *[30](#page-29-4)* network types *[27](#page-26-12)* non-compliance of surrounding system *[2](#page-1-4)*

# **O**

OpenPCS Programming Tool *[13](#page-12-3)* operating license *[2](#page-1-5)*, *[9](#page-8-3)* other machinery (incorporation into) *[2](#page-1-6)*, *[9](#page-8-4)*

## **P**

parameters, generally applicable *[49](#page-48-2)* precautions *[11](#page-10-3)* prerequisites prior installation *[2](#page-1-7)*, *[9](#page-8-5)* process I/Os Internal Network *[139](#page-138-2)* Slave Network *[141](#page-140-2)* programming examples *[147](#page-146-2)* programming with OpenPCS *[14](#page-13-2)* prohibitive signs *[6](#page-5-3)* purpose of this document *[5](#page-4-1)*

## **R**

regulations, additionally applicable *[11](#page-10-4)* resource definition *[23](#page-22-2)* rules, generally applicable *[49](#page-48-3)*

### **S**

safety alerts *[6](#page-5-4)* safety first! *[11](#page-10-5)* signs informative *[7](#page-6-2)* mandatory *[6](#page-5-5)* prohibitive *[6](#page-5-6)* signs used *[6](#page-5-7)* Slave Network, configuration of *[27](#page-26-13)* status indicators (GUI) *[27](#page-26-14)* surrounding system (incorporation into) *[2](#page-1-8)* symbols used *[6](#page-5-8)*

## **T**

task, definition of *[25](#page-24-5)* to node (network variables) *[36](#page-35-7)*

### **V**

view resource specification *[18](#page-17-4)*

### **W**

warning (behavior of the device) *[143](#page-142-4)*

© 2016 maxon motor. All rights reserved.

The present document – including all parts thereof – is protected by copyright. Any use (including reproduction, translation, microfilming and other means of electronic data processing) beyond the narrow restrictions of the copyright law without the prior approval of maxon motor ag, is not permitted and subject to persecution under the applicable law.

#### **maxon motor ag**

Brünigstrasse 220 P.O.Box 263 CH-6072 Sachseln **Switzerland** 

Phone +41 41 666 15 00 Fax +41 41 666 16 50

[www.maxonmotor.com](http://www.maxonmotor.com)